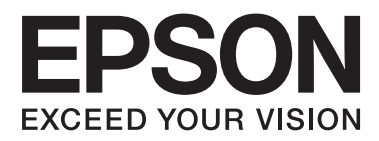

# **Navodila za uporabo**

NPD4670-00 SL

### <span id="page-1-0"></span>**Avtorske pravice in blagovne znamke**

# **Avtorske pravice in blagovne znamke**

Brez vnaprejšnjega pisnega dovoljenja družbe Seiko Epson Corporation ni nobenega dela tega dokumenta dovoljeno reproducirati, shranjevati v sistemu za arhiviranje ali pošiljati v kakršni koli obliki ali na kakršen koli način, ne elektronski ali mehanski, ne s fotokopiranjem, snemanjem ali drugače. Uporaba informacij v tem dokumentu vam ne daje nobenih patentnih pravic. Prav tako se ne prevzema nobena odgovornost za škodo, ki je posledica uporabe informacij v tem dokumentu. Informacije v tem dokumentu so namenjene samo za uporabo tega Epson izdelka. Podjetje Epson ni odgovorno za kakršno koli uporabo teh informacij, ki se uporabljajo pri drugih tiskalnikih.

Ne družba Seiko Epson Corporation ne njena lastniško povezana podjetja niso kupcu tega izdelka ali tretjim osebam odgovorna za škodo, izgube ali stroške, ki jih kupec ali tretje osebe utrpijo kot posledico nesreče, napačne uporabe ali zlorabe tega izdelka, nedovoljenih sprememb, popravil ali dopolnitev tega izdelka oziroma (razen v ZDA) ravnanja, ki ni skladno z navodili družbe Seiko Epson Corporation za uporabo in vzdrževanje.

Družba Seiko Epson Corporation in njene podružnice niso odgovorne za škodo ali težave, ki so posledica uporabe kakršne koli dodatne opreme ali potrošnih izdelkov, razen tistih, ki jih družba Seiko Epson Corporation označi kot originalne izdelke Epson ali odobrene izdelke Epson.

Družba Seiko Epson Corporation ni odgovorna za kakršno koli škodo, ki je posledica elektromagnetnih motenj, ki se pojavijo ob uporabi kakršnih koli vmesniških kablov, razen tistih, ki jih družba Seiko Epson Corporation označi odobrene izdelke Epson.

EPSON® je registrirana blagovna znamka, in EPSON EXCEED YOUR VISION ali EXCEED YOUR VISION sta blagovni znamki družbe Seiko Epson Corporation.

PRINT Image Matching™ in logotip PRINT Image Matching sta blagovni znamki družbe Seiko Epson Corporation. Copyright © 2001 Seiko Epson Corporation. All rights reserved.

Logotip SDXC je blagovna znamka SD-3C, LLC.

Memory Stick Duo, Memory Stick PRO Duo, Memory Stick PRO-HG Duo, Memory Stick Micro in MagicGate Memory Stick Duo so blagovne znamke družbe Sony Corporation.

Intel® je registrirana blagovna znamka družbe Intel Corporation.

PowerPC® je registrirana blagovna znamka družbe International Business Machines Corporation.

Programska oprema Epson Scan je delno osnovana na delu skupine Independent JPEG Group.

libtiff

Copyright © 1988-1997 Sam Leffler Copyright © 1991-1997 Silicon Graphics, Inc.

Permission to use, copy, modify, distribute, and sell this software and its documentation for any purpose is hereby granted without fee, provided that (i) the above copyright notices and this permission notice appear in all copies of the software and related documentation, and (ii) the names of Sam Leffler and Silicon Graphics may not be used in any advertising or publicity relating to the software without the specific, prior written permission of Sam Leffler and Silicon Graphics.

THE SOFTWARE IS PROVIDED "AS-IS" AND WITHOUT WARRANTY OF ANY KIND, EXPRESS, IMPLIED OR OTHERWISE, INCLUDING WITHOUT LIMITATION, ANY WARRANTY OF MERCHANTABILITY OR FITNESS FOR A PARTICULAR PURPOSE.

IN NO EVENT SHALL SAM LEFFLER OR SILICON GRAPHICS BE LIABLE FOR ANY SPECIAL, INCIDENTAL, INDIRECT OR CONSEQUENTIAL DAMAGES OF ANY KIND, OR ANY DAMAGES WHATSOEVER RESULTING FROM LOSS OF USE, DATA OR PROFITS, WHETHER OR NOT ADVISED OF THE POSSIBILITY OF DAMAGE, AND ON ANY THEORY OF LIABILITY, ARISING OUT OF OR IN CONNECTION WITH THE USE OR PERFORMANCE OF THIS SOFTWARE.

Microsoft®, Windows®, in Windows Vista® so registrirane blagovne znamke Microsoft Corporation.

Apple®, Macintosh®, Mac OS® in OS X® so registrirane blagovne znamke družbe Apple Inc.

Imena in logotipi ABBYY® in ABBYY FineReader® so registrirane blagovne znamke družbe ABBYY Software House.

Adobe, Adobe Reader, Acrobat, in Photoshop so blagovne znamke Adobe systems Incorporated, katere so lahko registrirane v določenih pristojnostih.

*Splošno obvestilo: Imena drugih izdelkov so v tem dokumentu uporabljena zgolj za namene prepoznavanja in so lahko blagovne znamke svojih lastnikov. Epson se odpoveduje vsem pravicam za te znamke.*

© 2012 Seiko Epson Corporation. All rights reserved.

# **Vsebina**

# **[Avtorske pravice in blagovne znamke](#page-1-0)**

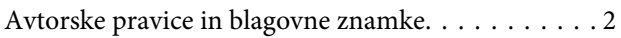

### **[Uvod](#page-7-0)**

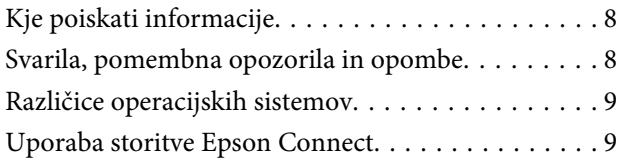

### **[Pomembna navodila](#page-9-0)**

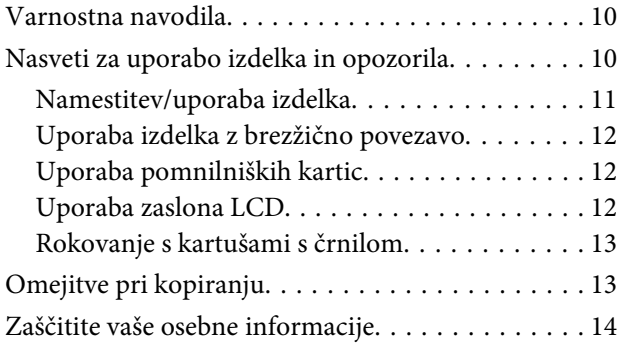

# **[Spoznavanje izdelka](#page-14-0)**

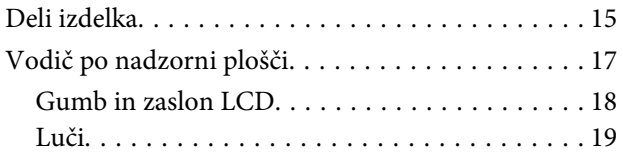

# **[Ravnanje s papirjem in mediji](#page-19-0)**

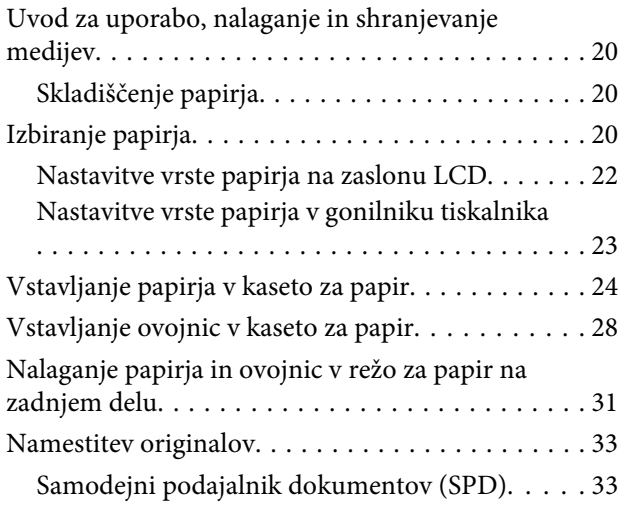

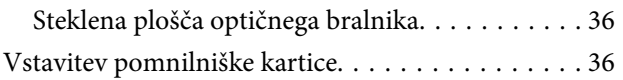

### **[Kopiranje](#page-38-0)**

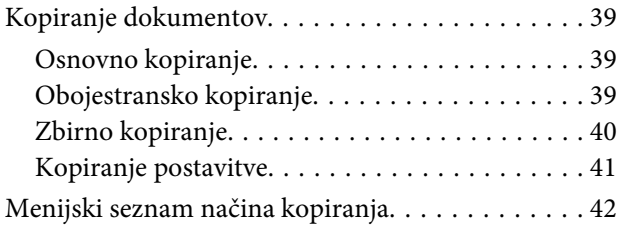

### **[Tiskanje](#page-42-0)**

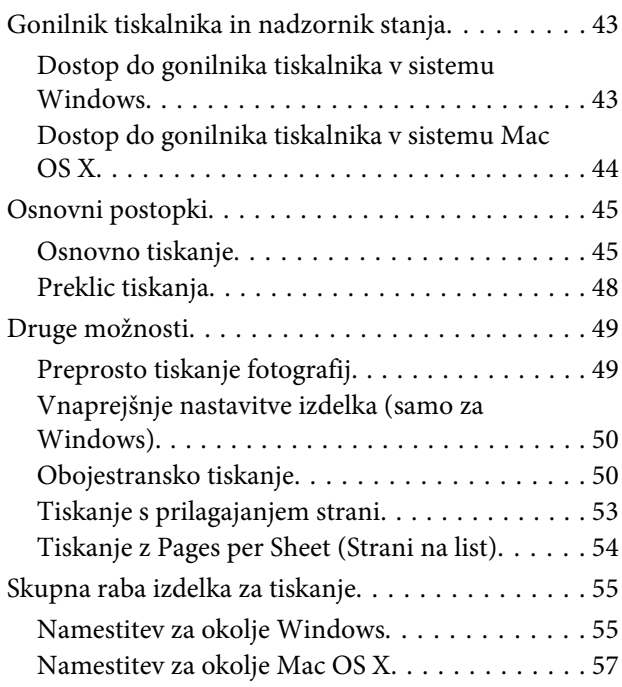

# **[Optično branje](#page-57-0)**

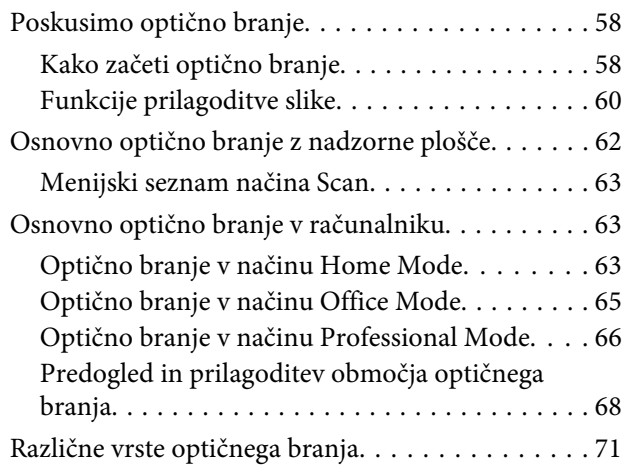

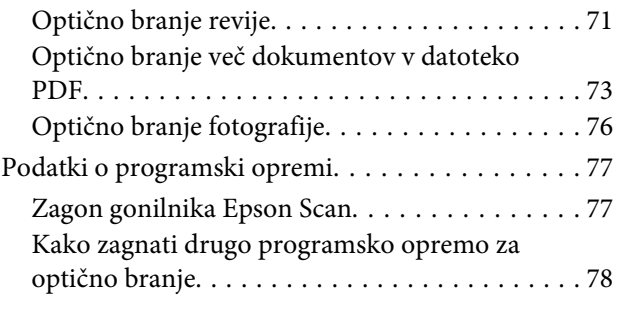

# **[Pošiljanje telefaksov](#page-79-0)**

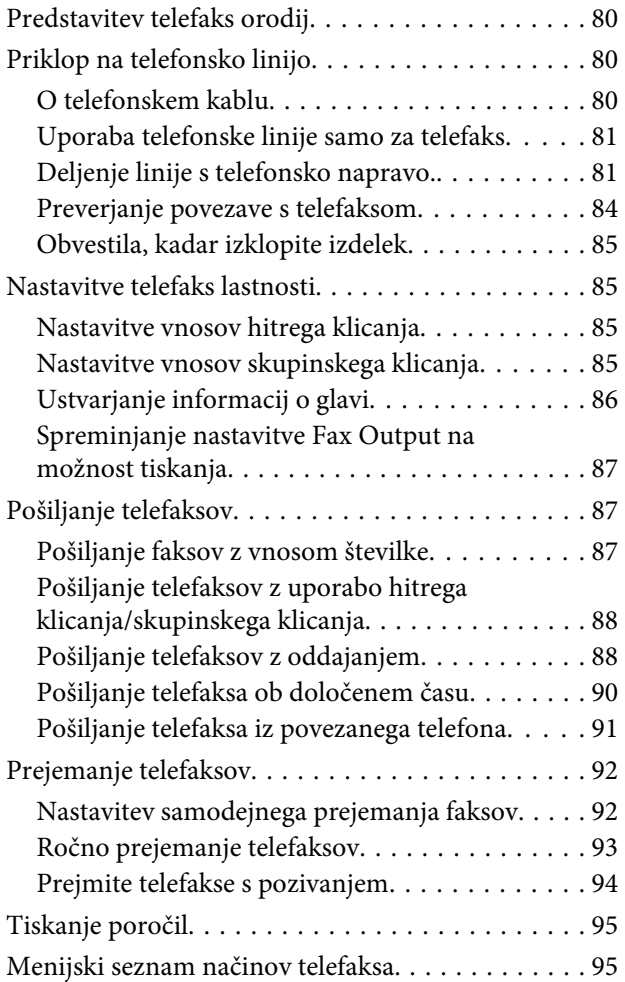

# **[Več funkcij](#page-95-0)**

### **[Seznam menijev na nadzorni plošči](#page-97-0)**

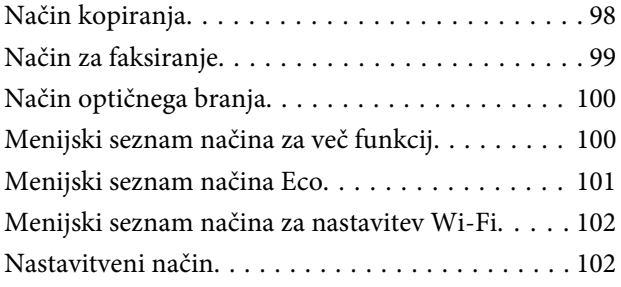

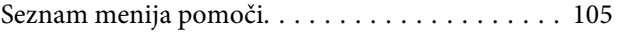

# **[Zamenjava kartuš s črnilom](#page-105-0)**

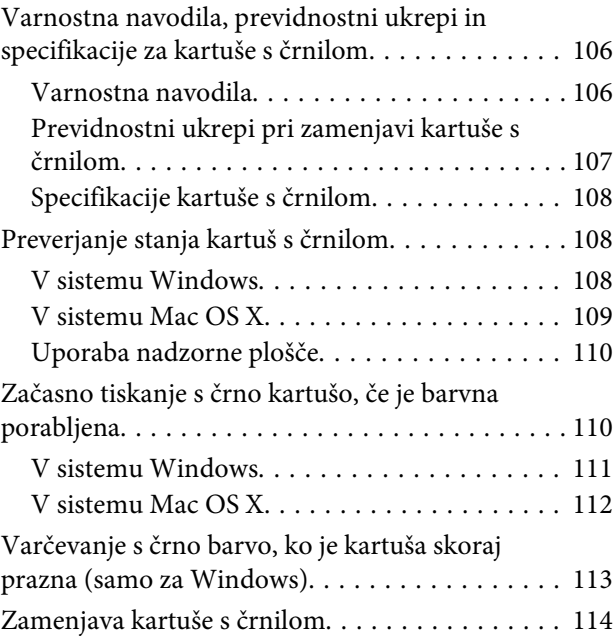

### **[Vzdrževanje vašega izdelka in](#page-117-0)  [programske opreme](#page-117-0)**

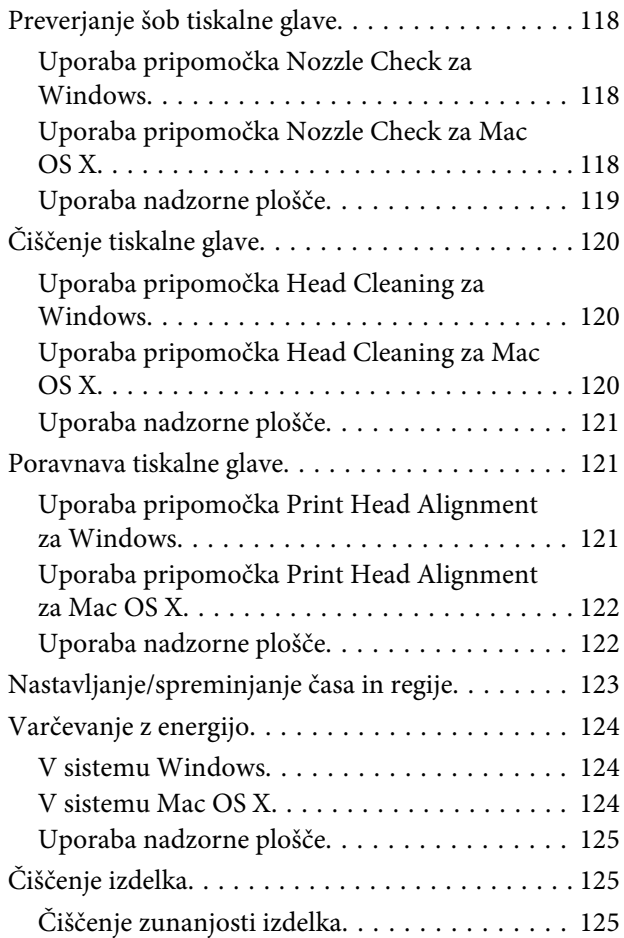

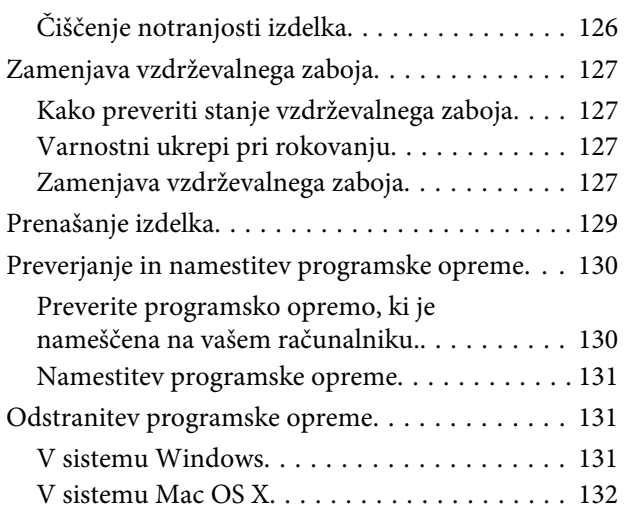

### **[Prenos podatkov z zunanjo napravo za](#page-133-0)  [shranjevanje](#page-133-0)**

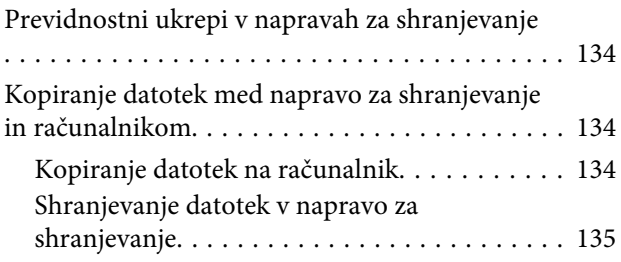

### **[Indikatorji napak](#page-135-0)**

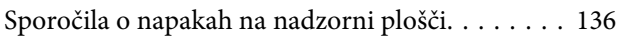

### **[Odpravljanje težav s tiskanjem/](#page-136-0) [kopiranjem](#page-136-0)**

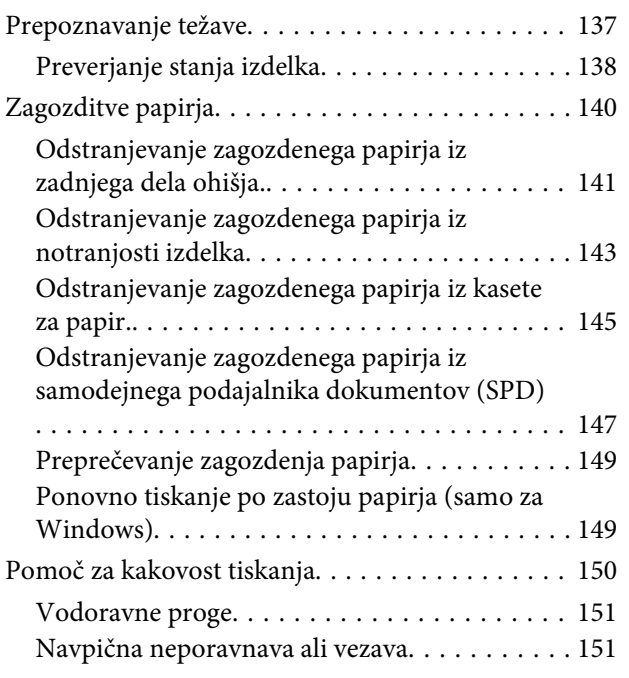

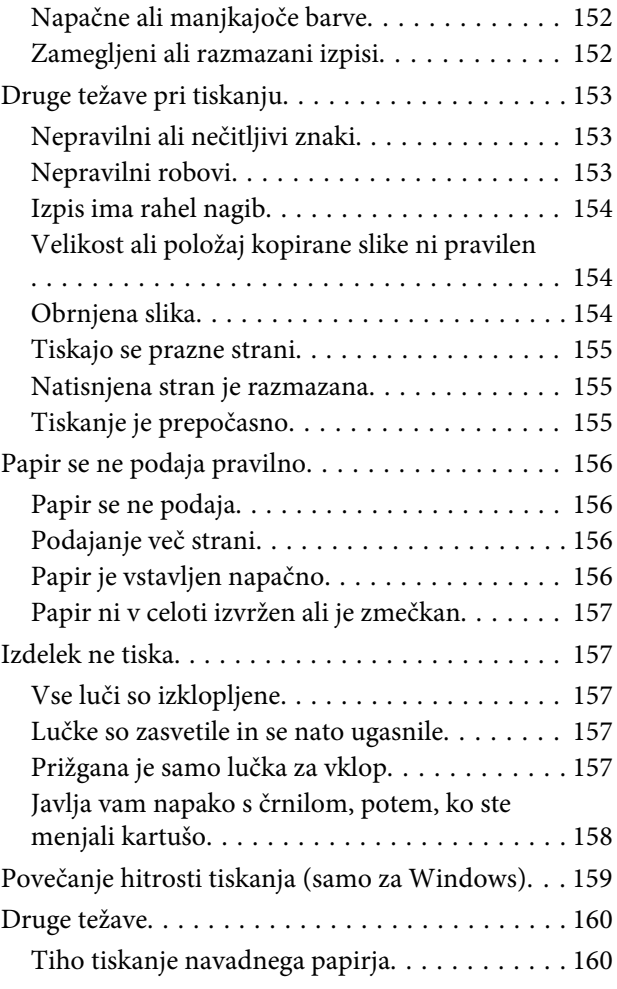

### **[Odpravljanje težav pri optičnem](#page-160-0)  [branju](#page-160-0)**

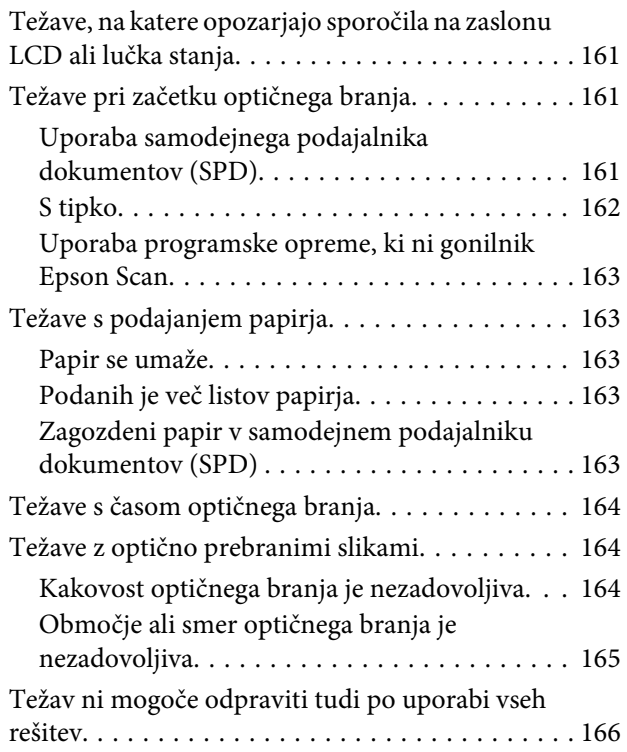

### **[Odpravljanje težav s faksiranjem](#page-166-0)**

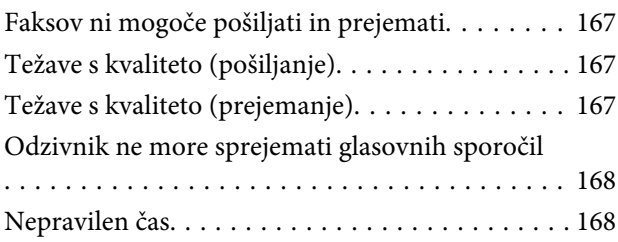

# **[Informacije o izdelkih](#page-168-0)**

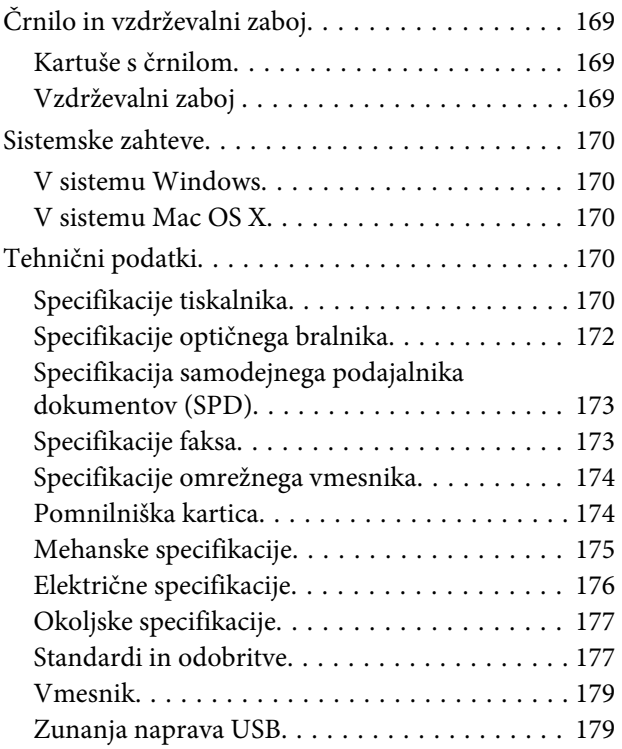

# **[Kje lahko dobite pomoč](#page-179-0)**

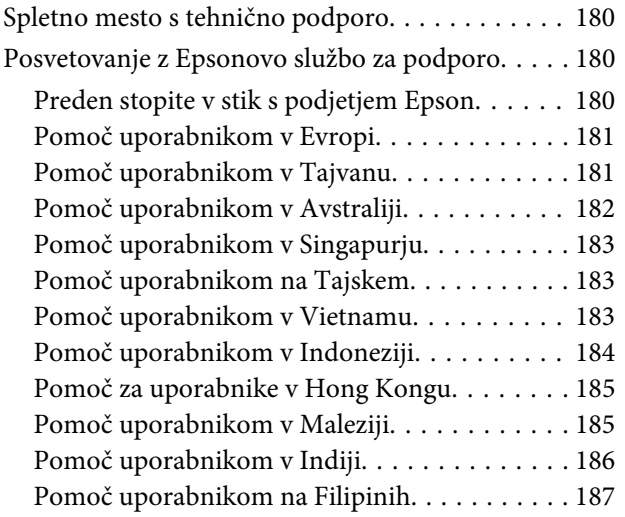

### **[Stvarno kazalo](#page-188-0)**

### <span id="page-7-0"></span>**Uvod**

# **Kje poiskati informacije**

Najnovejša različica spodaj navedenih priročnikov je na voljo na spletnem mestu družbe Epson za podporo. <http://www.epson.eu/Support> (Evropa) <http://support.epson.net/> (izven Evrope)

#### ❏ **Začnite tukaj (v papirnati obliki):**

Priskrbi informacije o nastavitvi izdelka in namestitvi programske opreme.

#### ❏ **Osnovni vodič (v papirnati obliki):**

v njem najdete osnovne informacije, če uporabljate izdelek brez računalnika. Ta priročnik morda ne bo priložen, kar je odvisno od modela in regije.

#### ❏ **Navodila za uporabo (PDF):**

v njem najdete podrobna navodila za upravljanje, varnost in odpravljanje težav. Uporabite vodič, ko uporabljate izdelek z računalnikom ali ob uporabi naprednih možnosti kot je obojestransko tiskanje. Za ogled priročnika v obliki PDF potrebujete Adobe Acrobat Reader 5.0 ali novejšo različico oziroma Adobe Reader.

#### ❏ **Omrežni vodič (HTML):**

Oskrbi omrežne administratorje z informacijami o tiskalniškem gonilniku in o omrežnih nastavitvah.

#### ❏ **Help (na zaslonu izdelka):**

Vsebuje osnovna navodila za upravljanje in reševanje težav na zaslonu LCD izdelka. Izberite meni **Help** na nadzorni plošči.

# **Svarila, pomembna opozorila in opombe**

Svarila, pomembna opozorila in opombe v tem priročniku so označeni s spodaj navedenimi simboli in imajo naslednji pomen.

!*Pozor*

*morate upoštevati, da se izognete telesnim poškodbam.*

### c*Pomembno*

*morate upoštevati, da se izognete poškodbam opreme.*

#### *Opomba*

*opozarja na uporabne nasvete in omejitve glede upravljanje izdelka.*

# <span id="page-8-0"></span>**Različice operacijskih sistemov**

V tem priročniku so uporabljene naslednje kratice.

- ❏ Windows 7 se nanaša na Windows 7 Home Basic, Windows 7 Home Premium, Windows 7 Professional, in Windows 7 Ultimate.
- ❏ Windows Vista se nanaša na Windows Vista Home Basic Edition, Windows Vista Home Premium Edition, Windows Vista Business Edition, Windows Vista Enterprise Edition in Windows Vista Ultimate Edition.
- ❏ Windows XP se nanaša na Windows XP Home Edition, Windows XP Professional x64 Edition in Windows XP Professional.
- ❏ Mac OS X se nanaša na Mac OS X 10.5.x, 10.6.x, 10.7.x.

# **Uporaba storitve Epson Connect**

S storitvijo Epson Connect in storitvami drugih podjetij lahko preprosto tiskate neposredno iz svojega pametnega telefona, tabličnega računalnika ali prenosnega računalnika, in sicer kadar koli in praktično kjer koli po svetu. Za več informacij o tiskanju in drugih storitvah, obiščite naslednje spletno mesto; <https://www.epsonconnect.com/>(portal storitve Epson Connect) <http://www.epsonconnect.eu> (samo Evropa)

Priročnik za Epson Connect si lahko ogledate tako, da na namizju dvokliknete ikono ...

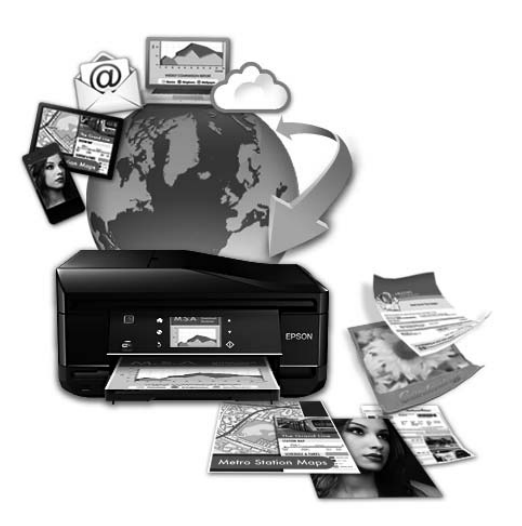

### <span id="page-9-0"></span>**Pomembna navodila**

# **Varnostna navodila**

Preberite in upoštevajte ta navodila, da zagotovite varno uporabo tega izdelka. Shranite ta priročnik za prihodnjo uporabo. Upoštevajte tudi vsa opozorila in navodila, ki so označena na izdelku.

- ❏ Uporabite samo napajalni kabel, ki je bil priložen izdelku, in ne uporabljajte tega kabla z nobeno drugo opremo. Z uporabo drugih kablov s tem izdelkom ali z uporabo priloženega napajalnega kabla z drugo opremo lahko povzročite požar ali električni udar.
- ❏ Prepričajte se, ali napajalni kabel ustreza vsem pomembnim lokalnim varnostnim standardom.
- ❏ Napajalnega kabla, vtiča, tiskalne enote, enote za optično branje ali dodatnih delov nikoli ne razstavljajte, spreminjajte in jih ne poskušajte popraviti sami, razen kot je natančno opisano v navodilih izdelka.
- ❏ V naslednjih primerih iztaknite napajalni kabel izdelka in se za popravilo obrnite na ustrezno usposobljenega serviserja: Napajalni kabel ali vtič je poškodovan; tekočina je vstopila v izdelek; izdelek je padel na tla ali je poškodovano ohišje; izdelek ne deluje pravilno ali se je delovanje bistveno spremenilo. Kontrolnikov, ki niso razloženi v

navodilih za uporabo, ne spreminjajte.

- ❏ Izdelek postavite blizu zidne vtičnice, kjer lahko zlahka iztaknete napajalni kabel.
- ❏ Izdelek ne hranite na prostem, umazanem ali prašnem prostoru, blizu vode, virov toplote in na mestih, ki so izpostavljeni udarcem, tresljajem, visokim temperaturam in vlažnosti.
- ❏ Pazite, da po izdelku ne razlijete tekočine, in ne uporabljajte izdelka z mokrimi rokami.
- ❏ Ta izdelek mora biti vsaj 22 cm oddaljen od srčnih vzpodbujevalnikov. Radijski valovi, ki jih oddaja ta izdelek, lahko škodljivo vplivajo na delovanje srčnih vzpodbujevalnikov.
- ❏ Če je zaslon LCD poškodovan, se obrnite na prodajalca. Če pride raztopina tekočih kristalov v stik z rokami, jih temeljito sperite z milom in vodo. Če pride raztopina tekočih kristalov v stik z očmi, jih nemudoma sperite z vodo. Če po temeljitem spiranju še vedno čutite neugodje ali imate težave z vidom, nemudoma obiščite zdravnika.
- ❏ Telefona ne uporabljajte med nevihtami, saj lahko pride do električnega udara zaradi bliskanja.
- ❏ Telefona ne uporabljajte za prijavo puščanja plina v bližini mesta, kjer pušča plin.

#### *Opomba:*

- *Varnostna navodila za kartuše s črnilom so navedena v tem poglavju.*
- & *["Zamenjava kartuš s črnilom" na strani 106](#page-105-0)*

# **Nasveti za uporabo izdelka in opozorila**

Preberite in upoštevajte ta navodila, da preprečite poškodbe izdelka ali vaše lastnine. Shranite ta priročnik za prihodnjo uporabo.

### <span id="page-10-0"></span>**Namestitev/uporaba izdelka**

- ❏ Ne blokirajte ali pokrivajte zračnih poti in odprtin na izdelku.
- ❏ Uporabite samo vrsto napajanja, ki je navedena na oznaki izdelka.
- ❏ Izogibajte se uporabi vtičnic, ki so na istem omrežju kot fotokopirni stroji ali nadzorni sistemi zraka, ki se redno vklapljajo in izklapljajo.
- ❏ Izogibajte se električnih vtičnic, ki so povezane s stenskimi stikali ali samodejnimi časovniki.
- ❏ Celotnega računalnika ne hranite blizu morebitnih virov elektromagnetnih motenj, npr. zvočnikov ali osnovnih enot za brezžične telefone.
- ❏ Napajalne kable napeljite tako, da se ne bodo odrgnili, prerezali, obrabili, prepogibali in vozlali. Na napajalne kable ne polagajte nobenih predmetov in ne dovolite, da se po njih hodi ali vozi. Bodite posebej pozorni, da so vsi napajalni kabli na koncu in na točkah, kjer vstopajo in izstopajo iz pretvornika, ravni.
- ❏ Če pri izdelku uporabljate podaljšek, se prepričajte, da skupna nazivna obremenitev naprav, ki so priključene na podaljšek ne presega nazivne obremenitve kabla. Prepričajte se tudi, da skupna nazivna obremenitev naprav, ki so priključene na zidno vtičnico ne presega nazivne obremenitve zidne vtičnice.
- ❏ Če boste tiskalnik uporabljali v Nemčiji, mora biti električna napeljava v zgradbi, kjer je priključen izdelek zaščitena z 10- ali 16-ampersko varovalko, da izdelku zagotovi ustrezno zaščito pred kratkimi stiki in poškodbami zaradi čezmernega toka.
- ❏ Ko ta izdelek s kablom priključujete v računalnik ali drugo napravo pazite na pravilno usmerjenost priključkov. Vsak priključek je pravilno obrnjen samo v eno smer. Če priključek obrnete napačno, lahko poškodujete obe napravi, ki ju povezujete s kablom.
- ❏ Izdelek postavite na ravno, stabilno površino, ki je v vseh smereh širša od spodnje ploskve izdelka. Če izdelek postavite ob zid, mora biti med zadnjim delom izdelka in zidom najmanj 10 cm prostora. Izdelek ne bo deloval pravilno, če je postavljen pod kotom.
- ❏ Med shranjevanjem ali prevozom izdelka ne nagibajte, postavljajte navpično ali obračajte, ker lahko izteče črnilo.
- ❏ Za izdelkom omogočite prostor za kable, nad njim pa dovolj prostora, da lahko normalno dvignete pokrov izdelka.
- ❏ Na sprednji strani tiskalnika pustite dovolj prostora, da bo lahko papir v celoti izvržen.
- ❏ Izogibajte se prostorom, ki so izpostavljeni hitrim temperaturnim spremembam in vlažnosti. Izdelek zavarujte pred neposredno sončno svetlobo, močno svetlobo in viri toplote.
- ❏ Skozi reže izdelka ne vstavljajte predmetov.
- ❏ Med tiskanjem v izdelek ne vstavljajte rok ali se dotikajte kartuš s črnilom.
- ❏ Ne dotikajte se belega ploščatega kabla v notranjosti izdelka.
- ❏ Znotraj in okrog izdelka ne uporabljajte razpršilnikov, ki vsebujejo vnetljive pline. S tem lahko povzročite požar.
- ❏ Nosilca kartuše s črnilom ne premikajte ročno, ker lahko s tem poškodujete izdelek.
- <span id="page-11-0"></span>❏ Izdelek vedno izklopite z gumbom P. Izdelka ne izključite ali prekinite napajanja, dokler se zaslon LCD ne izklopi popolnoma.
- ❏ Pred prevozom izdelka se prepričajte, da je tiskalna glava v domačem položaju (skrajno desno) in da so kartuše s črnilom pravilno nameščene.
- ❏ Pazite, da si pri zapiranju enote za optično branje ne priprete prstov.
- ❏ Če izdelka ne nameravate uporabljati dalj časa izvlecite napajalni kabel iz električne vtičnice.
- ❏ Pri vstavljanju izvirnikov ne pritiskate premočno na stekleno ploščo optičnega bralnika.
- ❏ Med življenjsko dobo izdelka boste morda morali zamenjati blazinico za odvečno črnilo, če se blazinica napolni. Morebitna zamenjava in pogostost zamenjave blazinice je odvisna od števila natisnjenih strani, vrste gradiva, ki ga tiskate, in števila ciklov čiščenja, ki jih izvede izdelek. Epson Status Monitor, zaslon LCD ali lučke na nadzorni plošči vas opozorijo, kdaj je treba zamenjati ta del. Potreba po zamenjavi blazinice ne pomeni, da je izdelek prenehal delovati v skladu v svojimi specifikacijami. V skladu s specifikacijami izdelka spada zamenjava tega dela med redno vzdrževanje izdelka in ne predstavlja težave, ki bi zahtevala popravilo. Jamstvo družbe Epson zato ne krije stroškov zamenjave tega dela. Če morate v izdelku zamenjati blazinico, lahko to namesto vas stori pooblaščeni ponudnik servisnih storitev družbe Epson. Ta del ne spada med dele, ki bi jih lahko uporabnik popravil sam.

### **Uporaba izdelka z brezžično povezavo**

#### *Opomba:*

*Razpoložljivost te funkcije se razlikuje glede na izdelek.*

- ❏ Izdelka ne uporabljajte v zdravstvenih ustanovah ali v bližini medicinske opreme. Radijski valovi, ki jih oddaja ta izdelek, lahko škodljivo vplivajo na delovanje električne medicinske opreme.
- ❏ Tega izdelka ne uporabljajte v bližini naprav s samodejnim nadzorom, kot so samodejna vrata ali požarni alarmi. Radijski valovi, ki jih oddaja ta izdelek, lahko na te naprave škodljivo vplivajo, kar lahko privede do nezgod zaradi napačnega delovanja.

### **Uporaba pomnilniških kartic**

- ❏ Ne odstranite pomnilniške kartice ali izklopite izdelka, ko lučka pomnilniške kartice utripa.
- ❏ Metode za uporabo pomnilniške kartice so odvisne od tipa kartice. Za več informacij glejte dokumentacijo, ki je priložena pomnilniški kartici.
- ❏ Uporabljajte samo pomnilniške kartice, ki so združljive z izdelkom. & ["Pomnilniška kartica" na strani 174](#page-173-0)

### **Uporaba zaslona LCD**

❏ Zaslon LCD lahko vsebuje nekaj drobnih svetlih ali temnih točk in ima lahko zaradi svojih lastnosti neenakomerno svetlost. To je običajno in ne pomeni, da je zaslon kakor koli poškodovan.

- <span id="page-12-0"></span>❏ Za čiščenje zaslona na dotik in sledilne tablice uporabite samo suho in mehko krpo. Ne uporabljajte tekočih ali kemičnih čistil.
- ❏ Zunanji pokrov zaslona LCD lahko ob močnem trku poči. Če površina plošče poči ali se odkruši, se obrnite na svojega dobavitelja in se ne dotikajte ali poskušajte odstraniti strtega stekla.
- ❏ Sledilna tablica je kapacitivna tablica na dotik, ki se odzove samo na neposredni dotik s prstom. Tablica se morda ne o odzvala, če se jo dotaknete z mokro dlanjo, rokavicami ali z zaščitnim ovojem oz. nalepko.
- ❏ Na rahlo pritisnite zaslon na dotik/sledilno tablico s prstom. Ne pritiskajte s silo ali z vašimi nohti.
- ❏ Ne uporabljajte predmetov z ostro konico, kot so kemični svinčnik, oster svinčnik, tablično pisalo in tako dalje.
- ❏ Kondenzacija v notranjosti tablice lahko zaradi nenadnih sprememb v temperaturi ali vlagi poslabša delovanje.

### **Rokovanje s kartušami s črnilom**

Varnostna navodila, povezana s črnilom, in nasvete/opozorila za izdelek najdete v povezanem razdelku (pred razdelkom »Zamenjava kartuš s črnilom«).

& ["Zamenjava kartuš s črnilom" na strani 106](#page-105-0)

# **Omejitve pri kopiranju**

Za odgovorno in zakonito uporabo izdelka upoštevajte naslednje omejitve.

#### **Kopiranje spodnjih elementov je zakonsko prepovedano:**

- ❏ Blagajniški zapisi, kovanci, državni tržni vrednostni papirji, državne obveznice in občinski vrednostni papirji
- ❏ Neuporabljene poštne znamke, predhodno ožigosane razglednice in ostale uradne poštne elemente, ki nosijo veljavno poštnino
- ❏ Koleki in vrednostni papirji, izdani v skladu s pravnimi postopki

#### **Pri kopiranju naslednjih elementov bodite previdni:**

- ❏ Zasebni tržni vrednostni papirji (potrdila o izdanih delnicah, čeki ipd.), mesečne prepustnice, dovoljenja ipd.
- ❏ Potni listi, vozniška dovoljenja, zdravniška dovoljenja, cestne prepustnice, boni za prehrano, karte ipd.

#### *Opomba:*

*Kopiranje teh elementov je tudi lahko zakonsko prepovedano.*

#### **Odgovorna uporaba avtorskopravno varovanih gradiv:**

❏ Izdelke je mogoče uporabiti za nezakonito kopiranje predmetov, ki jih varuje zakonodaja o zaščiti avtorskih pravic. Če vam dejanja ni svetoval izkušen odvetnik, bodite odgovorni in spoštljivi in pridobite dovoljenje lastnika avtorskih pravic, preden kopirate objavljena gradiva.

# <span id="page-13-0"></span>**Zaščitite vaše osebne informacije**

Ta izdelek vam omogoča, da shranite imena in telefonske številke v njegov spomin četudi je napajanje izklopljeno.

V primeru odstranitve ali prenosa naprave na drugo osebo, za izbris spomina sledite naslednjemu meniju.

**Setup** > **Restore Default Settings** > **All Settings**

# <span id="page-14-0"></span>**Spoznavanje izdelka**

#### *Opomba:*

*Slike, uporabljene v tem priročniku, so iz podobnega modela izdelka. Čeprav se lahko razlikujejo od vašega izdelka, je način delovanja enak.*

# **Deli izdelka**

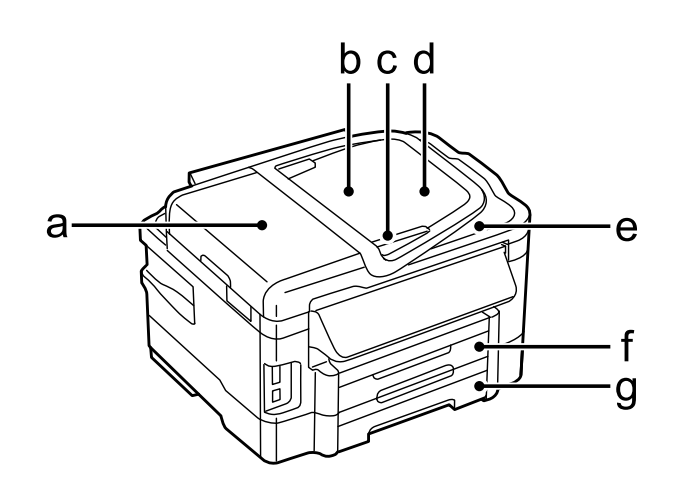

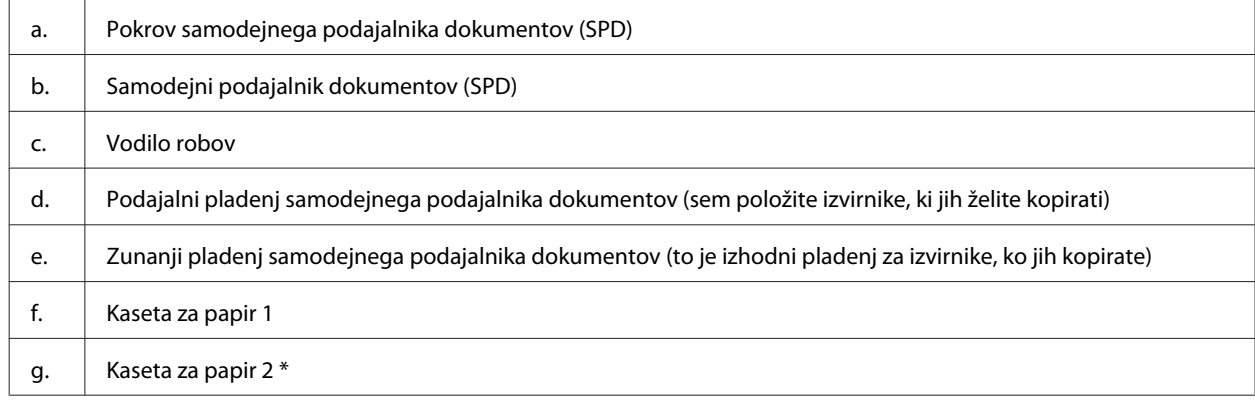

\* Razpoložljivost tega dela se razlikuje glede na izdelek.

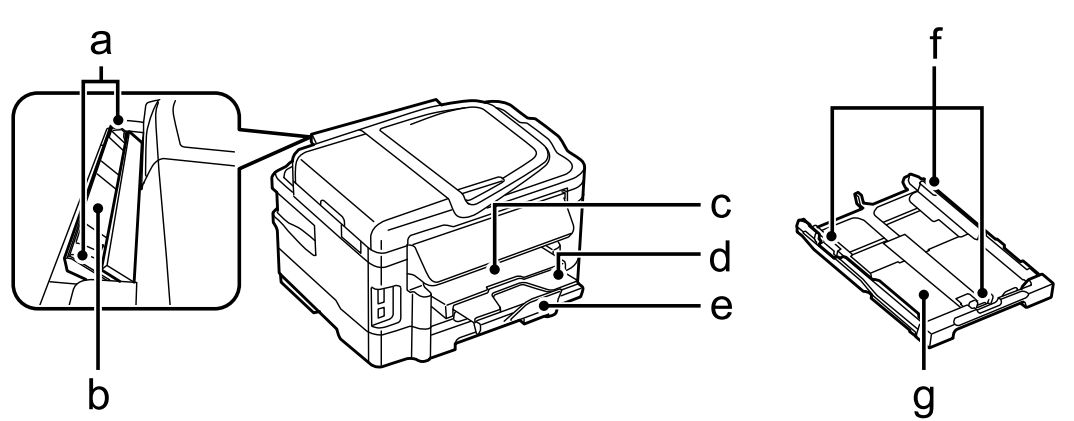

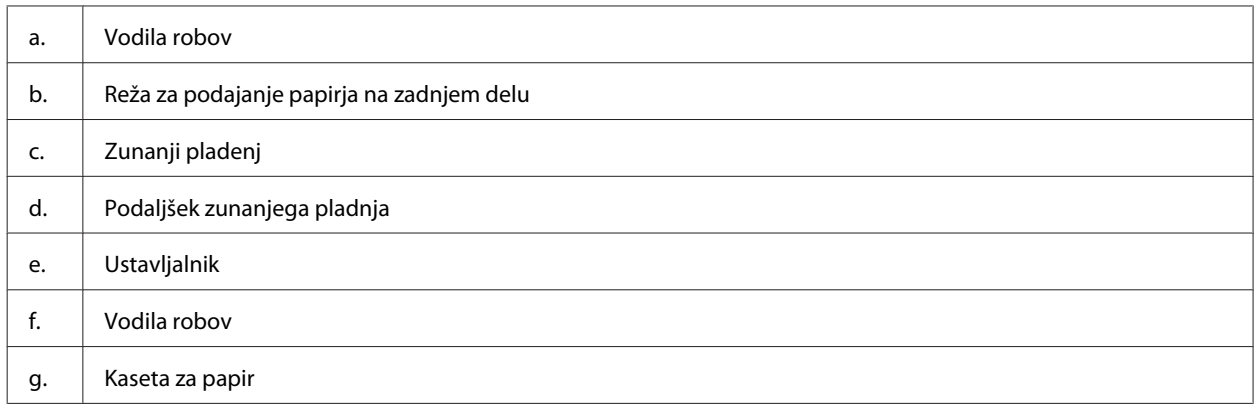

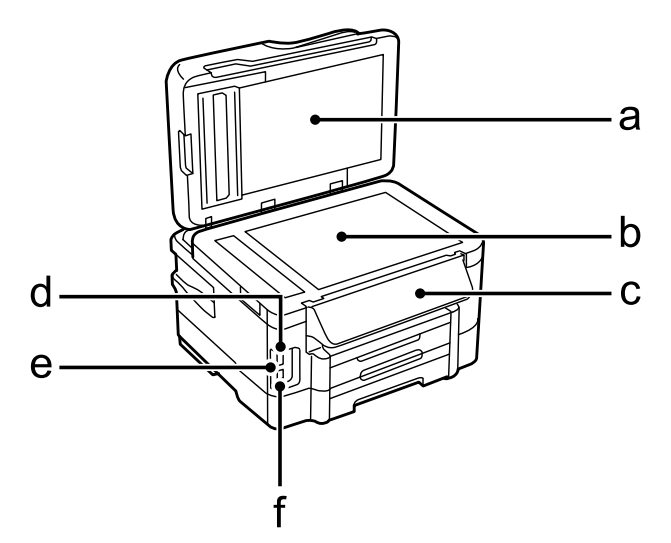

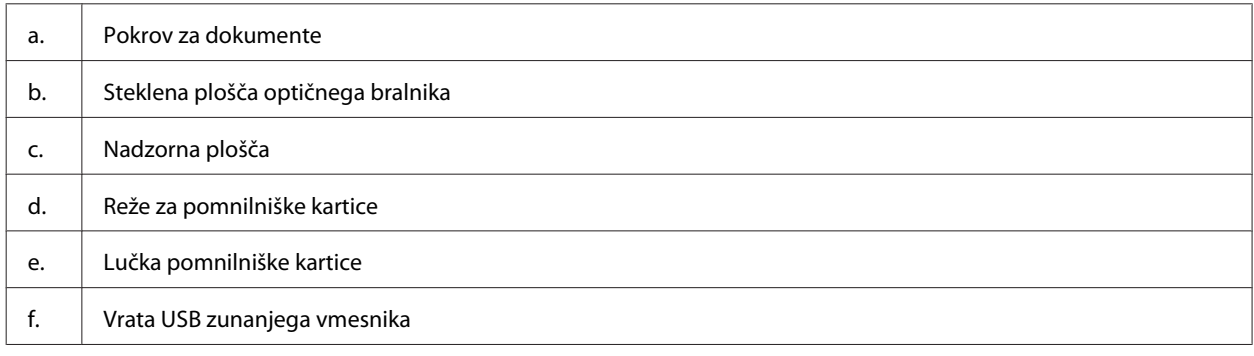

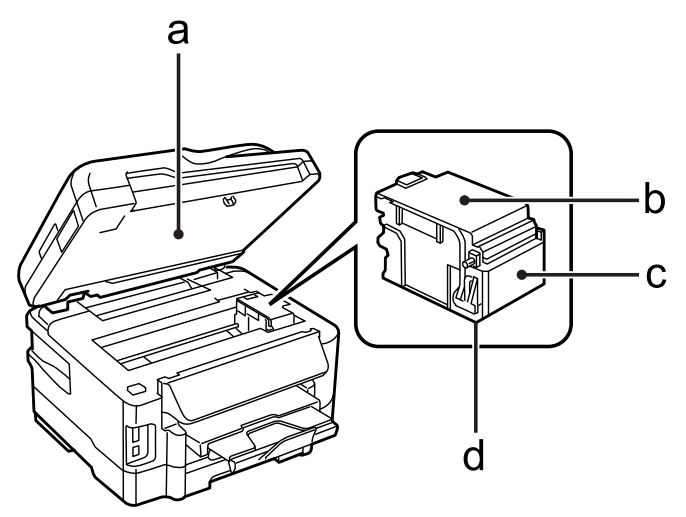

<span id="page-16-0"></span>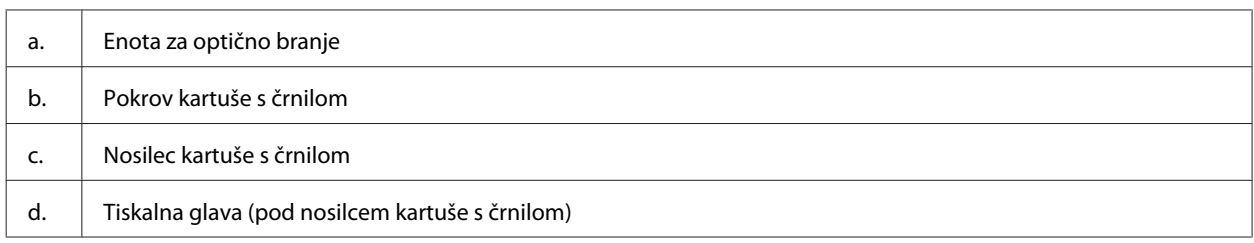

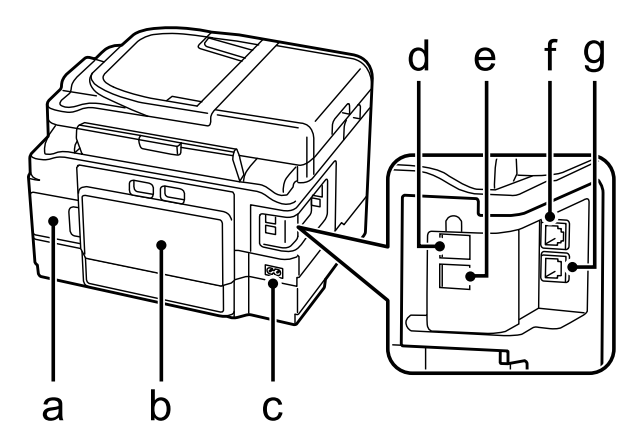

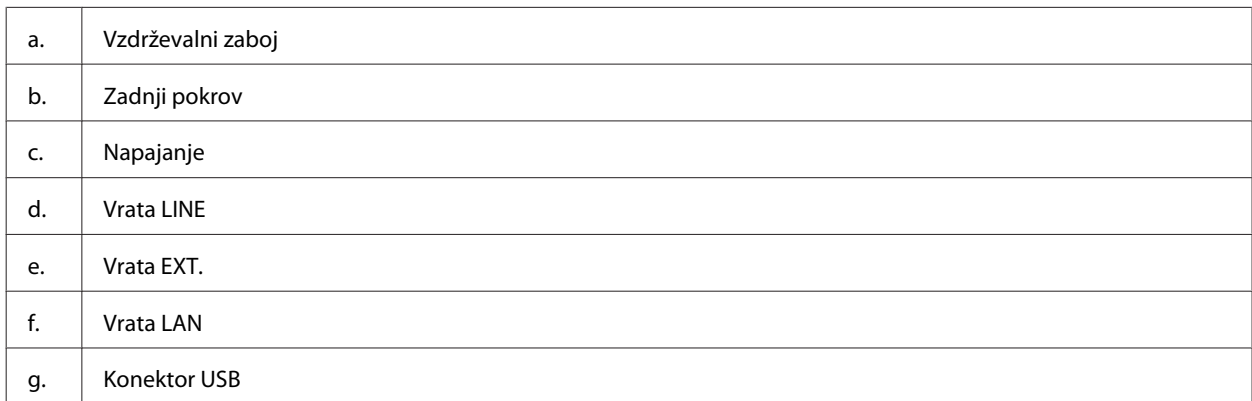

# **Vodič po nadzorni plošči**

#### *Opomba:*

- ❏ *Zasnova nadzorne plošče je lahko odvisna od kraja.*
- ❏ *Čeprav se lahko zasnova nadzorne plošče in prikazanih elementov na zaslonu LCD, kot so imena menijev in možnosti, med seboj razlikuje od dejanskega izdelka, je način delovanja enak.*

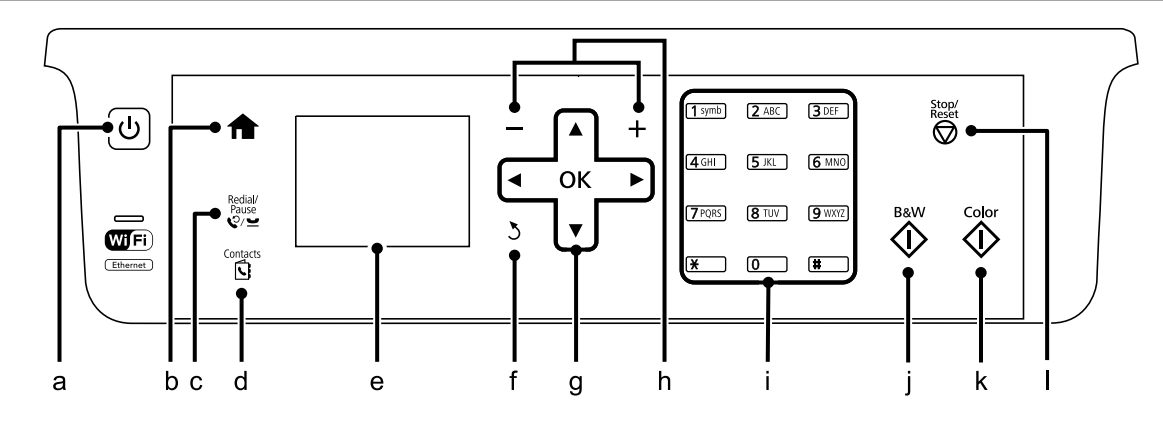

<span id="page-17-0"></span>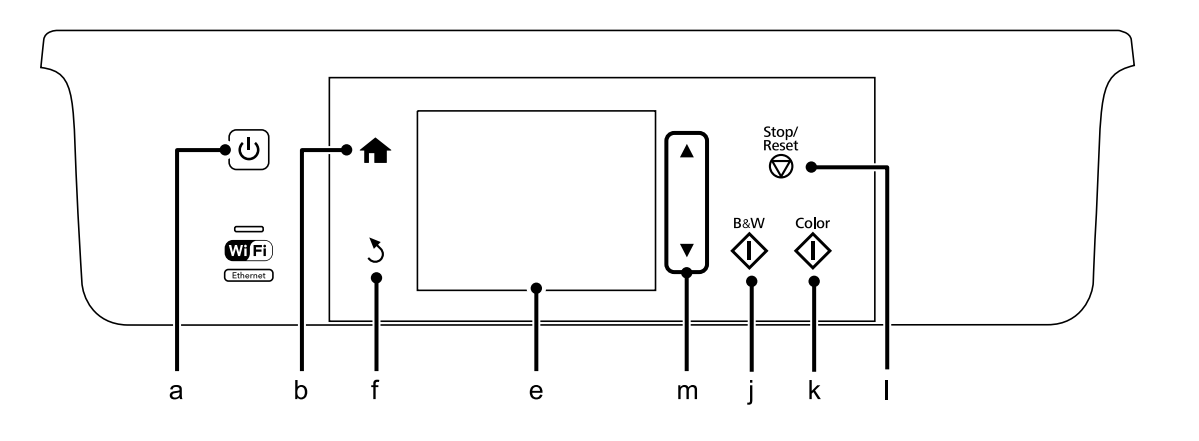

# **Gumb in zaslon LCD**

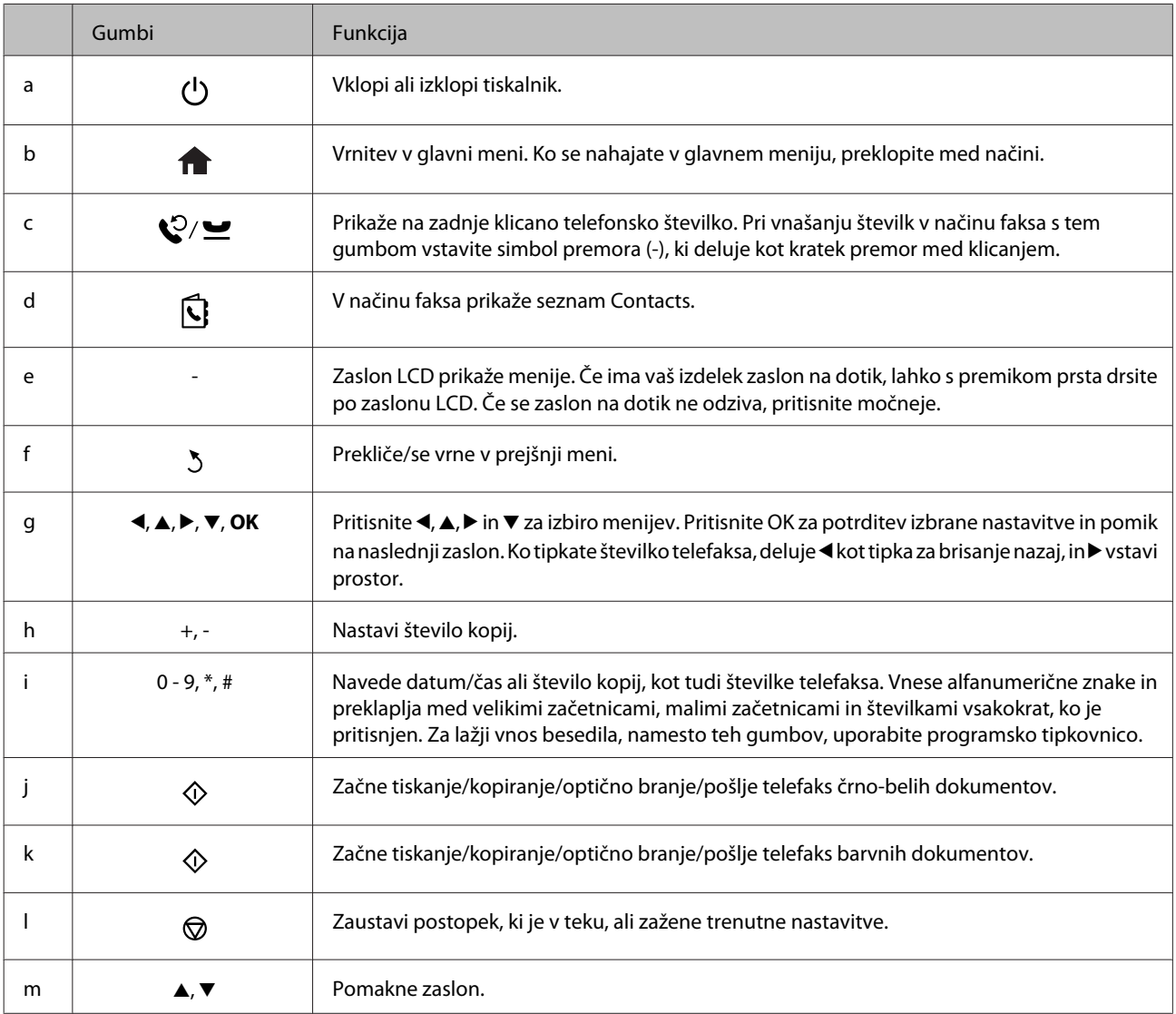

# <span id="page-18-0"></span>**Luči**

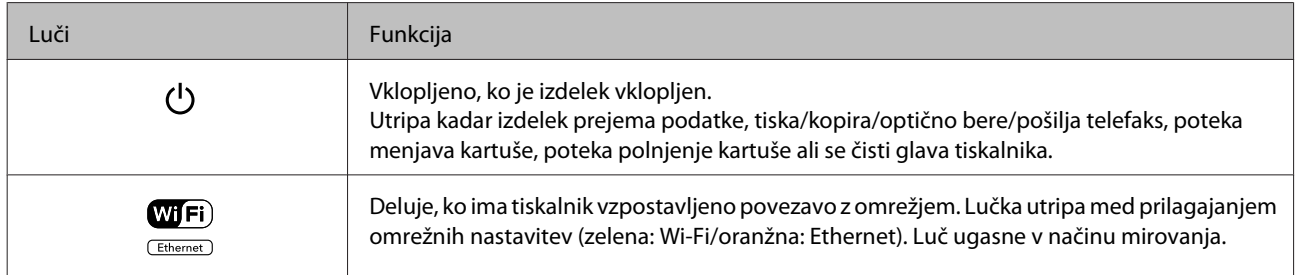

#### *Opomba:*

*Za več informacij o prikazanih ikonah na zaslonu LCD, glejte Help na nadzorni plošči.*

# <span id="page-19-0"></span>**Ravnanje s papirjem in mediji**

# **Uvod za uporabo, nalaganje in shranjevanje medijev**

Dobre rezultate lahko dosežete z večino vrst navadnega papirja. Vendar pa premazani papir omogoča vrhunske tiske saj vpija manj črnila.

Epson ponuja posebne papirje, oblikovane za črnilo, ki ga uporabljajo brizgalni izdelki družbe Epson, in priporoča uporabo teh papirjev za visokokakovostne rezultate.

Pri vstavljanju posebnega papirja Epson najprej preberite list z navodili, ki je priložen papirju, in upoštevajte naslednje točke.

#### *Opomba:*

- ❏ *Papir vstavite v kaseto za papir tako, da je stran, na katero želite tiskati, obrnjena navzgor. Natisljiva stran je ponavadi bolj bela ali sijajna. Če želite več informacij, si preberite list z navodili, ki je priložen papirju. Nekatere vrste papirja imajo obrezane robove, da vam pomaga prepoznati pravilno smer vstavljanja.*
- ❏ *Če je papir zvit, ga pred vstavljanjem izravnajte ali rahlo upognite v drugo stran. Tiskanje na zvit papir lahko povzroči, da se črnilo na izpisu razmaže.*

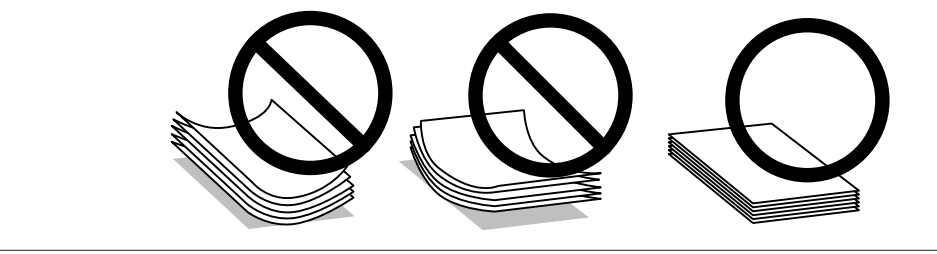

# **Skladiščenje papirja**

Takoj po končanem tiskanju neporabljen papir vrnite v originalno embalažo. Ko rokujete s posebnim medijem, Epson priporoča shranjevanje izpisov v plastični vrečki, ki jo je mogoče zatesniti. Neporabljen papir hranite proč od visoke temperature, vlažnosti in neposredne sončne svetlobe.

# **Izbiranje papirja**

V naslednji tabeli so prikazani podprti tipi papirja. Kapaciteta naloženega papirja, vir papirja in razpoložljivost tiskanja brez robov je odvisna od papirja, kot je prikazano spodaj.

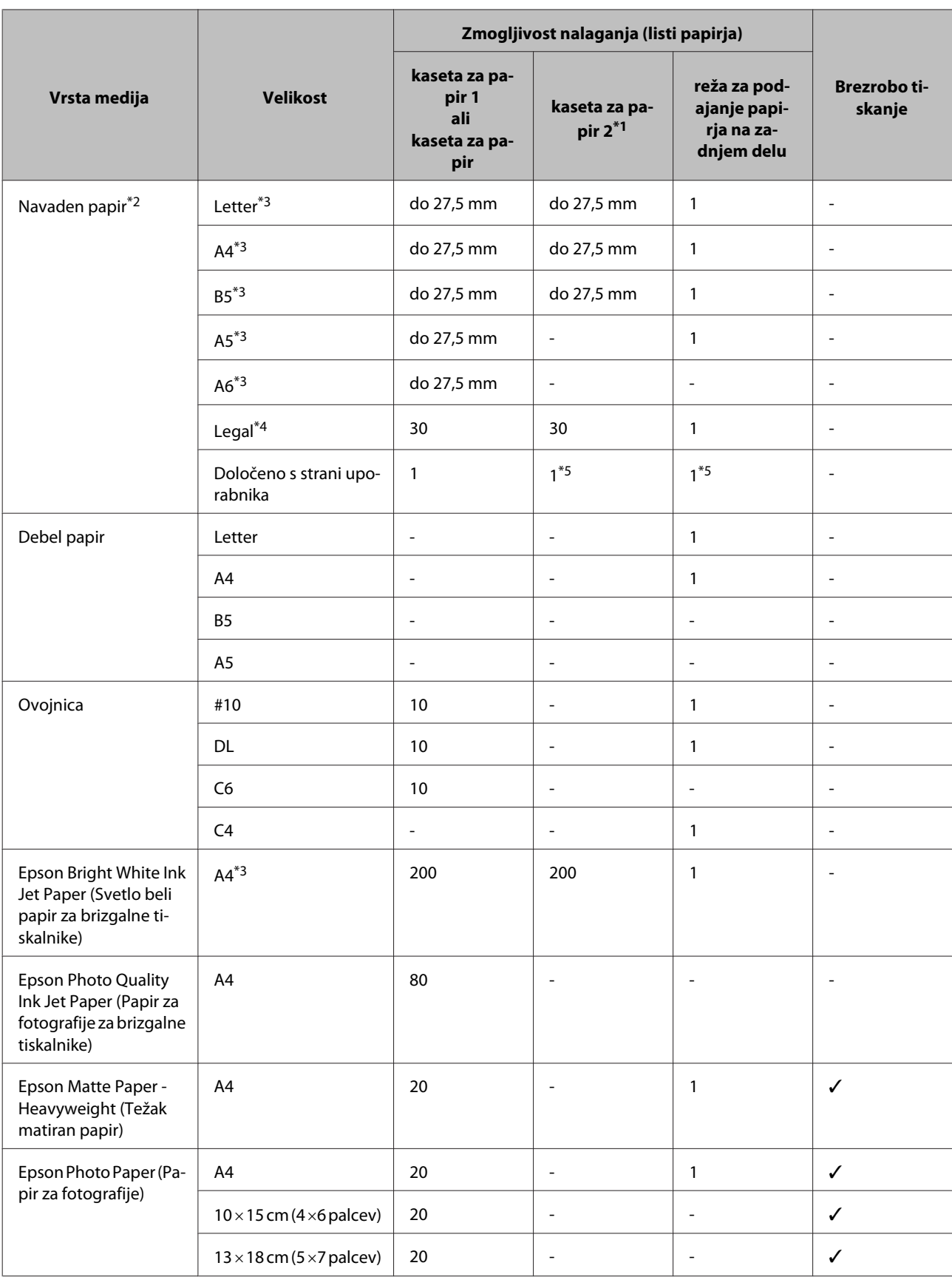

<span id="page-21-0"></span>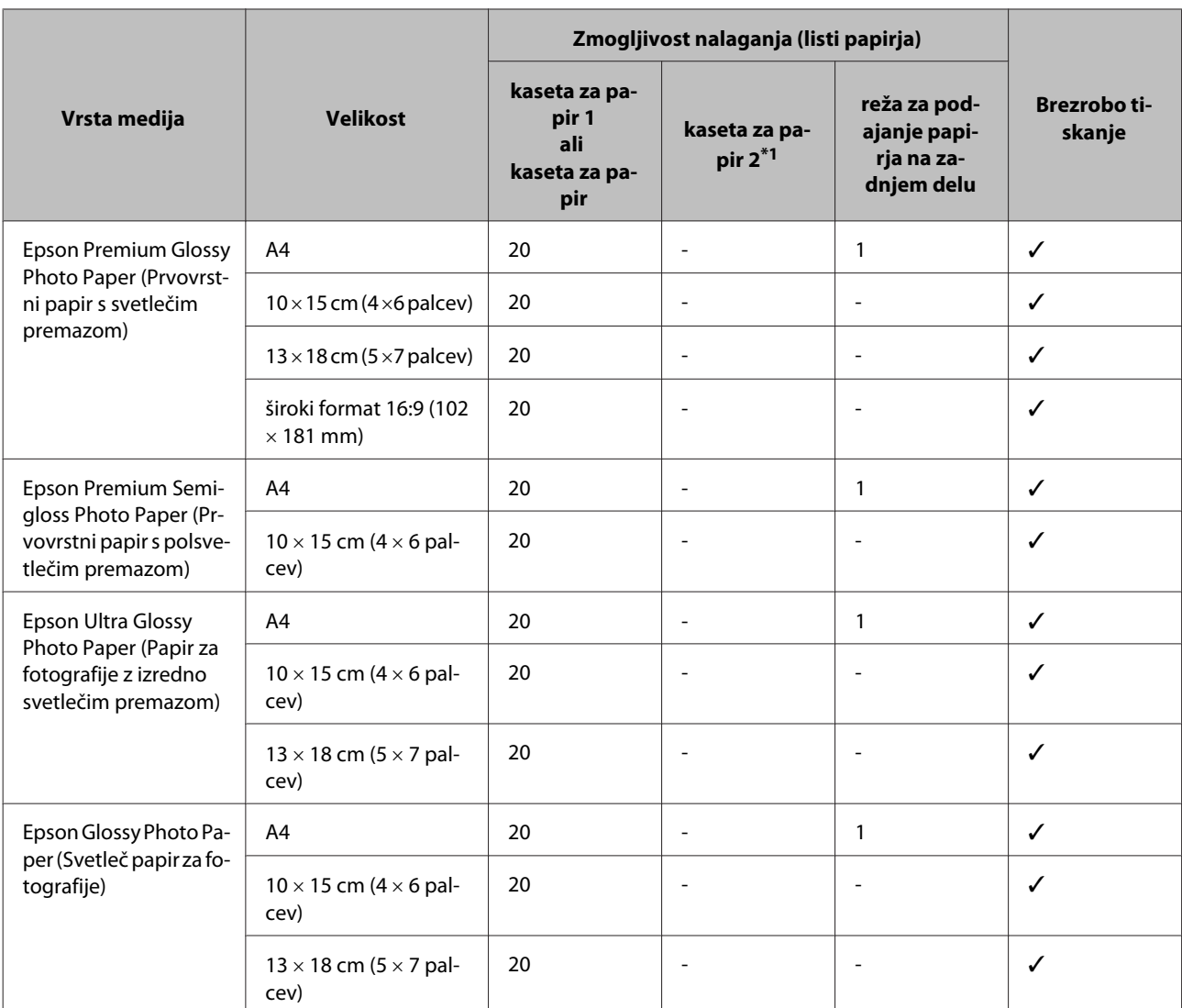

\*1 Razpoložljivost te kasete je odvisna od izdelka.

\*2 Papir teže 64 g/m² (17 lb) do 90 g/m² (24 lb).

\*3 Kapaciteta vstavljanja za ročno obojestransko tiskanje je 30 listov.

\*4 Kapaciteta vstavljanja za ročno obojestransko tiskanje je 1 list.

\*5 Razpoložljivost je odvisna od velikosti papirja.

#### *Opomba:*

*Razpoložljivost papirja je odvisna od območja.*

# **Nastavitve vrste papirja na zaslonu LCD**

Izdelek se samodejno prilagodi vrsti papirja, ki jo izberete v nastavitvah tiskanja. Zato so nastavitve vrste papirja tako pomembne. Te izdelku sporočajo, katero vrsto papirja uporabljate, in tako prilagodijo pokritost črnila. Spodnja tabela navaja nastavitve, ki jih morate izbrati za papir.

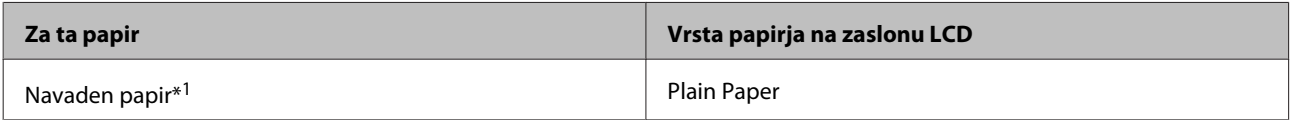

<span id="page-22-0"></span>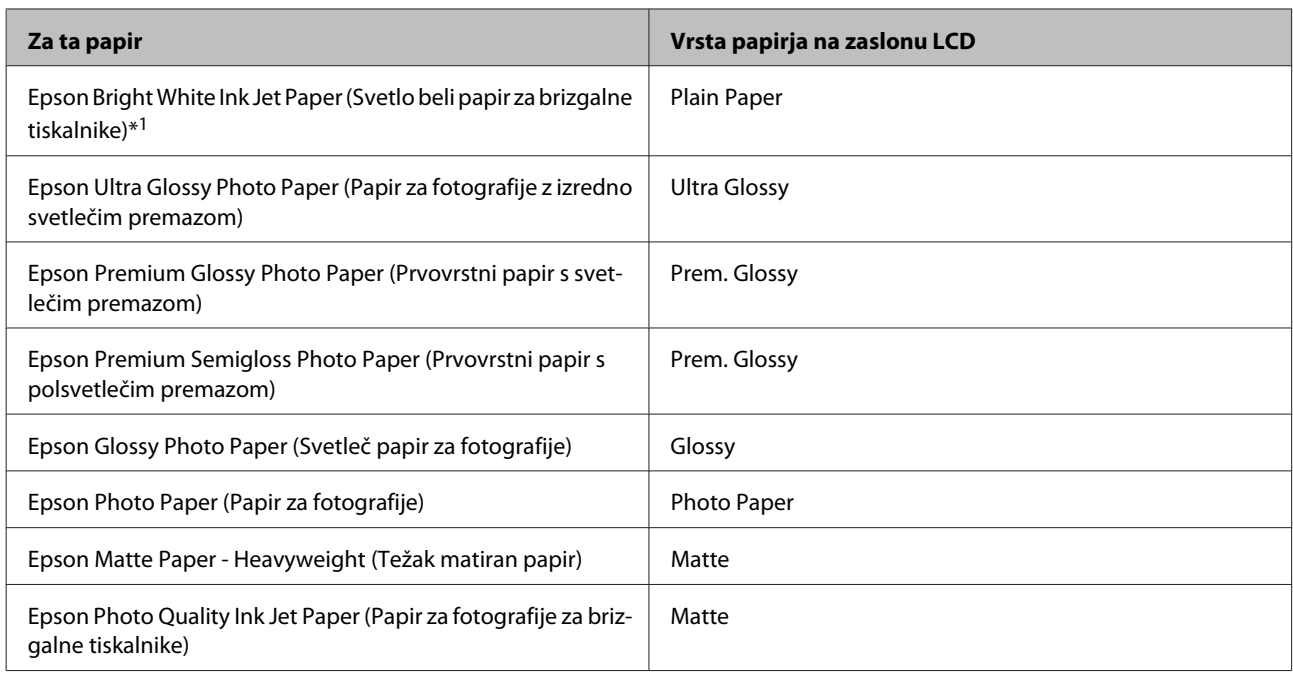

\*1 S tem papirjem lahko tiskate obojestransko.

# **Nastavitve vrste papirja v gonilniku tiskalnika**

Izdelek se samodejno prilagodi vrsti papirja, ki jo izberete v nastavitvah tiskanja. Zato so nastavitve vrste papirja tako pomembne. Te izdelku sporočajo, katero vrsto papirja uporabljate, in tako prilagodijo pokritost črnila. Spodnja tabela navaja nastavitve, ki jih morate izbrati za papir.

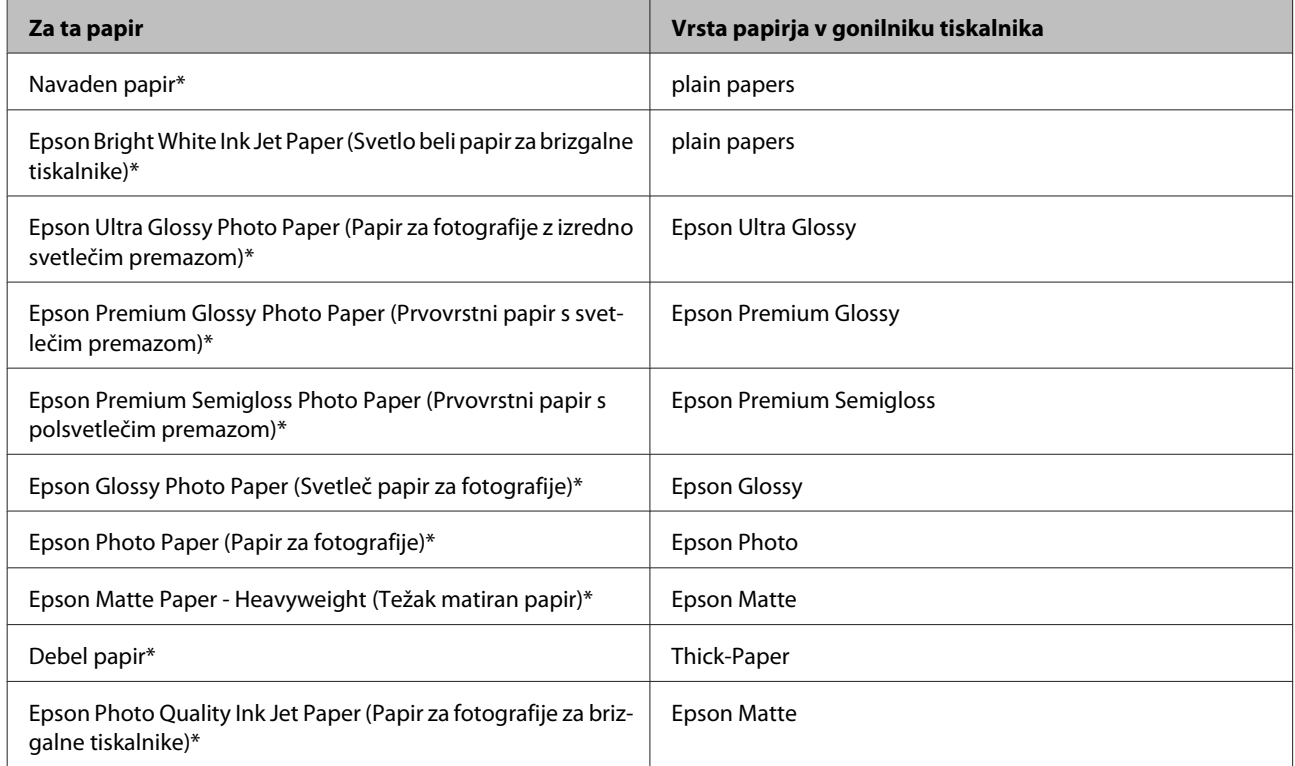

<span id="page-23-0"></span>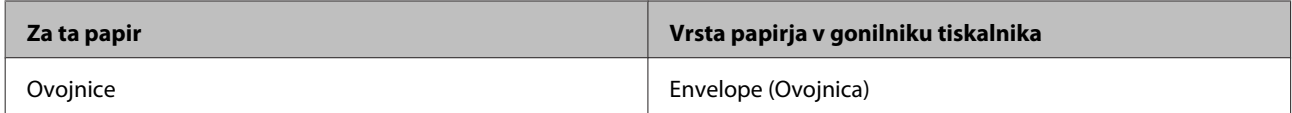

\* Ti papirji so združljivi z Exif Print in PRINT Image Matching. Če želite več informacij, si oglejte dokumentacijo, ki je bila priložena Exif Print ali PRINT Image Matching združljivemu digitalnemu fotoaparatu.

#### *Opomba:*

*Razpoložljivost posebnega medija je odvisna od območja. Za najnovejše podatke o medijih, ki so na voljo v vašem območju, se obrnite na službo za podporo Epson.*

& *["Spletno mesto s tehnično podporo" na strani 180](#page-179-0)*

# **Vstavljanje papirja v kaseto za papir**

Za vstavljanje papirja sledite tem korakom:

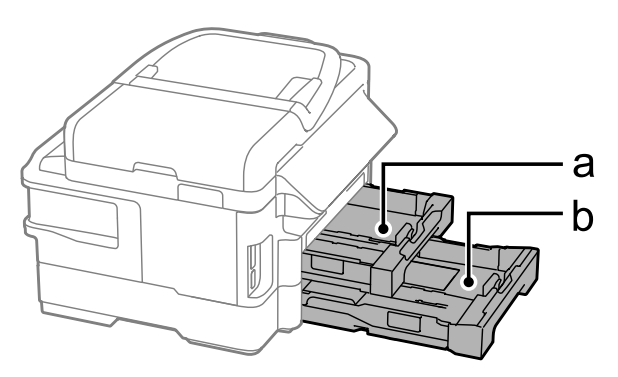

a. Kaseta za papir 1

b. Kaseta za papir 2\*

\* Razpoložljivost tega dela se razlikuje glede na izdelek.

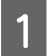

Izvlecite kaseto za papir.

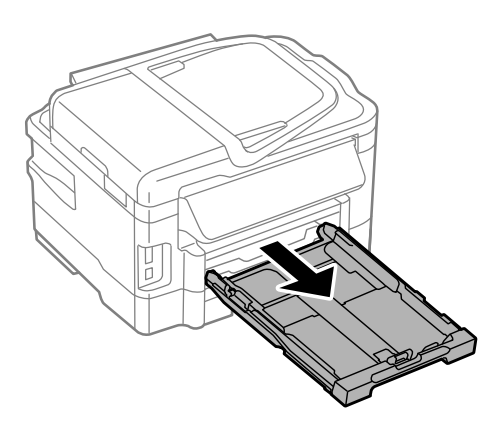

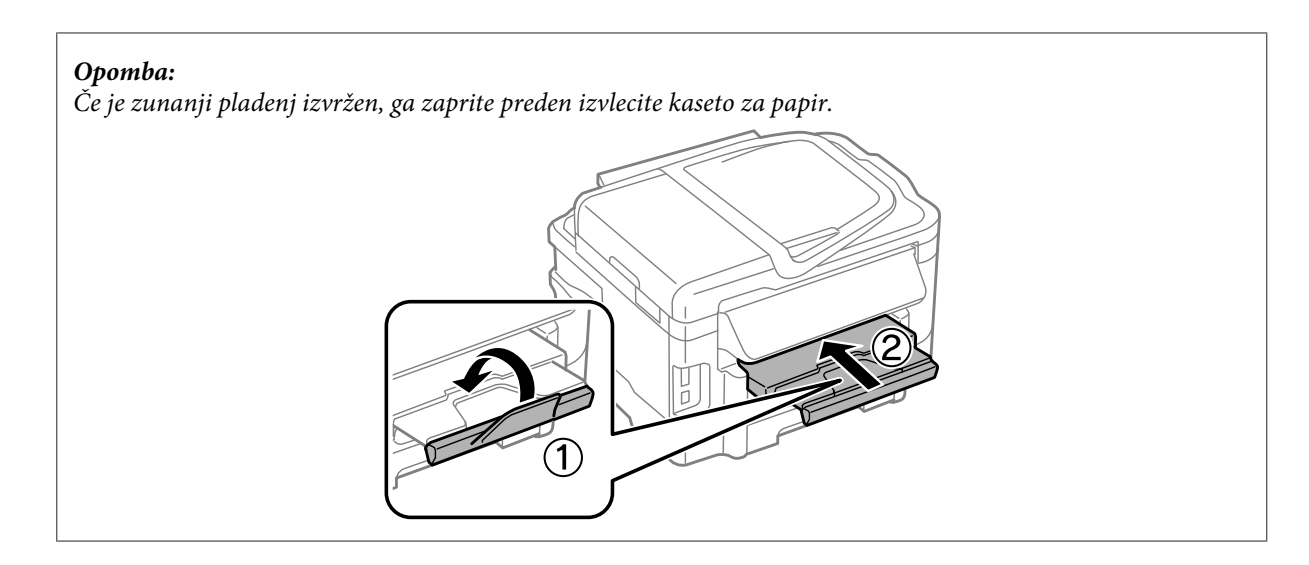

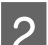

**B** Vodila robov pripnite in potisnite na strani kasete za papir.

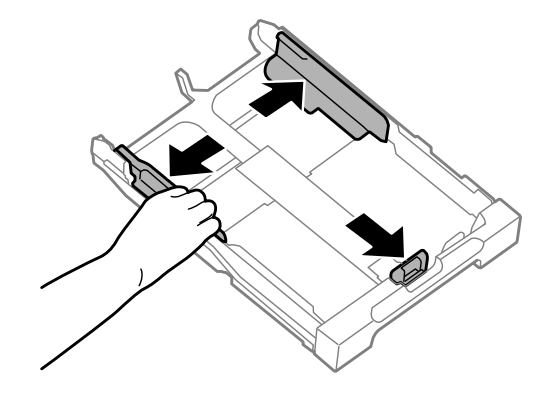

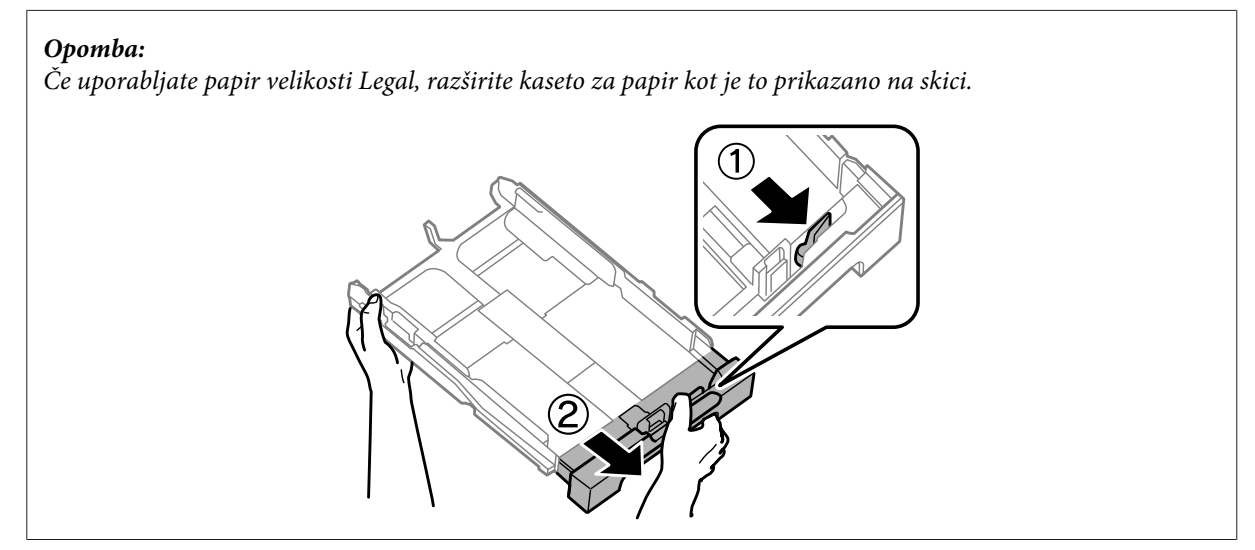

C Da naravnate velikost papirja, vodilo robov pomaknite na ustrezno velikost.

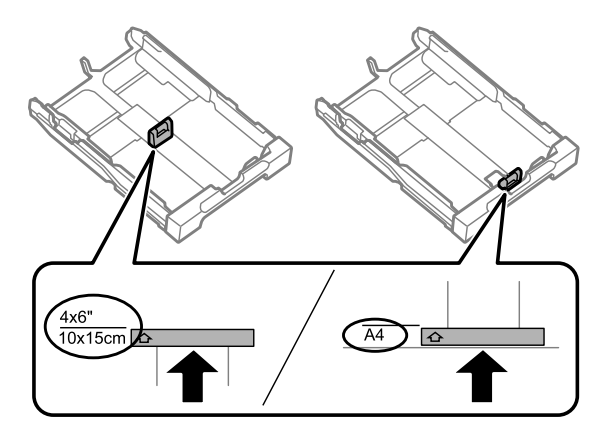

D Naložite papir v smeri vodila robov in s stranjo na katero želite tiskati obrnjeno navzdol, ter preverite, da papir ne moli iz kasete.

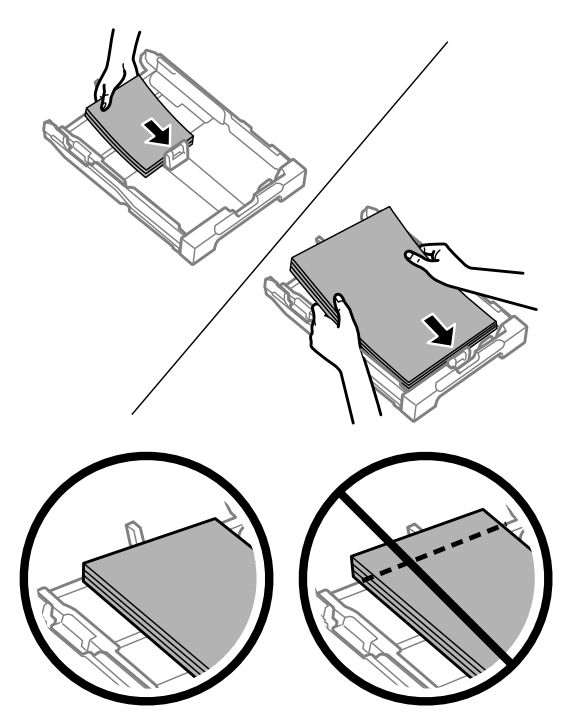

#### *Opomba:*

- ❏ *Kaseta za papir 2 omogoča tiskanje samo na velikost papirja B5 ali večje.*
- ❏ *Pred vlaganjem robove papirja spihajte in poravnajte.*

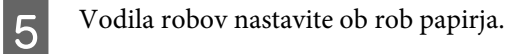

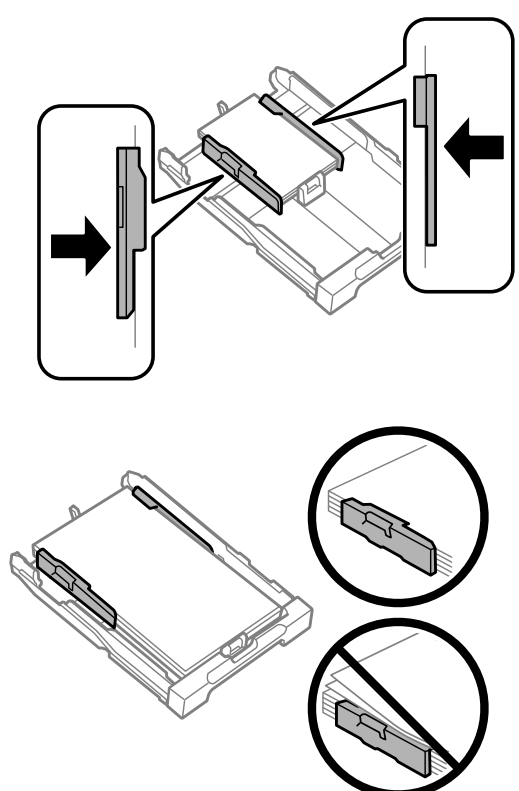

#### *Opomba:*

*Ne nalagajte navadnega papirja nad* H *oznako s puščico na notranji strani vodila robov. Pri posebnih medijih Epson mora število listov biti manjše od omejitve, ki je določena za ta medij.*

- & *["Izbiranje papirja" na strani 20](#page-19-0)*
- 

**F** Kaseta naj bo ravna, ter jo počasi in pazljivo v celoti vstavite v izdelek.

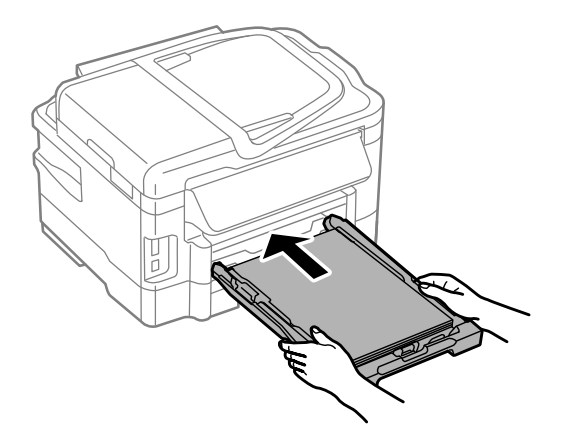

<span id="page-27-0"></span>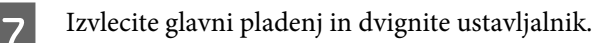

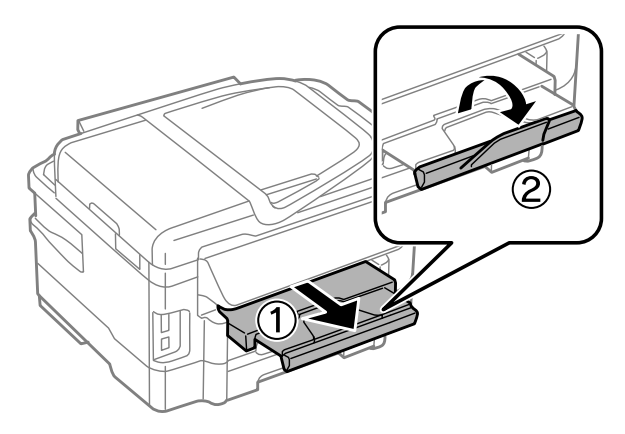

#### *Opomba:*

- ❏ *Če želite tiskati na prosto dobavljiv preluknjan papir, glejte ["Nalaganje papirja in ovojnic v režo za papir na zadnjem](#page-30-0) [delu" na strani 31](#page-30-0).*
- ❏ *Na sprednji strani tiskalnika pustite dovolj prostora, da bo lahko papir v celoti izvržen.*
- ❏ *Ne vstavite ali odstranite kasete za papir, medtem ko izdelek deluje.*

# **Vstavljanje ovojnic v kaseto za papir**

Za vstavljanje ovojnic sledite tem korakom:

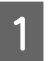

Izvlecite kaseto za papir 1.

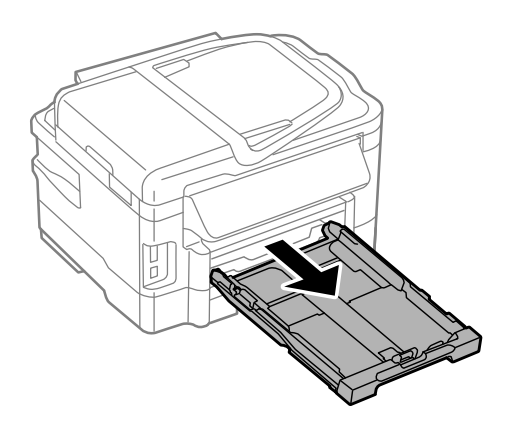

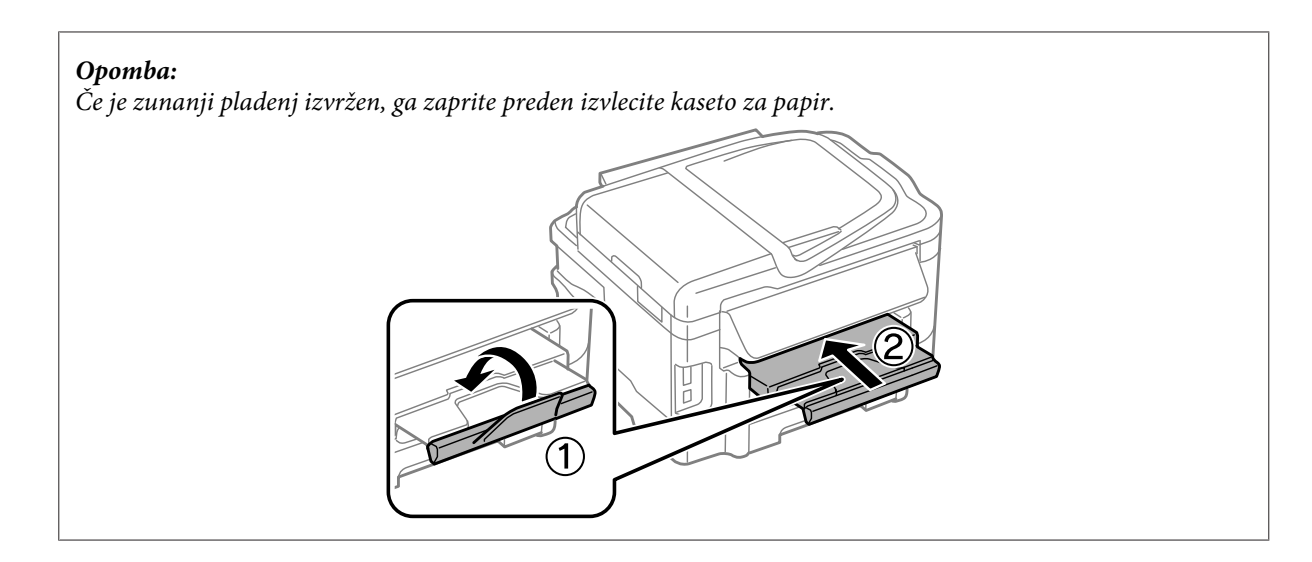

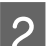

Vodila robov pripnite in potisnite na strani kasete za papir.

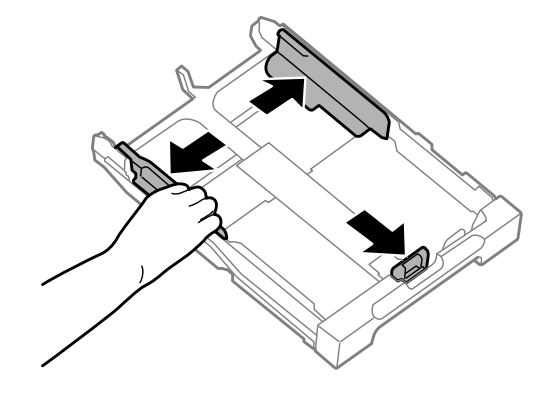

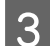

C Ovojnice naložite po dolžini, zavihek mora biti obrnjen navzgor in proti desni.

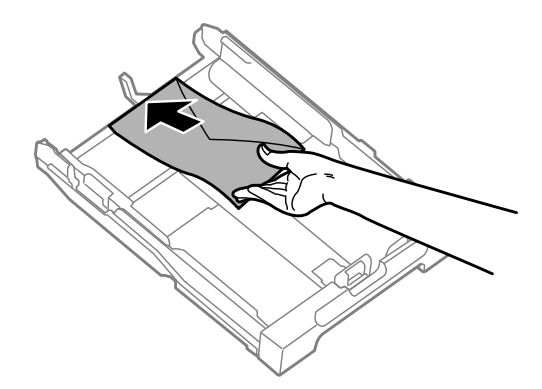

#### *Opomba:*

*Število ovojnic ne sme prekoračiti omejitve.*

& *["Izbiranje papirja" na strani 20](#page-19-0)*

D Potisnite vodila robov do robov ovojnic in ter preverite, da ovojnice ne molijo iz kasete.

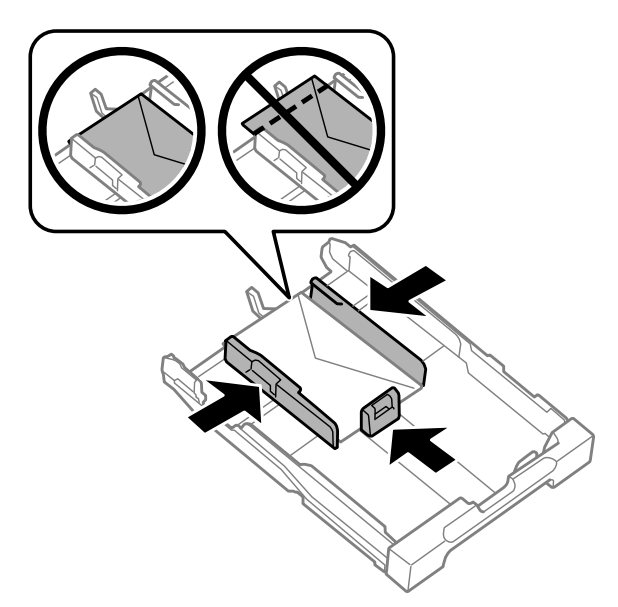

#### *Opomba:*

*Tudi, če ne začutite klika, potisnite vodila robov do robov ovojnice.*

E Kaseta naj bo ravna, ter jo počasi in pazljivo v celoti vstavite v izdelek.

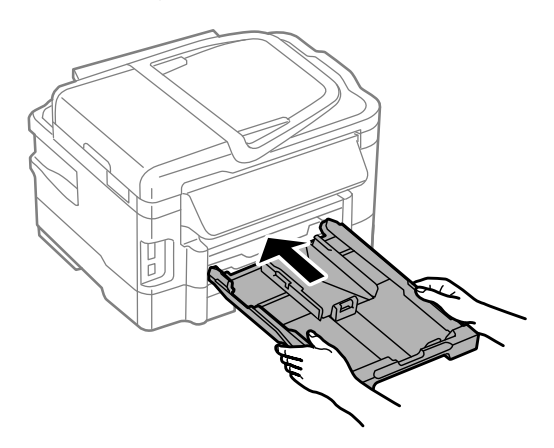

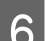

**F** Izvlecite glavni pladenj in dvignite ustavljalnik.

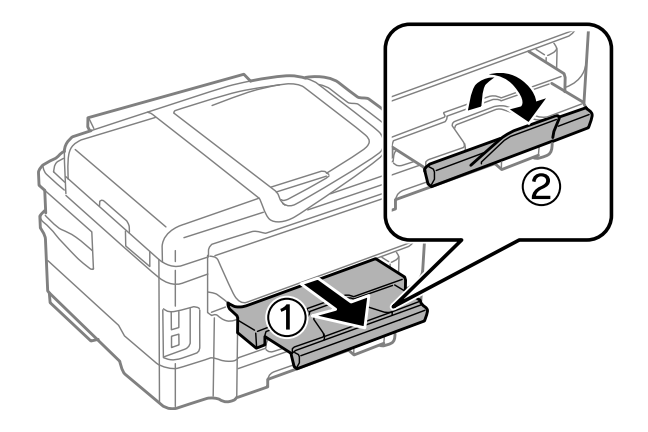

#### <span id="page-30-0"></span>*Opomba:*

- ❏ *Debelina ovojnic in njihova zmožnost prepogibanja se znatno razlikujeta. Če skupna debelina kupa ovojnic presega 10 mm, jih pred vstavljanjem skušajte zravnati s pritiskom. Če se kakovost tiskanja zmanjša, ko vstavite kup ovojnic, naenkrat vstavite eno ovojnico.*
- ❏ *Ne uporabljajte ovojnic, ki zvite ali prepognjene.*
- ❏ *Dele, ki se prepogibajo in ovojnico sploščite preden jih vstavite.*

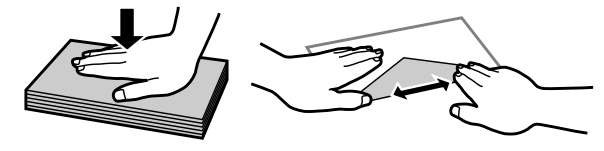

- ❏ *Preden jo vstavite, poravnajte glavne robove ovojnice.*
- ❏ *Ne uporabljajte ovojnic, ki so pretanke, saj se lahko med tiskanjem zvijejo.*
- ❏ *Pred vstavljanjem poravnajte robove ovojnice.*

# **Nalaganje papirja in ovojnic v režo za papir na zadnjem delu**

#### *Opomba:*

*Tiskanje z uporabo reže za papir na zadnjem delu je na voljo samo pri tiskanju z računalnika. Za kopiranje in tiskanje brez računalnika, naložite papir v kaseto za papir.*

Za nalaganje papirja in ovojnic v režo za papir na zadnjem delu sledite naslednjim korakom:

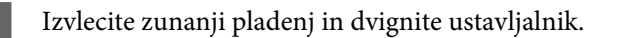

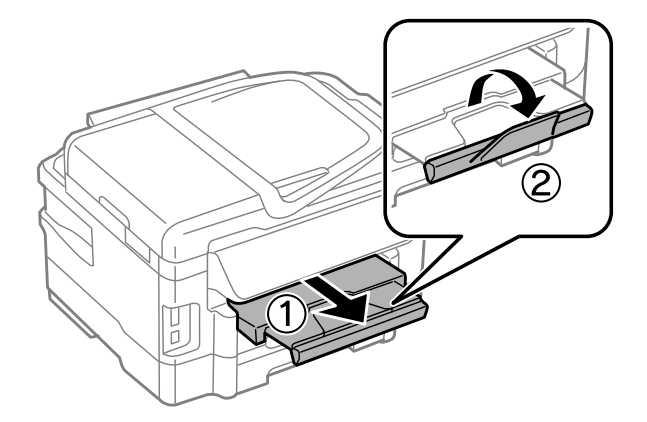

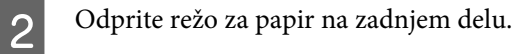

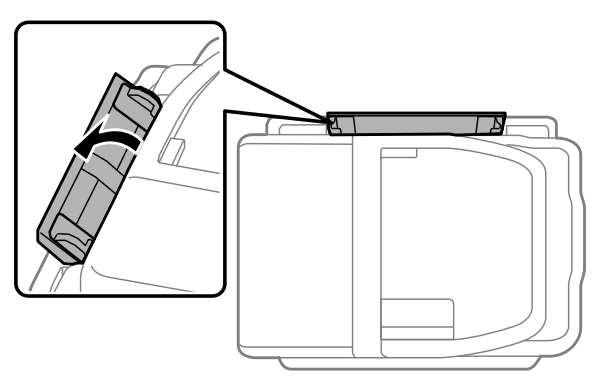

Oržite en list papirja, obrnjen z natiskano stranjo navzgor, na sredini reže za papir na zadnjem delu, ter poravnajte vodila robov z robovi papirja.

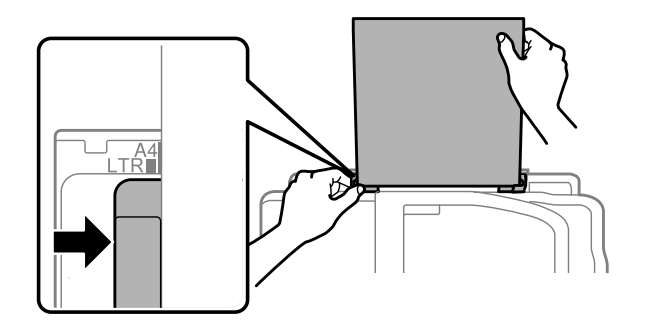

#### *Opomba:*

*Natisljiva stran je pogosto bolj bela in svetla od druge strani.*

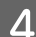

D V režo za papir na zadnjem delu vstavite papir. Podajanje papirja bo samodejno.

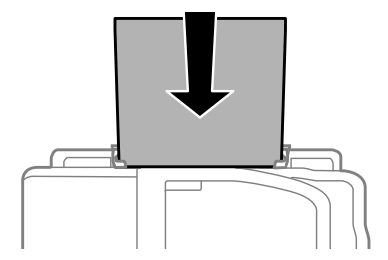

<span id="page-32-0"></span>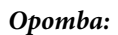

- ❏ *Z luknjicami za vezavo lahko uporabljate te velikosti papirja: A4, A5, Legal, Letter. Samodejno obojestransko tiskanje ni na voljo.*
- ❏ *Pri nalaganju ovojnic najprej naložite krajši rob ovojnice, zavihek pa naj bo obrnjen navzdol.*

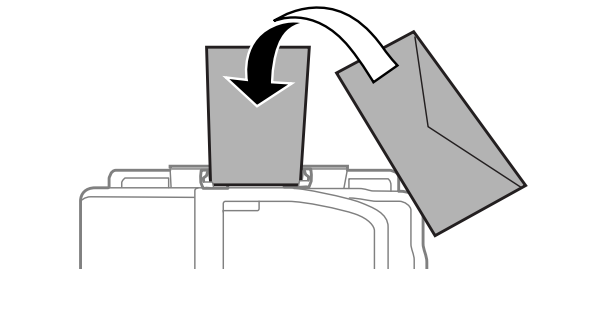

- ❏ *Ne uporabljajte ovojnic, ki zvite ali prepognjene.*
- ❏ *Dele, ki se prepogibajo in ovojnico sploščite preden jih vstavite.*

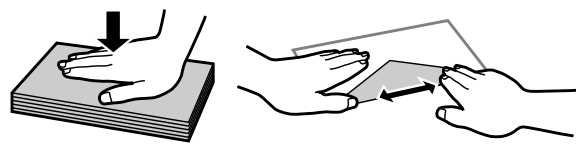

- ❏ *Preden jo vstavite, poravnajte glavne robove ovojnice.*
- ❏ *Ne uporabljajte ovojnic, ki so pretanke, saj se lahko med tiskanjem zvijejo.*

# **Namestitev originalov**

# **Samodejni podajalnik dokumentov (SPD)**

Izvirne dokumente lahko naložite v samodejni podajalnik dokumentov (SPD) za hitro kopiranje, optično branje ali faksiranje več strani. SPD lahko optično obojestransko prebere vaše dokumente. Za to izberite možnost v meniju z nastavitvami kopiranja. V samodejni podajalnik dokumentov lahko naložite te izvirnike.

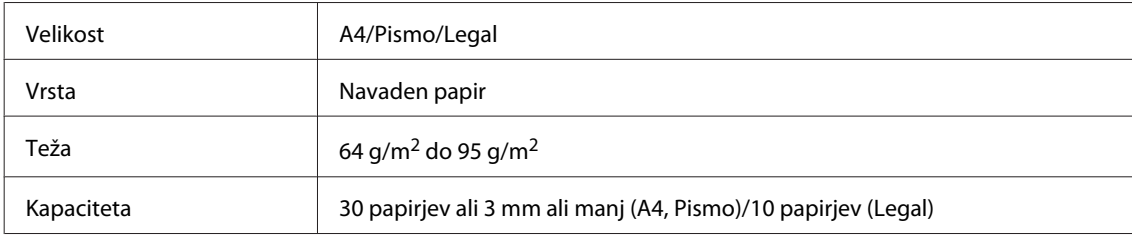

Ko optično preberete obojestranski dokument z uporabo SPD, zakonita velikost papirja ni na voljo.

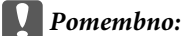

*Izogibajte se sledečih dokumentov, da boste preprečili zagozditev papirja. Za te vrste dokumentov uporabite stekleno ploščo optičnega bralnika.*

- ❏ *Dokumenti kateri so speti s sponkami, vpenjalniki, itd.*
- ❏ *Dokumenti katerih se drži lepilni trak ali listek.*
- ❏ *Fotografije, prosojnice ali nalepke.*
- ❏ *Papir, ki je strgan, zmečkan ali ima luknje.*

A Potresite originale po ravni površini, da poravnate robove.

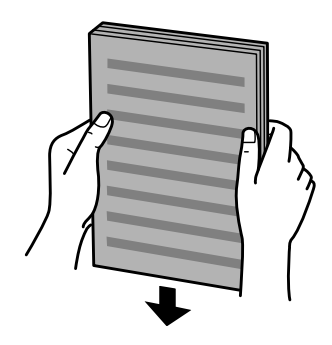

Potisnite vodila robov po samodejnem podajalniku dokumentov.

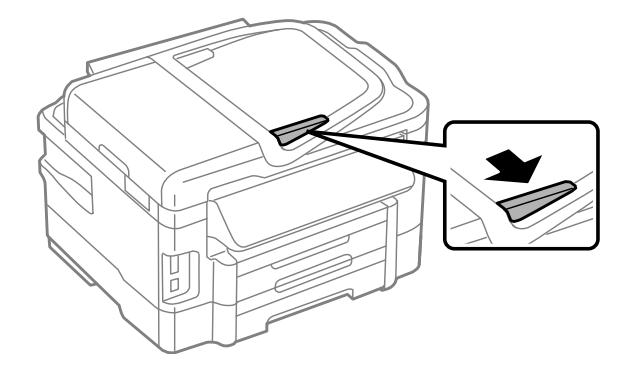

C Originale vstavite v samodejni podajalnik dokumentov s pravilno stranjo navzgor ter s krajšim robom najprej.

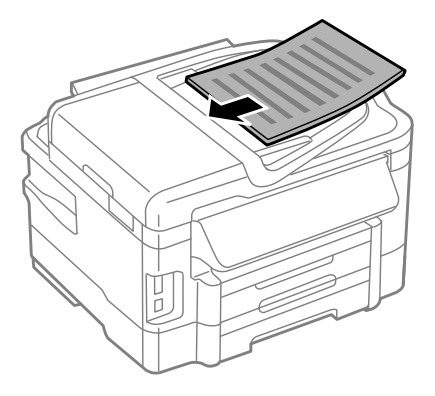

D Potisnite vodila robov dokler niso poravnani z originali.

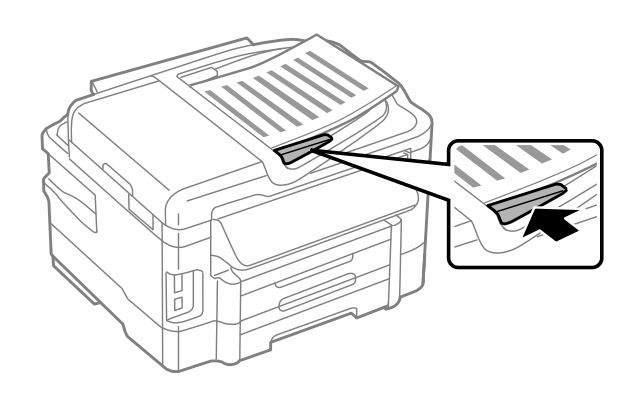

#### *Opomba:*

❏ *Za obojestransko kopiranje, položite izvirnik kot je prikazano. Prepričajte se, da položaj izvirnika ustreza nastavitvam Document Orientation.*

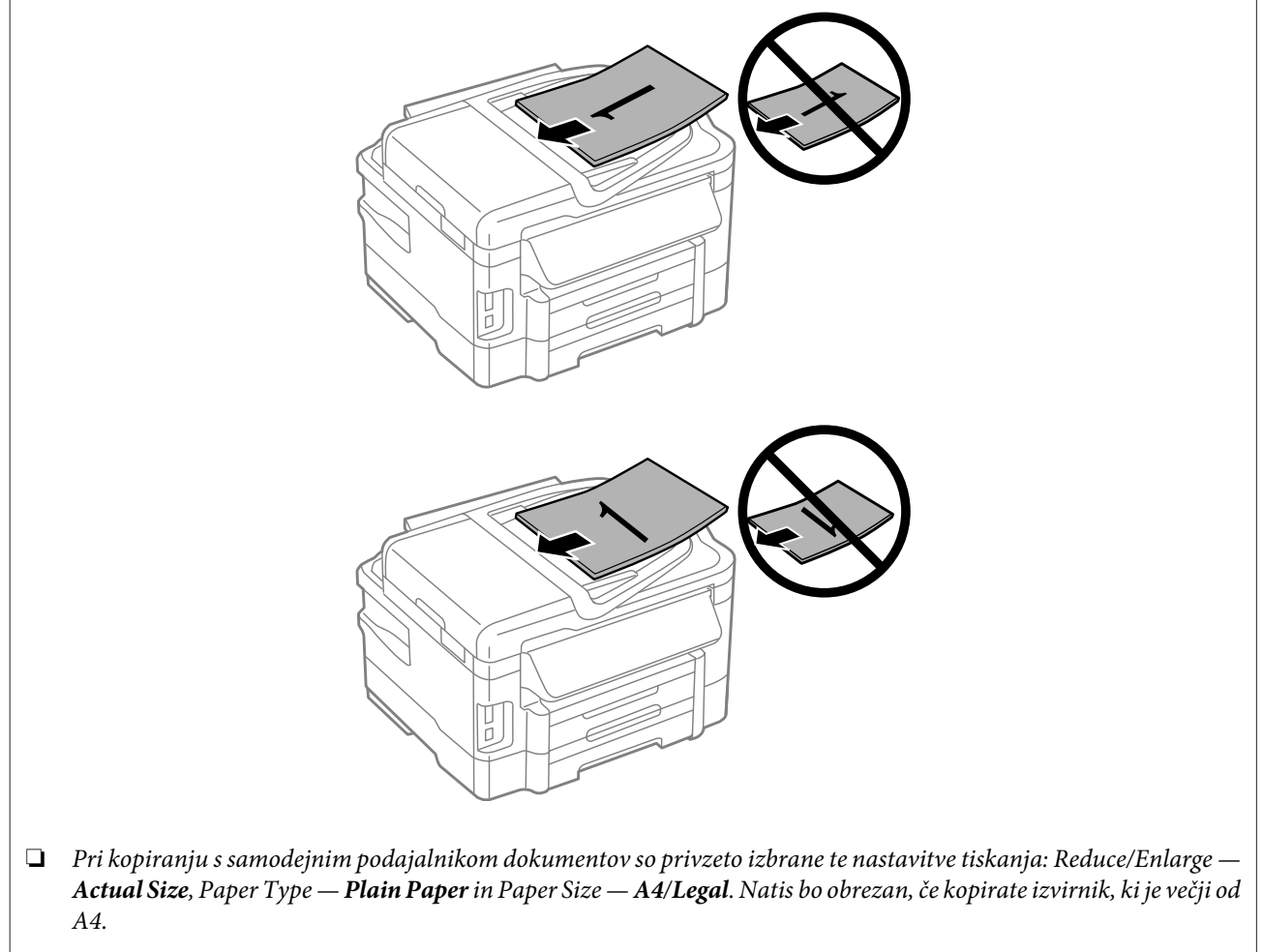

# <span id="page-35-0"></span>**Steklena plošča optičnega bralnika**

A Odprite pokrov optičnega bralnika in položite izvirnik z licem navzdol na stekleno ploščo.

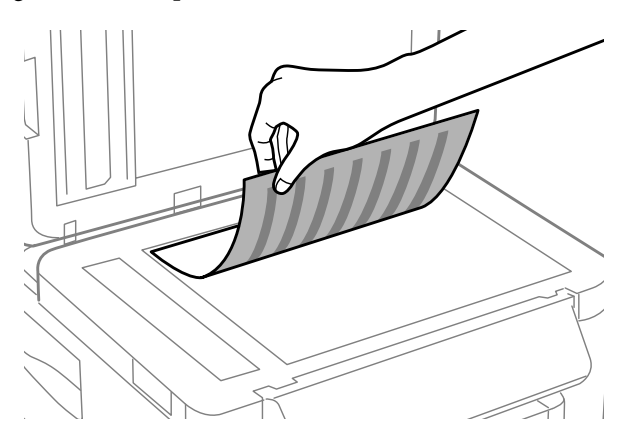

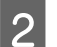

Original potisnite v kot.

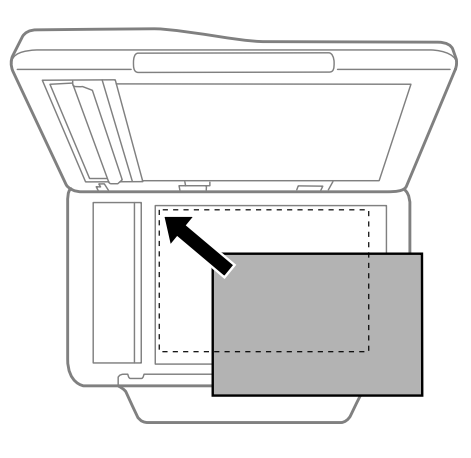

#### *Opomba:*

*Oglejte si sledeči odsek, če se pri uporabi EPSON Scan pojavijo problemi z optičnem branjem ali smerjo optičnega branja.*

& *["Robovi originalnega dokumenta niso optično prebrani" na strani 165](#page-164-0)*

& *["Več dokumentov je optično prebranih v eno datoteko" na strani 166](#page-165-0)*

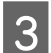

S Nežno zaprite pokrov optičnega bralnika.

#### *Opomba:*

*Ko je dokument v pokrovu samodejnega podajalnika dokumentov (SPD) in na steklu optičnega bralnika, bo prednost dana dokumentu na samodejnem podajalniku dokumentov (SPD).*

# **Vstavitev pomnilniške kartice**

Natisnete lahko fotografije shranjene na pomnilniški kartici ali shranite optično prebrane podatke na pomnilniški kartici. Podprte so sledeče pomnilniške kartice.
SD, miniSD, microSD, SDHC, miniSDHC, microSDHC, SDXC, microSDXC, MultiMediaCard, MMCplus, MMCmobile, MMCmicro, Memory Stick Duo, Memory Stick PRO Duo, Memory Stick PRO-HG Duo, Memory Stick Micro, MagicGate Memory Stick Duo

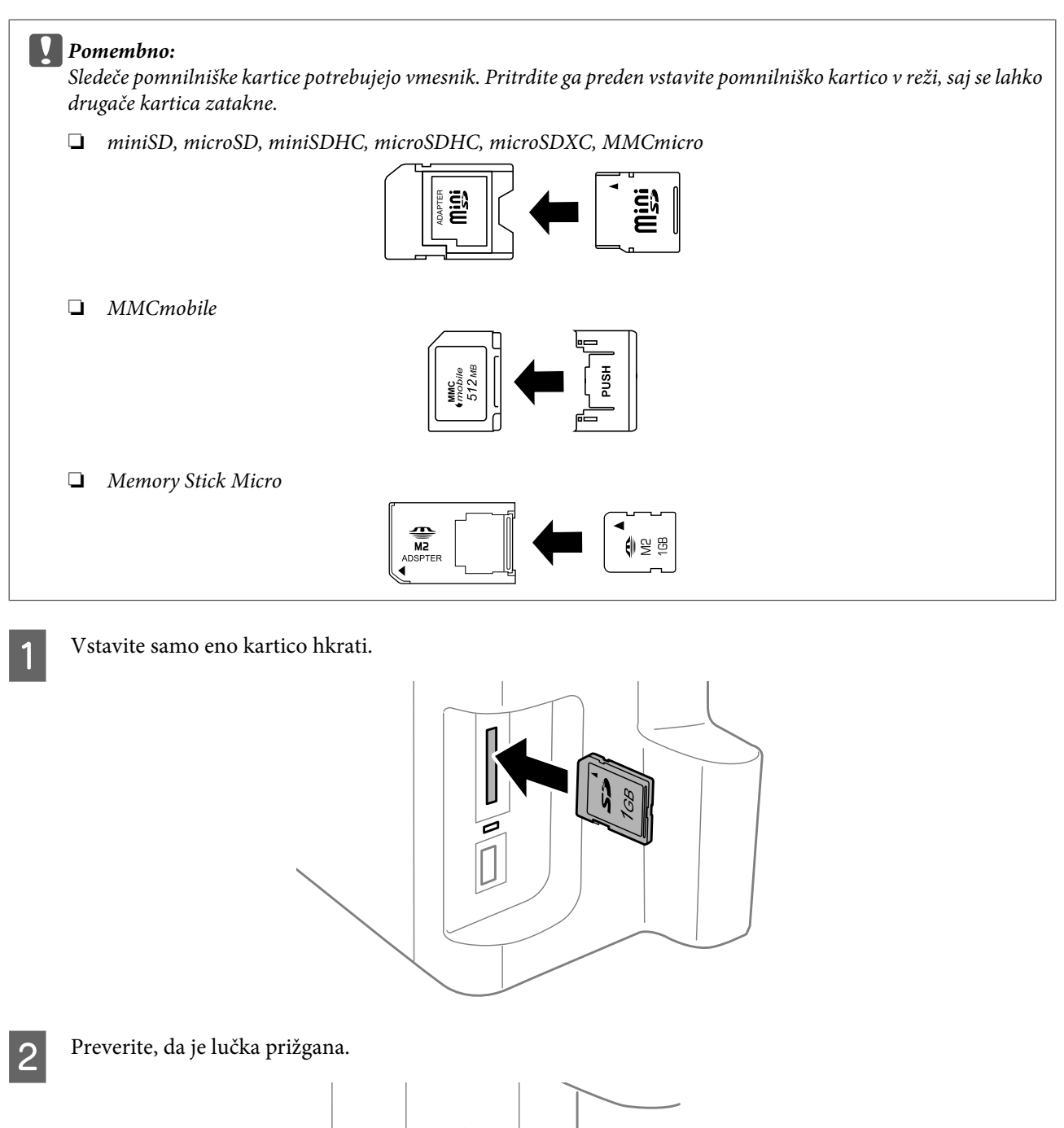

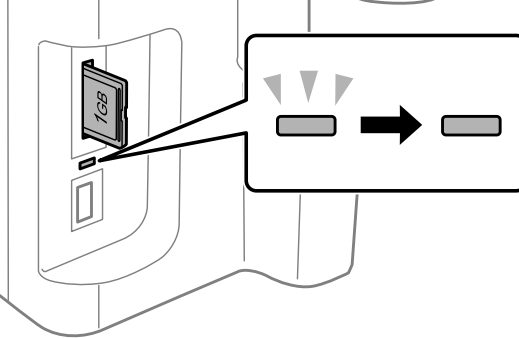

## $=$  vklopljena,  $\frac{1}{2}$  = utripa

#### c*Pomembno:*

❏ *Kartice ne poskušajte na silo vstaviti v režo. Kartica ne sme biti vstavljena popolnoma.*

❏ *Dokler lučka utripa, ne odstranite pomnilniške kartice. Podatki, shranjeni na pomnilniški kartici, se lahko izgubijo.*

#### *Opomba:*

- ❏ *Če pomnilniška kartica vsebuje več kot 999 slik, so slike samodejno razdeljene v skupine in prikaže se zaslon za izbiro skupine. Izberite skupino, ki vsebuje sliko, katero želite natisniti. Slike so razporejene glede na datum zajema.*
- ❏ *če želite izbrati drugo skupino za serijo WF-3520/WF-3530, odstranite in ponovno vstavite pomnilniško kartico in izberite skupino.*
- ❏ *Če želite izbrati drugo skupino za serijo WF-3540, izberite More Functions > Print Photos > Select Location > Select Folder ali Select Group.*

# **Kopiranje**

# **Kopiranje dokumentov**

## **Osnovno kopiranje**

Za kopiranje dokumentov sledite spodnjim navodilom. Za izdelke, ki imajo dve kaseti za vstavljanje papirja, če želite na enkrat natisniti večje število dokumentov, v obe kaseti vstavite navaden papir A4/Legal in v 7. koraku nastavite n **Paper Source** na **Cassette 1>Cassette 2**.

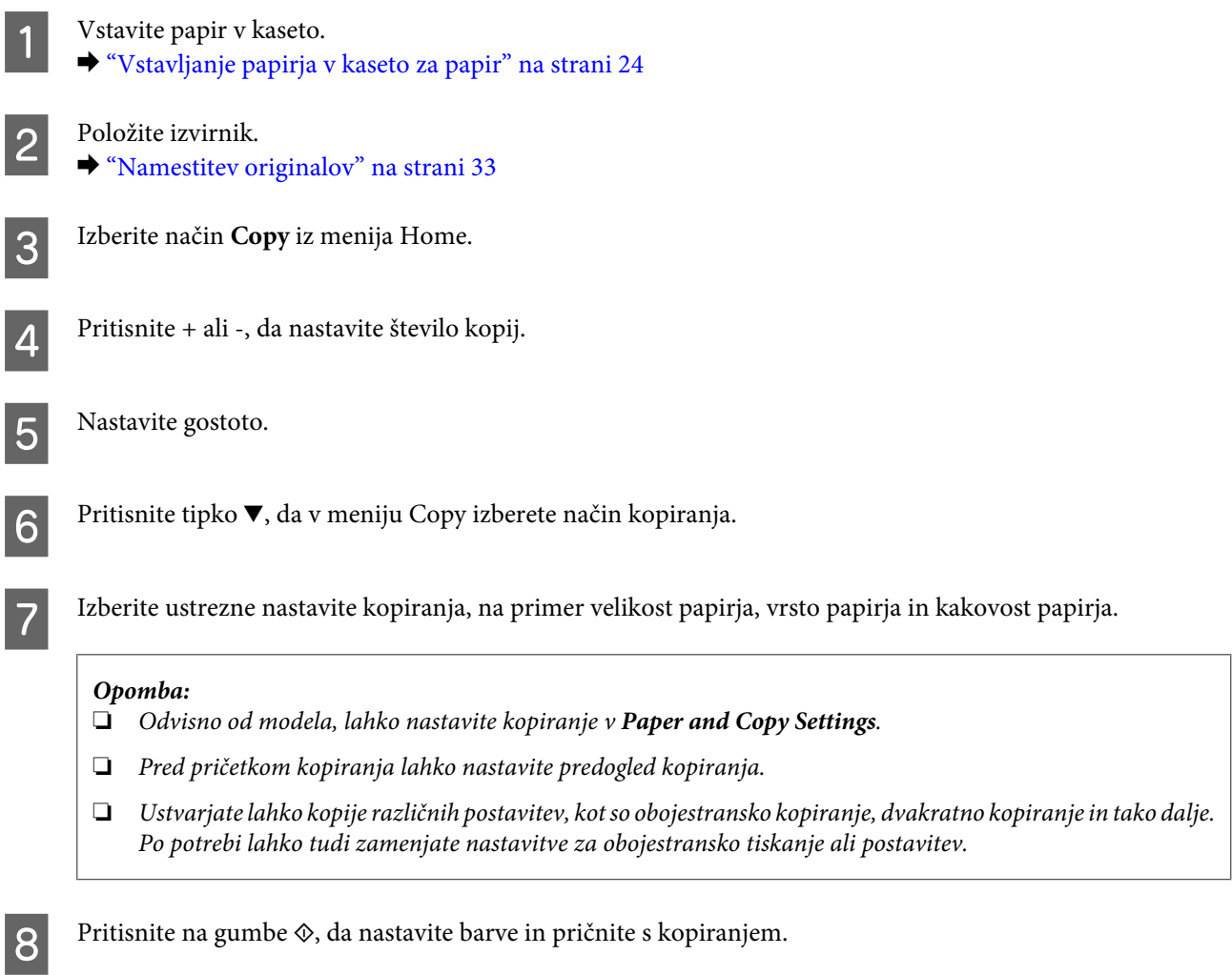

## **Obojestransko kopiranje**

Z obojestranskim kopiranje lahko ustvarite obojestranske ali enostranske kopije iz obojestranskih ali enostranskih izvirnikov. Za obojestransko kopiranje sledite navodilom.

1 V kaseto vstavite papir. & ["Vstavljanje papirja v kaseto za papir" na strani 24](#page-23-0)

#### **Kopiranje**

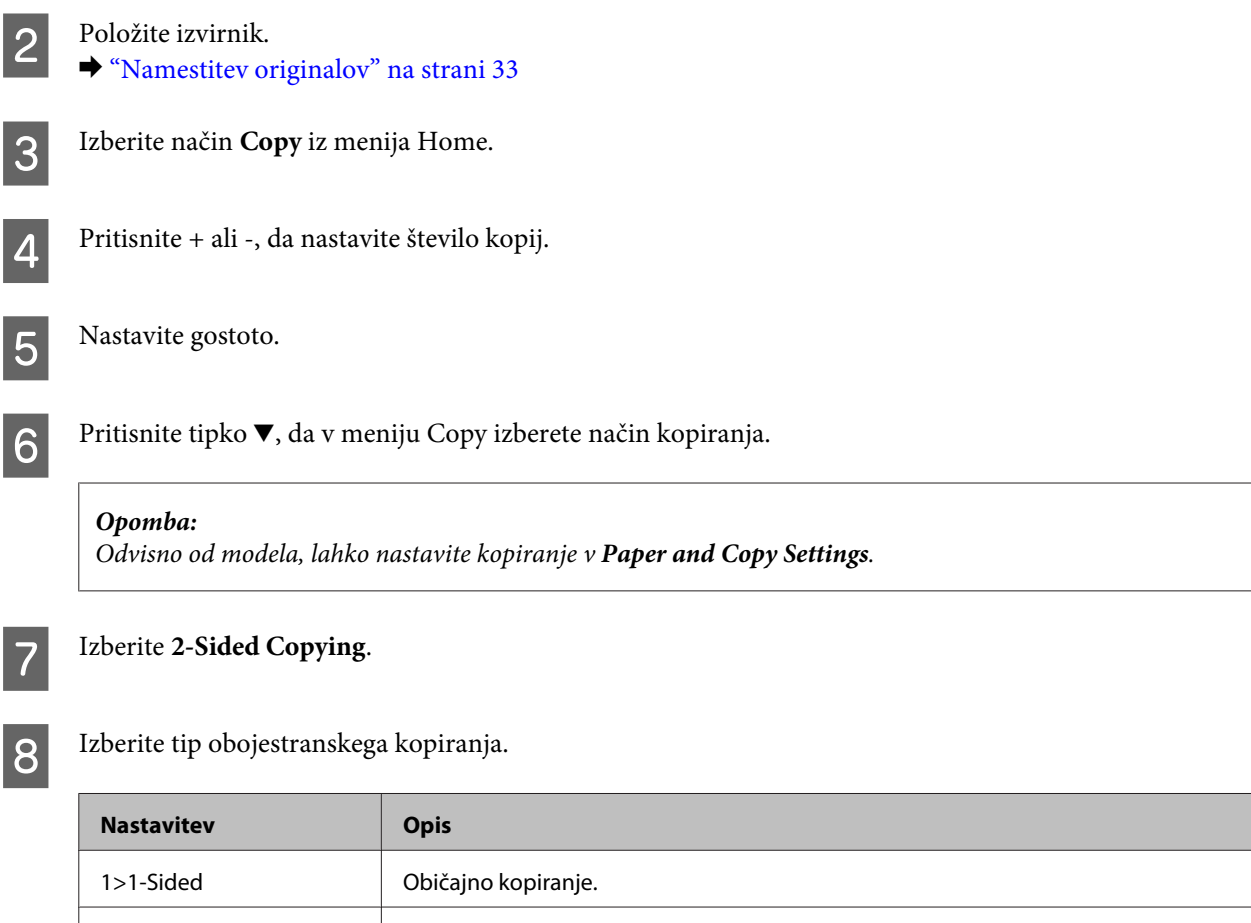

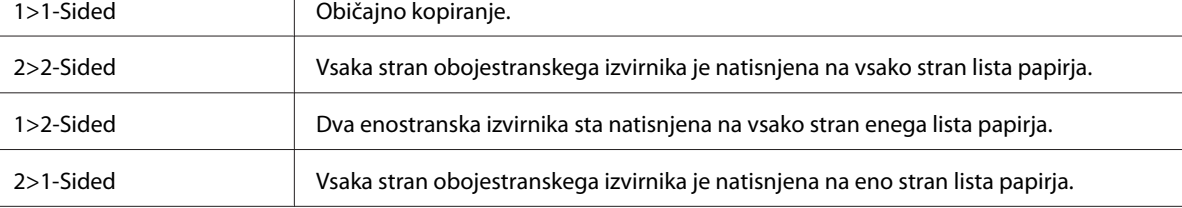

## I Izberite ustrezne nastavitve v **Document Orientation**, **Binding Direction** ali **Binding Margin**.

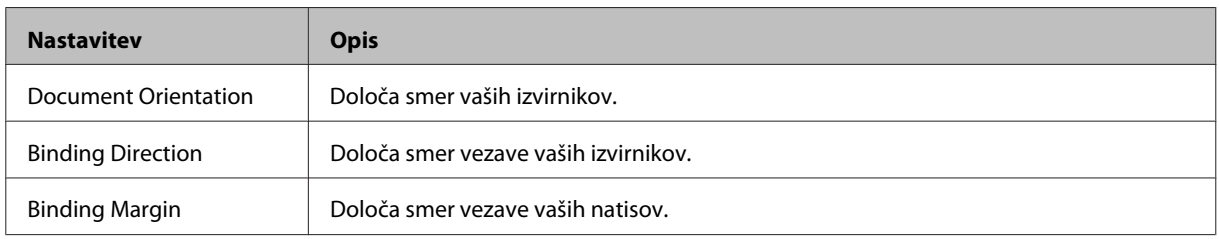

#### *Opomba:*

*Ti meniji morda ne bodo na voljo, odvisno od nastavitve za 2-Sided Copying and Layout.*

**10** Pritisnite na gumbe  $\otimes$ , da nastavite barve in pričnite s kopiranjem.

## **Zbirno kopiranje**

S funkcijo zbirnega kopiranja je po vrsti natisnjenih več kopij dokumenta z več stranmi in zbrane v kopirni set. Za zbirno kopiranje sledite naslednjim navodilom.

## **Kopiranje**

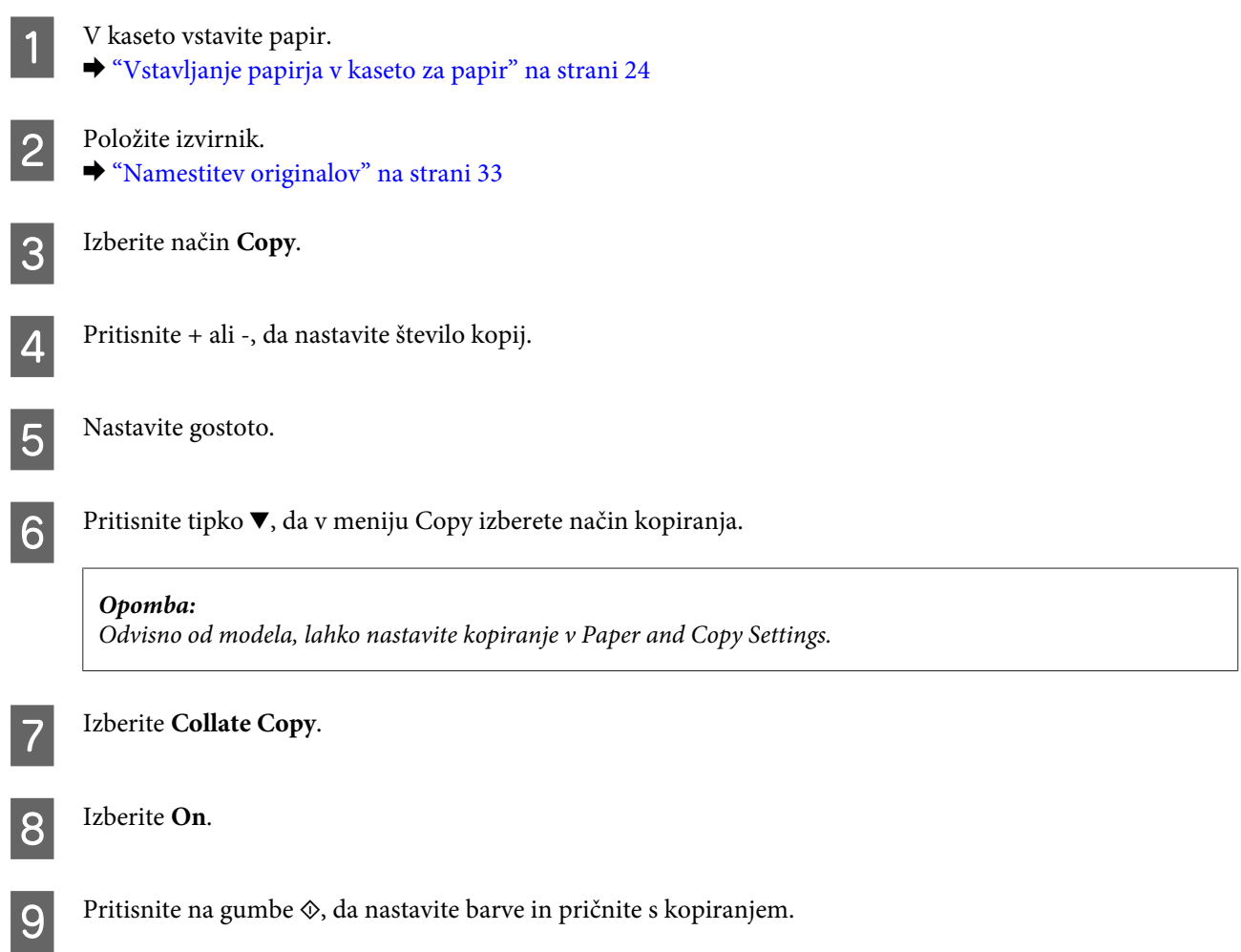

# **Kopiranje postavitve**

S funkcijo postavitve lahko kopirate dva enostranska izvirnika na eno stran.

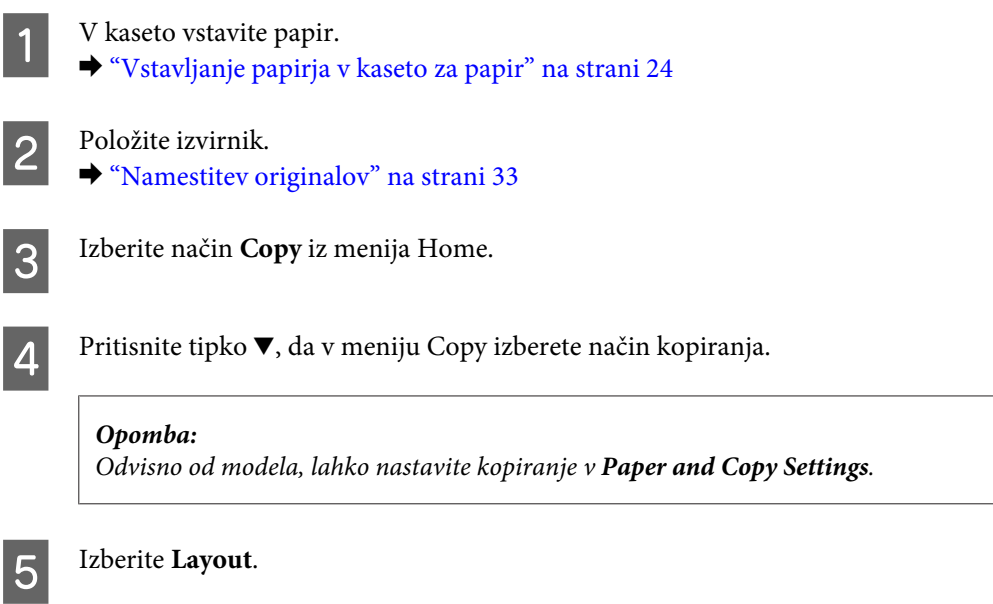

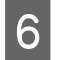

**6** Izberite **A4, 2-up Copy**.

Pritisnite na gumbe  $\Diamond$ , da nastavite barve in pričnite s kopiranjem.

# **Menijski seznam načina kopiranja**

Za menijski seznam načina kopiranja glejte razdelek spodaj. & ["Način kopiranja" na strani 98](#page-97-0)

# <span id="page-42-0"></span>**Tiskanje**

# **Gonilnik tiskalnika in nadzornik stanja**

Gonilnik tiskalnika omogoča izbiro med širokim obsegom nastavitev za najboljše rezultate tiskanja. Nadzornik stanja in pripomočki tiskalnika vam omogočajo, da nadzorujete stanje izdelka in ga ohranite v najboljšem delovanju.

#### *Opomba za uporabnike operacijskega sistema Windows:*

- ❏ *Gonilnik tiskalnika samodejno najde in namesti najnovejšo različico gonilnika tiskalnika z Epsonovega spletnega mesta. Kliknite gumb Software Update (Posodobitev programske opreme) v oknu Maintenance (Vzdrževanje) gonilnika tiskalnika in sledite navodilom na zaslonu. Če se gumb v oknu Maintenance (Vzdrževanje) ne pojavi, kliknite na All Programs (Vsi programi) ali Programs (Programi) v meniju »Start« sistema Windows in preverite vsebino mape EPSON.*
- ❏ *Če želite spremeniti jezik gonilnika, v oknu Maintenance (Vzdrževanje) gonilnika tiskalnika izberite želeni jezik v razdelku Language (Jezik). Ta funkcija morda ni na voljo, odvisno od vaše lokacije.*

## **Dostop do gonilnika tiskalnika v sistemu Windows**

Do gonilnika tiskalnika lahko dostopate iz večine programov sistema Windows, menija sistema Windows Start ali taskbar (opravilna vrstica).

Za nastavitve, ki se nanašajo samo na program, ki ga uporabljate, odprite gonilnik tiskalnika iz tega programa.

Če želite izbrati nastavitve, ki bodo uporabljene za vse programe sistema Windows, odprite gonilnik tiskalnika iz menija Start ali taskbar (opravilna vrstica).

Za dostop do gonilnika tiskalnika si oglejte naslednje dele.

*Posnetki oken gonilnika tiskalnika v Navodila za uporabo so iz okolja Windows 7.*

## **Iz programov sistema Windows**

A V meniju File (Datoteka) kliknite **Print (Natisni)** ali **Print Setup (Nastavitev tiskanja)**.

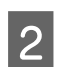

B V oknu, ki se prikaže, kliknite **Printer (Tiskalnik)**, **Setup (Nastavitev)**, **Options (Možnosti)**, **Preferences (Nastavitve)** ali **Properties (Lastnosti)**. (Odvisno od programa boste morda morali klikniti enega ali kombinacijo teh gumbov.)

## **Iz menija Start**

❏ **Windows 7:**

Kliknite gumb »Start« in izberite **Devices and Printers (Naprave in tiskalniki)**. Nato z desno tipko miške kliknite izdelek in izberite **Printing preferences (Nastavitve tiskanja)**.

*Opomba:*

<span id="page-43-0"></span>❏ **Windows Vista:**

Kliknite gumb »Start«, izberite **Control Panel (Nadzorna plošča)** in nato v kategoriji **Hardware and Sound (Strojna oprema in zvok)** izberite **Printer (Tiskalnik)**. Nato izberite izdelek in kliknite **Select printing preferences (Izberi lastnosti tiskanja)**.

❏ **Windows XP:**

Kliknite **Start**, **Control Panel (Nadzorna plošča)**, (**Printers and Other Hardware (Tiskalniki in ostala strojna oprema)**) in nato **Printers and Faxes (Tiskalniki in faksi)**. Izberite izdelek in nato v meniju File (Datoteka) kliknite **Printing Preferences (Nastavitve tiskanja)**.

## **Iz ikone bližnjice v taskbar (opravilna vrstica)**

Z desno tipko miške kliknite ikono izdelka v taskbar (opravilna vrstica) in nato izberite **Printer Settings**.

Če želite dodati ikono bližnjice v taskbar (opravilna vrstica) sistema Windows, najprej odprite gonilnik tiskalnika v meniju Start, kot je opisano zgoraj. Nato kliknite tabelo **Maintenance (Vzdrževanje)**, in nato gumb **Monitoring Preferences (Nastavitve nadzorovanja)**. V oknu Monitoring Preferences (Nastavitve nadzorovanja) izberite potrditveno polje **Shortcut Icon**.

## **Pridobivanje informacij iz elektronske pomoči**

V oknu gonilnika tiskalnika poskusite enega od naslednjih postopkov.

- ❏ Z desno tipko miške kliknite element in nato kliknite **Help (Pomoč)**.
- ❏ V zgornjem desnem kotu okna kliknite gumb in nato kliknite element (velja samo za Windows XP).

## **Dostop do gonilnika tiskalnika v sistemu Mac OS X**

Spodnja tabela opisuje, kako dostopati do pogovornih oken gonilnika tiskalnika.

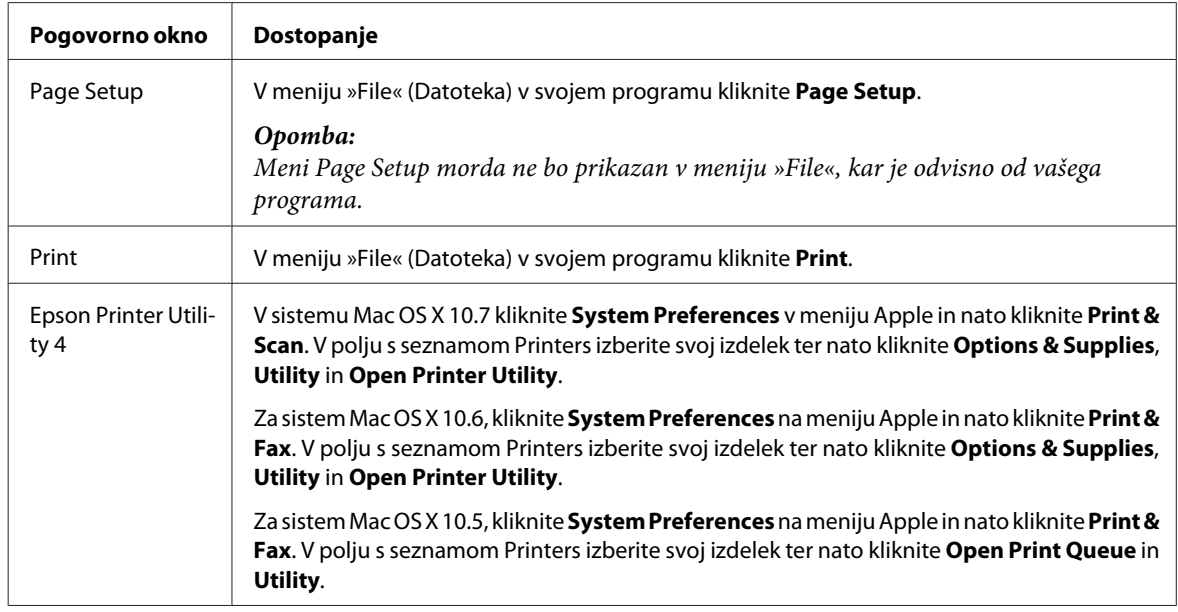

## **Pridobivanje informacij iz elektronske pomoči**

Kliknite gumb **Help (Pomoč)** v pogovornem oknu Print (Tiskanje).

# **Osnovni postopki**

## **Osnovno tiskanje**

#### *Opomba:*

- ❏ *Posnetki zaslonov v tem razdelku se lahko razlikujejo glede na model.*
- ❏ *Pred začetkom tiskanja pravilno naložite papir.*
	- & *["Vstavljanje papirja v kaseto za papir" na strani 24](#page-23-0)*
	- & *["Vstavljanje ovojnic v kaseto za papir" na strani 28](#page-27-0)*
	- & *["Nalaganje papirja in ovojnic v režo za papir na zadnjem delu" na strani 31](#page-30-0)*
- ❏ *Za območje tiskanja si oglejte spodnji del.* & *["Območje tiskanja" na strani 171](#page-170-0)*
- ❏ *Ko izberete ustrezne nastavitve, natisnite preskusno kopijo in preverite rezultate, preden natisnete celotno opravilo.*

## **Osnovne nastavitve izdelka za Windows**

A Odprite datoteko, ki jo želite natisniti.

2 Odprite nastavitve tiskalnika.

& ["Dostop do gonilnika tiskalnika v sistemu Windows" na strani 43](#page-42-0)

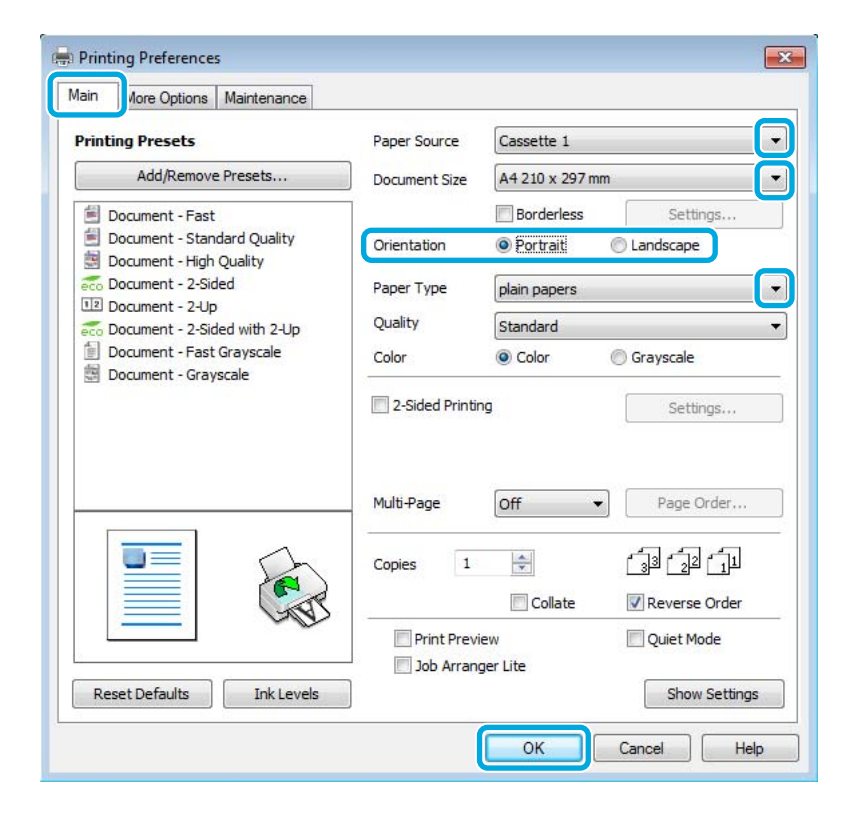

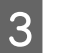

C Kliknite tabelo **Main (Glavno)**.

Izberite primerno nastavitev za Paper Source (Vir papirja).

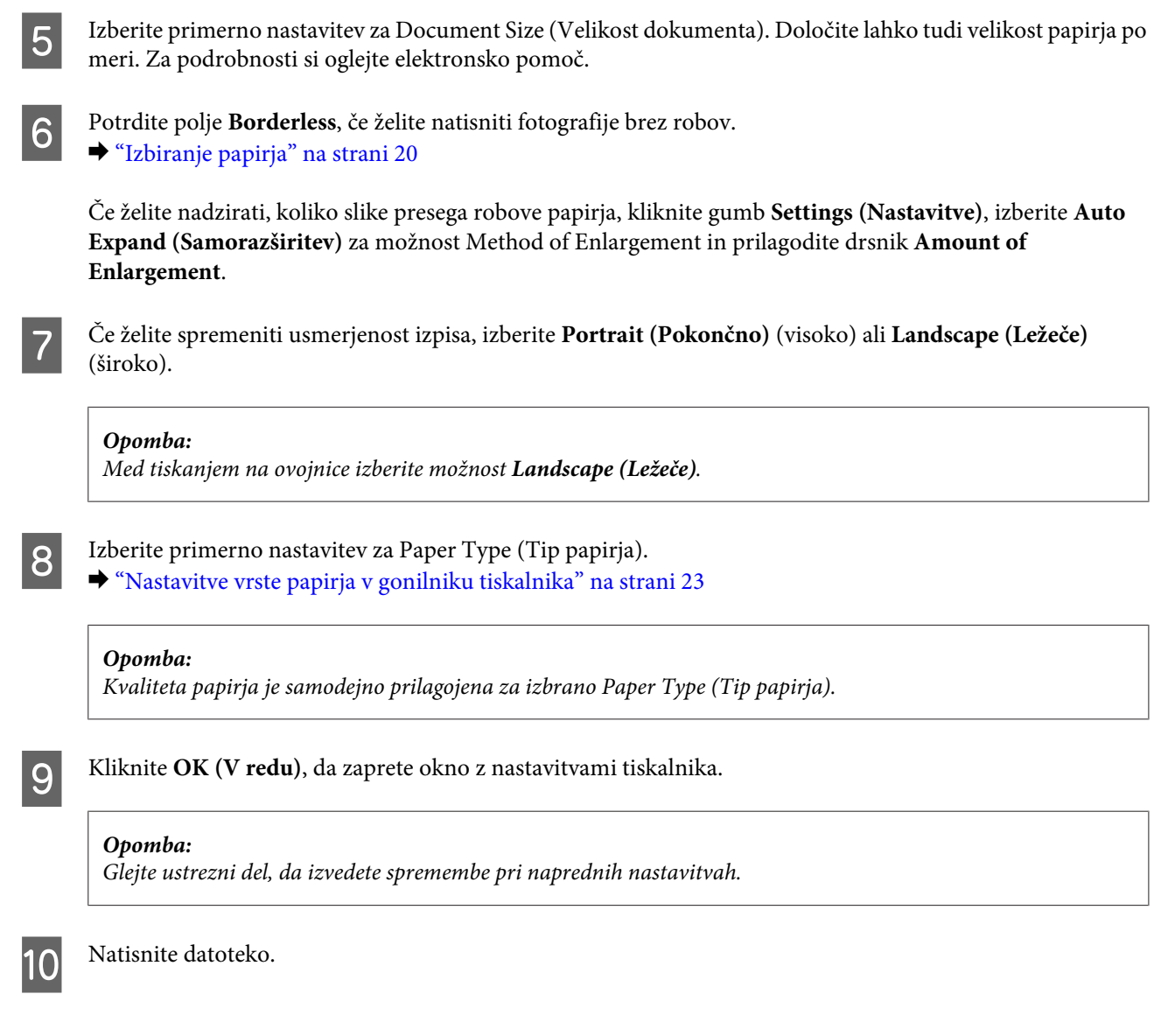

## **Osnovne nastavitve izdelka za Mac OS X**

#### *Opomba:*

- ❏ *Posnetki zaslonov z okni gonilnika tiskalnika v tem razdelku so iz sistema Mac OS X 10.7.*
- ❏ *Pri tiskanju ovojnic uporabite aplikacijo in zasukajte podatke za 180 stopinj.*

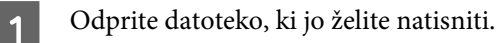

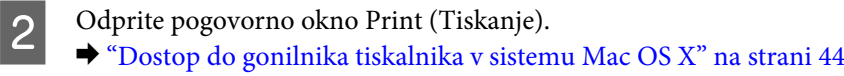

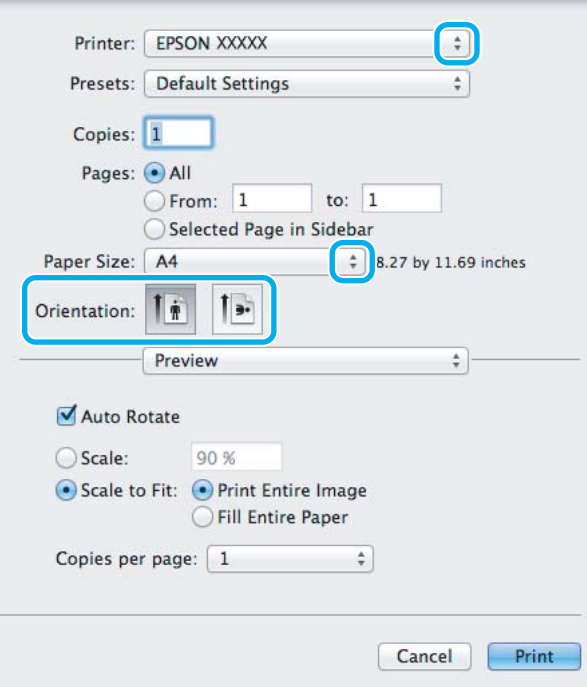

#### *Opomba:*

*Če se prikaže poenostavljeni nadzornik stanja, kliknite gumb Show Details (v sistemu Mac OS X 10.7) ali gumb* d *(v sistemu Mac OS X 10.6 ali 10.5), da razširite to pogovorno okno.*

**C** Za nastavitev Printer izberite tiskalnik, ki ga uporabljate.

#### *Opomba:*

*Morda ne boste mogli izbrati nekaterih elementov v tem pogovornem oknu, kar je odvisno od vašega programa. V takem primeru v meniju »File« (Datoteka) programa kliknite Page Setup in izberite ustrezne nastavitve.*

D Izberite primerno nastavitev za Paper Size (Velikost papir).

#### *Opomba:*

*Izberite XXX (Borderless) za možnost Paper Size (Velikost papir), če želite natisniti fotografije brez robov.* & *["Izbiranje papirja" na strani 20](#page-19-0)*

**EXECUTE:** Izberite ustrezno možnost za nastavitev Orientation.

#### *Opomba:*

*Pri tiskanju ovojnic izberite ležečo usmerjenost.*

F V pojavnem meniju izberite **Print Settings (Nastavitve tiskanja)**.

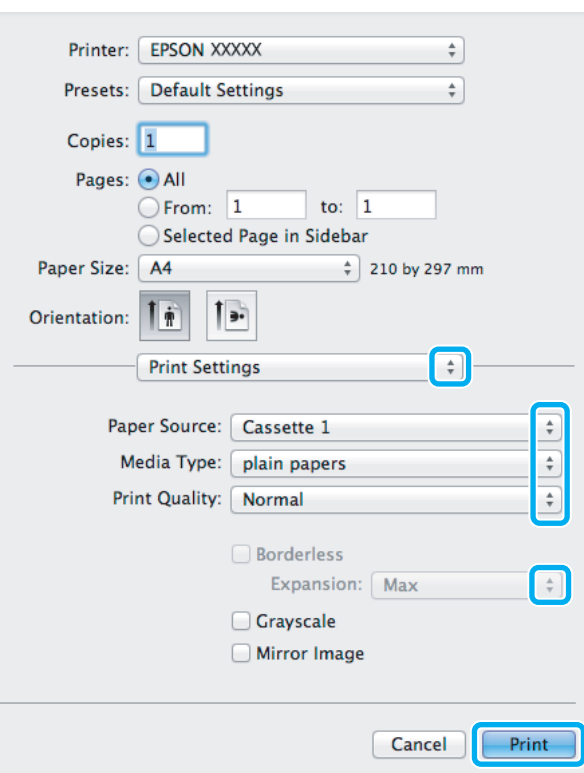

G Izberite primerno nastavitev za **Paper Source (Vir papirja)**.

- B Izberite ustrezno možnost za nastavitev Media Type. & ["Nastavitve vrste papirja v gonilniku tiskalnika" na strani 23](#page-22-0)
- I Pri tiskanju brez robov izberite ustrezno možnost za nastavitev Expansion, če želite nadzirati del slike, ki sega čez robove papirja.
- J Kliknite **Print (Tiskanje)**, da začnete tiskanje.

## **Preklic tiskanja**

Če želite preklicati tiskanje, sledite navodilom v primernem delu spodaj.

## **S tipko na izdelku**

Pritisnite tipko  $\odot$ , če želite preklicati tiskalni posel v teku.

## **V sistemu Windows**

*Opomba:*

*Tiskalnega posla, ki je bil v celoti poslan v izdelek, ni mogoče preklicati. V takem primeru prekličite tiskalni posel v izdelku.*

### **Tiskanje**

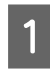

**A Odprite EPSON Status Monitor 3.** & ["V sistemu Windows" na strani 138](#page-137-0)

B Kliknite gumb **Print Queue (Natisni vrsto)**. Prikaže se okno Windows Spooler.

C Z desno tipko miške kliknite posel, ki ga želite preklicati, in izberite **Cancel (Prekliči)**.

## **V sistemu Mac OS X**

Za preklic posla sledite spodnjim korakom.

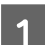

**A V Dock kliknite ikono izdelka.** 

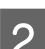

2 V seznamu Document Name izberite dokument, ki se tiska.

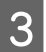

C Kliknite gumb **Delete**, da prekličete tiskalni posel.

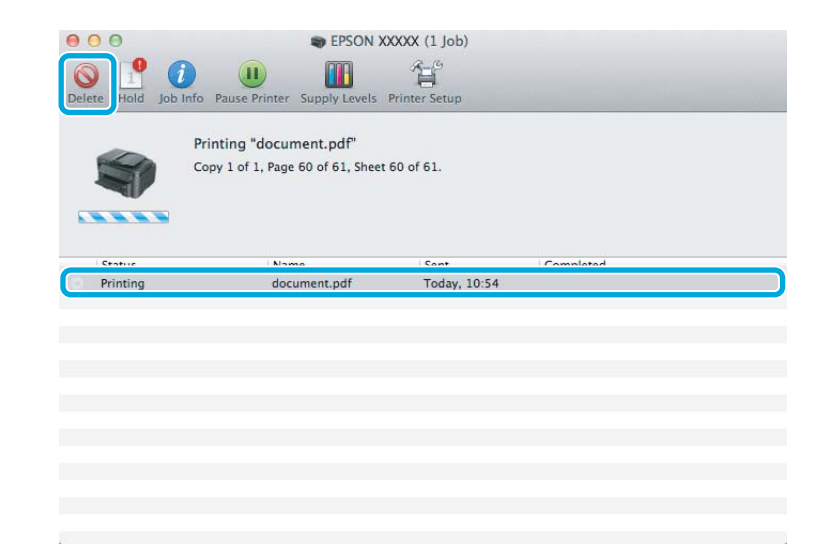

# **Druge možnosti**

## **Preprosto tiskanje fotografij**

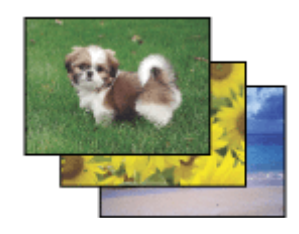

Epson Easy Photo Print omogoča postavitev in tiskanje digitalnih slik na različne vrste papirja. Navodila po korakih vam omogočajo, da si natisnjene slike predogledate in dobite želene rezultate brez težkih nastavitev.

### **Tiskanje**

S funkcijo Quick Print lahko izvajate tiskanje z enim klikom in nastavitvami, ki jih naredite sami.

## **Zagon storitve Epson Easy Photo Print**

### **V sistemu Windows**

❏ Dvokliknite ikono **Epson Easy Photo Print** na namizju.

#### ❏ **Za okolje Windows 7 in Vista:**

Kliknite gumb »Start«, pokažite na **All Programs (Vsi programi)** in nato kliknite **Epson Software** ter **Easy Photo Print**.

#### **Za Windows XP:**

Kliknite **Start**, pokažite na **All Programs (Vsi programi)** in **Epson Software** ter kliknite **Easy Photo Print**.

### **V sistemu Mac OS X**

Dvokliknite mapo **Applications** na trdem disku sistema Mac OS X, dvokliknite mapi **Epson Software** in **Easy Photo Print** in nato dvokliknite še ikono **Easy Photo Print**.

## **Vnaprejšnje nastavitve izdelka (samo za Windows)**

Vnaprejšnje nastavitve gonilnika tiskalnika omogočajo hitro tiskanje. Ustvarite lahko tudi svoje vnaprejšnje nastavitve.

## **Nastavitve izdelka za Windows**

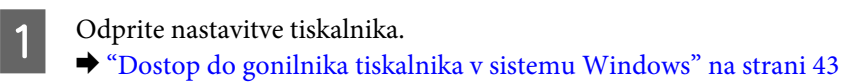

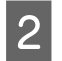

B Na zavihku Main (Glavno) izberite Printing Presets (Prednastavitve tiskanja). Nastavitve izdelka so samodejno nastavljene na vrednosti, prikazane v pojavnem oknu.

## **Obojestransko tiskanje**

Za tiskanje na obe strani papirja uporabite gonilnik tiskalnika.

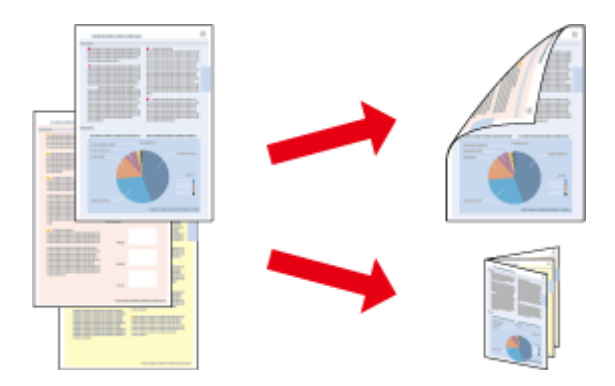

#### **Za** uporabnike sistema **Windows:**

Na voljo so štirje tipi obojestranskega tiskanja: samodejno standardno, samodejno zložena knjižica, ročno standardno in ročno zložena knjižica.

#### **Za** uporabnike sistema **Mac OS X:**

Mac OS X podpira samo samodejno standardno obojestransko tiskanje.

Obojestransko tiskanje je na voljo le za te vrste in velikosti papirja.

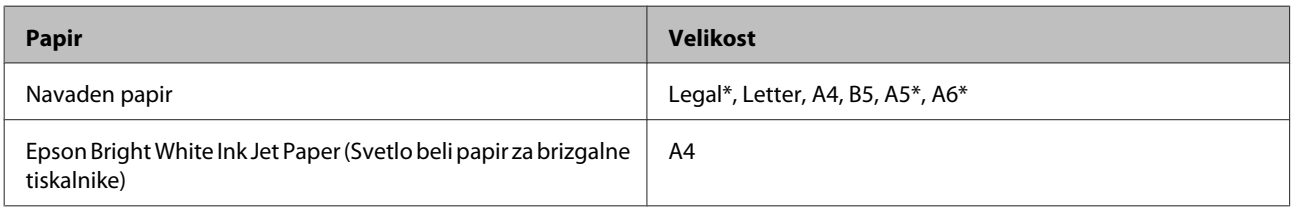

\* Samo ročno obojestransko tiskanje.

#### *Opomba:*

- ❏ *Ta funkcija morda ni na voljo za nekatere nastavitve.*
- ❏ *Ročno obojestransko tiskanje morda ne bo na voljo, če do izdelka dostopate prek omrežja ali ga uporabljate kot tiskalnik v skupni rabi.*
- ❏ *Če med obojestranskim tiskanjem zmanjka črnila, izdelek prekine tiskanje in črnilo je potrebno zamenjati. Po zamenjavi črnila, izdelek prične ponovno tiskati, vendar lahko na izpis manjkajo deli. V tem primeru ponovno natisnite stran z manjkajočimi deli.*
- ❏ *Zmogljivost nalaganja se razlikuje pri obojestranskem tiskanju.* & *["Izbiranje papirja" na strani 20](#page-19-0)*
- ❏ *Uporabljajte samo papir, ki je primeren za obojestransko tiskanje. Sicer je lahko kakovost izpisa slabša.*
- ❏ *Odvisno od papirja in količine porabljenega črnila za tiskanje besedila in slik lahko črnilo premoči na drugo stran papirja.*
- ❏ *Površina papirja se lahko med obojestranskim tiskanjem razmaže.*

#### *Opomba za sistem Windows:*

- ❏ *Ročno obojestransko tiskanje je na voljo le, če je omogočena storitev EPSON Status Monitor 3. Da omogočite nadzornik stanja, dostopajte do gonilnika tiskalnika in kliknite tabelo Maintenance (Vzdrževanje) kateri sledi gumb Extended Settings (Razširjene nastavitve). V oknu Extended Settings (Razširjene nastavitve) preverite potrditveno polje Enable EPSON Status Monitor 3 (Omogoči EPSON Status Monitor 3).*
- ❏ *Pri samodejnem obojestranskem tiskanju je tiskanje lahko počasno, odvisno od kombinacije izbranih možnosti za Select Document Type (Izberi tip dokumenta), v oknu Print Density Adjustment (Nastavitev gostote tiska), in Quality (Kakovost), v oknu Main (Glavno).*

#### *Opomba za sistem Mac OS X:*

*Pri samodejnem obojestranskem tiskanju je lahko tiskanje počasno, odvisno od nastavitve Document Type v Two-sided Printing Settings.*

## **Nastavitve izdelka za Windows**

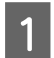

Odprite nastavitve tiskalnika.

& ["Dostop do gonilnika tiskalnika v sistemu Windows" na strani 43](#page-42-0)

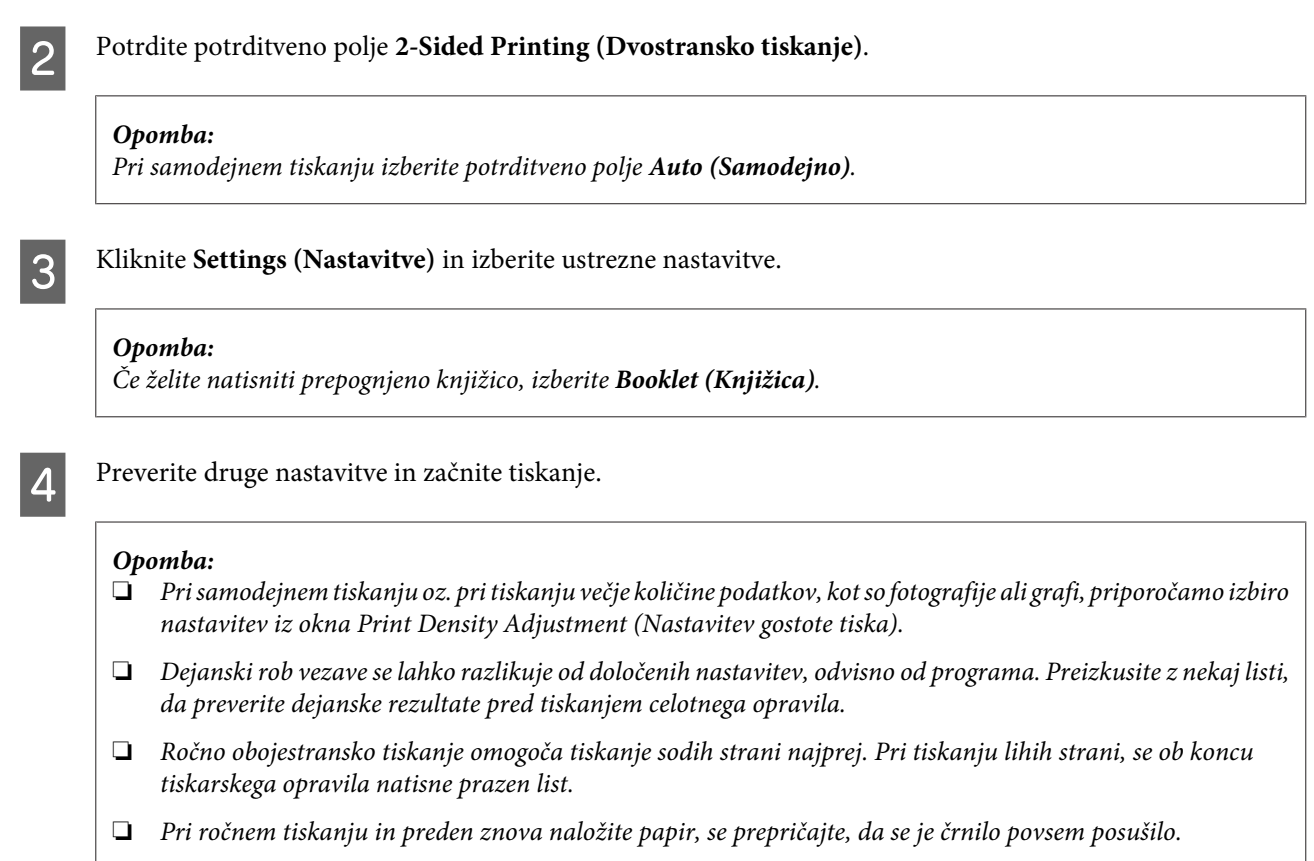

## **Nastavitve izdelka za Mac OS X**

1 Odprite pogovorno okno Print (Tiskanje). & ["Dostop do gonilnika tiskalnika v sistemu Mac OS X" na strani 44](#page-43-0)

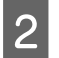

**2** Izberite ustrezne nastavitve v oknu Two-sided Printing Settings.

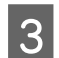

**C** Preverite druge nastavitve in začnite tiskanje.

#### *Opomba:*

*Če tiskate večjo količino podatkov, kot so fotografije ali grafi, priporočamo ročno prilagoditev nastavitve Print Density (Gostota tiskanja) in Increased Ink Drying Time.*

## **Tiskanje s prilagajanjem strani**

Omogoča, da samodejno povečate ali pomanjšate velikost dokumenta, da se v gonilniku tiskalnika prilagodi izbrani velikosti papirja.

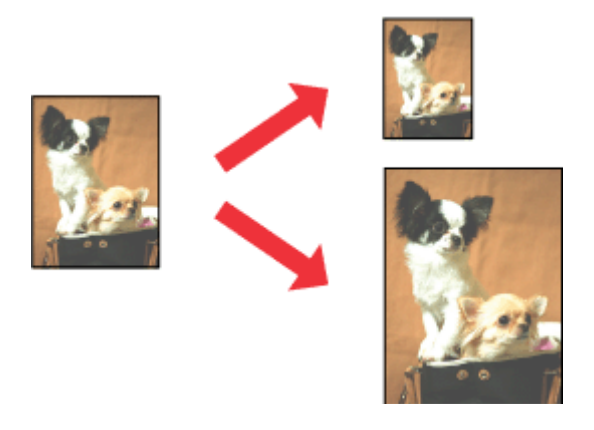

#### *Opomba:*

*Ta funkcija morda ni na voljo za nekatere nastavitve.*

## **Nastavitve izdelka za Windows**

- 1 Odprite nastavitve tiskalnika.
	- & ["Dostop do gonilnika tiskalnika v sistemu Windows" na strani 43](#page-42-0)

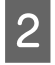

B Na zavihku More Options (Več možnosti) izberite **Reduce/Enlarge Document (Zmanjšaj/povečaj dokument)** ter **Fit to Page (Prilagodi strani)** in nato v polju Output Paper (Izhodni papir) izberite velikost papirja, ki ga uporabljate.

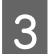

**C** Preverite druge nastavitve in začnite tiskanje.

## **Nastavitve izdelka za Mac OS X**

- A Odprite pogovorno okno Print (Tiskanje).  $\rightarrow$  ["Dostop do gonilnika tiskalnika v sistemu Mac OS X" na strani 44](#page-43-0)
- B V podoknu Paper Handling izberite **Scale to fit paper size** za možnost Destination Paper Size in nato v pojavnem meniju izberite želeno velikost papirja.

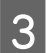

**C** Preverite druge nastavitve in začnite tiskanje.

## **Tiskanje z Pages per Sheet (Strani na list)**

Omogoča vam, da z gonilnikom tiskalnika natisnete dve ali štiri strani na en list papirja.

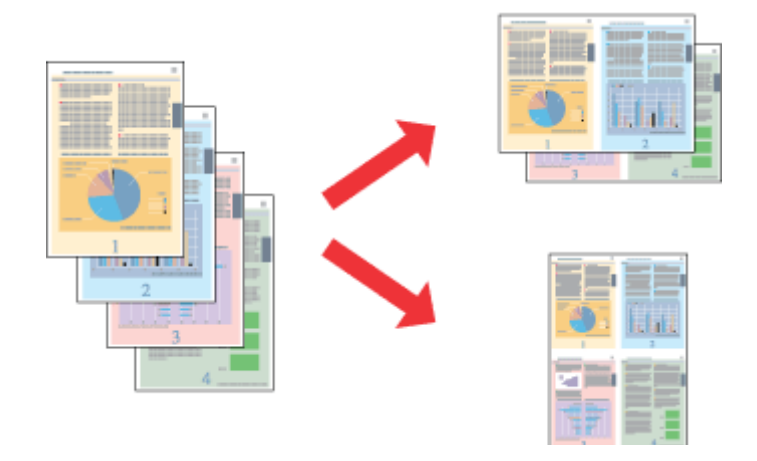

*Opomba: Ta funkcija morda ni na voljo za nekatere nastavitve.*

## **Nastavitve izdelka za Windows**

- **A** Odprite nastavitve tiskalnika. & ["Dostop do gonilnika tiskalnika v sistemu Windows" na strani 43](#page-42-0)
- B Na zavihku Main (Glavno) izberite **2-Up (2-gor)** ali **4-Up (4-gor)** za možnost Multi-Page (Več strani).
- C Kliknite **Page Order (Vrstni red strani)** in izberite ustrezne nastavitve.
- 

**4** Preverite druge nastavitve in začnite tiskanje.

## **Nastavitve izdelka za Mac OS X**

- A Odprite pogovorno okno Print (Tiskanje).
	- $\rightarrow$  ["Dostop do gonilnika tiskalnika v sistemu Mac OS X" na strani 44](#page-43-0)
- B V podoknu Layout izberite želeno številko za možnosti Pages per Sheet in Layout Direction (vrstni red strani).
- 
- **C** Preverite druge nastavitve in začnite tiskanje.

# <span id="page-54-0"></span>**Skupna raba izdelka za tiskanje**

## **Namestitev za okolje Windows**

V teh navodilih najdete informacije o tem, kako nastavite tiskalnik, da ga bodo lahko uporabljali tudi drugi uporabniki v omrežju.

Izdelek boste najprej v računalniku, na katerega je izdelek neposredno priključen, nastavili kot tiskalnik v skupni rabi. Nato boste dodali izdelek v vse omrežne računalnike, ki bodo dostopali do njega.

#### *Opomba:*

- ❏ *Ta navodila so namenjena samo manjšim omrežjem. Če želite omogočiti skupno rabo izdelka v večjem omrežju, se obrnite na skrbnika omrežja.*
- ❏ *Posnetki zaslonov v tem razdelku so iz sistema Windows 7.*

## **Nastavitev izdelka kot tiskalnika v skupni rabi**

#### *Opomba:*

- ❏ *Če želite nastaviti izdelek kot tiskalnik v skupni rabi v sistemu Windows 7 ali Vista, potrebujete račun s skrbniškimi pravicami in geslo, če se prijavite kot standardni uporabnik.*
- ❏ *Če želite nastaviti izdelek kot tiskalnik v skupni rabi v sistemu Windows XP, se morate prijaviti z računom Computer Administrator (Skrbnik računalnika).*

Sledite spodnjim navodilom v računalniku, na katerega je izdelek neposredno priključen:

A **Windows 7:** Kliknite gumb »Start« in izberite **Devices and Printers (Naprave in tiskalniki)**.

#### **Windows Vista:**

Kliknite gumb »Start«, izberite **Control Panel (Nadzorna plošča)** in nato v kategoriji **Hardware and Sound (Strojna oprema in zvok)** izberite **Printer (Tiskalnik)**.

#### **Windows XP:**

Kliknite **Start**, izberite **Control Panel (Nadzorna plošča)** in nato izberite **Printers and Faxes (Tiskalniki in faksi)** v kategoriji **Printers and Other Hardware (Tiskalniki in ostala strojna oprema)**.

B **Windows 7:** Z desno tipko miške kliknite ikono svojega izdelka ter nato kliknite **Printer properties (Lastnosti tiskalnika)** in **Sharing (Skupna raba)**. Kliknite gumb **Change Sharing Options (Spremeni možnosti skupne rabe)**.

#### **Windows Vista:**

Z desno tipko miške kliknite ikono svojega izdelka in nato kliknite **Sharing (Skupna raba)**. Kliknite gumb **Change sharing options** in nato kliknite **Continue (Nadaljuj)**.

### **Windows XP:**

Z desno tipko miške kliknite ikono svojega izdelka in nato kliknite **Sharing (Skupna raba)**.

C Izberite **Share this printer**, nato vnesite ime za skupno rabo.

#### *Opomba:*

*V imenu za tiskalnik v skupni rabi ne uporabljajte presledkov ali vezajev*

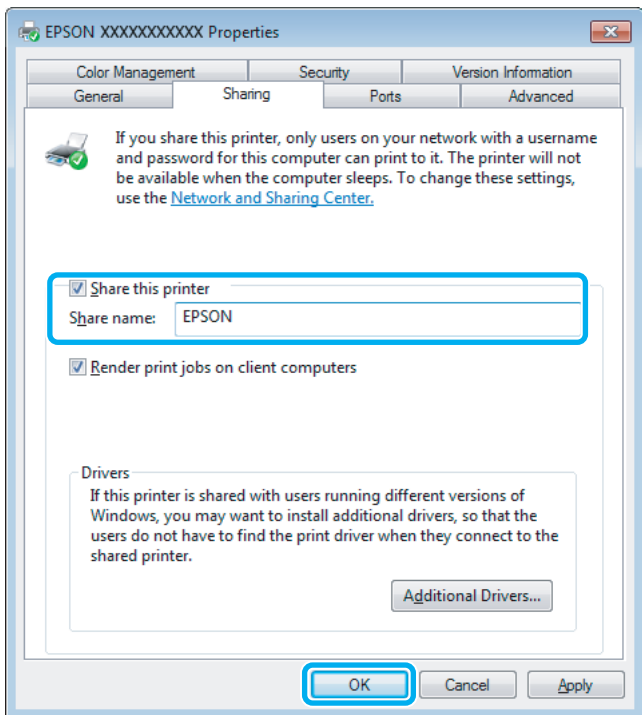

Če želite, da se gonilniki tiskalnika samodejno prenesejo za različne različice sistema Windows, kliknite **Additional Drivers** in izberite okolje in operacijski sisteme drugih računalnikov. Kliknite **OK (V redu)** in vstavite disk s programsko opremo izdelka.

D Kliknite **OK (V redu)** ali **Close (Zapri)** (če ste namestili dodatne gonilnike).

## **Dodajanje izdelka v ostale omrežne računalnike**

Sledite spodnjim navodilom za dodajanje izdelka v vse omrežne računalnike, ki bodo dostopali do njega.

#### *Opomba:*

*Izdelek mora biti nastavljen kot tiskalnik v skupni rabi v računalniku, na katerega je priključen, preden lahko do njega dostopate iz drugega računalnika.*

& *["Nastavitev izdelka kot tiskalnika v skupni rabi" na strani 55.](#page-54-0)*

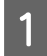

A **Windows 7:** Kliknite gumb »Start« in izberite **Devices and Printers (Naprave in tiskalniki)**.

#### **Windows Vista:**

Kliknite gumb »Start«, izberite **Control Panel (Nadzorna plošča)** in nato v kategoriji **Hardware and Sound (Strojna oprema in zvok)** izberite **Printer (Tiskalnik)**.

#### **Windows XP:**

Kliknite **Start**, izberite **Control Panel (Nadzorna plošča)** in nato izberite **Printers and Faxes (Tiskalniki in faksi)** v kategoriji **Printers and Other Hardware (Tiskalniki in ostala strojna oprema)**.

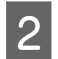

B **Windows 7 in Vista:** Kliknite gumb **Add a printer (Dodaj tiskalnik)**.

#### **Windows XP:**

Kliknite gumb **Add a printer (Dodaj tiskalnik)**. Pojavi se Add Printer Wizard (Dodaj čarovnika za tiskalnik). Kliknite gumb **Next (Naprej)**.

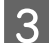

C **Windows 7 in Vista:** Kliknite **Add a network, wireless or Bluetooth printer (Dodaj omrežni, brezžični ali Bluetooth tiskalnik)** in nato kliknite **Next (Naprej)**.

#### **Windows XP:**

Izberite **A network printer, or a printer attached to another computer (Omrežni tiskalnik, ali tiskalnik, povezan z drugim računalnikom)** in kliknite **Next (Naprej)**.

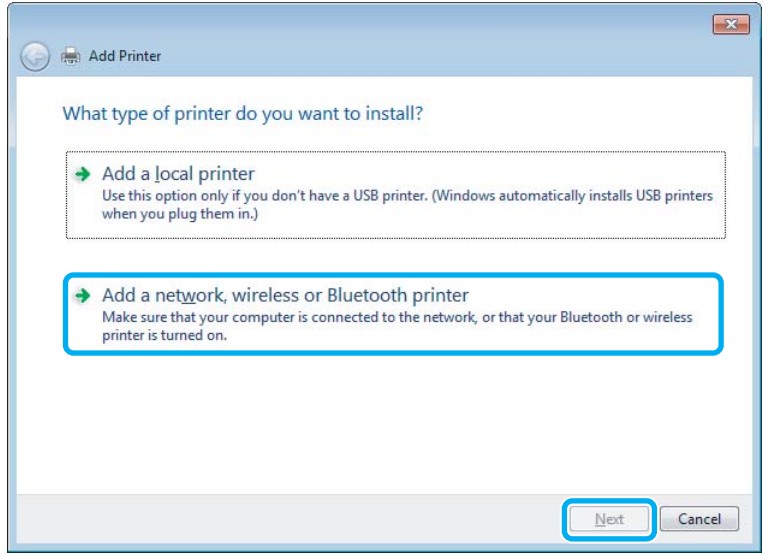

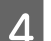

D Sledite navodilom na zaslonu, da izberete izdelek, ki ga želite uporabiti.

#### *Opomba:*

*Čarovnik Add Printer Wizard (Čarovnik za dodajanje tiskalnikov) vas lahko pozove k namestitvi gonilnika tiskalnika z diska s programsko opremo izdelka, kar je odvisno od operacijskega sistema in konfiguracije računalnika, na katerega je priključen izdelek. Kliknite gumb Have Disk in sledite navodilom na zaslonu.*

## **Namestitev za okolje Mac OS X**

Za nastavitev izdelka v omrežju sistema Mac OS X uporabite nastavitev Printer Sharing. Več podrobnosti najdete v dokumentaciji Macintosh.

# <span id="page-57-0"></span>**Optično branje**

# **Poskusimo optično branje**

## **Kako začeti optično branje**

Optično preberimo dokument, da se boste seznanili s postopkom.

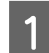

Položite vaš dokument.

& ["Namestitev originalov" na strani 33](#page-32-0)

2 Zaženite Epson Scan.

- ❏ Windows: Dvokliknite ikono **Epson Scan** na namizju.
- ❏ Mac OS X: Izberite **Applications** > **Epson Software** > **EPSON Scan**.

## C Izberite **Home Mode**.

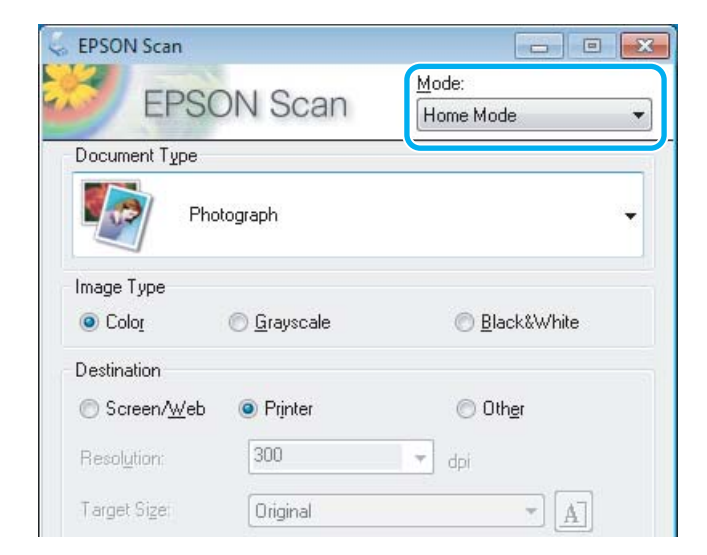

D Izberite **Text/Line Art** za nastavitev **Document Type**.

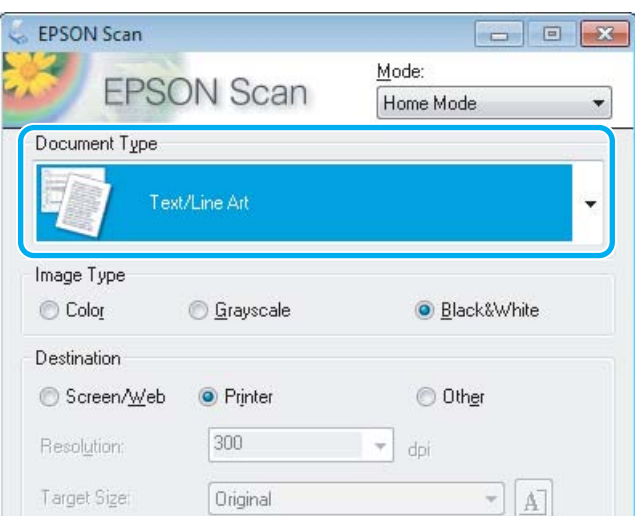

# E Kliknite **Preview**.

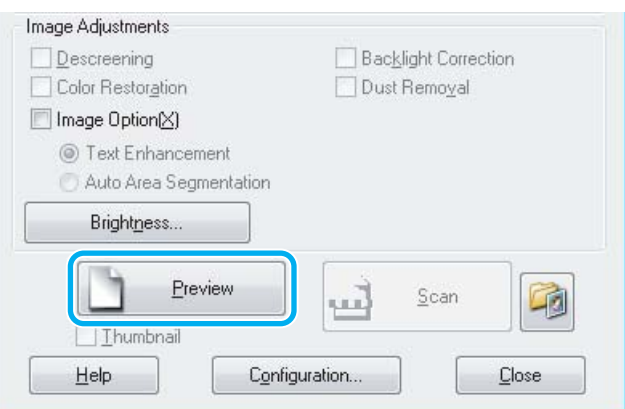

## $\boxed{6}$  Kliknite Scan.

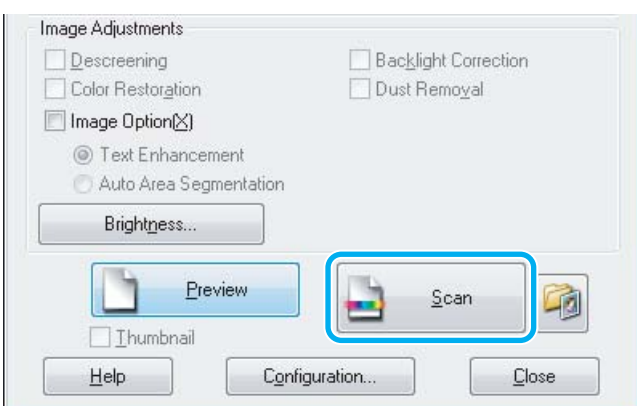

<span id="page-59-0"></span>G Kliknite **OK**.

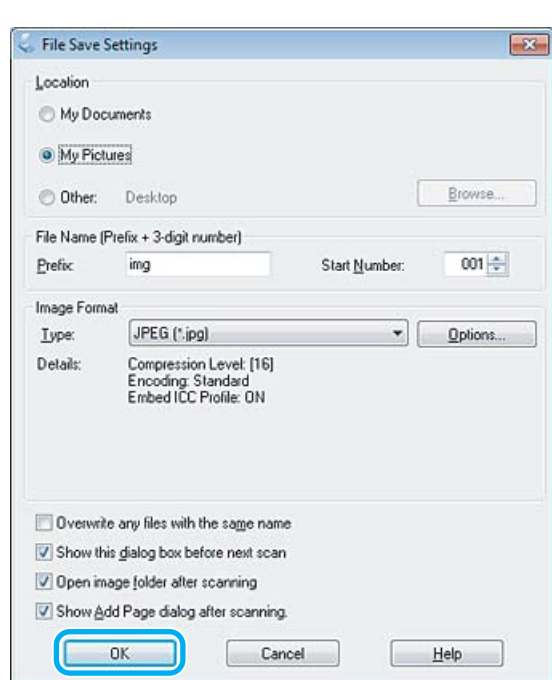

Optično prebrana slika je shranjena.

## **Funkcije prilagoditve slike**

Epson Scan ponuja različne nastavitve za izboljšanje barve, ostrine, kontrasta in ostalih lastnosti, ki vplivajo na kakovost slike.

Dodatne podrobnosti najdete v pomoči za Epson Scan.

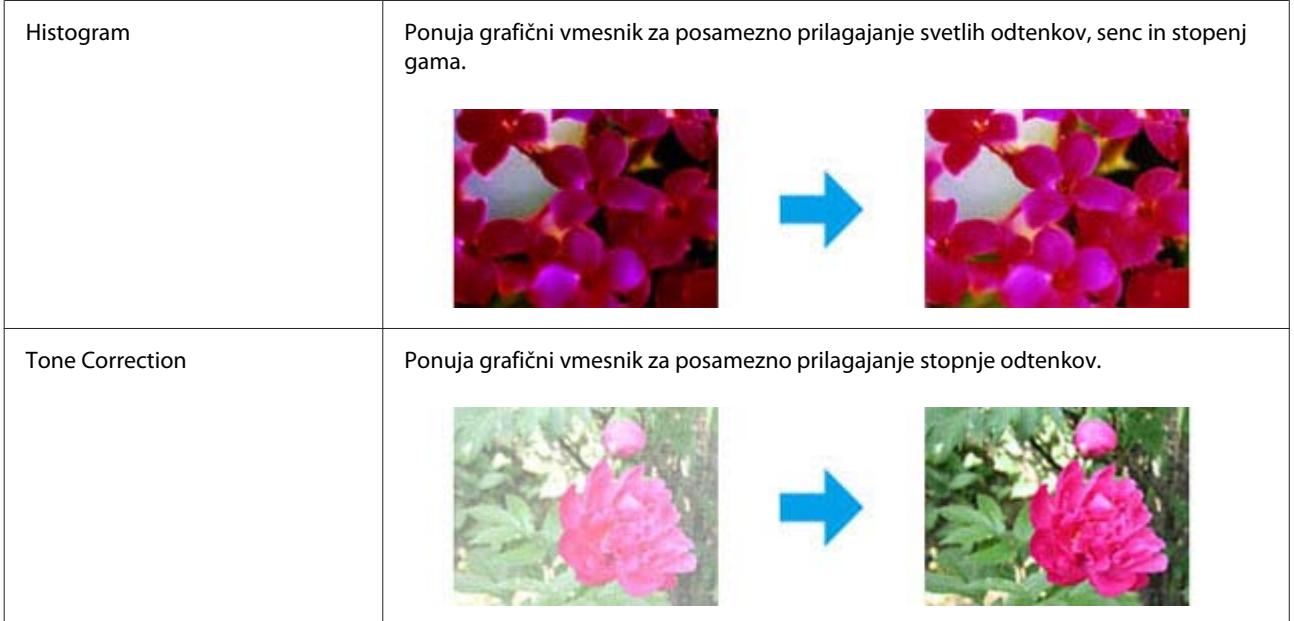

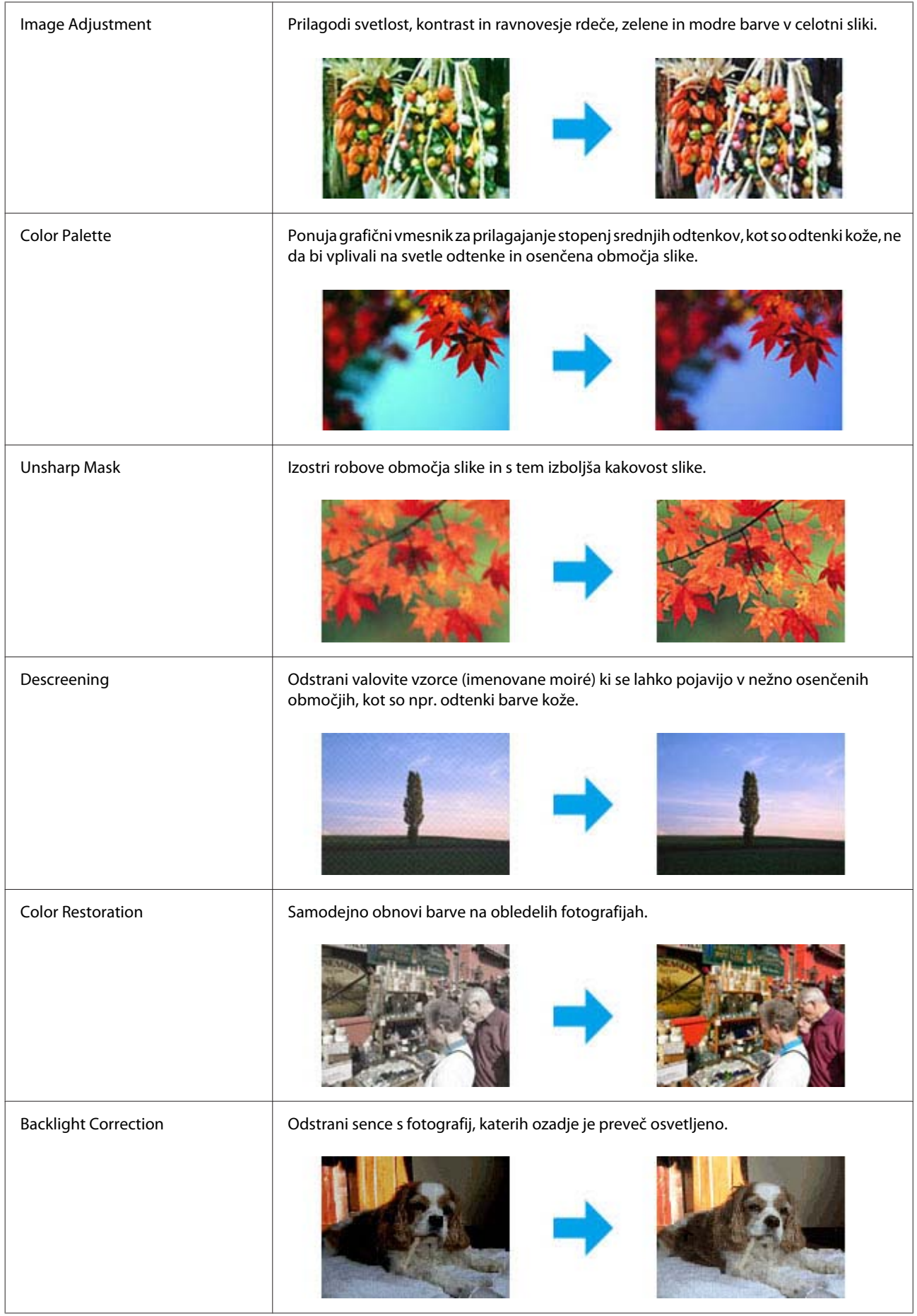

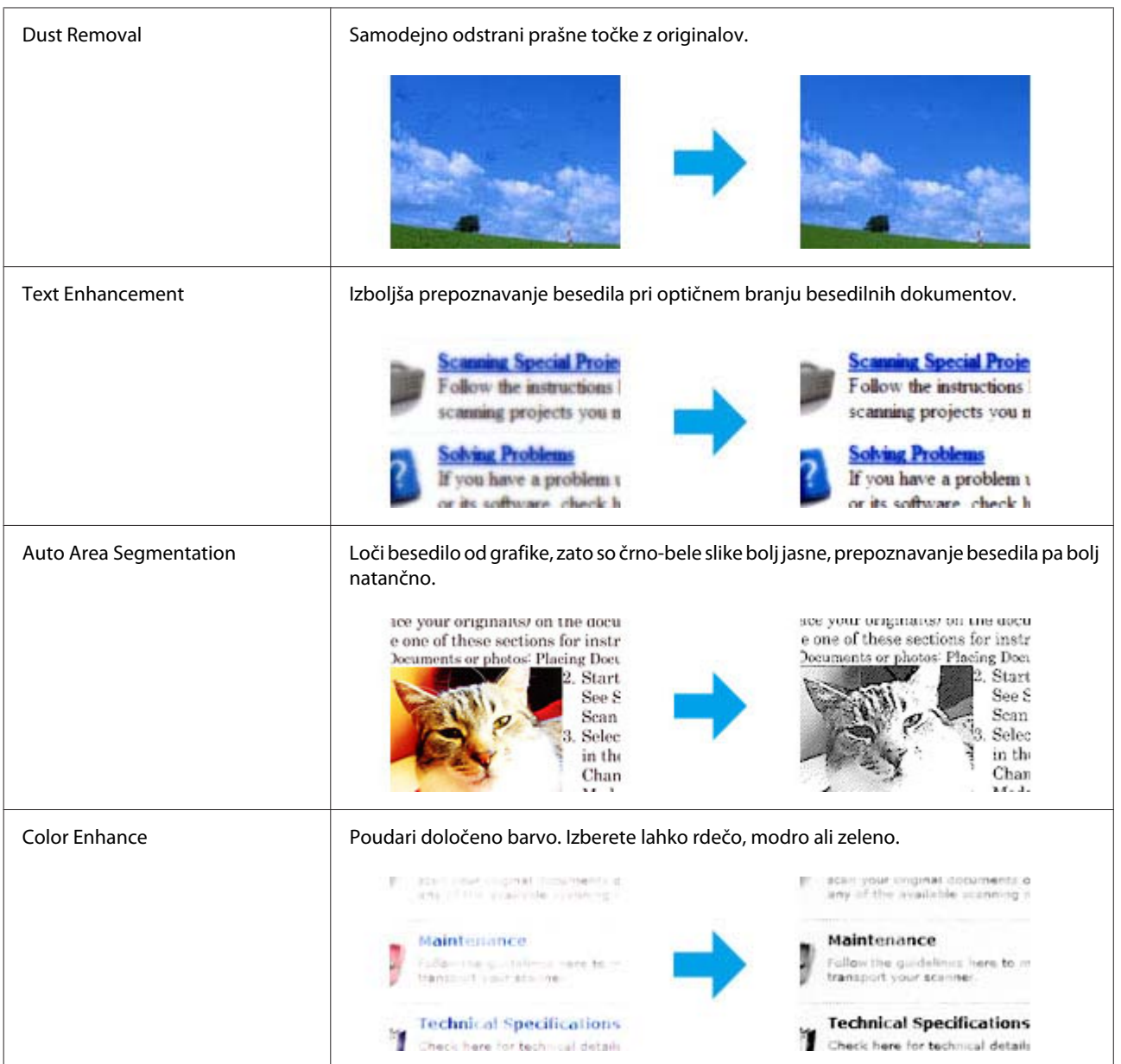

# **Osnovno optično branje z nadzorne plošče**

Dokumente lahko optično preberete in pošljete optično prebrani dokument iz izdelka v računalnik, na katerega je izdelek priključen.

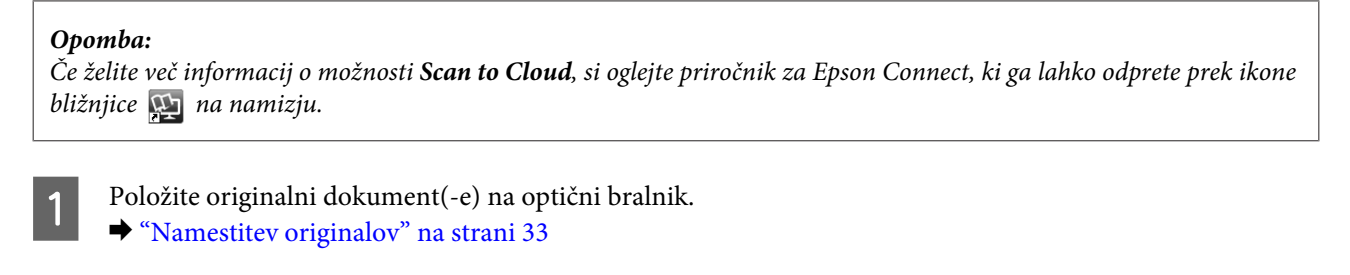

B Iz menija Home izberite **Scan**.

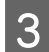

C Izberite element v meniju optičnega branja.

- & ["Način optičnega branja" na strani 100](#page-99-0)
- D Če izberete Scan to PC, izberite računalnik. Če izberete Scan to Memory Card, izvedite iste nastavitve kot pri obliki optičnega branja in obojestranskih nastavitvah.

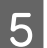

E Za začetek optičnega branja pritisnite tipko  $\circledast$ .

Optično prebrana slika je shranjena.

## **Menijski seznam načina Scan**

Seznam menijev v načinu Scan si lahko ogledate v spodnjem razdelku. & ["Način optičnega branja" na strani 100](#page-99-0)

# **Osnovno optično branje v računalniku**

## **Optično branje v načinu Home Mode**

V načinu Home Mode lahko prilagodite nekatere nastavitve optičnega branja in si ogledate narejene spremembe v predogledu slike. Ta način je uporaben za osnovno optično branje fotografij in grafike.

#### *Opomba:*

- ❏ *V načinu Home Mode lahko dokumente optično preberete le s steklene plošče optičnega bralnika.*
- ❏ *Dodatne podrobnosti najdete v pomoči za Epson Scan.*

A Položite originalni dokument(-e) na optični bralnik. & ["Steklena plošča optičnega bralnika" na strani 36](#page-35-0)

Zaženite Epson Scan. & ["Zagon gonilnika Epson Scan" na strani 77](#page-76-0) C Na seznamu Mode izberite **Home Mode**.

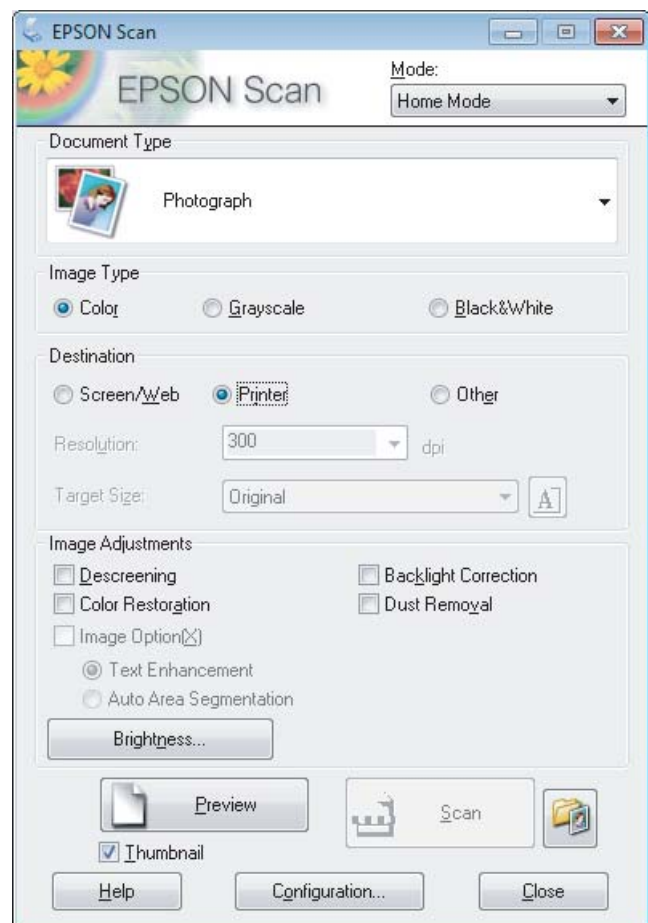

- 4 Izberite ustrezno možnost za nastavitev Document Type.
- E Izberite ustrezno možnost za nastavitev Image Type.

## 6 Kliknite **Preview**.

& ["Predogled in prilagoditev območja optičnega branja" na strani 68](#page-67-0)

G Prilagodite osvetlitev, svetlost in druge nastavitve kakovosti slike.

8 Kliknite Scan.

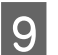

I V oknu File Save Settings izberite nastavitev Type in kliknite **OK**.

#### *Opomba:*

*Če počistite potrditveno polje Show this dialog box before next scan, Epson Scan začne optično branje takoj in ne prikaže okna File Save Settings.*

Optično prebrana slika je shranjena.

## **Optično branje v načinu Office Mode**

V načinu Office Mode lahko hitro optično preberete besedilne dokumente brez predogleda optično prebrane slike.

#### *Opomba:*

*Dodatne podrobnosti najdete v pomoči za Epson Scan.*

Položite originalni dokument(-e) na optični bralnik. & ["Namestitev originalov" na strani 33](#page-32-0)

*Opomba za samodejni podajalnik dokumentov (SPD): Papirja ne vstavljajte čez črto, ravno pod puščico* d*, na samodejnem podajalniku dokumentov.*

2 Zaženite Epson Scan. & ["Zagon gonilnika Epson Scan" na strani 77](#page-76-0)

C Na seznamu Mode izberite **Office Mode**.

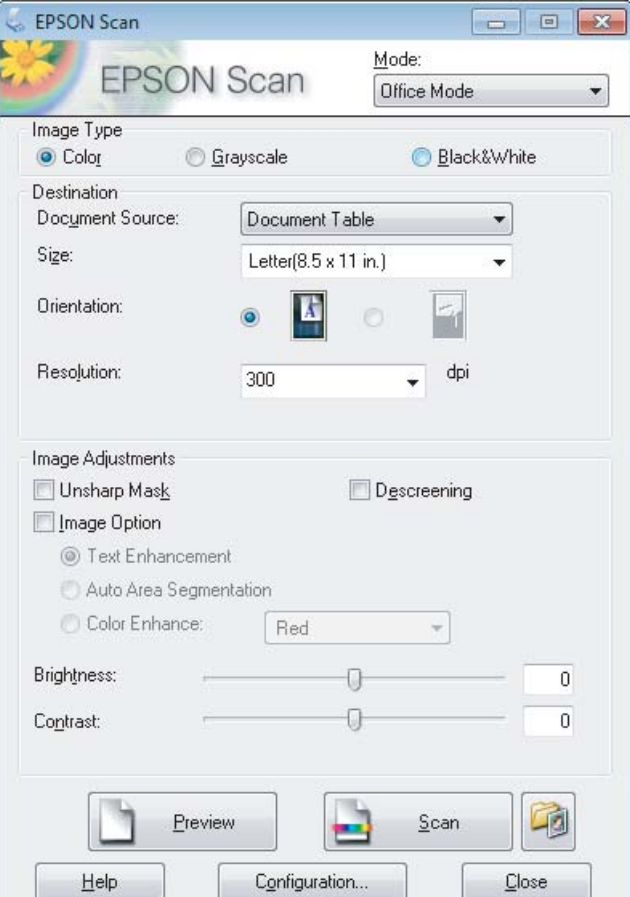

Izberite ustrezno možnost za nastavitev Image Type.

E Izberite ustrezno možnost za nastavitev Document Source.

### **Optično branje**

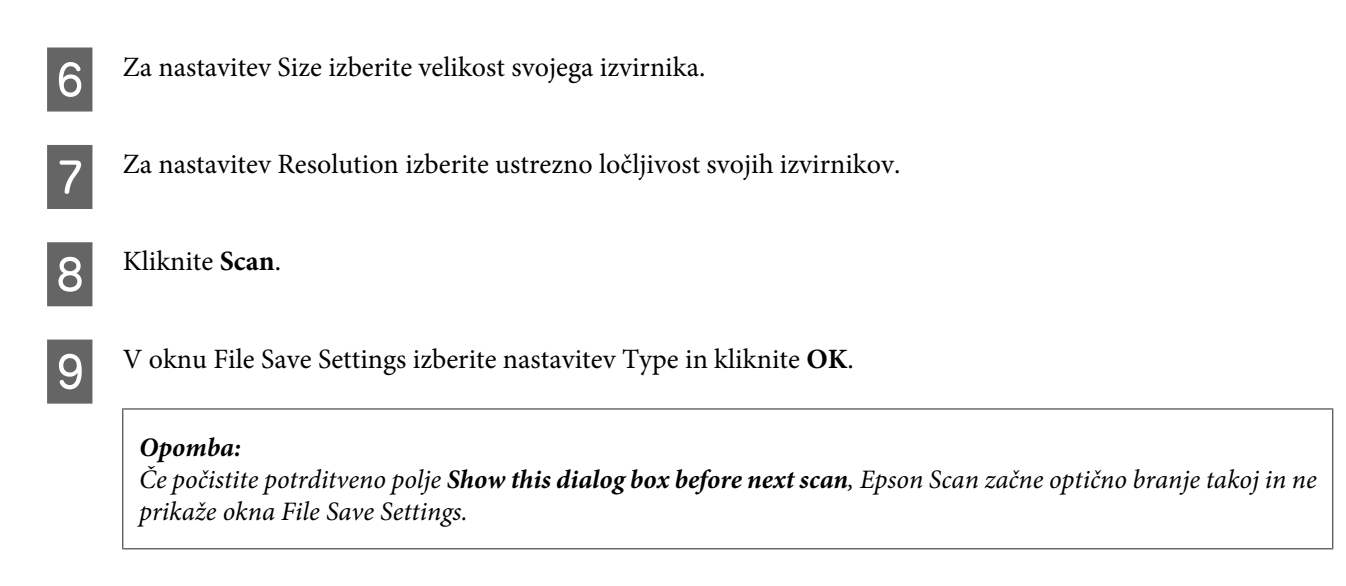

Optično prebrana slika je shranjena.

## **Optično branje v načinu Professional Mode**

Način Professional Mode vam omogoča popoln nadzor nad nastavitvami optičnega branja in ogled narejenih sprememb v predogledu slike. Ta način priporočamo naprednim uporabnikom.

#### *Opomba:*

*Dodatne podrobnosti najdete v pomoči za Epson Scan.*

& ["Namestitev originalov" na strani 33](#page-32-0)

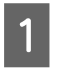

- Zaženite Epson Scan.
- & ["Zagon gonilnika Epson Scan" na strani 77](#page-76-0)

Položite originalni dokument(-e) na optični bralnik.

C Na seznamu Mode izberite **Professional Mode**.

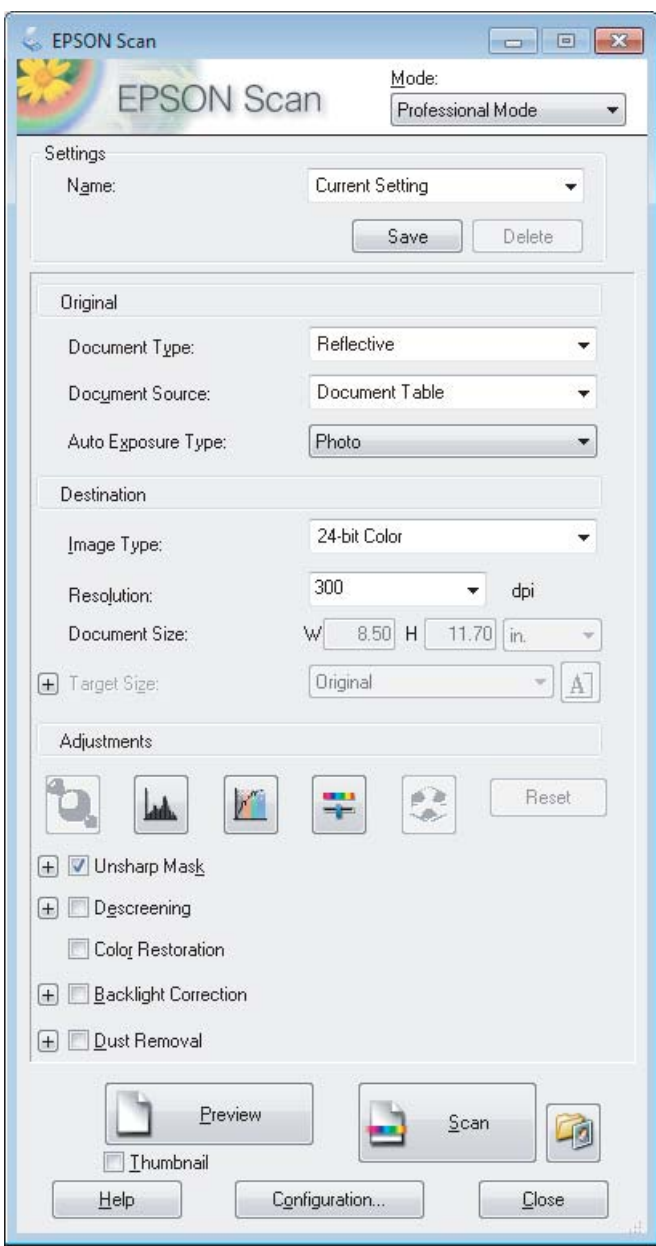

- Za nastavitev Document Type izberite vrsto izvirnikov, ki jih želite optično prebrati.
- Experite ustrezno možnost za nastavitev Document Source.
- F Če za nastavitev Document Type izberete **Reflective**, izberite **Photo** ali **Document** za nastavitev Auto Exposure Type.

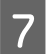

G Izberite ustrezno možnost za nastavitev Image Type.

Za nastavitev Resolution izberite ustrezno ločljivost svojih izvirnikov.

<span id="page-67-0"></span>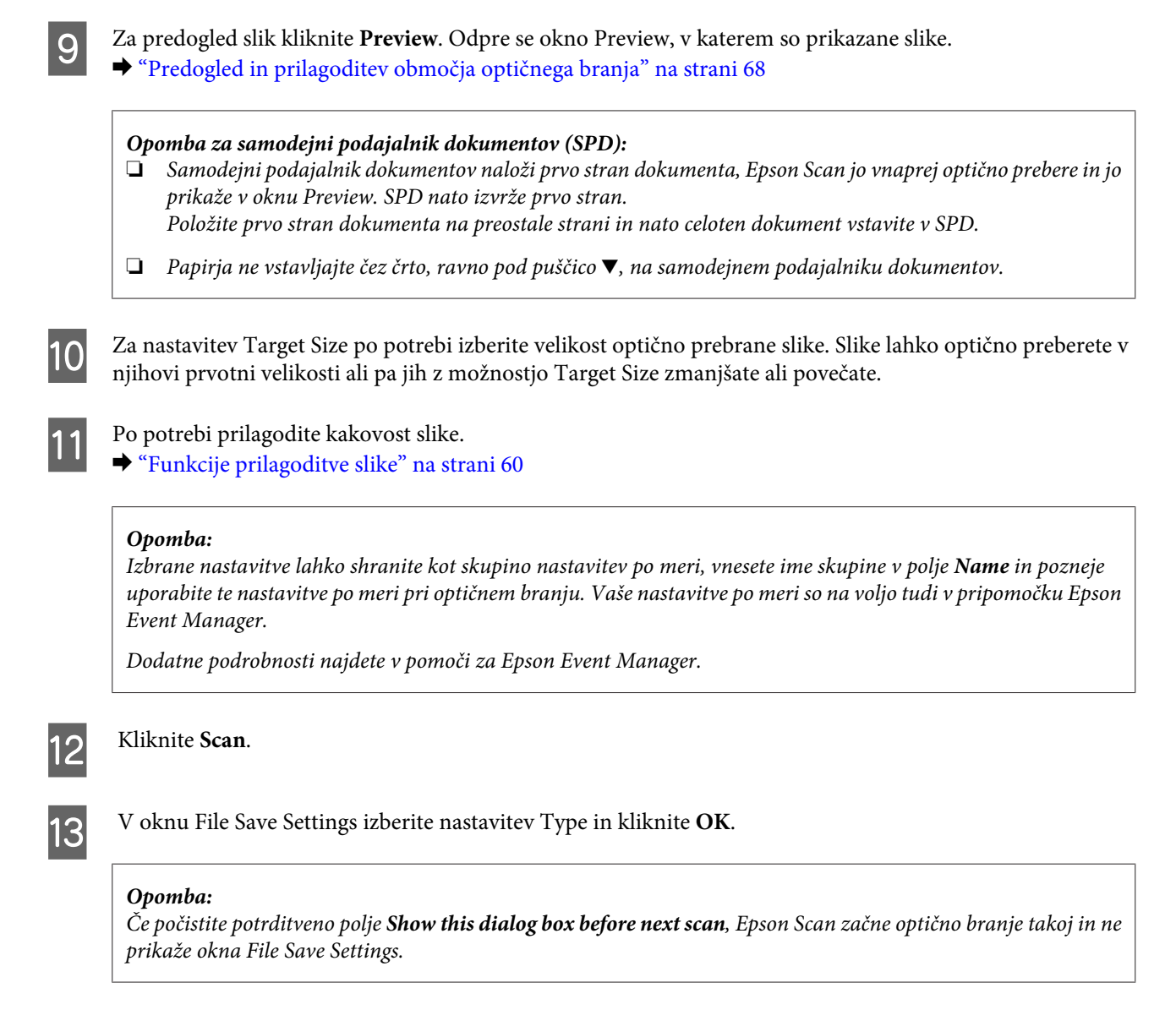

Optično prebrana slika je shranjena.

## **Predogled in prilagoditev območja optičnega branja**

## **Izbiranje načina predogleda**

Ko izberete osnovne nastavitve in ločljivost, si lahko v oknu Preview ogledate predogled slike in izberete ali prilagodite območje slike. Obstajata dve vrsti predogleda.

- ❏ V predogledu Normal so slike prikazane v celoti. Ročno lahko izberete območje optičnega branja in narediti morebitne prilagoditve kakovosti slike.
- ❏ V predogledu Thumbnail so slike za predogled prikazane kot sličice. Epson Scan samodejno zazna robove območja optičnega branja, samodejno uporabi nastavitve osvetlitve slik in po potrebi zasuka slike.

#### *Opomba:*

- ❏ *Nekatere nastavitve, ki jih po predogledu slike spremenite, se ponastavijo, če spremenite način predogleda.*
- ❏ *Vrste predogleda morda ne boste mogli spremeniti, kar je odvisno od vrste dokumenta in načina programa Epson Scan, ki ga uporabljate.*
- ❏ *Če pri predogledu slik pogovorno okno Preview ni prikazano, bodo slike prikazane v privzetem načinu predogleda. Če je pri predogledu pogovorno okno Preview prikazano, bodo slike prikazane v načinu predogleda, ki je bil v uporabi neposredno pred tem predogledom.*
- ❏ *Če želite spremeniti velikost okna Preview, kliknite in povlecite kot okna Preview.*
- ❏ *Dodatne podrobnosti najdete v pomoči za Epson Scan.*

## **Izdelava oznake**

Oznaka je premikajoča se črta iz pik, ki se pojavi na robovih predogleda vaše slike in določa območje optičnega branja.

Za izdelavo oznake naredite nekaj od spodnjega.

❏ Če želite oznako narisati ročno, kazalec postavite na območje, kamor želite postaviti rob oznake in kliknite. Povlecite nitne križce čez sliko do drugega kota želenega območja za optično branje.

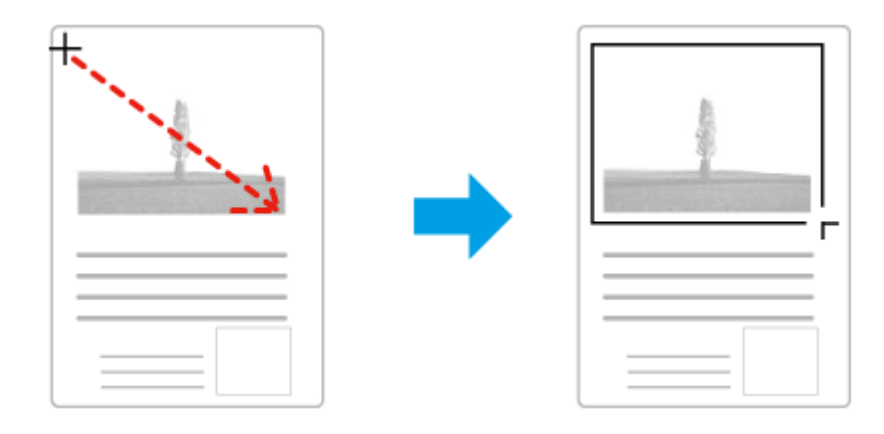

- ❏ Če želite, da se oznaka nariše samodejno, kliknite ikono za samodejno določanje položaja. To ikono lahko uporabite le, če uporabljate navadni predogled in je na stekleni plošči optičnega bralnika le en dokument.
- ❏ Če želite narisati oznako v določeni velikosti, vnesite novo širino in višino v polje Document Size.
- ❏ Če želite doseči kar najboljši rezultat optičnega branja in primerno osvetlitev, poskrbite, da bodo vse štiri stranice oznake v notranjosti slike v predogledu. V oznako ne smete vključiti nobenega dela območja okrog slike v predogledu.

## **Prilagoditev oznake**

Oznako lahko premikate in prilagajate njeno velikost. Če uporabljate običajni predogled, lahko za vsako sliko izdelate več oznak (do 50) in tako dele slike shranite v ločene datoteke.

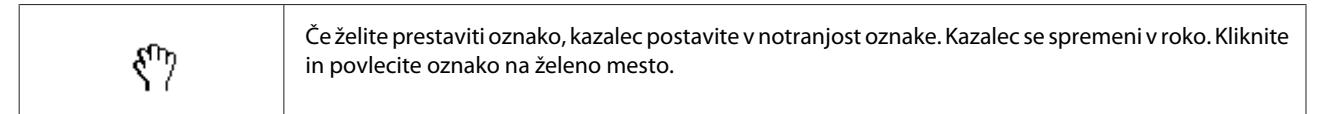

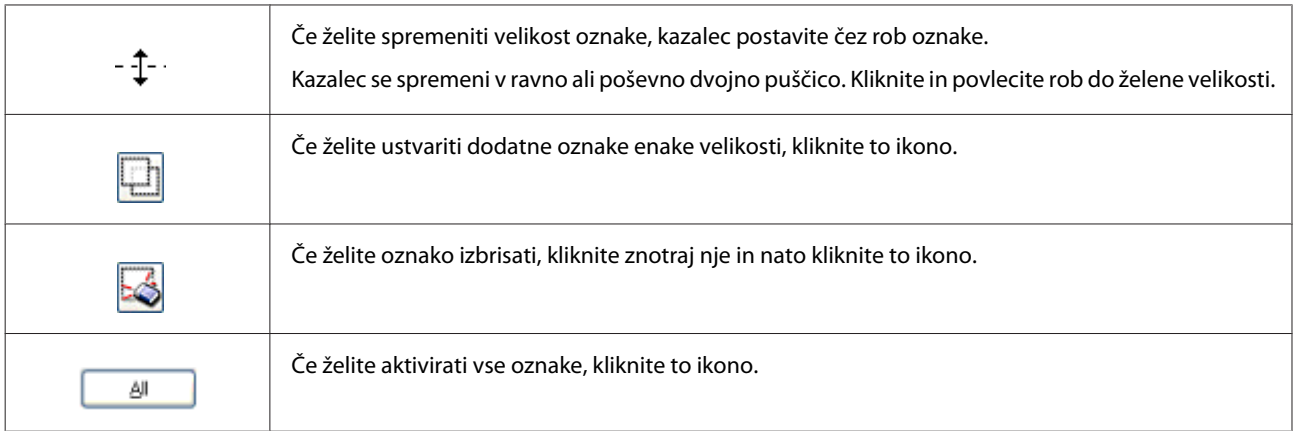

### *Opomba:*

❏ *Če želite premikanje oznake omejiti samo na navpično ali vodoravno, med premikanjem oznake držite tipko Shift.*

- ❏ *Če želite ohraniti trenutno razmerje stranic oznake, med spreminjanjem velikosti oznake držite tipko Shift.*
- ❏ *Če ste narisali več oznak, pred začetkom optičnega branja kliknite All v oknu Preview. V nasprotnem primeru bo optično prebrano le območje znotraj zadnje narisane oznake.*

# **Različne vrste optičnega branja**

## **Optično branje revije**

Položite revijo na optični bralnik in zaženite Epson Scan.

& ["Kako začeti optično branje" na strani 58](#page-57-0)

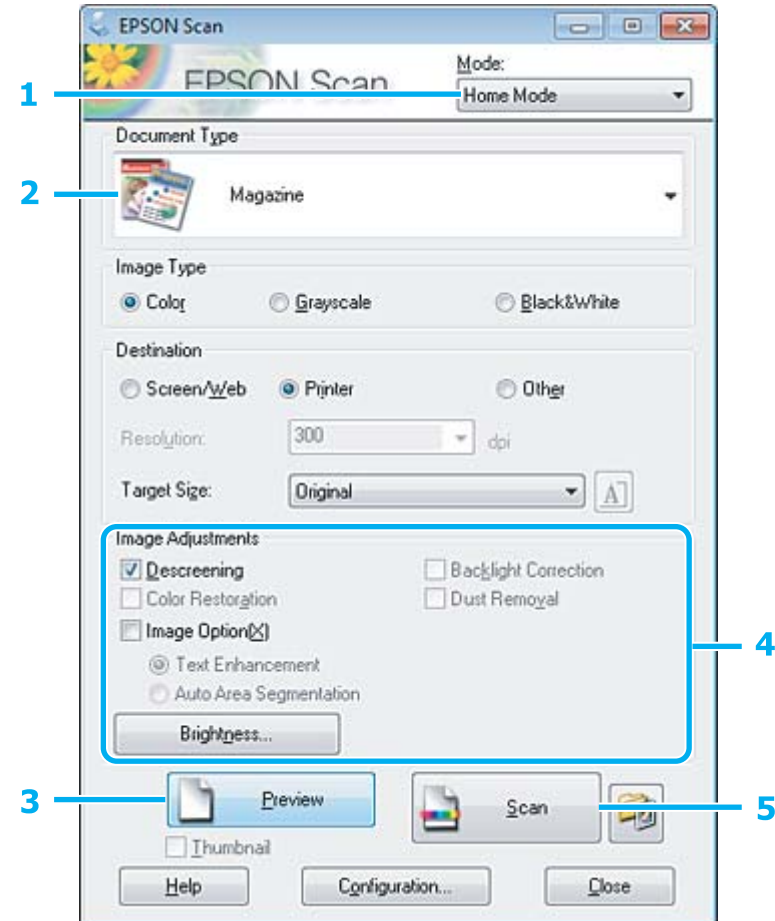

- A Na seznamu Mode izberite **Home Mode**.
- **2** Izberite Magazine za nastavitev Document Type.

```
C Kliknite Preview.
```
**4** Prilagodite osvetlitev, svetlost in druge nastavitve kakovosti slike.

Dodatne podrobnosti najdete v pomoči za Epson Scan.

E Kliknite **Scan**.

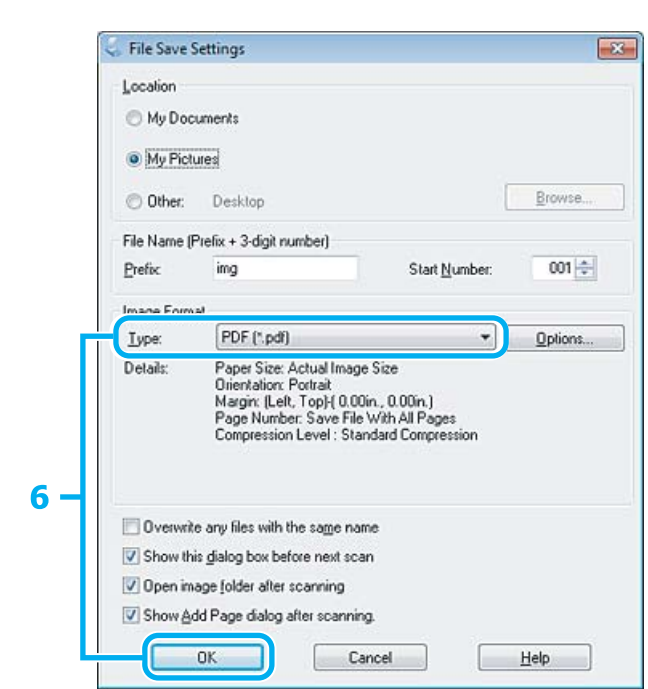

F Za nastavitev Type izberite **PDF** in kliknite **OK**.

Optično prebrana slika je shranjena.
## **Optično branje več dokumentov v datoteko PDF**

Položite dokument na optični bralnik in zaženite Epson Scan.

& ["Kako začeti optično branje" na strani 58](#page-57-0)

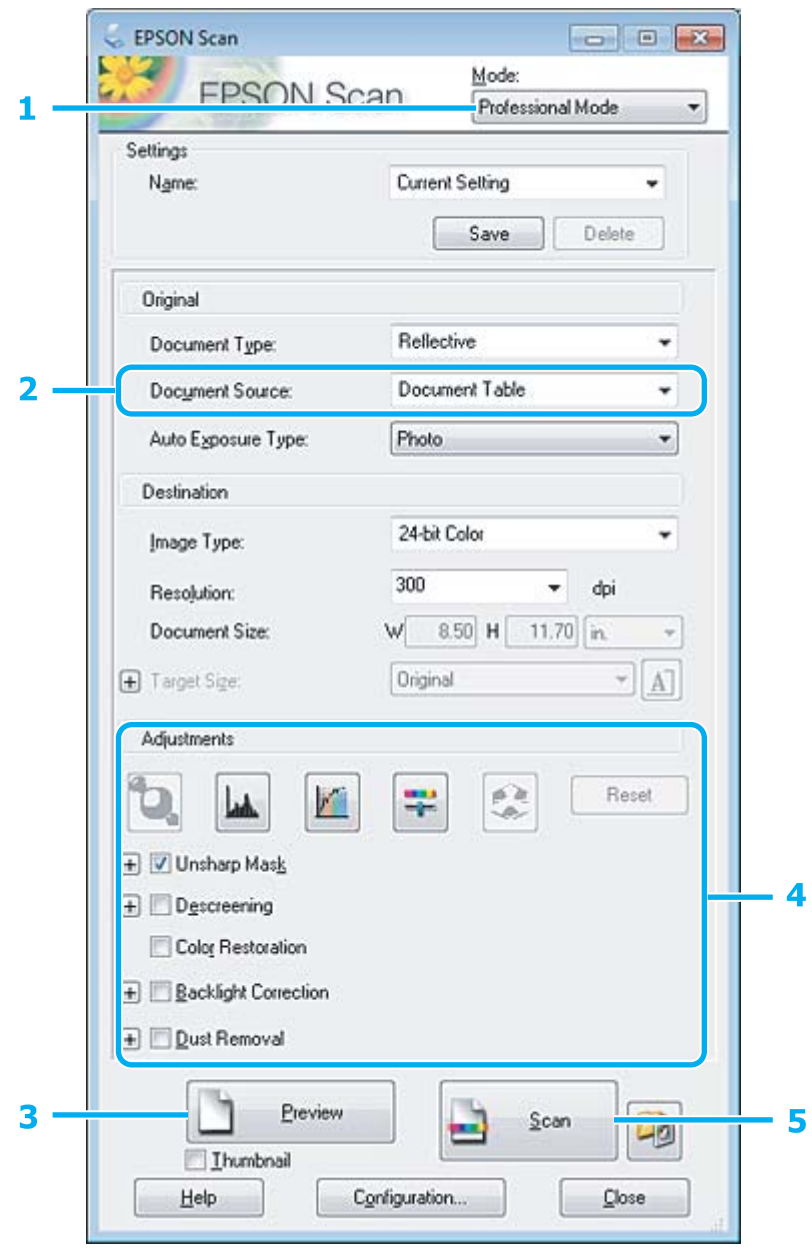

A Na seznamu Mode izberite **Professional Mode**.

B Izberite ustrezno možnost za nastavitev Document Source.

#### **Optično branje**

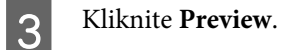

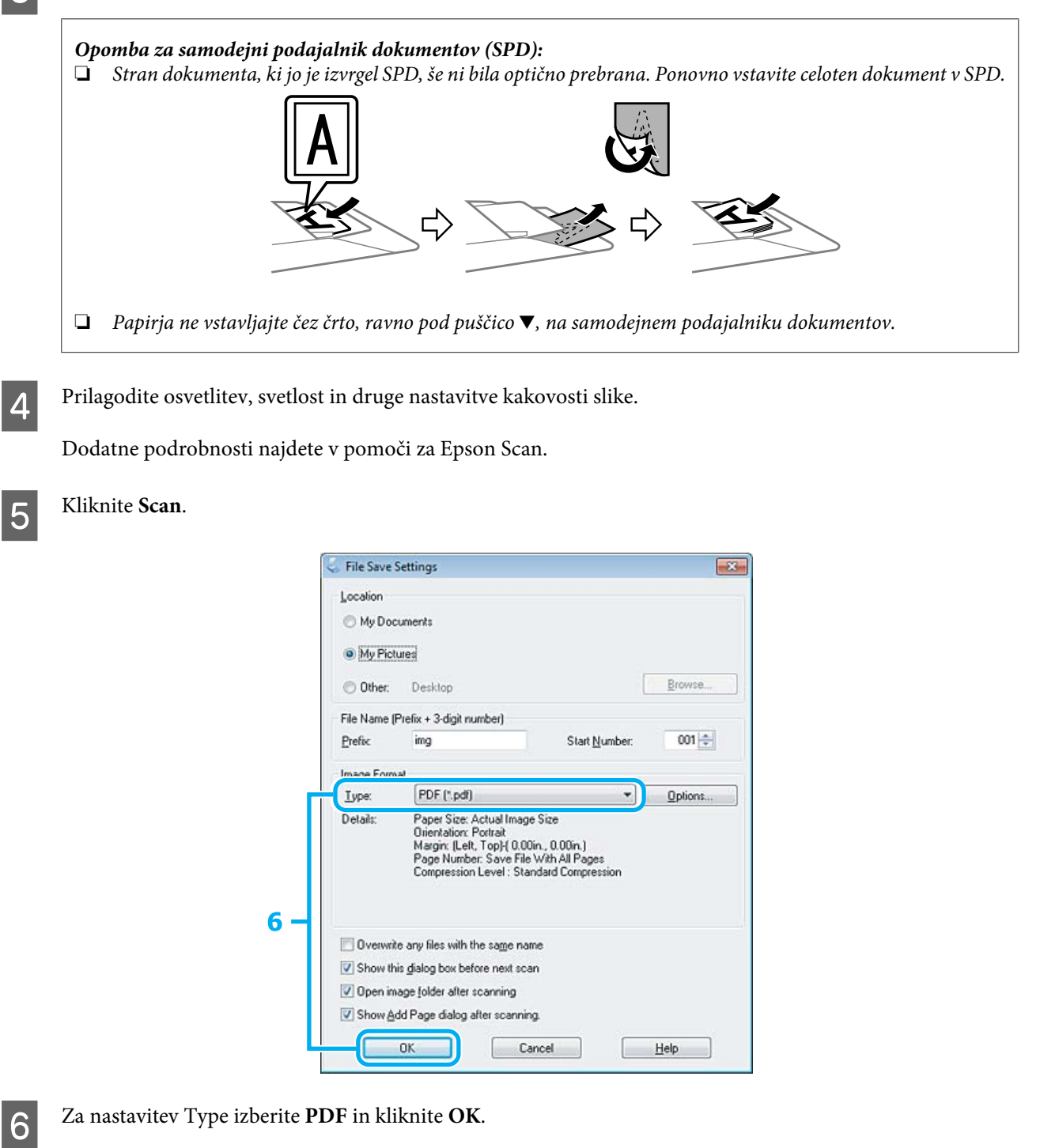

#### *Opomba:*

*Če počistite potrditveno polje Show Add Page dialog after scanning, Epson Scan samodejno shrani dokument in ne prikaže okna Add Page Confirmation.*

Epson Scan začne optično branje dokumenta.

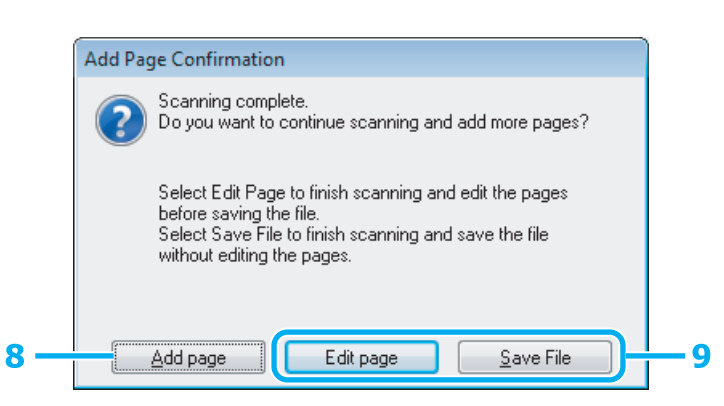

H Če želite optično prebrati več strani, kliknite **Add page**. Naložite dokument in ga optično preberite, po potrebi to ponovite za vsako stran.

Če ste zaključili z optičnim branjem, pojdite na korak 9.

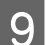

## I Kliknite **Edit page** ali **Save File**.

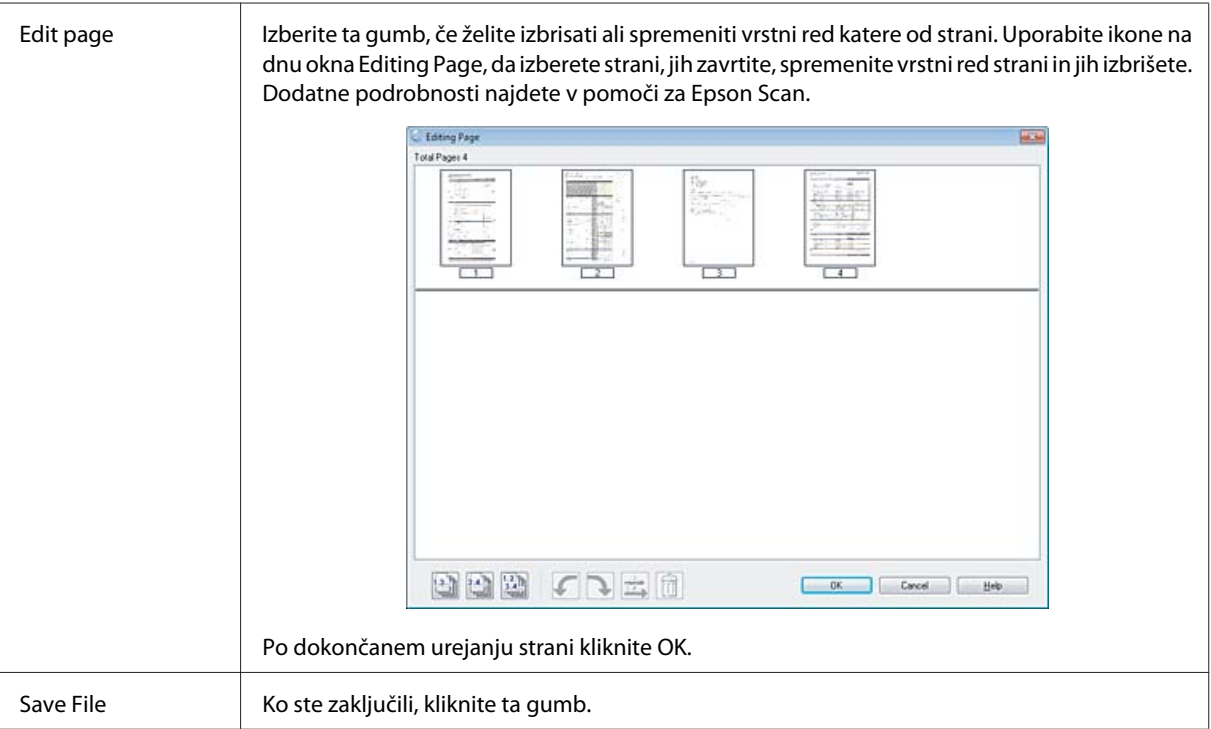

Strani se shranijo v eno datoteko PDF.

## **Optično branje fotografije**

Položite fotografijo na stekleno ploščo optičnega bralnika in zaženite Epson Scan.

& ["Kako začeti optično branje" na strani 58](#page-57-0)

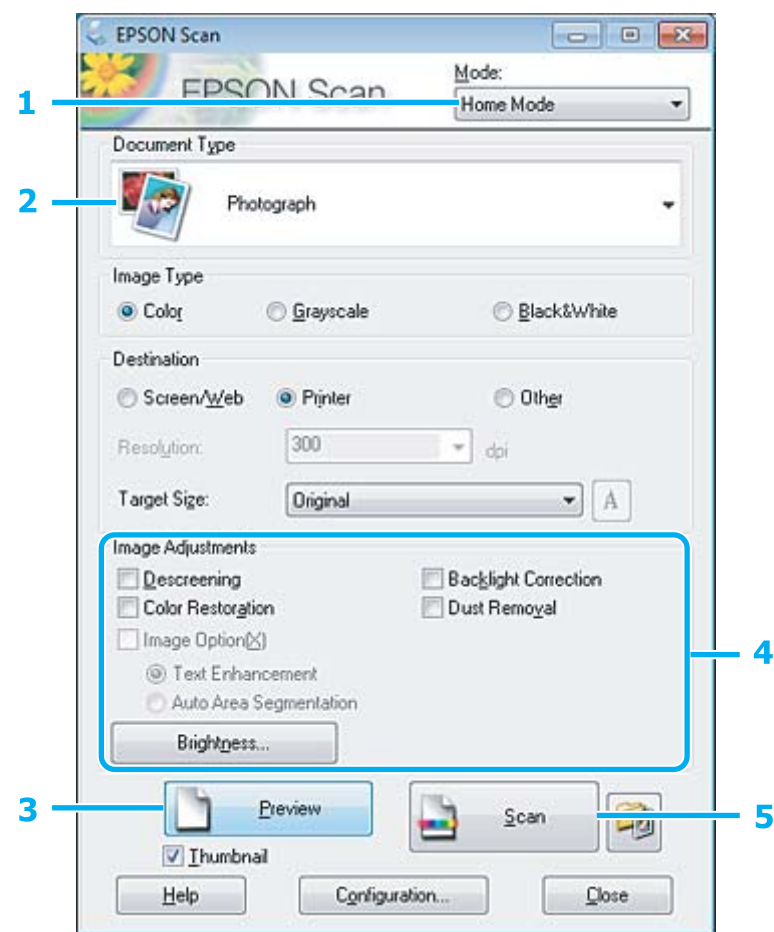

- A Na seznamu Mode izberite **Home Mode**.
- **2** Izberite **Photograph** za nastavitev Document Type.
- C Kliknite **Preview**.
- $\left\| \mathbf{A} \right\|$  Prilagodite osvetlitev, svetlost in druge nastavitve kakovosti slike.

Dodatne podrobnosti najdete v pomoči za Epson Scan.

E Kliknite **Scan**.

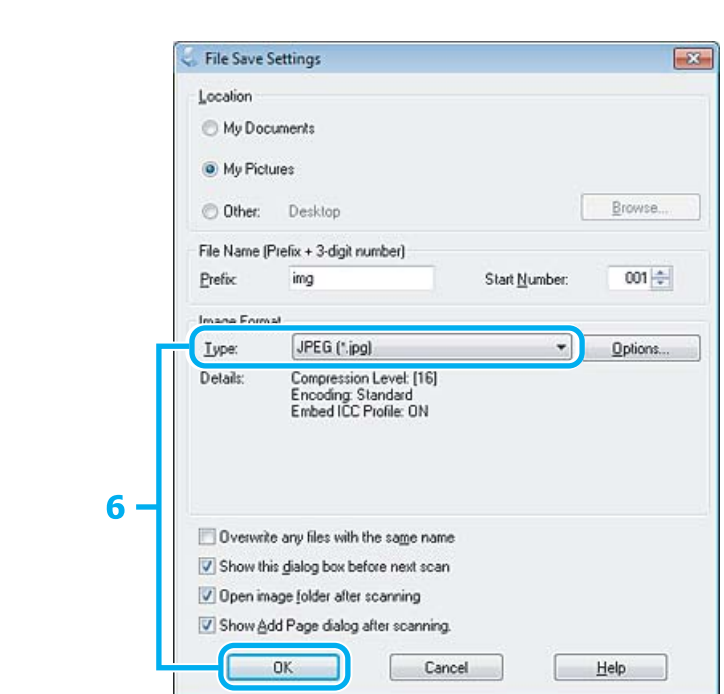

F Za nastavitev Type izberite **JPEG** in kliknite **OK**.

Optično prebrana slika je shranjena.

## **Podatki o programski opremi**

## **Zagon gonilnika Epson Scan**

Ta programska oprema vam omogoča nadzor nad vsemi vidiki optičnega branja. Lahko jo uporabljate kot samostojen program za optično branje ali v kombinaciji z drugim programom za optično branje, ki je združljiv s standardom TWAIN.

#### **Kako začeti**

❏ Windows:

Dvokliknite ikono **EPSON Scan** na namizju. Ali izberite ikono gumba »Start« oziroma **Start** > **All Programs (Vsi programi)** ali **Programs (Programi)** > **EPSON** > **EPSON Scan** > **EPSON Scan**.

```
❏ Mac OS X:
Izberite Applications > Epson Software > EPSON Scan.
```
#### **Kje najti pomoč**

V programu Epson Scan kliknite gumb **Help**.

## **Kako zagnati drugo programsko opremo za optično branje**

#### *Opomba:*

*V nekaterih državah določena programska oprema za optično branje morda ni priložena.*

#### **Epson Event Manager**

Omogoča vam, da priredite katerega koli od programskih gumbov za odpiranje programa za optično branje. Prav tako lahko shranite pogosto uporabljene nastavitve optičnega branja, s čimer lahko resnično pospešite projekte optičnega branja.

#### **Kako začeti**

❏ Windows:

Ali izberite gumb »Start« oziroma **Start** > **All Programs (Vsi programi)** ali **Programs (Programi)**> **Epson Software** > **Event Manager (Upravitelj dogodkov)**.

❏ Mac OS X:

Izberite **Applications** > **Epson Software** in dvokliknite ikono **Launch Event Manager**.

#### **Kje najti pomoč**

- ❏ Windows: Kliknite ikono v zgornjem desnem kotu zaslona.
- ❏ Mac OS X: Kliknite **menu** > **Help** > **Epson Event Manager Help**.

### **ABBYY FineReader**

S to programsko opremo lahko besedilo v optično prebranem dokumentu pretvorite v obliko, ki jo lahko urejate s programom za urejanje besedil.

Programska oprema za OCR naslednjih vrst dokumentov ali besedil ne more prepoznati oz. je njihovo prepoznavanje oteženo.

- ❏ Rokopisa
- ❏ Elementov, ki so bili kopirani iz drugih kopij
- ❏ Faksov
- ❏ Besedil z majhnimi presledki med znaki ali vrsticami
- ❏ Besedil, ki so v tabelah ali podčrtana
- ❏ Ležečih pisav in velikosti pisave, ki so manjše od 8 točk
- ❏ Prepognjeni ali zmečkani dokumenti

Dodatne podrobnosti najdete v pomoči za ABBYY FineReader.

#### **Kako začeti**

❏ Windows:

Izberite gumb »Start« oziroma **Start** > **All Programs** (Vsi programi) ali **Programs** (Programi) > mapa **ABBYY FineReader** > **ABBYY FineReader**.

❏ Mac OS X:

Izberite **Applications** in dvokliknite **ABBYY FineReader**.

### **Presto! PageManager**

S to programsko opremo lahko optično preberete, upravljate in delite svoje fotografije ali dokumente.

#### **Kako začeti**

❏ Windows:

Izberite gumb »Start« oziroma **Start** > **All Programs** (Vsi programi) ali **Programs** (Programi) > mapa **Presto! PageManager** > **Presto! PageManager**.

❏ Mac OS X:

Izberite **Application** > **Presto! PageManager** in dvokliknite ikono **Presto! PageManager**.

# **Pošiljanje telefaksov**

# **Predstavitev telefaks orodij**

Telefaks orodje je programska oprema, ki omogoča brez tiskanja preko telefaksa oddajanje podatkov kot so dokumenti, slike, ustvarjanje tabel z besednim procesiranjem ali s pomočjo aplikacije preglednica. Kot dodatek, ima to orodje tudi funkcijo shranjevanja prejetih telefaksov v obliki PDF na vaš računalnik. S tem lahko pregledujete podatke brez, da jih natisnete in s tem natisnete samo tiste podatke, ki jih resnično potrebujejo. Za zagon orodja sledite naslednjemu postopku.

#### **Windows**

Kliknite gumb za zagon (Windows 7 in Ista) ali kliknite **Start** (Windows XP), pomaknite se na **Vsi programi**, ter izberite **Epson Software** in nato kliknite **FAX Utility**.

#### **Mac OS X**

Kliknite **System Preference** in **Print & Fax** ali **Print & Scan** in nato izberite **FAX** (vaš tiskalnik) v oknu **Printer**. Nato kliknite;

Mac OS X 10.6.x, 10.7.x: **Option & Supplies** — **Utility** — **Open Printer Utility** Mac OS X 10.5.x: **Open Print Queue** — **Utility**

#### *Opomba:*

*Za več podrobnosti glejte spletno pomoč za telefaks orodja.*

# **Priklop na telefonsko linijo**

## **O telefonskem kablu**

Telefonski kabel uporabljajte s to specifikacijo vmesnika.

❏ Telefonska linija RJ-11

❏ Priključek RJ-11 za telefonski aparat

Telefonski kabel bo morda priložen izdelku, kar je odvisno od območja. V takem primeru uporabite ta kabel.

## **Uporaba telefonske linije samo za telefaks**

A Priklopite telefonski kabel, ki poteka iz telefonske vtičnice do vratc LINE.

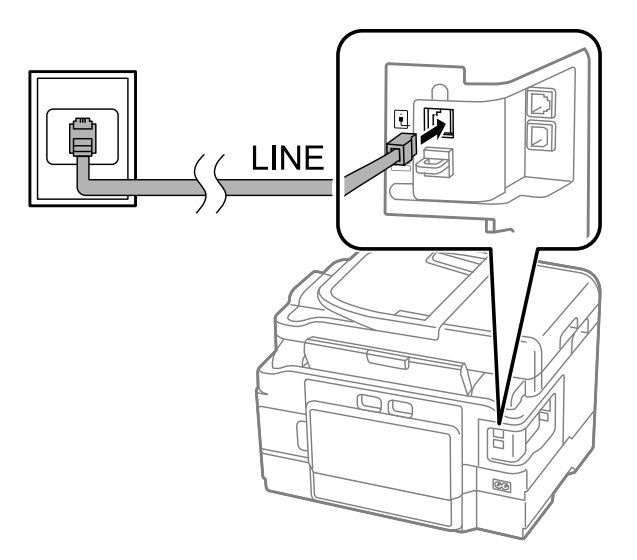

B Preverite, ali je možnost **Auto Answer** nastavljena na **On**. & ["Nastavitev samodejnega prejemanja faksov" na strani 92](#page-91-0)

#### c*Pomembno:*

*Če ne priklopite zunanjega telefona na izdelek poskrbite, da vklopite samodejno oglasitev. Drugače ne boste morali prejemati telefaksov.*

## **Deljenje linije s telefonsko napravo.**

A Priklopite telefonski kabel, ki poteka iz telefonske vtičnice do vratc LINE.

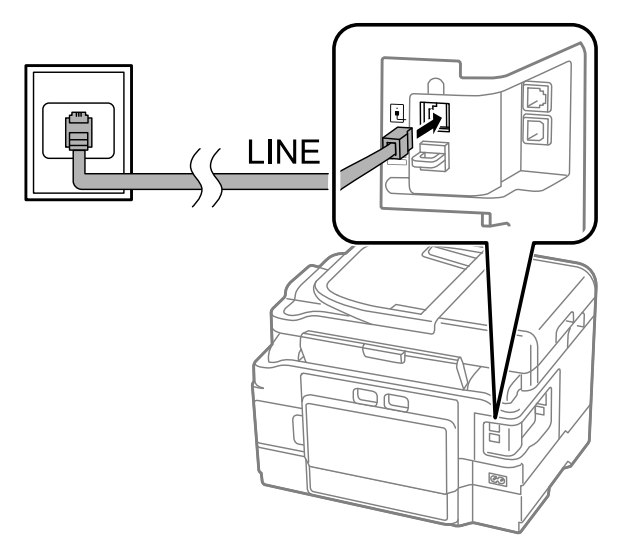

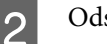

2 Odstranite pokrovček.

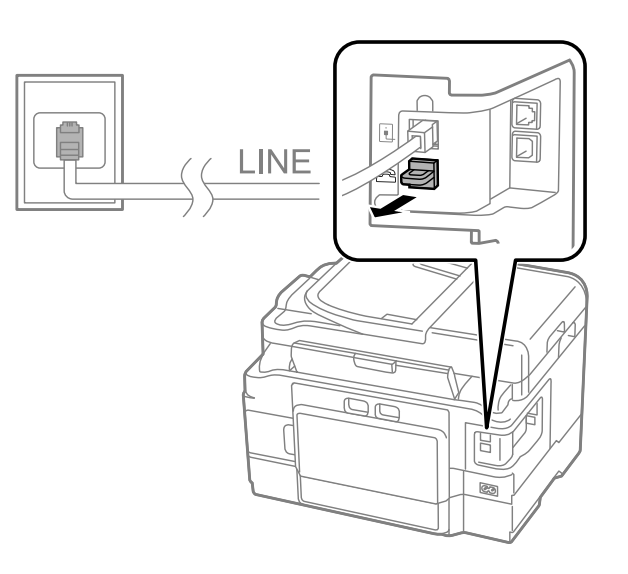

C Povežite telefon ali telefonski odzivnik na zunanja vratca.

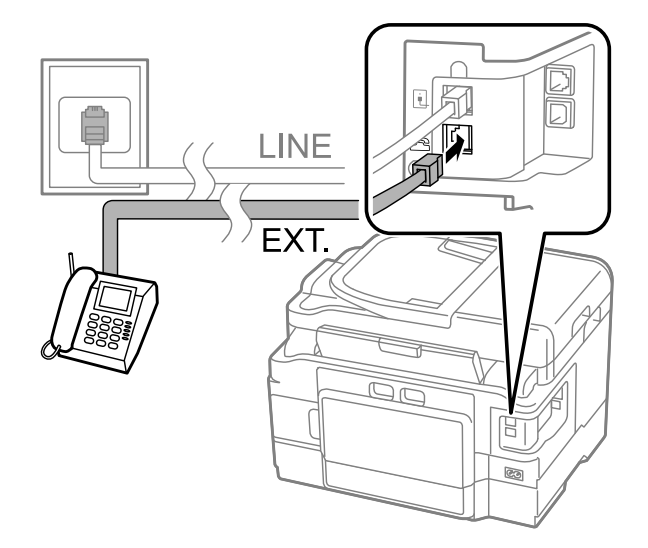

#### *Opomba:*

- ❏ *Za druge načine povezave glejte sledeče.*
- ❏ *Za več podrobnosti glejte dokumentacijo, ki ste jo dobili z napravami.*

## **Povezovanje na DSL**

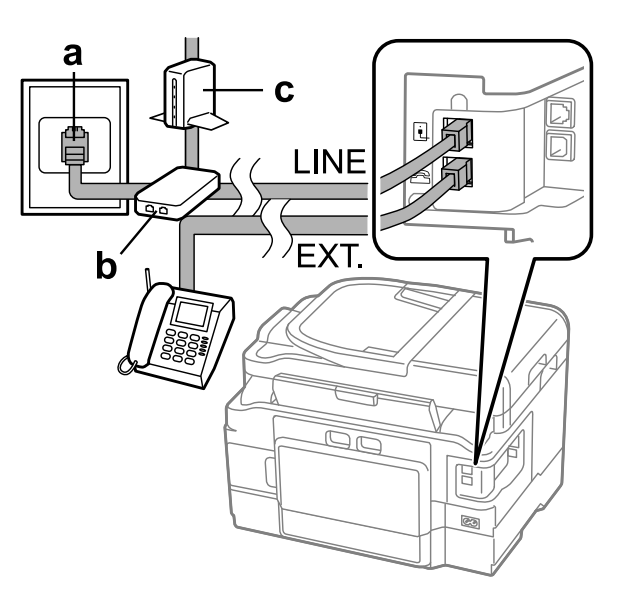

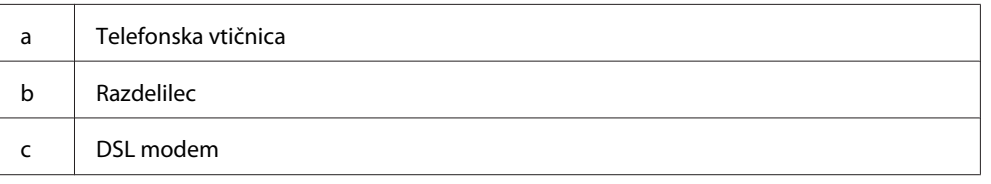

## **Povezovanje na ISDN (ena telefonska številka)**

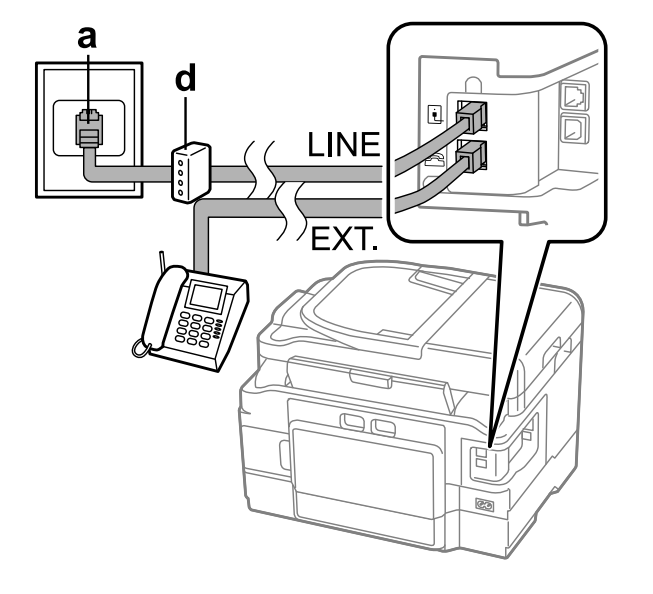

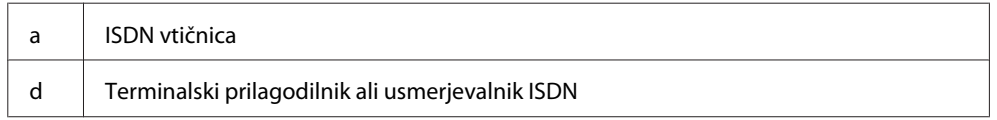

# a  $\triangleright$ 匠 靣 **LINE** L bl

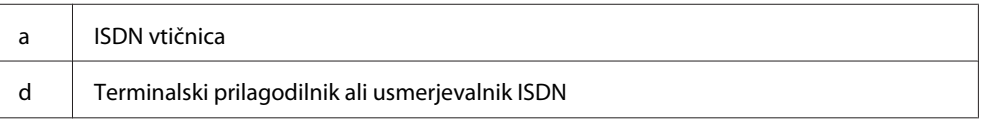

## **Preverjanje povezave s telefaksom**

**A** V kaseto vstavite navaden papir.

Preverite lahko, ali je izdelek pripravljen na pošiljanje ali prejemanje faksov.

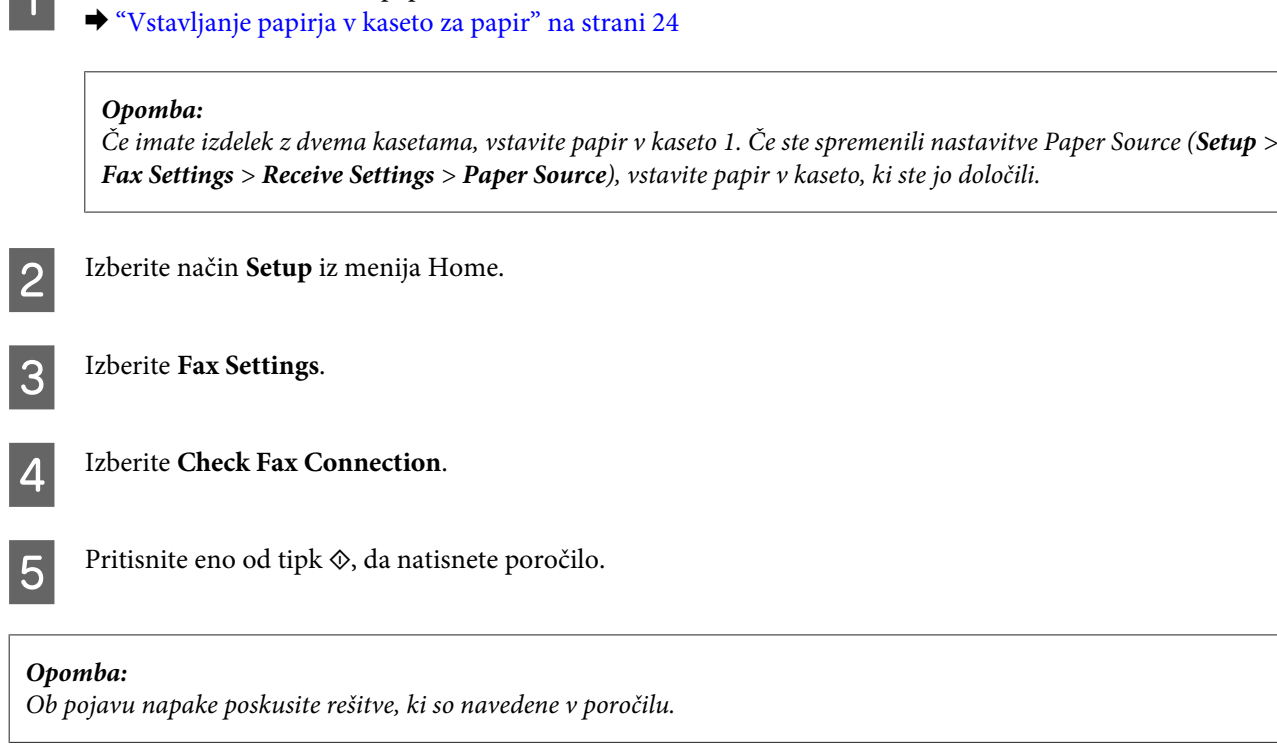

## **Povezovanje na ISDN (dve telefonski številki)**

## **Obvestila, kadar izklopite izdelek**

Ko je energija nastavljena na izklopljeno dalj časa, se lahko ura ponastavi. Ko energijo ponovno vklopite, preverite uro.

Če se izdelek izklopi zaradi prekinitve napajanja, se samodejno zažene in zapiska, ko je napajanje znova na voljo. Če ste nastavili samodejno prejemanje faksov (**Auto Answer** — **On**), je obnovljena tudi ta nastavitev. Izdelek se morda ne bo znova zagnal, kar je odvisno od okoliščin pred prekinitvijo napajanja.

# **Nastavitve telefaks lastnosti**

## **Nastavitve vnosov hitrega klicanja**

Ustvarite lahko seznam hitrega klicanja, ki vam med pošiljanjem telefaksa omogoča hitro izbiro številk prejemnikov. Vnesenih je lahko do 100 vnosov za hitri klic ali klicanje skupin.

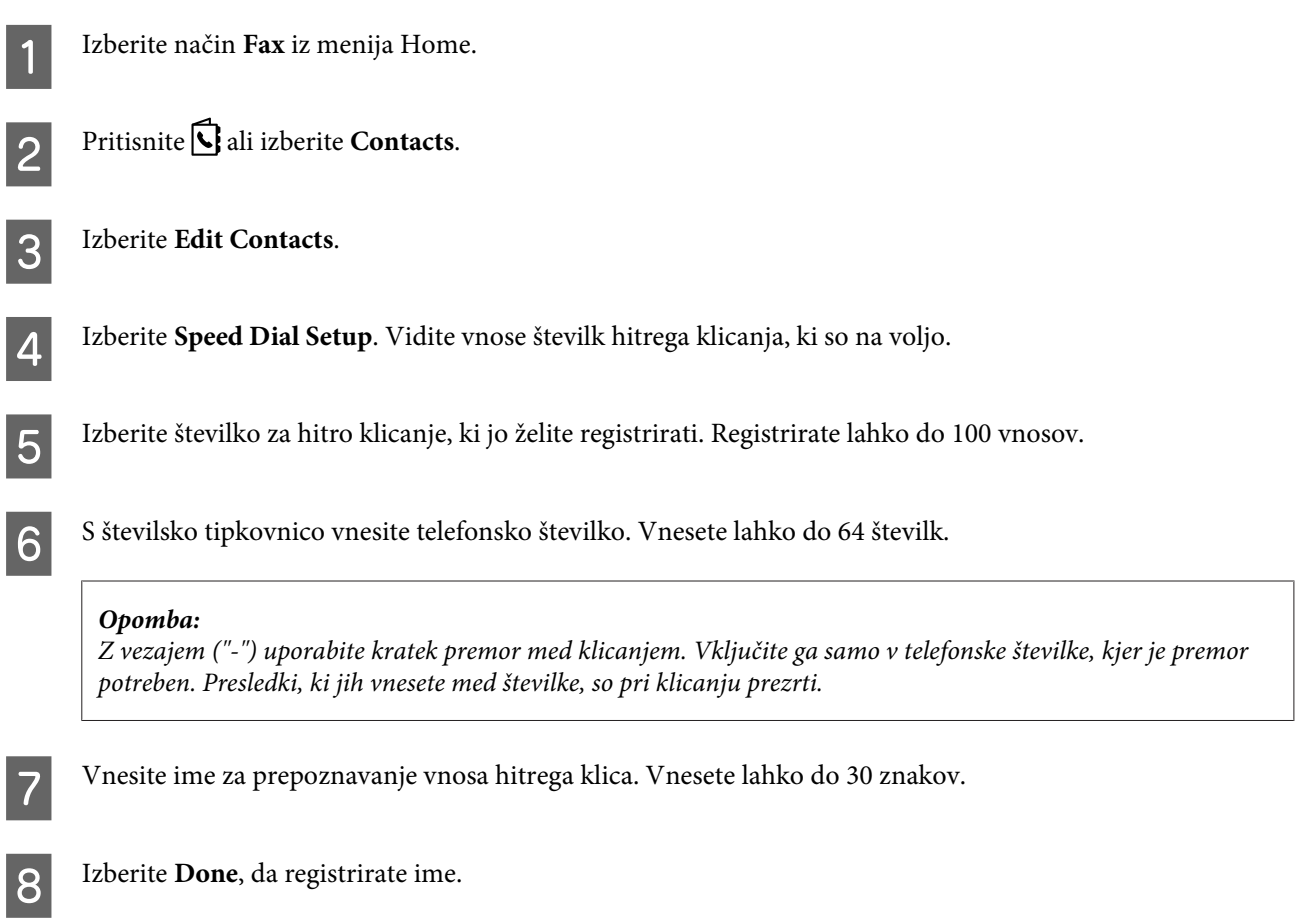

## **Nastavitve vnosov skupinskega klicanja**

Pod vnose hitrega klicanja lahko dodate skupine, kar vam omogoča istočasno pošiljanje telefaksa več osebam. Vnesenih je lahko do 99 skupnih vnosov za hitri klic ali klicanje skupin.

A Izberite način **Fax** iz menija Home.

<span id="page-85-0"></span>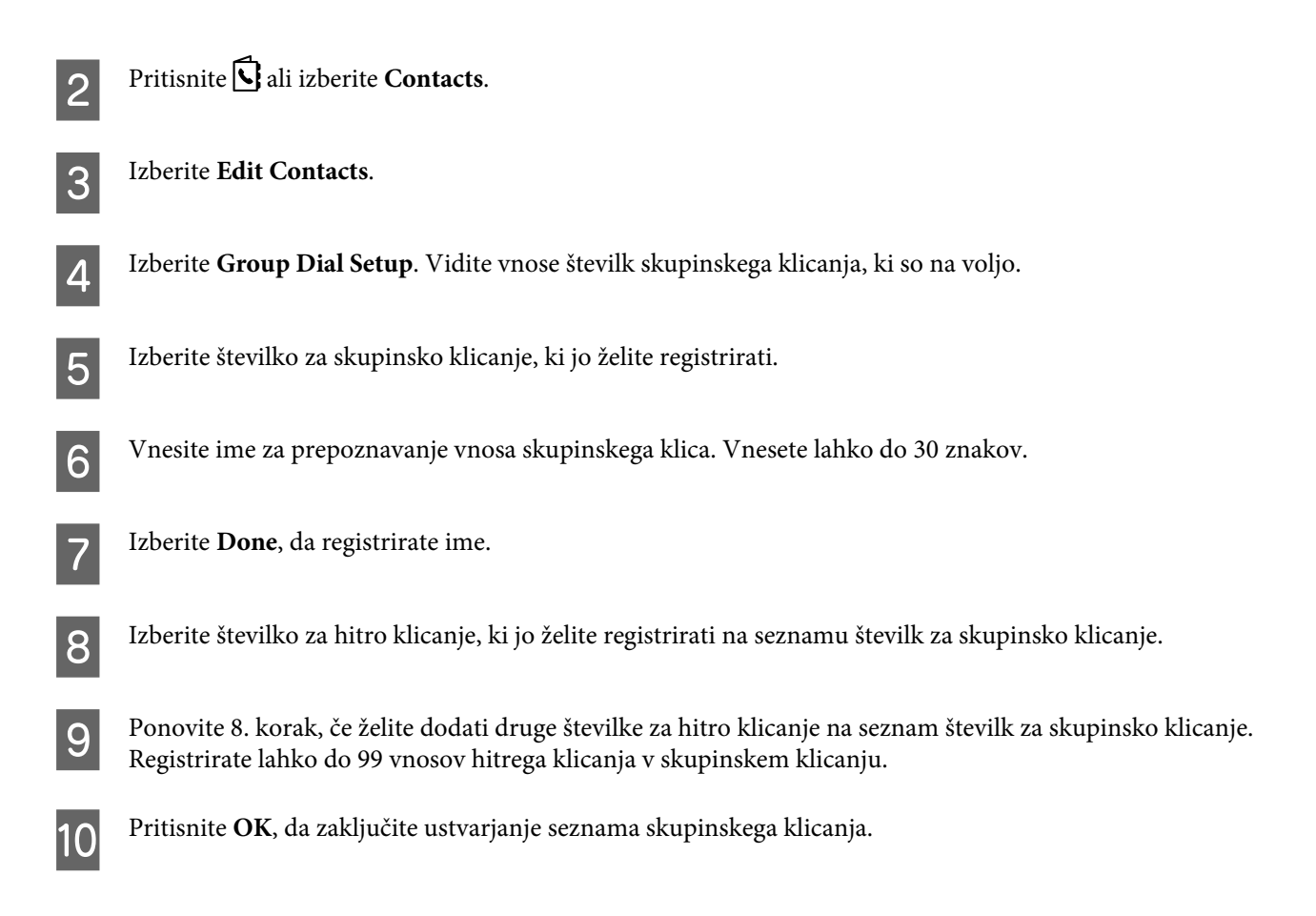

## **Ustvarjanje informacij o glavi**

Ustvarite lahko glavo telefaksa tako, da dodate informacije kot so vaša telefonska številka in vaše ime.

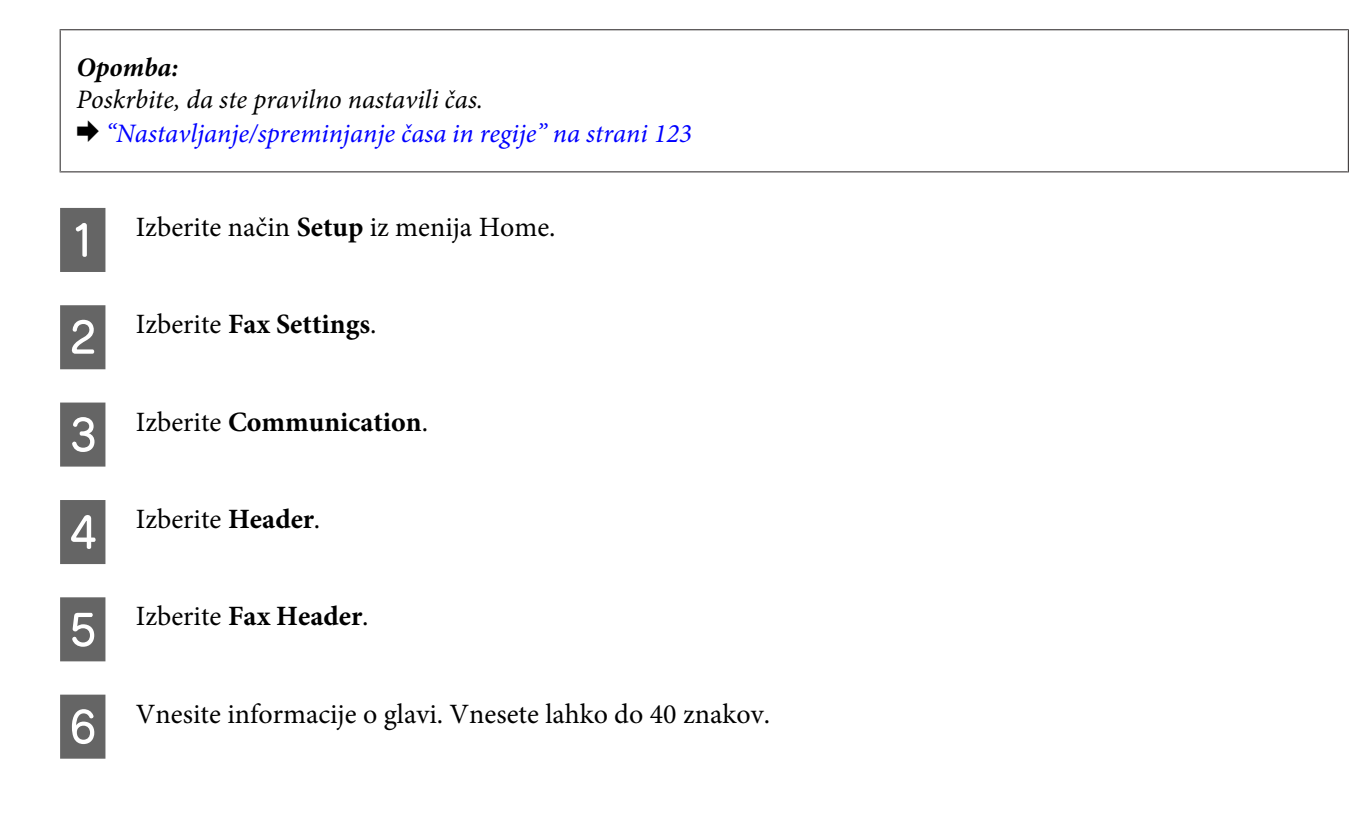

<span id="page-86-0"></span>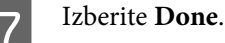

**Izberite Your Phone Number.** 

Za vnos vaše telefonske številke uporabite številčno tipkovnico in ostale gumbe na nadzorni plošči. Vnesete lahko do 20 številk.

#### *Opomba:*

*Pritisnite gumb # za vnos znaka (+), ki predstavlja mednarodno klicno predpono. Zvezdica (\*) ni na voljo.*

J Pritisnite tipko **OK** ali izberite **Done**, da registrirate informacije o glavi.

## **Spreminjanje nastavitve Fax Output na možnost tiskanja**

Izberite, če želite shraniti prejeti faks kot podatkovno datoteko ali ga natisniti. Sledite spodnjim navodilom, če želite spremeniti nastavitev na tiskanje.

#### *Opomba:*

- ❏ *Uporabite pripomoček za fakse, če želite, da se prejeti faksi shranijo kot podatkovna datoteka. Iz nadzorne plošče ta nastavitev za shranjevanje ni možna.*
- ❏ *Ko spremenite nastavitev iz shranjevanja na tiskanje, bodo podatki o prejetih faksih, ki so shranjeni v pomnilniku izdelka, samodejno natisnjeni.*

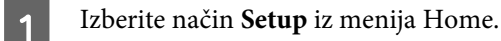

**Izberite Fax Settings.** 

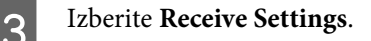

Izberite Fax Output.

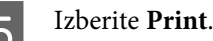

## **Pošiljanje telefaksov**

## **Pošiljanje faksov z vnosom številke**

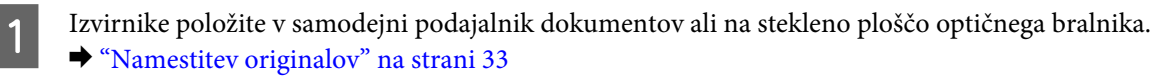

<span id="page-87-0"></span>B Izberite način **Fax** iz menija Home.

C Uporabite tipke na številčni tipkovnici za vnos številke telefaksa. Vnesete lahko do 64 številk.

#### *Opomba:*

- ❏ *Če želite prikazati številko faksa, ki ste jo uporabili nazadnje, pritisnite tipko ali Redial.*
- ❏ *Pritisnite* d *in izvedite nastavitve pošiljanja. Za obojestransko optično branje in telefaks izvirnika, izberite 2-Sided Faxing, On, in nato naložite izvirnik v samodejni podajalnik dokumentov. Odvisno od modela, lahko nastavitve izvedete tudi tako, da izberete Send Settings.*
- ❏ *Preverite, ali ste vnesli informacije o glavi. Nekateri faksi samodejno zavrnejo dohodne fakse, ki ne vključujejo informacij o glavi.*

Pritisnite  $\otimes$  (barva) ali  $\otimes$  (črno-belo), da pričnete s pošiljanjem barvenega ali črno-belega telefaksa.

#### *Opomba:*

*Če je številka telefaksa zasedena ali, če se pojavi problem, izdelek ponovno začne s klicanjem po preteku ene minute. Pritisnite tipko Redial in takoj vnovično kličite.*

## **Pošiljanje telefaksov z uporabo hitrega klicanja/skupinskega klicanja**

Za pošiljanje telefaksov z uporabo hitrega klicanja/skupinskega klicanja sledite navodilo spodaj. Če uporabljate skupinsko klicanje, lahko pošljete le črno-bele fakse.

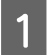

Izvirnike položite v samodejni podajalnik dokumentov ali na stekleno ploščo optičnega bralnika. & ["Namestitev originalov" na strani 33](#page-32-0)

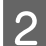

B Izberite način **Fax** iz menija Home.

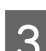

Pritisnite  $\mathbf{\nabla}$  ali izberite **Contacts**.

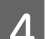

**4** Za pošiljanje izberite vnos številke.

#### *Opomba:*

*Pritisnite* d *in izvedite nastavitve pošiljanja. Odvisno od modela, lahko nastavitve izvedete tudi tako, da izberete Send Settings.*

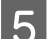

E Pritisnite  $\otimes$  (barva) ali  $\otimes$  (črno-belo), da pričnete s pošiljanjem barvnega ali črno-belega telefaksa.

### **Pošiljanje telefaksov z oddajanjem**

Oddajanje vam omogoča pošiljanje enega telefaksa s pomočjo hitrega klicanja/skupinskega pošiljanja ali z vnosom številke telefaksa, več prejemnikom (do 100). Za pošiljanje telefaksov z oddajanjem, sledite navodilom spodaj.

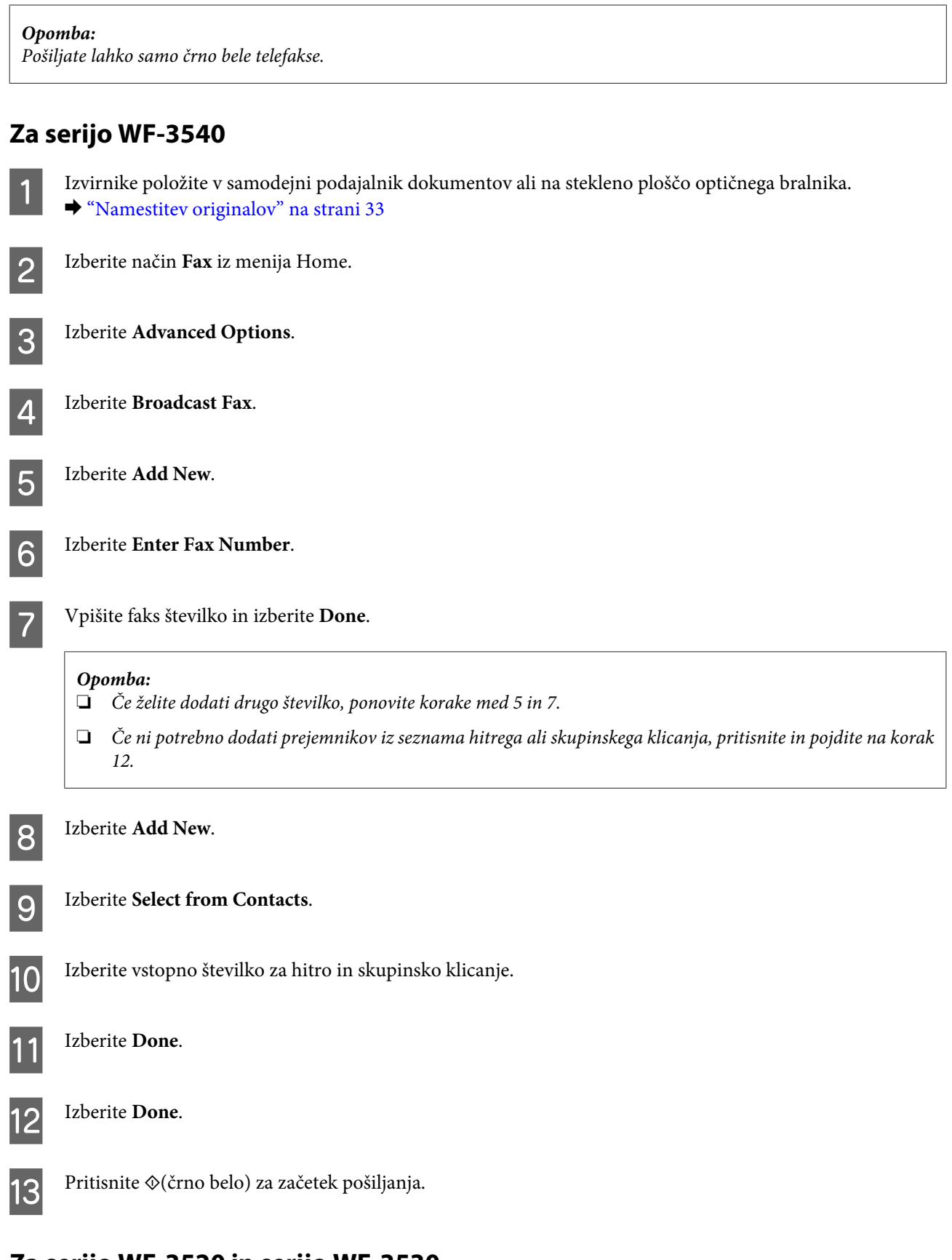

### **Za serijo WF-3520 in serijo WF-3530**

A Izvirnike položite v samodejni podajalnik dokumentov ali na stekleno ploščo optičnega bralnika. & ["Namestitev originalov" na strani 33](#page-32-0)

<span id="page-89-0"></span>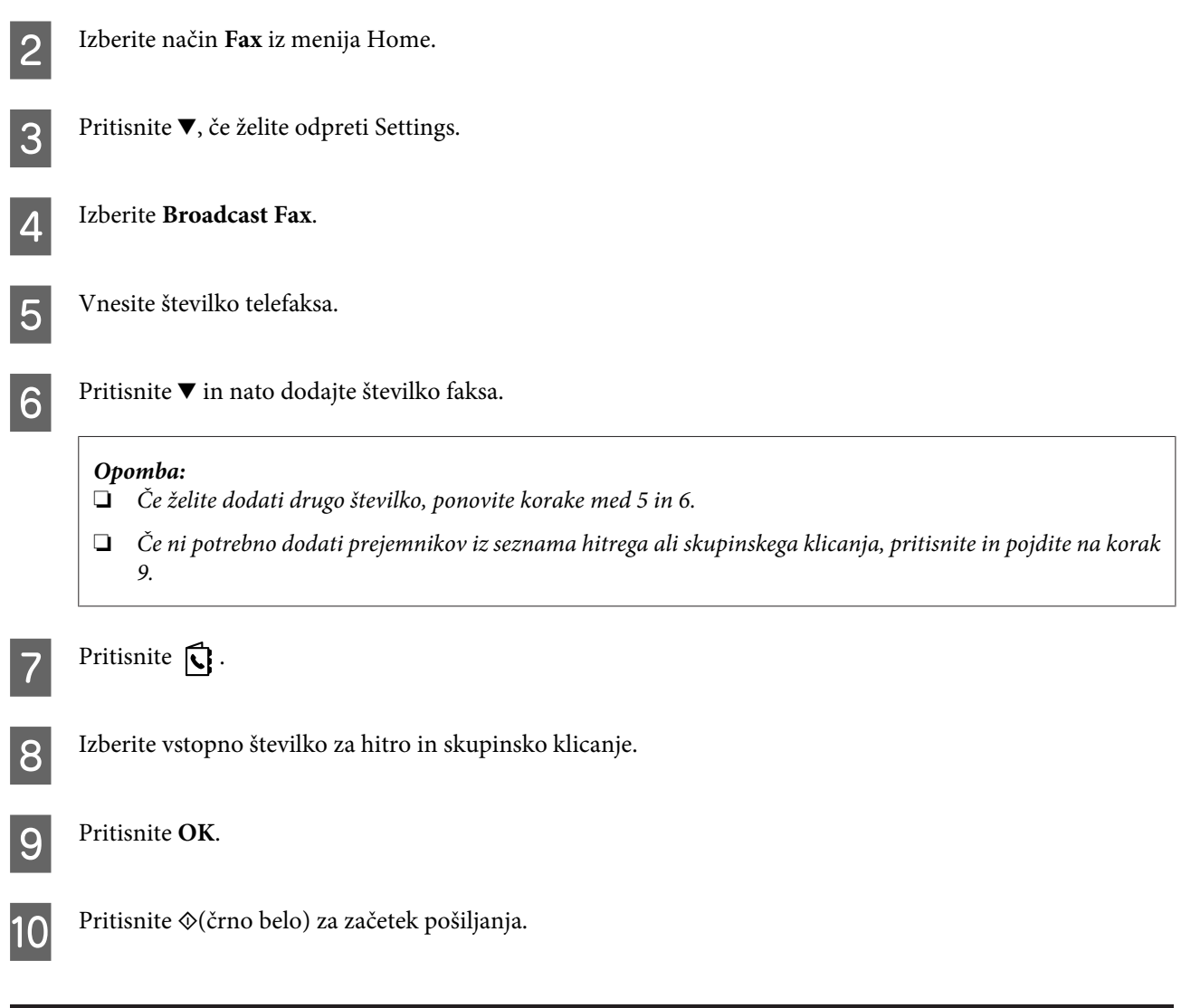

## **Pošiljanje telefaksa ob določenem času**

Za pošiljanje telefaksa ob določenem času, sledite navodilom spodaj.

#### *Opomba:*

- ❏ *Poskrbite, da ste pravilno nastavili čas.* & *["Nastavljanje/spreminjanje časa in regije" na strani 123](#page-122-0)*
- ❏ *Pošiljate lahko samo črno bele telefakse.*
	- A Izvirnike položite v samodejni podajalnik dokumentov ali na stekleno ploščo optičnega bralnika. & ["Namestitev originalov" na strani 33](#page-32-0)

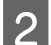

B Izberite način **Fax** iz menija Home.

- C Vnesite številko telefaksa. Številko faksa lahko izberete tudi s funkcijo ponovnega klicanja oziroma na seznamu številk za hitro klicanje ali seznamu številk za skupinsko klicanje.
- D Če se na zaslonu LCD prikaže Advanced Options, izberite **Advanced Options**. Če ni prikazano, pritisnite  $\nabla$ .

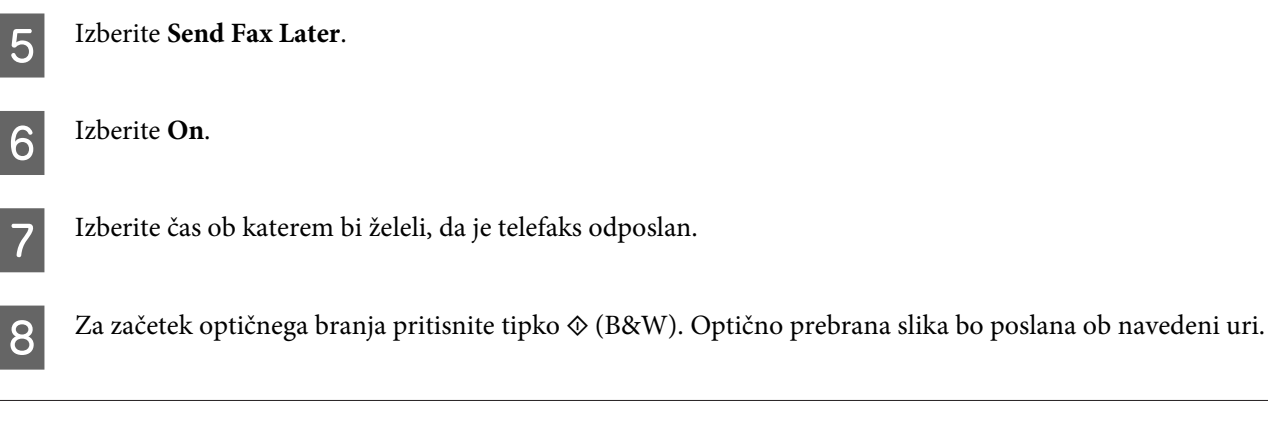

#### *Opomba:*

 $C$ e želite preklicati uro, ki ste jo nastavili za pošiljanje faksa, pritisnite tipko **☉**.

## **Pošiljanje telefaksa iz povezanega telefona**

Če ima prejemnik isto številko za telefon in telefaks mu lahko telefaks pošljete po vašem končanem pogovoru preko telefona brez, da prekinete vzpostavljeno povezavo.

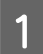

Izvirnike položite v samodejni podajalnik dokumentov ali na stekleno ploščo optičnega bralnika.  $\blacktriangleright$  ["Namestitev originalov" na strani 33](#page-32-0)

**B** Pokličite številko s telefona povezanega z izdelkom.

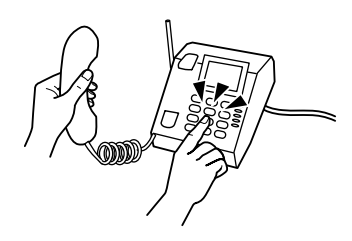

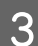

C Na nadzorni plošči izdelka izberite **Send**.

- Pritisnite  $\Diamond$  (barva) ali  $\Diamond$  (črno-belo), da pričnete s pošiljanjem barvnega ali črno-belega telefaksa.
- E Odložite telefon.

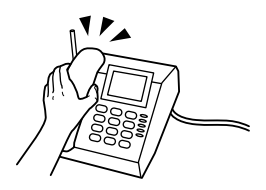

# <span id="page-91-0"></span>**Prejemanje telefaksov**

## **Nastavitev samodejnega prejemanja faksov**

Če želite izbrati nastavitve za samodejno prejemanje faksov, sledite spodnjim navodilom.

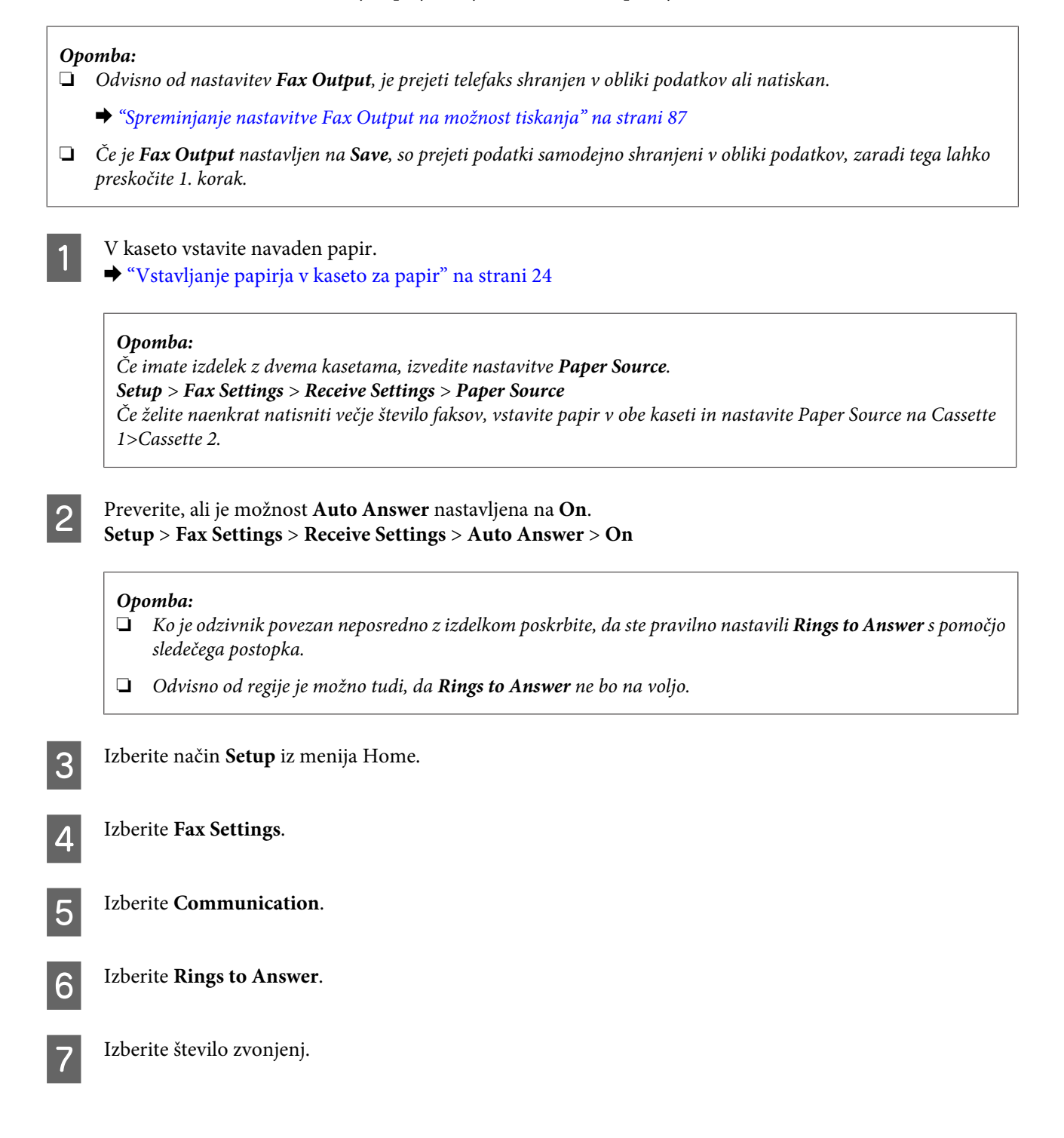

#### c*Pomembno:*

*Izberite več zvonjenj kot jih potrebujete, da se bo odzivnik oglasil. Če je nastavljeno, da se oglasi po četrtem zvonjenju nastavite izdelek tako, da se oglasi po petem zvonjenju ali kasneje. Drugače odzivnik ne more prejemati odzivnih sporočil.*

#### *Opomba:*

*Ko prejmete klic na drugi strani pa je telefaks, bo izdelek samodejno prejel telefaks tudi, če se oglasi odzivnik. Če se oglasite vi počakajte dokler LCD zaslon ne prikaže sporočila, ki pravi, da je bila vzpostavljena povezava še preden odložite. Če je na drugi strani klicalec, lahko telefon uporabljate normalno ali pa lahko je na odzivniku puščeno sporočilo.*

## **Ročno prejemanje telefaksov**

Če je na izdelek priključen telefon, ter način za samodejno sprejemanje klicev izklopljen, lahko faks prejmete po vzpostavitvi povezave.

#### *Opomba:*

- ❏ *Odvisno od nastavitev Fax Output, je prejeti telefaks shranjen v obliki podatkov ali natiskan.* & *["Spreminjanje nastavitve Fax Output na možnost tiskanja" na strani 87](#page-86-0)*
- ❏ *Če je Fax Output nastavljen na Save, so prejeti podatki samodejno shranjeni v obliki podatkov, zaradi tega lahko preskočite 1. korak.*

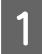

V kaseto vstavite navaden papir.

& ["Vstavljanje papirja v kaseto za papir" na strani 24](#page-23-0)

#### *Opomba:*

*Če imate izdelek z dvema kasetama, izvedite nastavitve Paper Source. Setup > Fax Settings > Receive Settings > Paper Source Če želite naenkrat natisniti večje število faksov, vstavite papir v obe kaseti in nastavite Paper Source na Cassette 1>Cassette 2.*

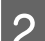

B Ko telefon zazvoni dvignite telefon povezan z izdelkom.

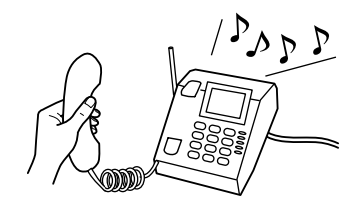

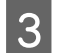

C Ko slišite ton faksa, na nadzorni plošči izdelka izberite **Receive**.

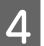

Pritisnite eno od tipk  $\Diamond$  za sprejem faksa in nato odložite telefon.

#### *Opomba:*

*Če je Fax Output nastavljen na Save, so prejeti faks podatki samodejno shranjeni v obliki podatkov, zaradi tega lahko preskočite 5. korak.*

<span id="page-93-0"></span>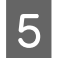

**EXECU** Pritisnite eno od tipk  $\hat{\varphi}$ , da natisnete vaše fakse.

## **Prejmite telefakse s pozivanjem**

To vam omogoča prejemanje telefaksa iz službe za informacije o telefaksu, katero ste poklicali.

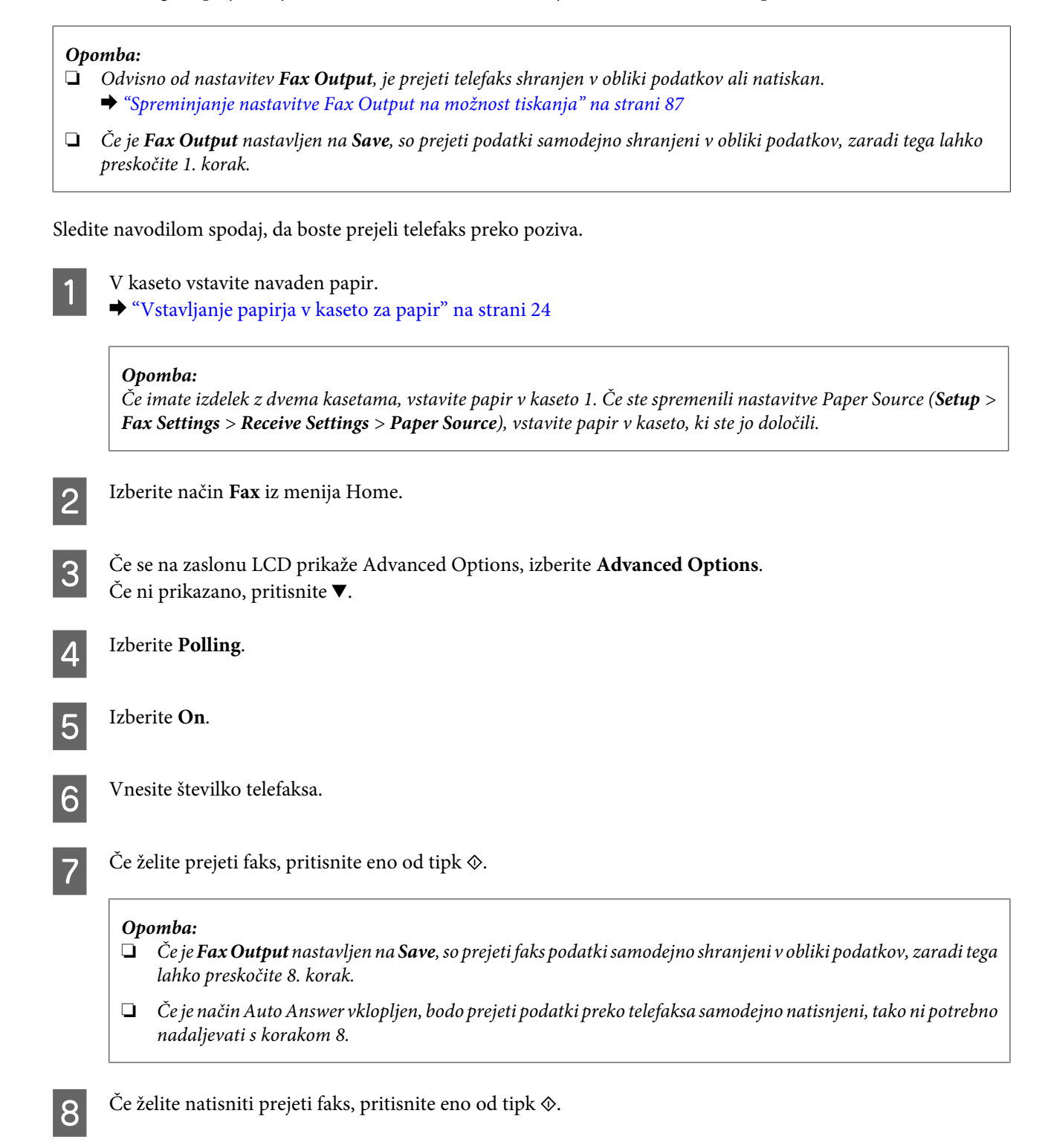

# **Tiskanje poročil**

Sledite navodilom spodaj, da natisnete telefaks poročilo.

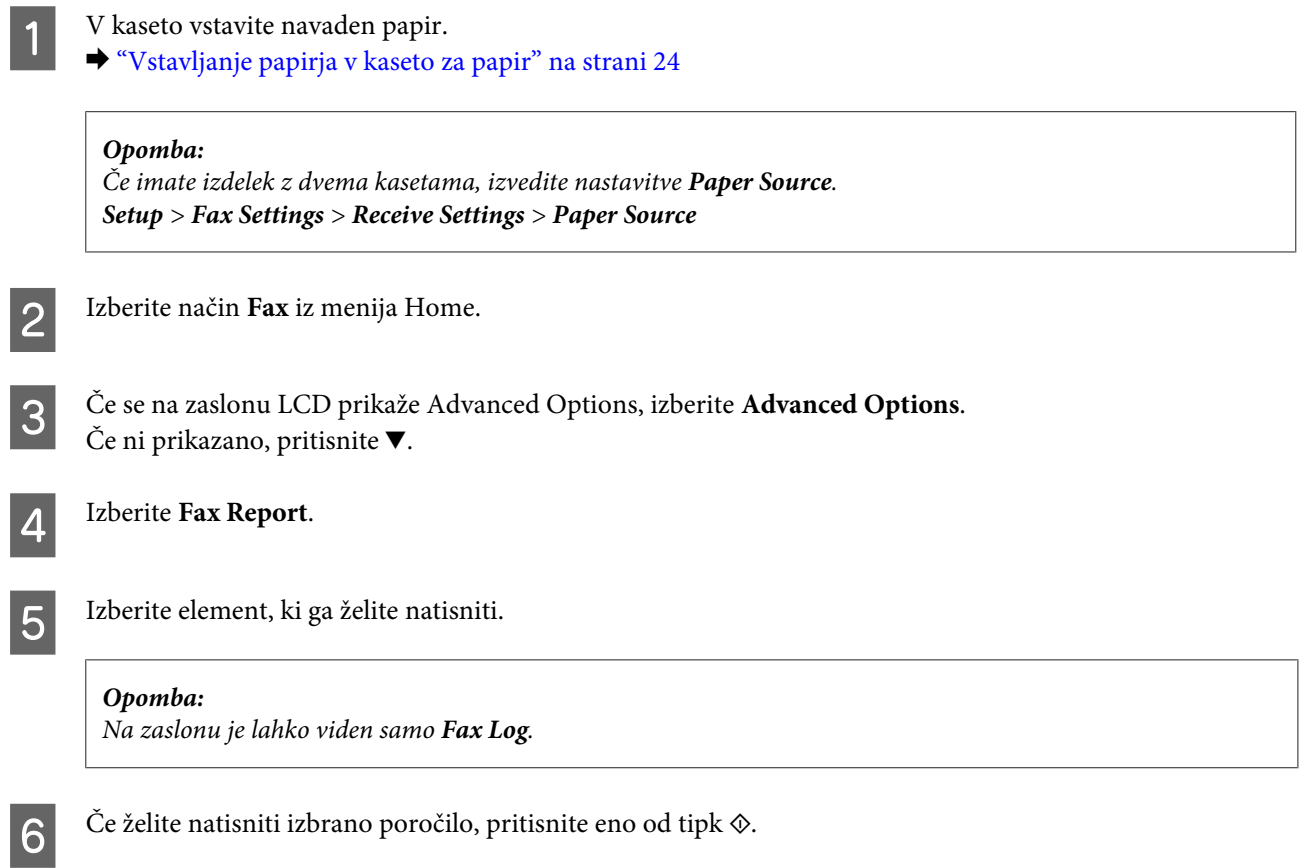

# **Menijski seznam načinov telefaksa**

Za menijski seznam telefaksa glejte razdelek spodaj.

& ["Način za faksiranje" na strani 99](#page-98-0)

# **Več funkcij**

More Functions vam ponuja več posebnih menijev, ki tiskanje naredijo zabavno in enostavno! Za več podrobnosti, izberite More Functions, izberite posamezni meni in sledite navodilom na zaslonu LCD.

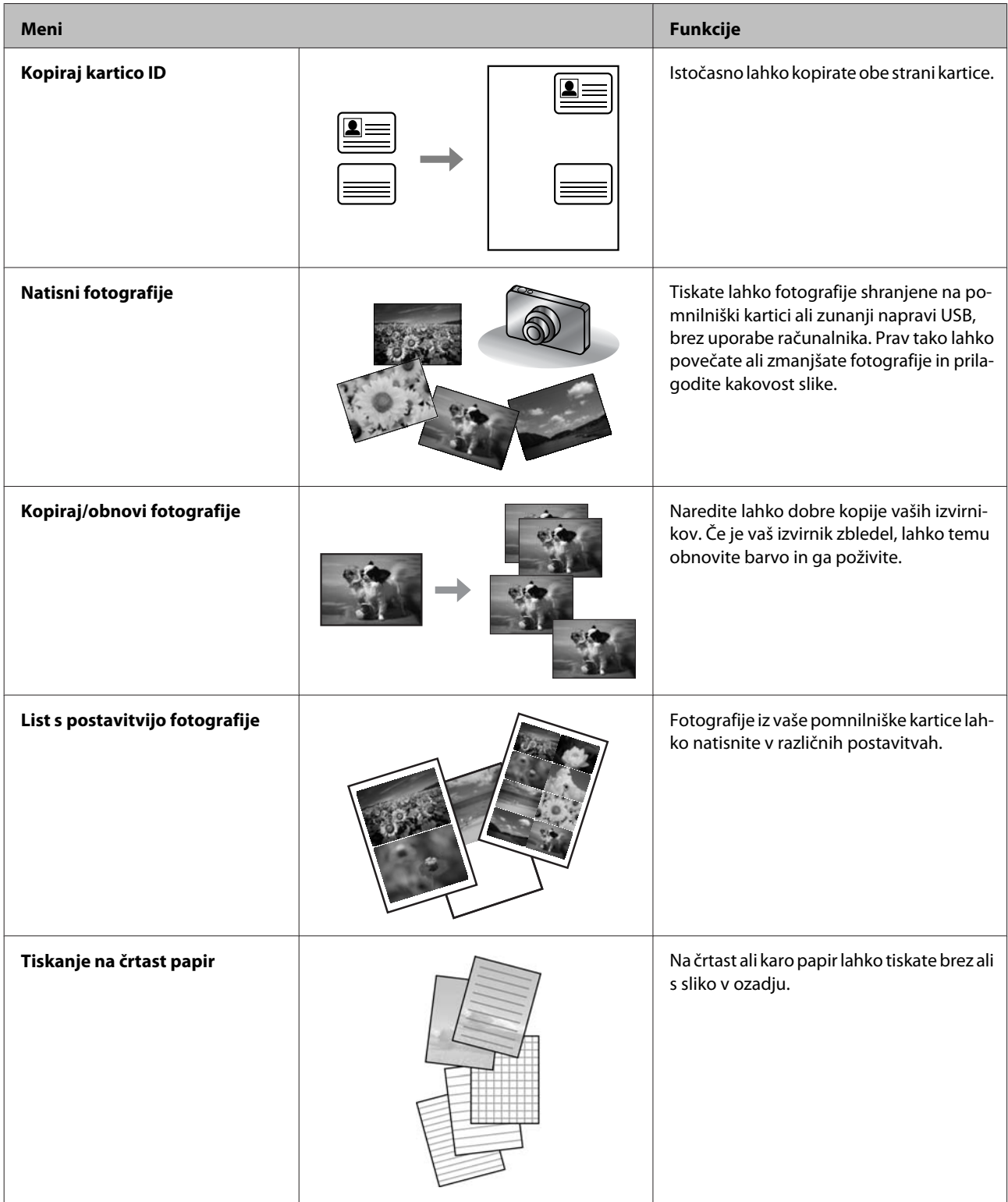

Prav tako lahko tiskate z vašega digitalnega fotoaparata. Odstranite pomnilniško kartico, izberite **Setup** > **External Device Setup** > **Print Settings** in izberite ustrezne nastavitve. Priključite in vklopite fotoaparat. Za več informacij, glejte fotoaparatov vodnik za tiskanje.

#### *Opomba:*

- ❏ *PictBridge je združljiv, hkrati pa podpira obliko zapisa datoteke JPEG. Za podprte velikosti slike glejte ["Pomnilniška](#page-173-0) [kartica" na strani 174.](#page-173-0)*
- ❏ *Odvisno od nekaterih nastavitev na tem tiskalniku in digitalnega fotoaparata, nekatere kombinacije tipa, velikosti in postavitve papirja morda ne bodo podprte.*
- ❏ *Nekatere nastavitve vaše digitalnega fotoaparata morda ne bodo vidne na izpisu.*

# **Seznam menijev na nadzorni plošči**

Ta izdelek lahko uporabljate kot tiskalnik, kopirni stroj, optični bralnik in telefaks. Med uporabo ene izmed teh funkcij, z izjemo funkcije tiskalnik, izberite želeno funkcijo s pritiskom ustreznega gumba Način, ki se nahaja na nadzorni plošči. Glavno okno vsakega načina se bo pojavilo, ko boste izbrali način.

#### *Opomba:*

*Čeprav se lahko prikazani elementi na zaslonu LCD, kot so imena menijev in možnosti, med seboj razlikuje od dejanskega izdelka, je način delovanja enak.*

# **Način kopiranja**

#### *Opomba:*

*Ta funkcija morda ni na voljo, odvisno od modela.*

#### **Nastavitve papirja in kopiranja**

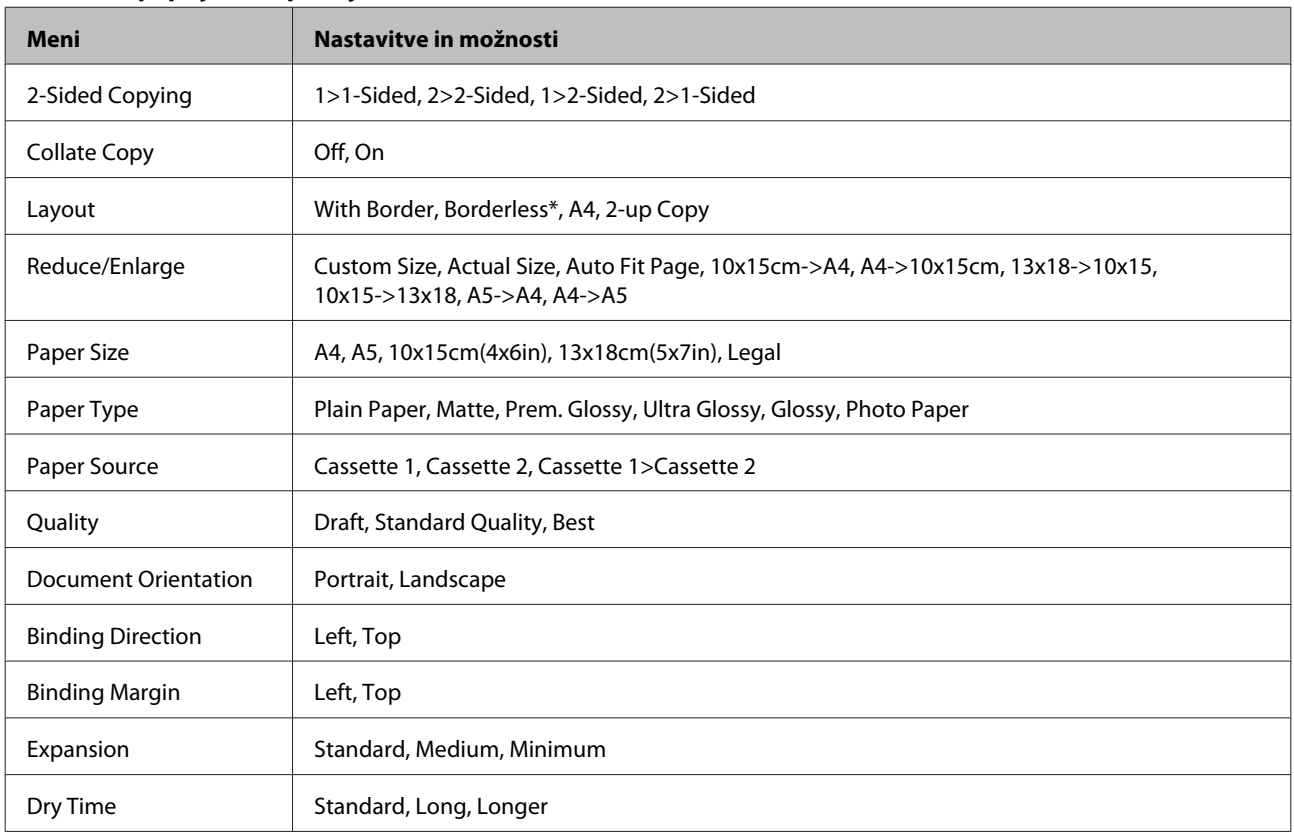

\* Vaša slika je rahlo povečana in obrezana, tako da zapolni list papirja. Kakovost natisa je lahko slabša na vrhu in dnu natisa ali pa je območje med tiskanjem razmazano.

# <span id="page-98-0"></span>**Način za faksiranje**

#### *Opomba:*

*Ta funkcija morda ni na voljo, odvisno od modela.*

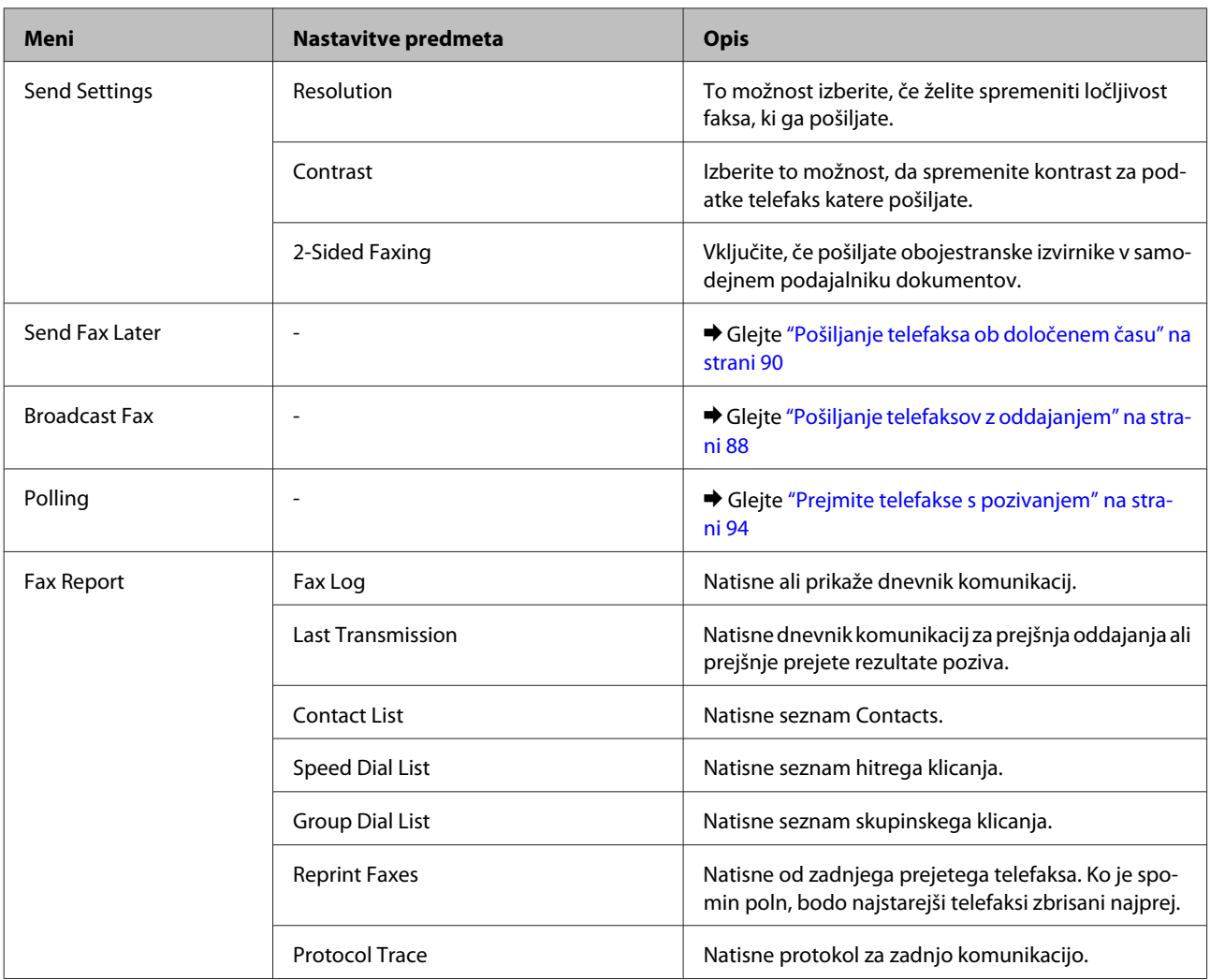

# **Način optičnega branja**

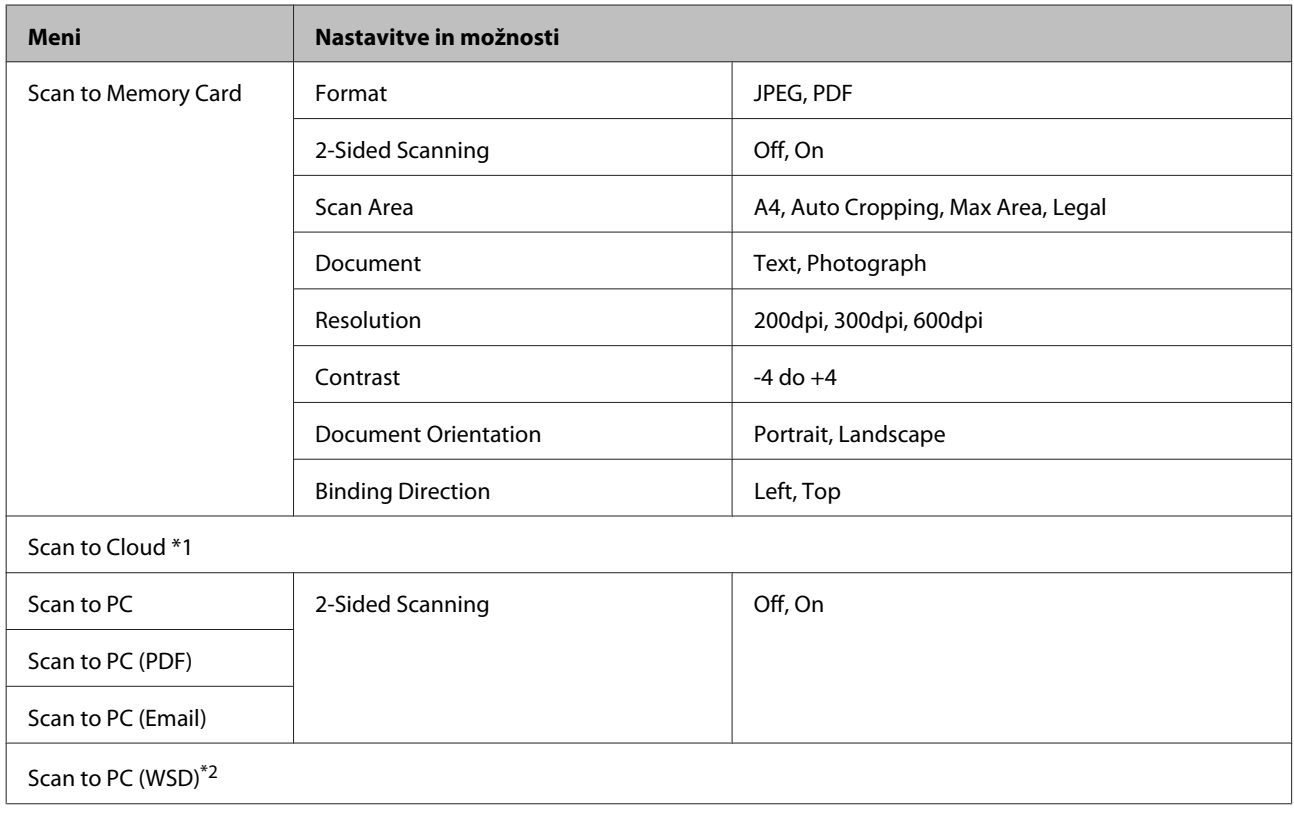

\*1 Za navodila o uporabi Scan to Cloud glejte vodnik Epson Connect; & ["Uporaba storitve Epson Connect" na strani 9](#page-8-0)

\*2 Na voljo za računalnike z angleško različico sistema Windows 7 ali Vista.

# **Menijski seznam načina za več funkcij**

## *Opomba:*

*Ta funkcija morda ni na voljo, odvisno od modela.*

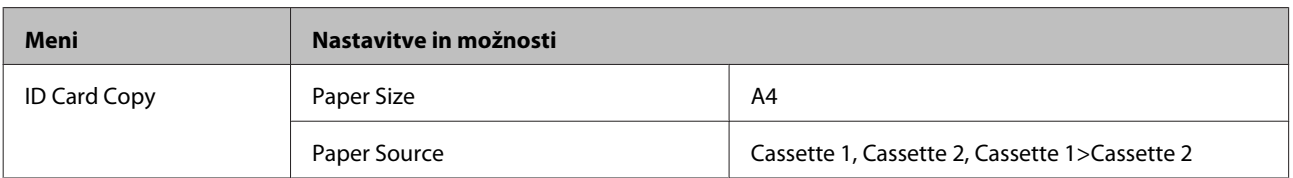

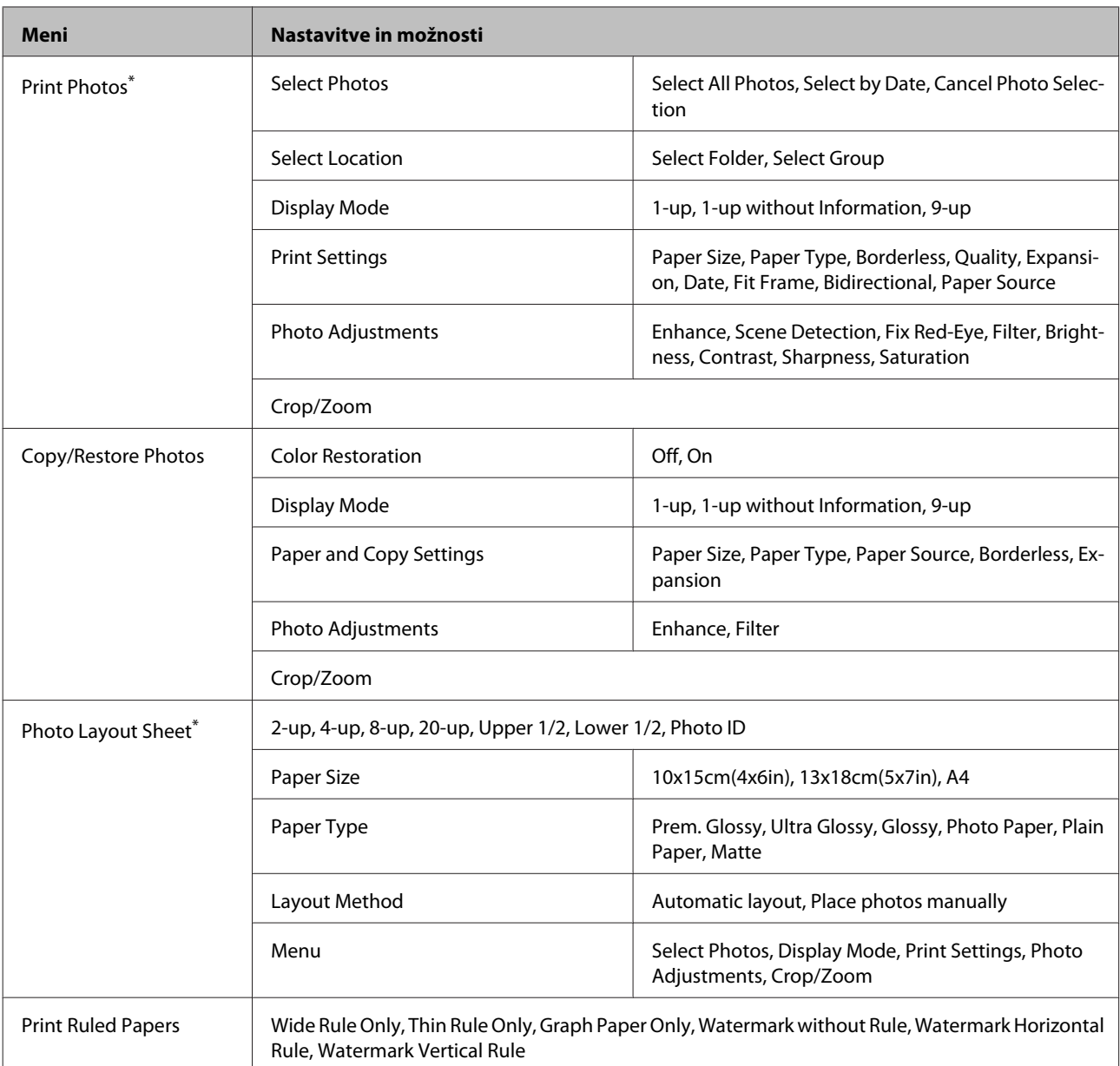

\* Hierarhija menija je odvisna od izdelka.

# **Menijski seznam načina Eco**

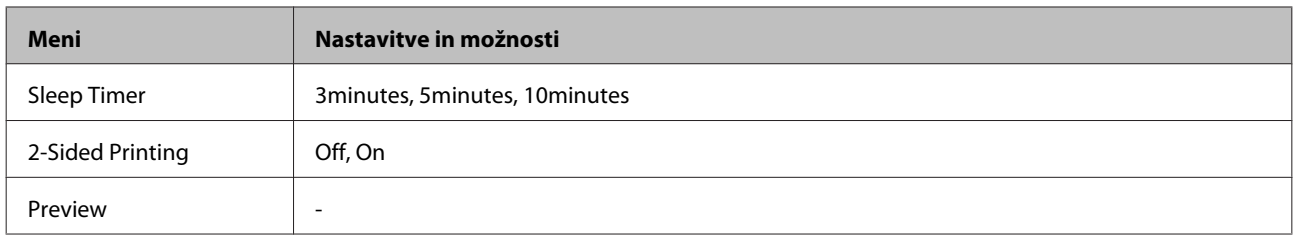

# **Menijski seznam načina za nastavitev Wi-Fi**

#### *Opomba:*

*Ta funkcija morda ni na voljo, odvisno od modela.*

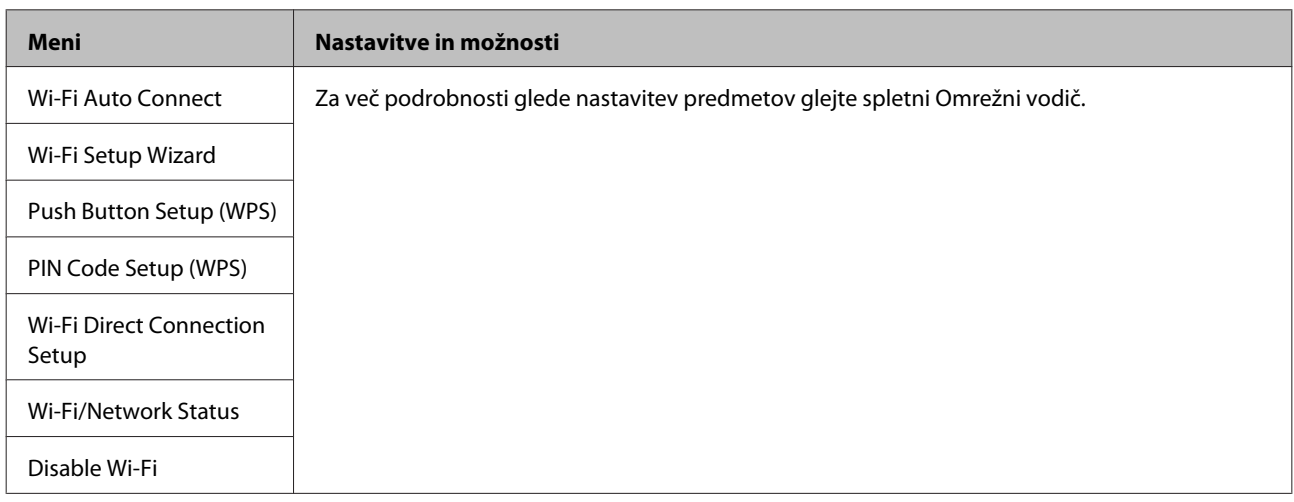

# **Nastavitveni način**

#### *Opomba:*

*Ta funkcija morda ni na voljo, odvisno od modela.*

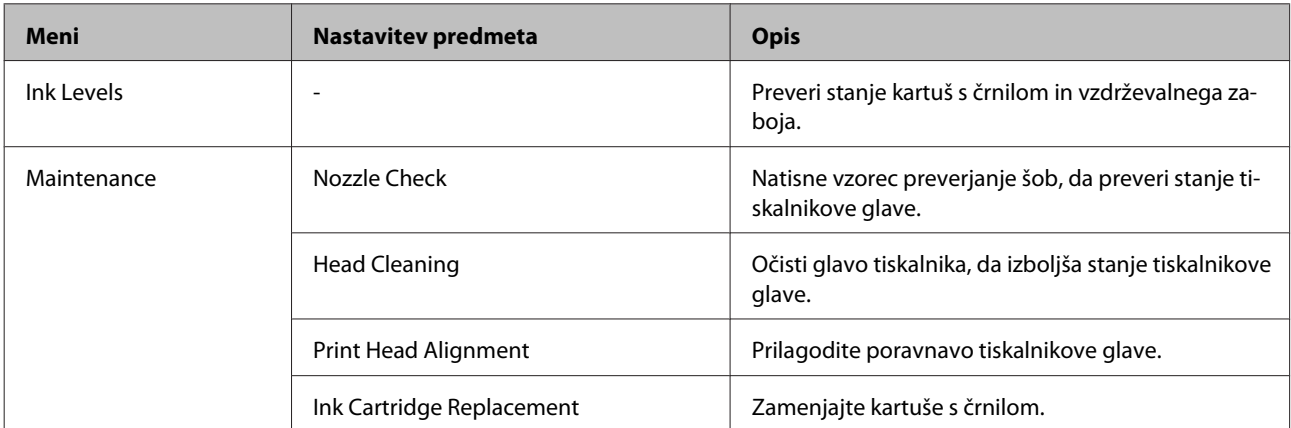

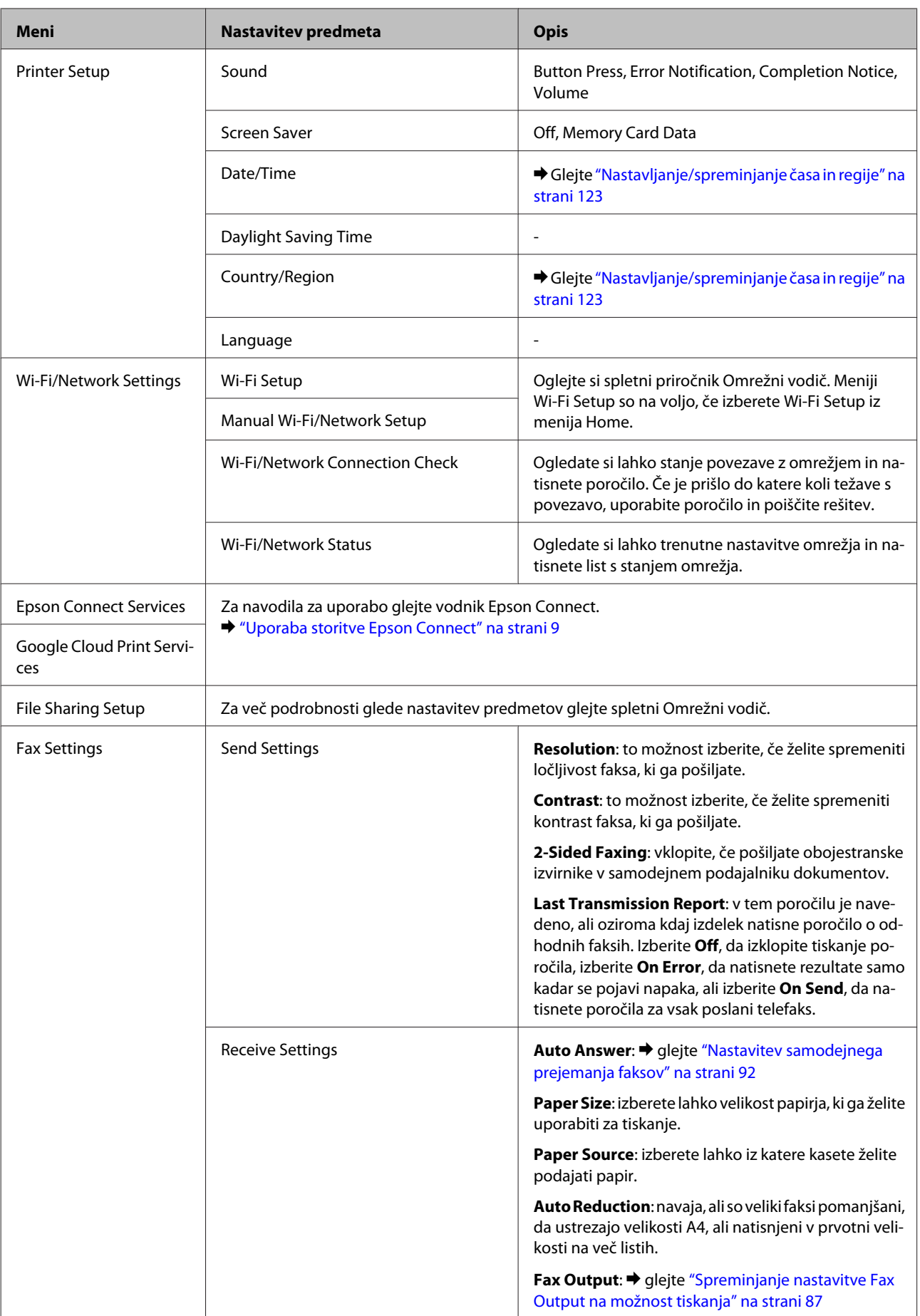

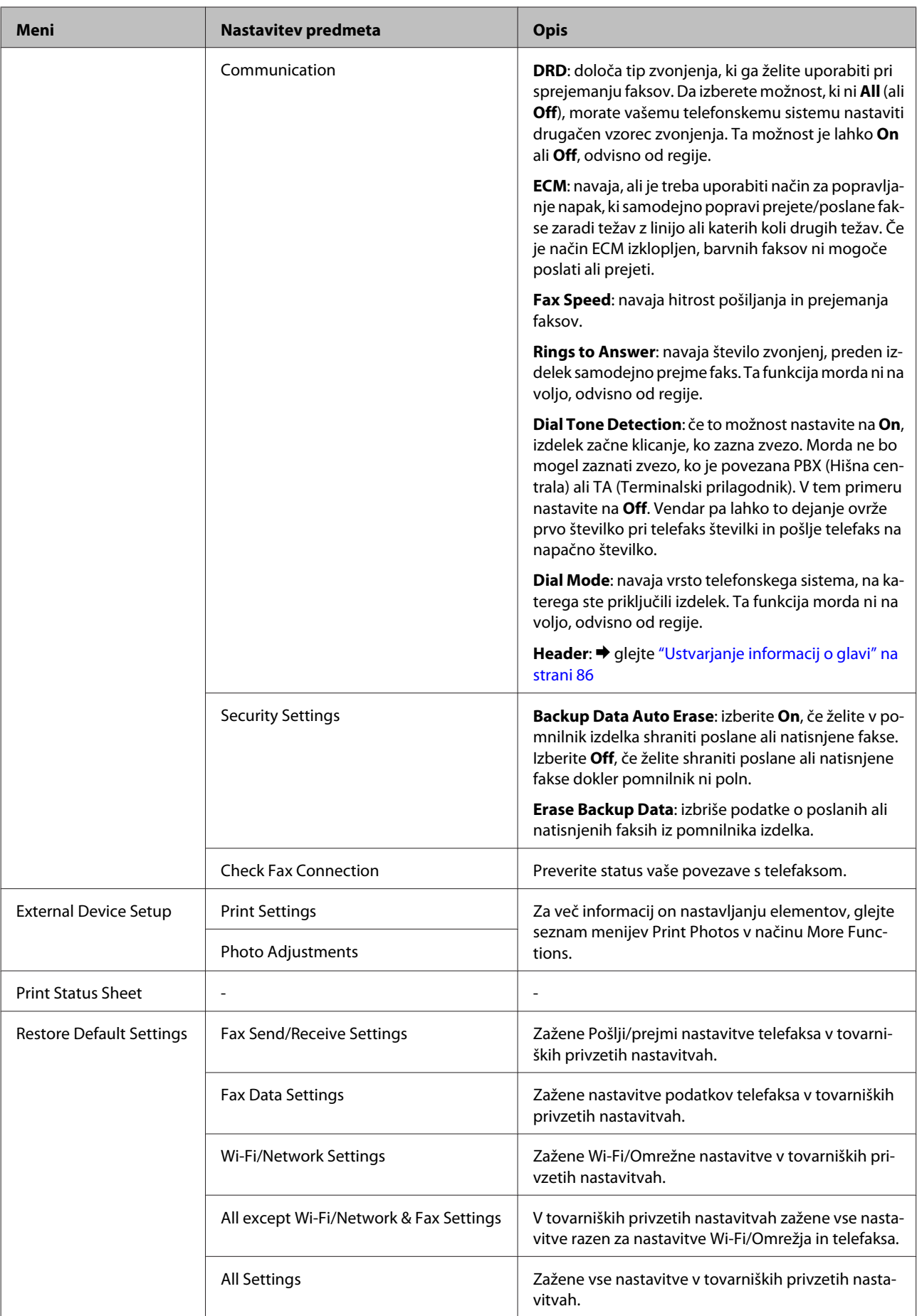

# **Seznam menija pomoči**

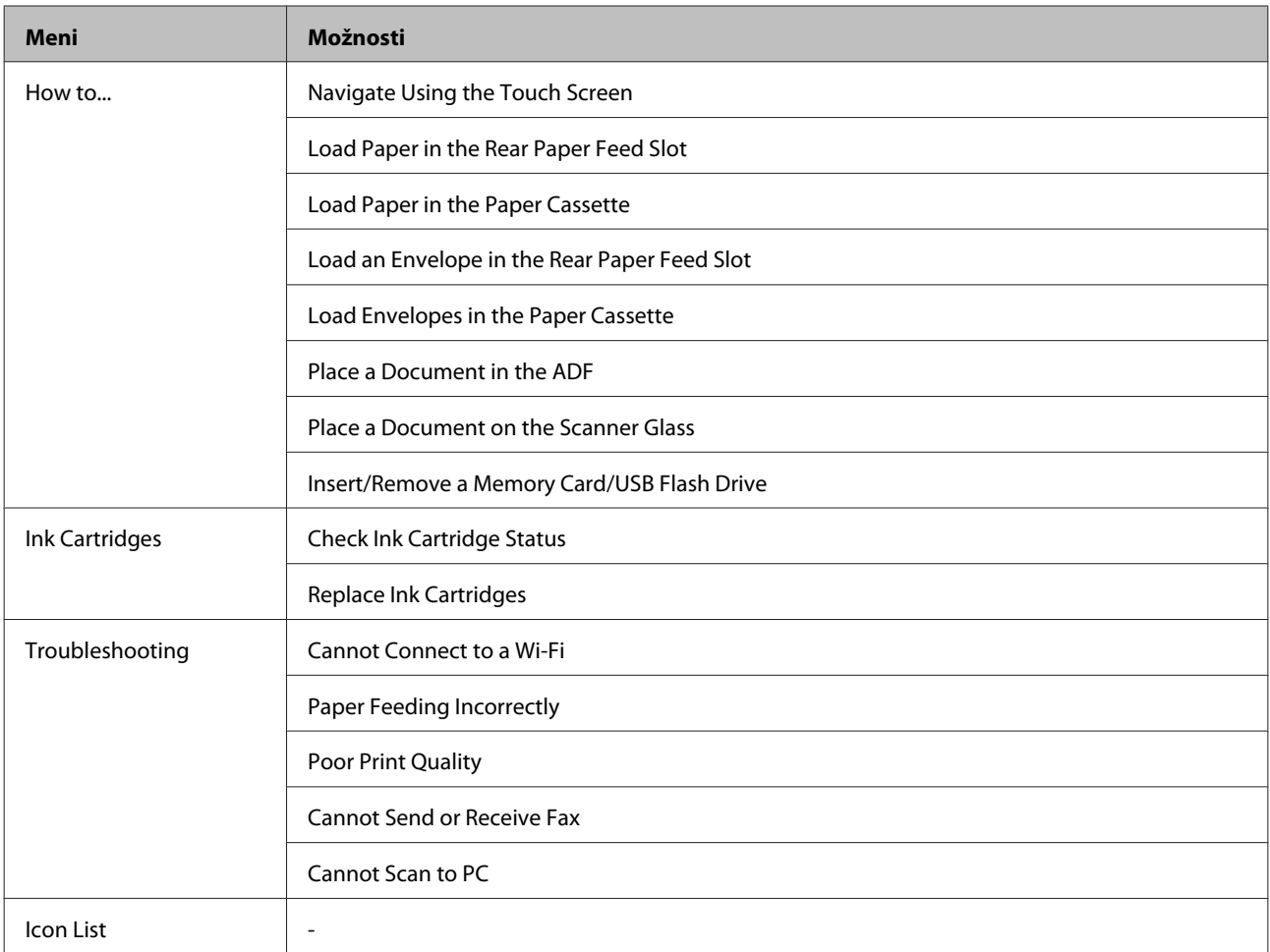

# **Zamenjava kartuš s črnilom**

# **Varnostna navodila, previdnostni ukrepi in specifikacije za kartuše s črnilom**

## **Varnostna navodila**

Pri rokovanju s kartušami upoštevajte naslednje:

❏ Kartuše s črnilom hranite izven dosega otrok.

❏ Pri rokovanju z rabljenimi kartušami bodite previdni, saj je lahko okrog vrat za dovajanje črnila ostanek črnila. Če pride črnilo v stik s kožo, območje temeljito sperite z milom in vodo. Če pride črnilo v stik z očmi, jih nemudoma sperite z vodo. Če po temeljitem spiranju še vedno čutite neugodje ali imate težave z vidom, nemudoma obiščite zdravnika. Če črnilo pride stik z usti, ga takoj izpljunite in takoj obiščite zdravnika.

❏ Oznake na kartuši ne odstranjujte ali trgajte, saj lahko povzročite puščanje.

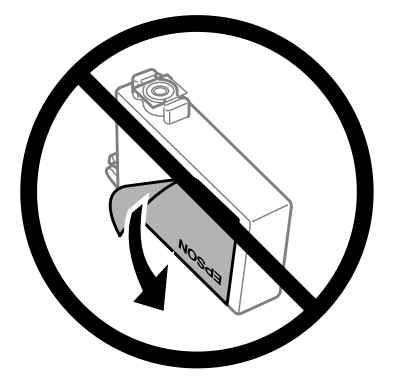

❏ Ne odstranite prosojnega traku na spodnjem delu kartuše. V nasprotnem primeru kartuša morda ne bo uporabna.

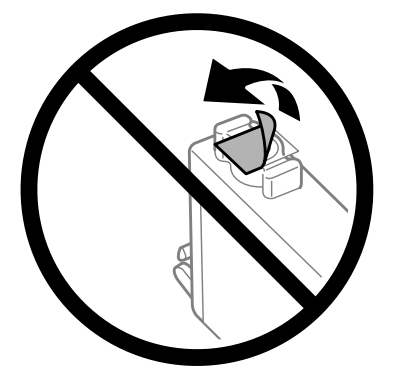

❏ Črnilne kartuše ne smete razstavljati ali vanjo kakorkoli posegati, sicer morda ne boste mogli tiskati.

❏ Ne dotikajte se zelenega čipa IC na strani kartuše. Sicer lahko onemogočite normalno delovanje in tiskanje.

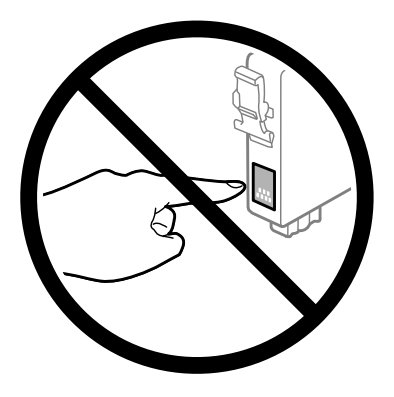

❏ Izdelka ne puščajte brez nameščenih kartuš s črnilom oziroma ne izklopite izdelka med zamenjavo kartuš. V nasprotnem primeru se lahko črnilo, ki ostane v šobah tiskalne glave, posuši, zato tiskanje morda ne bo več mogoče.

## **Previdnostni ukrepi pri zamenjavi kartuše s črnilom**

Pred zamenjavo kartuš s črnilom preberite vsa navodila v tem delu.

- ❏ Epson priporoča uporabo originalnih kartuš s črnilom Epson. Epson ne zagotavlja kakovosti ali zanesljivosti neoriginalnega črnila. Z uporabo nepristnega črnila lahko povzročite škodo, ki je jamstvo družbe Epson ne krije, in lahko v določenih primerih povzročite nepričakovano delovanje izdelka. Informacije o nepristnih ravneh črnila morda ne bodo prikazane.
- ❏ Preden odstranite embalažo, nežno štiri- ali petkrat pretresite vse kartuše s črnilom.
- ❏ Kartuš s črnilom ne stresite preveč, sicer se črnilo lahko izlije iz kartuš.
- ❏ Ta izdelek uporablja kartuše s črnilom, opremljene s čipom IC, ki nadzoruje informacije, kot so količina preostalega črnila v posamezni kartuši. To pomeni, da lahko kartušo še vedno uporabite, ko jo ponovno vstavite v izdelek, tudi če ste jo odstranili, preden je kartuša izpraznjena. Ko ponovno vstavite kartušo, bo morda porabljenega nekaj črnila za zagotovitev učinkovitosti delovanja izdelka.
- ❏ Za ohranitev najboljšega delovanja tiskalne glave, se črnilo iz kartuš ne porabi samo za tiskanje, ampak tudi za postopke vzdrževanja, na primer med zamenjavo kartuš s črnilom in čiščenjem tiskalne glave.
- ❏ Če morate začasno odstraniti kartušo s črnilom, območje za dovajanje črnila zaščitite pred umazanijo in prahom. Kartuše s črnilom hranite v istem prostoru kot izdelek. Ko shranjujete kartuše pazite, da bo oznaka za barvo na kartuši vedno obrnjena navzgor. Kartuš s črnilom ne shranjujte obrnjene navzdol.
- ❏ Vrata za dovajanje črnila so opremljena z ventilom, v katerega se nabira odvečno črnilo, zato vam ni treba zagotoviti svojih pokrovov ali vtičev. Pri rokovanju z njim bodite previdni. Ne dotikajte se vrat za dovajanje črnila ali okolice.
- ❏ Za optimalno učinkovitost črnila kartušo odstranite le, ko jo želite zamenjati. Kartuš s črnilom z nizkim stanjem črnila pri vnovičnem vstavljanju ni mogoče uporabiti.
- ❏ Embalažo s kartušo s črnilom odprite šele, ko jo boste namestili v izdelek. Kartuša je vakuumsko pakirana, da ohrani svojo zanesljivost. Če kartušo pustite odprto dlje časa, ne da bi jo uporabili, normalno tiskanje morda ne bo mogoče.
- ❏ Namestite vse kartuše s črnilom, sicer tiskanje z izdelkom ne bo mogoče.
- ❏ Če se barvna kartuša porabi, črna pa je še polna, lahko nadaljujete tiskanje le s črno. Dodatne informacije najdete v poglavju ["Začasno tiskanje s črno kartušo, če je barvna porabljena" na strani 110](#page-109-0).
- ❏ Če je kartuša s črnilom skoraj prazna, pripravite novo.
- ❏ Pri odstranjevanju kartuše s črnilom iz embalaže pazite, da ne zlomite kljukic ob strani kartuše s črnilom.
- ❏ Preden namestite kartušo, morate odstraniti rumeni trak s kartuše, sicer bo kakovost tiskanja morda slabša oziroma tiskanje z izdelkom morda ne bo mogoče.
- ❏ Po tem, ko kartušo prinesete iz hladnega skladišča, pred uporabo počakajte vsaj tri ure, da se ogreje na sobno temperaturo.
- ❏ Kartuše s črnilom hranite v hladnem in temnem prostoru.
- ❏ Kartuše s črnilom hranite z oznakami navzgor. Ne shranjujte jih obrnjene navzdol.

## **Specifikacije kartuše s črnilom**

- ❏ Epson priporoča, da kartušo s črnilom porabite pred iztekom datuma na embalaži.
- ❏ Kartuše s črnilom, ki so priložene izdelku, so delno uporabljene pri prvi namestitvi. Za visokokakovostne natise bo tiskalna glava v izdelku popolnoma napolnjena s črnilom. V tem postopku, ki se izvede samo enkrat, se porabi določena količino črnila, zato bodo te kartuše morda natisnile manj strani kot kasneje uporabljene kartuše.
- ❏ Donos je odvisen od slik, ki jih tiskate, vrste papirja, ki ga uporabljate, hitrosti izpisov in okoljskih pogojev, kot npr. temperature.
- ❏ Za zagotovitev vrhunske kakovosti natisov in zaščito tiskalne glave v kartuši ostane nekaj varnostne rezervne količine črnila, ko izdelek javi, da je kartušo treba zamenjati. Donos ne vključuje te rezerve.
- ❏ Čeprav kartuše s črnilom lahko vsebujejo reciklirane materiale, to ne vpliva na delovanje ali zmogljivost izdelka.
- ❏ Ko tiskate enobarvno ali sivine, bo lahko uporabljeno barvno črnilo namesto črnega, odvisno od vrste papirja ali nastavitev kvalitete papirja. To je zaradi tega, ker mešanica barvnega črnila ustvari črno.

# **Preverjanje stanja kartuš s črnilom**

### **V sistemu Windows**

#### *Opomba:*

*Ko je kartuša s črnilom skoraj prazna, se samodejno prikaže zaslon Low Ink Reminder. Na tem zaslonu lahko preverite tudi stanje kartuše. Če ne želite, da se ta zaslon prikaže, najprej odprite gonilnik tiskalnika in nato kliknite zavihek Maintenance (Vzdrževanje) in nato Monitoring Preferences (Nastavitve nadzorovanja). Na zaslonu Monitoring Preferences (Nastavitve nadzorovanja) počistite potrditveno polje See Low Ink Reminder alerts.*

Če želite preveriti stanje kartuše s črnilom, naredite nekaj od spodnjega:

❏ Odprite gonilnik tiskalnika, kliknite zavihek **Main (Glavno)** in nato kliknite gumb **Ink Levels**.
❏ V taskbar (opravilna vrstica) sistema Windows dvokliknite ikono izdelka. Navodila za dodajanje ikone v taskbar (opravilna vrstica) najdete v tem razdelku:

& ["Iz ikone bližnjice v taskbar \(opravilna vrstica\)" na strani 44](#page-43-0)

❏ Odprite gonilnik tiskalnika, kliknite zavihek **Maintenance (Vzdrževanje)** in nato gumb **EPSON Status Monitor 3**. Grafični prikaz stanja kartuše.

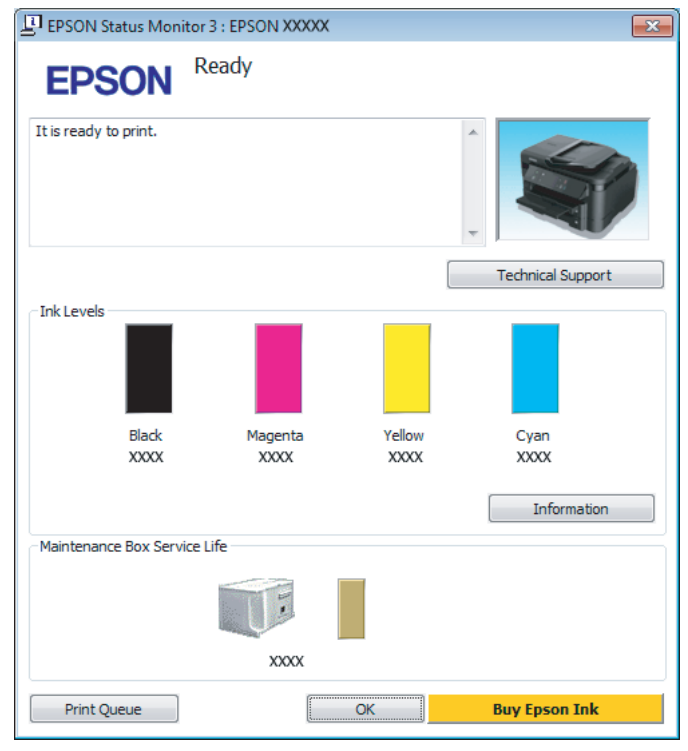

#### *Opomba:*

- ❏ *Če se EPSON Status Monitor 3 ne pojavi, dostopajte do gonilnika tiskalnika in kliknite tabelo Maintenance (Vzdrževanje) in nato gumb Extended Settings (Razširjene nastavitve). V oknu Extended Settings (Razširjene nastavitve) preverite potrditveno polje Enable EPSON Status Monitor 3 (Omogoči EPSON Status Monitor 3).*
- ❏ *Odvisno od trenutnih nastavitev, je lahko prikazan poenostavljeni nadzornik stanja. Kliknite gumb Details (Podrobnosti) za prikaz okna zgoraj.*
- ❏ *Prikazani nivoji črnila kažejo približni odmerek količine črnila.*

### **V sistemu Mac OS X**

Stanje kartuše s črnilom si lahko ogledate s pripomočkom EPSON Status Monitor. Sledite spodnjim korakom.

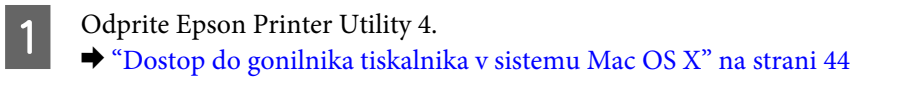

B Kliknite ikono **EPSON Status Monitor**. Prikaže se okno EPSON Status Monitor.

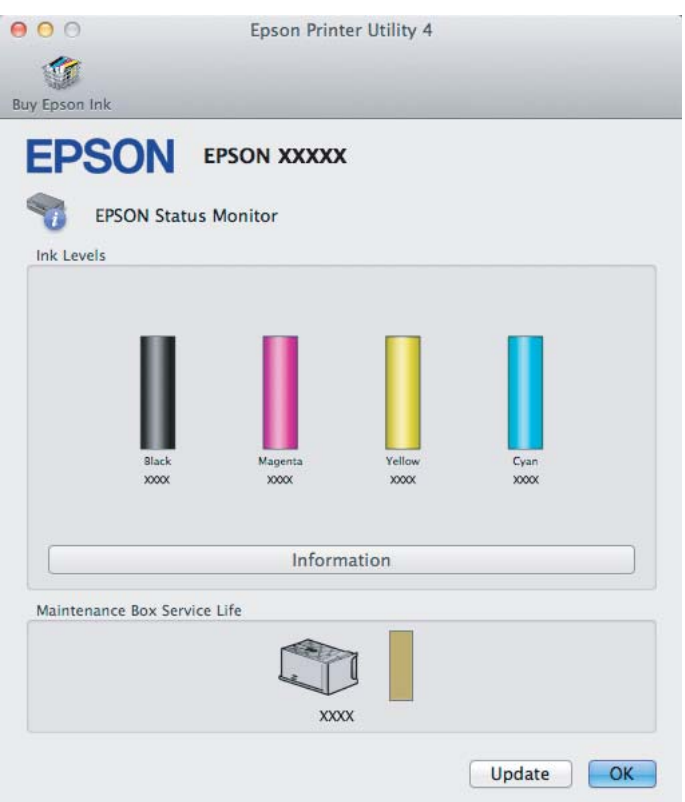

#### *Opomba:*

- ❏ *Na sliki je prikazano stanje kartuše s črnilom, ko ste prvič odprli EPSON Status Monitor. Če želite posodobiti stanje kartuše s črnilom, kliknite Update (Posodobi).*
- ❏ *Prikazani nivoji črnila kažejo približni odmerek količine črnila.*

### **Uporaba nadzorne plošče**

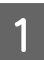

A Odprite način **Setup** iz menija Home

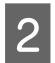

2 Izberite Ink Levels.

#### *Opomba:*

*Prikazani nivoji črnila kažejo približni odmerek količine črnila.*

# **Začasno tiskanje s črno kartušo, če je barvna porabljena**

Če se barvna kartuša porabi, črna pa je še polna, lahko kratek čas nadaljujete tiskanje le s črno. Vsekakor pa morate porabljeno kartušo čim prej zamenjati s polno. Za nadaljevanje tiskanja le s črno kartušo si oglejte naslednje poglavje.

#### *Opomba:*

*Dejanski čas tiskanja je odvisen od pogojev uporabe, vsebine, ki jo tiskate, nastavitev tiskalnika in pogostosti uporabe.*

### **V sistemu Windows**

#### *Opomba za sistem Windows:*

*Ta funkcija je na voljo le, če je omogočena storitev EPSON Status Monitor 3. Da omogočite nadzornik stanja, dostopajte do gonilnika tiskalnika in kliknite tabelo Maintenance (Vzdrževanje) kateri sledi gumb Extended Settings (Razširjene nastavitve). V oknu Extended Settings (Razširjene nastavitve) preverite potrditveno polje Enable EPSON Status Monitor 3 (Omogoči EPSON Status Monitor 3).*

Za nadaljevanje tiskanja le s črno kartušo sledite naslednjim korakom.

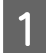

A Če EPSON Status Monitor 3 sporoča, da prekličite tiskalni posel, kliknite **Cancel (Prekliči)** ali **Cancel Print**, da prekličete tiskalni posel.

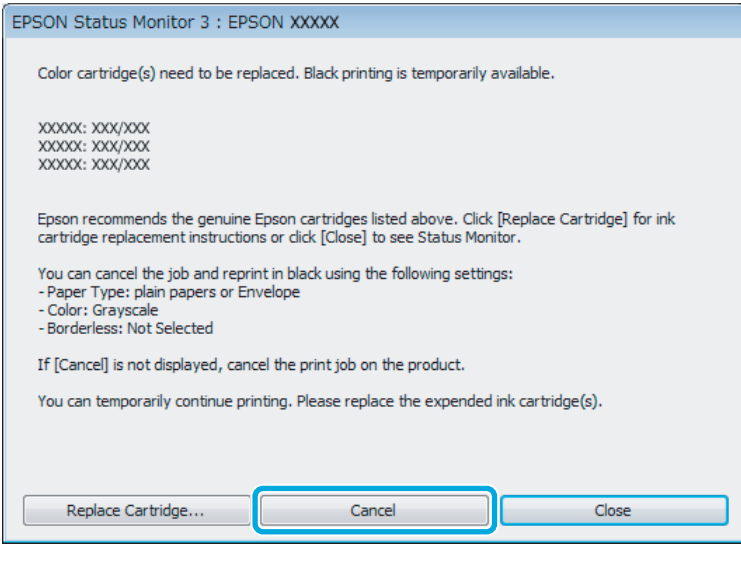

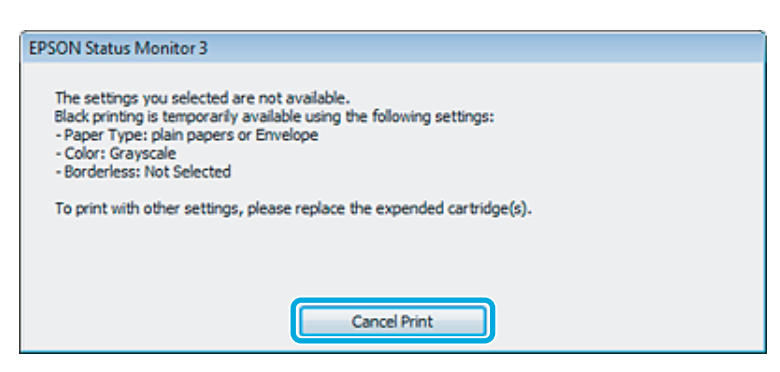

#### *Opomba:*

*Če je v sporočilu navedeno, da je kartuša z barvnim črnilom prazna v drugem računalniku v omrežju, boste morda morali preklicati tiskalni posel v izdelku.*

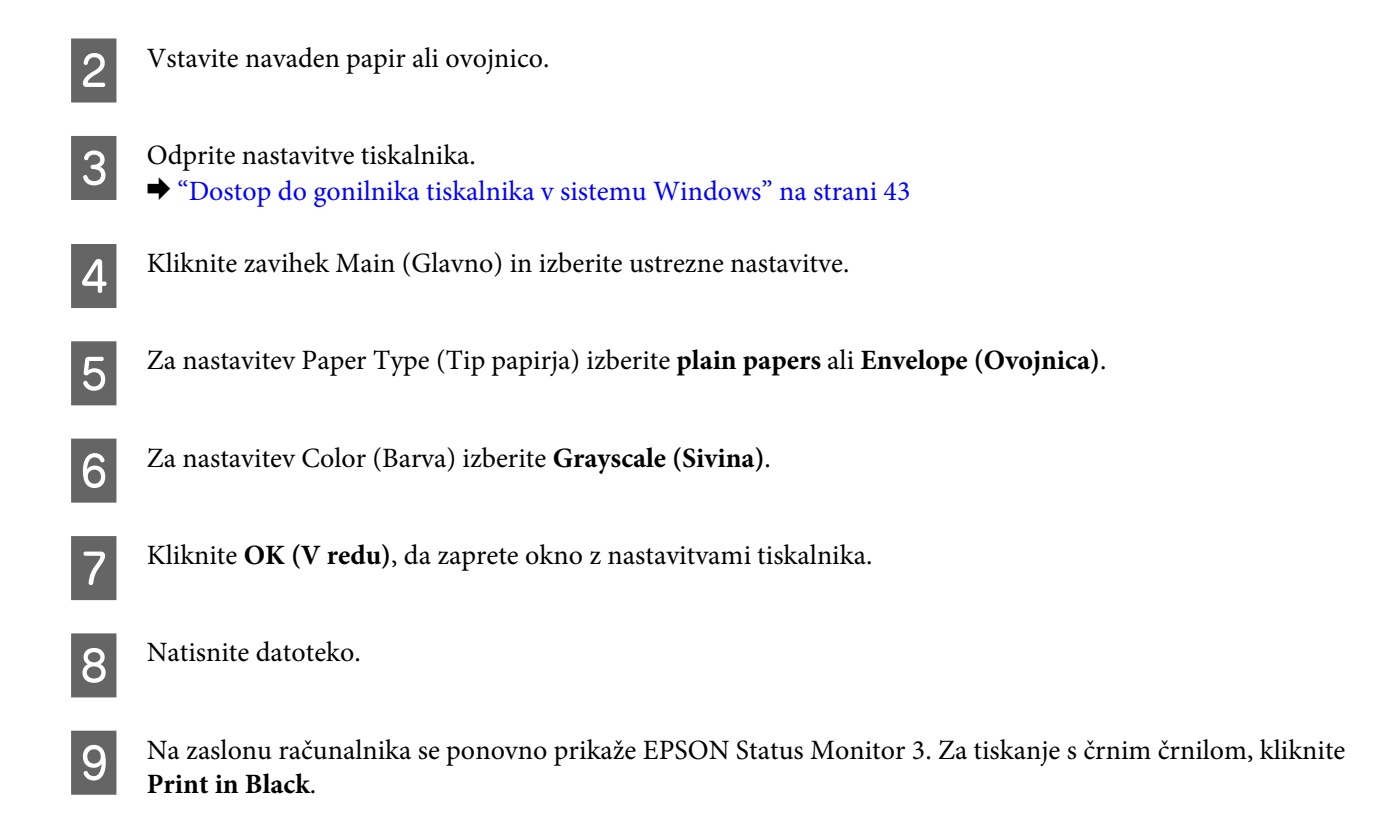

### **V sistemu Mac OS X**

Za nadaljevanje tiskanja le s črno kartušo sledite naslednjim korakom.

A Če tiskanja ne morete nadaljevati, kliknite ikono izdelka v opravilni vrstici. Če je prikazano sporočilo, ki vas poziva k preklicu naročila, za obnovitev naročila za tiskanje s črnim črnilom kliknite **Delete** in sledite spodnjim korakom.

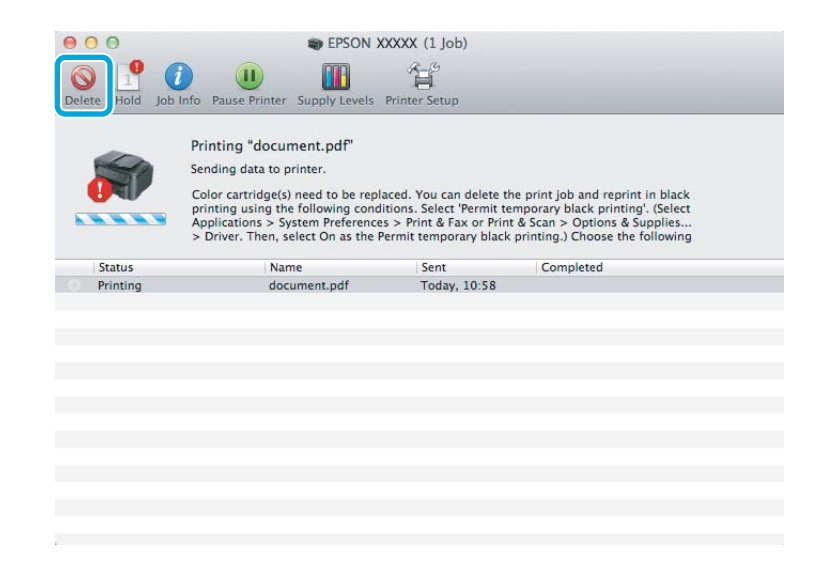

### *Opomba:*

*Če je v sporočilu navedeno, da je kartuša z barvnim črnilom prazna v drugem računalniku v omrežju, boste morda morali preklicati tiskalni posel v izdelku.*

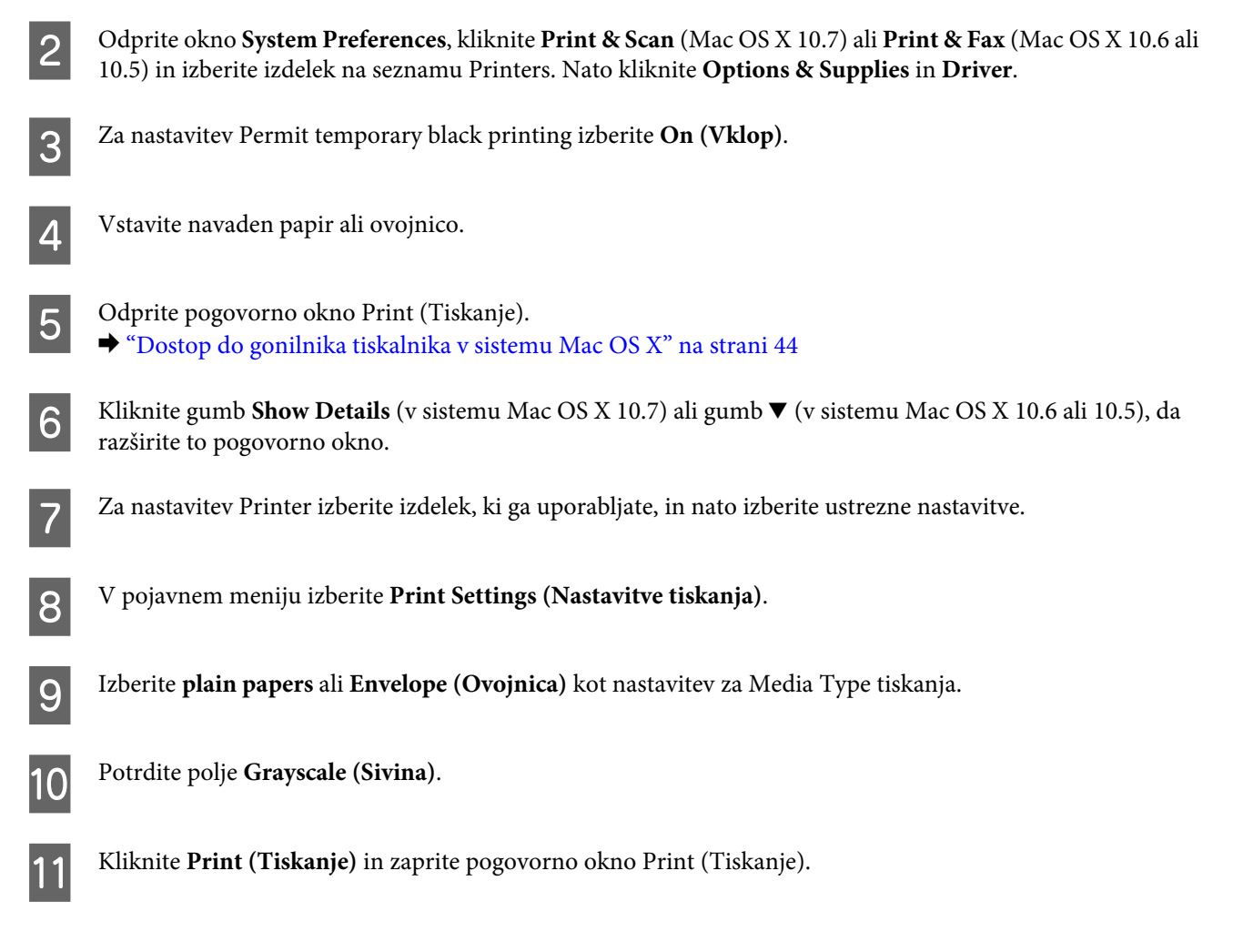

# **Varčevanje s črno barvo, ko je kartuša skoraj prazna (samo za Windows)**

### *Opomba za sistem Windows:*

*Ta funkcija je na voljo le, če je omogočena storitev EPSON Status Monitor 3. Da omogočite nadzornik stanja, dostopajte do gonilnika tiskalnika in kliknite tabelo Maintenance (Vzdrževanje) kateri sledi gumb Extended Settings (Razširjene nastavitve). V oknu Extended Settings (Razširjene nastavitve) preverite potrditveno polje Enable EPSON Status Monitor 3 (Omogoči EPSON Status Monitor 3).*

Spodnje okno se pojavi, ko je črnila v črni kartuši skoraj zmanjkajo, v barvni pa ga je več kot v črni. Okno se prikaže le, če ste za vrsto papirja izbrali **plain papers** in če ste za nastavitev Quality (Kakovost) izbrali **Standard (Standarden)**.

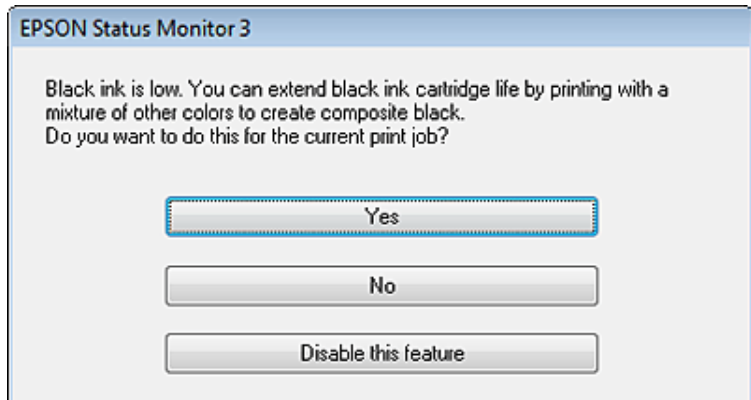

Okno vam ponudi možnost, da nadaljujete z normalno uporabo črne kartuše ali varčujete s črnim črnilom in uporabite mešanico barvnih črnil, da ustvarite črno.

- ❏ Kliknite gumb **Yes (Da)**, če želite uporabiti mešanico barvnih črnil, da ustvarite črno. Isto okno se bo pojavilo naslednjič, ko boste tiskali podobno opravilo.
- ❏ Kliknite gumb **No (Ne)**, če želite nadaljevati tiskanje s preostankom črnila v kartuši. Isto okno se bo pojavilo naslednjič, ko boste tiskali podobno opravilo, in vam spet ponudilo možnost varčevanja s črnilom.
- ❏ Kliknite **Disable this feature**, če želite nadaljevati z uporabo preostanka črnega črnila.

# **Zamenjava kartuše s črnilom**

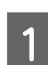

A Odprite enoto za optično branje. Nosilec kartuše s črnilom se premakne na mesto za zamenjavo kartuše s črnilom.

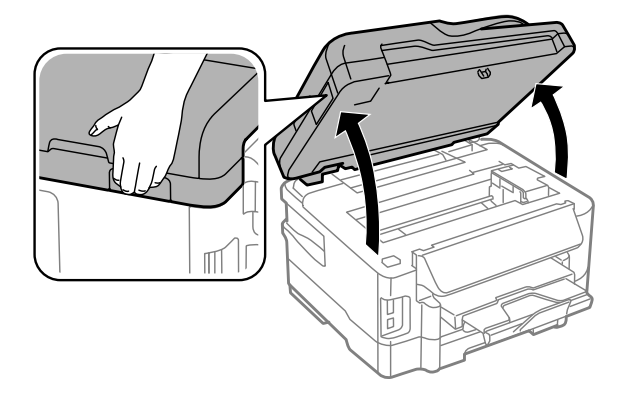

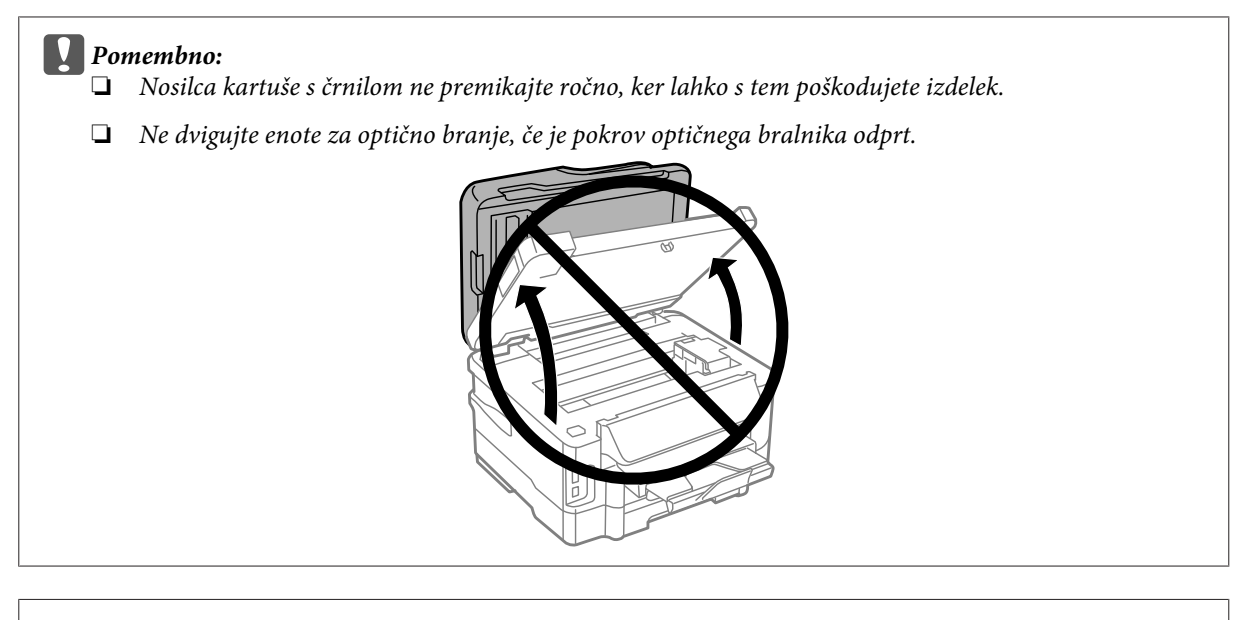

#### *Opomba:*

*Če se nosilec kartuše s črnilom ne premakne na mesto za zamenjavo kartuše s črnilom, sledite navodilom spodaj. Home > Setup > Maintenance > Ink Cartridge Replacement*

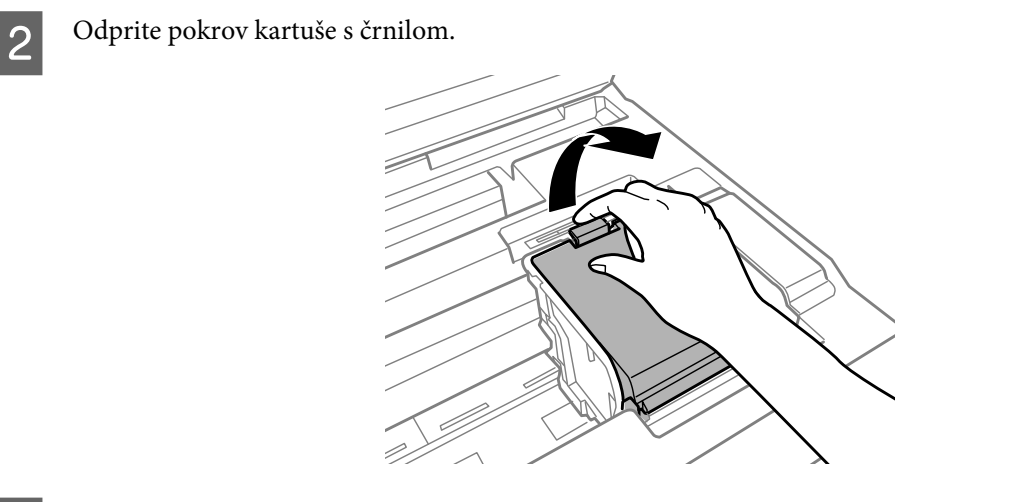

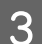

Stisnite in odstranite kartušo s črnilom.

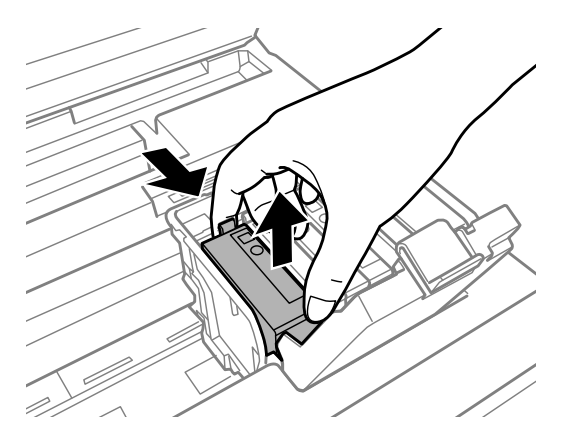

#### *Opomba:*

- ❏ *Slika prikazuje prizor menjave črne kartuše s črnilom. Kartušo s črnilom menjajte na način primeren vaši situaciji.*
- ❏ *Odstranjena kartuša s črnilom lahko vsebuje črnilo v okolici vratc za dovajanje črnila zato bodite previdni, da črnilo ne prenesete na okolico, ko odstranjujete kartuše.*

D Novo kartušo s črnilom štiri ali petkrat nežno pretresite in jo vzemite iz embalaže.

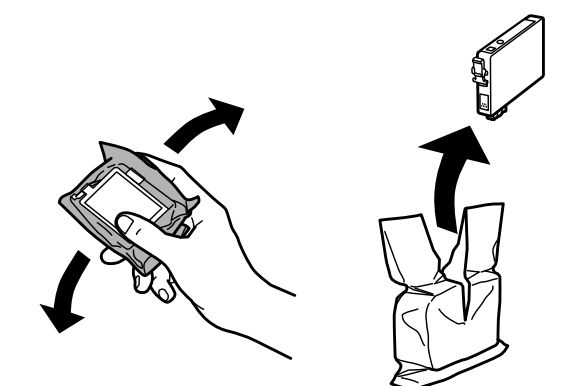

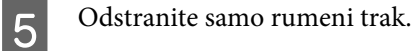

#### c*Pomembno:*

- ❏ *Preden namestite kartušo, morate odstraniti rumeni trak s kartuše, sicer bo kakovost tiskanja morda slabša oziroma tiskanje z izdelkom morda ne bo mogoče.*
- ❏ *Če ste namestili kartušo s črnilom, ne da bi odstranili rumeni trak, odstranite kartušo iz izdelka, odstranite rumeni trak in jo nato ponovno namestite.*
- ❏ *Ne odstranite prosojnega traku na spodnjem delu kartuše. V nasprotnem primeru kartuša morda ne bo uporabna.*
- ❏ *Oznake na kartuši ne odstranjujte ali trgajte, saj lahko povzročite puščanje črnila.*

F Vstavite kartušo in jo pritisnite, da se zaskoči na mestu.

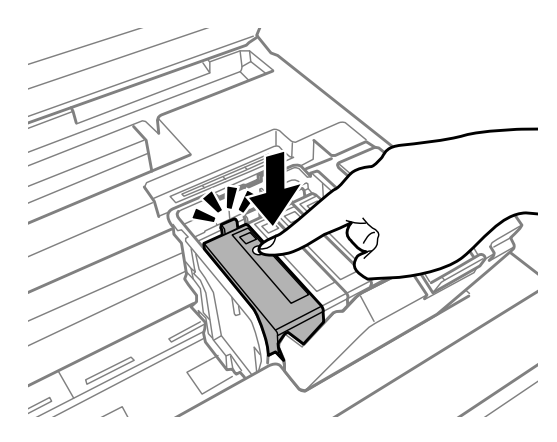

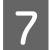

Zaprite pokrov kartuše s črnilom.

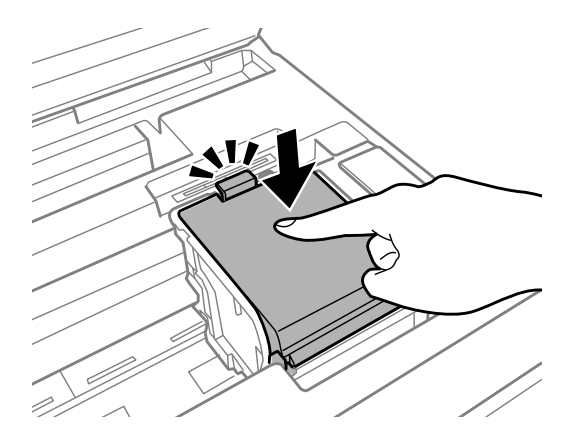

Počasi zaprite enoto za optično branje. Začne se polnjenje črnila.

### *Opomba:*

- ❏ *Lučka a vklop utripa, dokler izdelek polni črnilo. Med polnjenem črnila nikoli ne izklopite izdelka. Če polnjenje črnila še ni zaključeno ne boste morali tiskati.*
- ❏ *Če ste kartušo s črnilom morali zamenjati med kopiranjem, prekličite ta posel kopiranja in ga zaženite ponovno tako, da ponovno naložite izvirnike. S tem zagotovite ustrezno kakovost kopiranja, ko izdelek napolni črnilo.*

Zamenjava črnila je končana. Izdelek se vrne v prejšnje stanje.

# <span id="page-117-0"></span>**Preverjanje šob tiskalne glave**

Če opazite, da so izpisi nepričakovani svetli in da manjkajo pike, boste težavo morda rešili, če preverite šobe tiskalne glave.

Šobe tiskalne glave lahko preverite v računalniku s pripomočkom Nozzle Check ali s tipkami na izdelku.

### **Uporaba pripomočka Nozzle Check za Windows**

A Prepričajte se, da na nadzorni plošči ni prikazano nobeno opozorilo ali napaka.

Za uporabo pripomočka Nozzle Check sledite spodnjim navodilom.

Prepričajte se, da je v kaseti papir velikosti A4.

*Opomba: Če imate izdelek z dvema kasetama, vstavite papir v kaseto 1.*

C Z desno tipko miške kliknite ikono izdelka v taskbar (opravilna vrstica) in nato izberite **Nozzle Check**.

Če ikona izdelka ni prikazana, jo dodajte po navodilih v tem razdelku. & ["Iz ikone bližnjice v taskbar \(opravilna vrstica\)" na strani 44](#page-43-0)

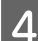

4 Sledite navodilom na zaslonu.

### **Uporaba pripomočka Nozzle Check za Mac OS X**

Za uporabo pripomočka Nozzle Check sledite spodnjim navodilom.

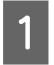

A Prepričajte se, da na nadzorni plošči ni prikazano nobeno opozorilo ali napaka.

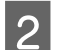

Prepričajte se, da je v kaseti papir velikosti A4.

### *Opomba:*

*Če imate izdelek z dvema kasetama, vstavite papir v kaseto 1.*

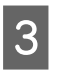

C Odprite Epson Printer Utility 4.

& ["Dostop do gonilnika tiskalnika v sistemu Mac OS X" na strani 44](#page-43-0)

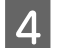

D Kliknite ikono **Nozzle Check**.

Sledite navodilom na zaslonu.

### **Uporaba nadzorne plošče**

Če želite preveriti šobe tiskalne glave z nadzorno ploščo izdelka, sledite spodnjim navodilom.

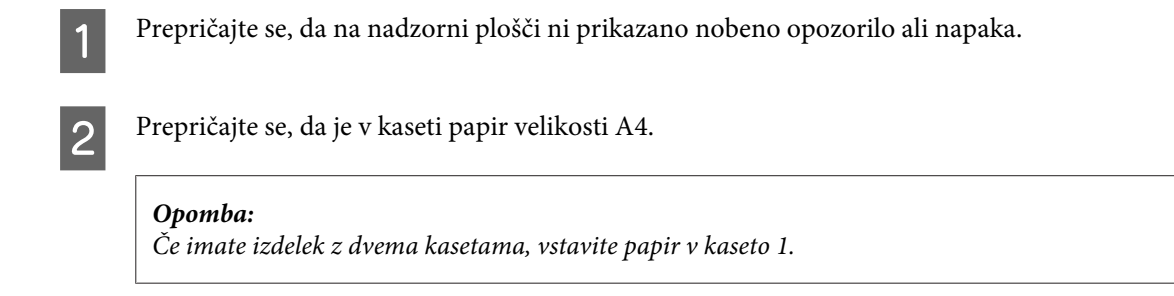

- C Izberite način **Setup** iz menija Home.
- **Izberite Maintenance.**
- Experite **Nozzle Check**.

**F** Pritisnite eno od tipk  $\hat{\varphi}$ , da natisnete vzorec za preverjanje šob.

Spodaj se nahajata dva vzorca za preverjanje šob.

Primerjajte kvaliteto natiskanih strani s kvaliteto vzorca spodaj. Če ni problemov s kvaliteto tiskanja, kot so praznine ali manjkajoči segmenti na testni liniji, je tiskalnikova glava v redu.

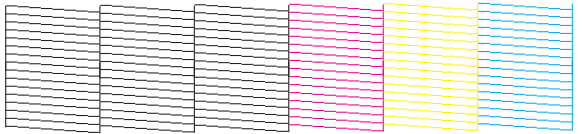

Če kakršen koli segment na testni liniji manjka, kot je prikazano spodaj, to lahko pomeni zamašeno šobo ali neporavnano tiskalnikovo glavo.

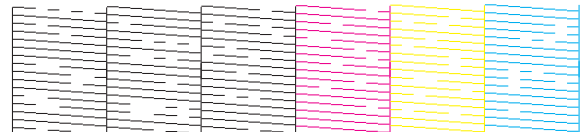

& ["Čiščenje tiskalne glave" na strani 120](#page-119-0)

& ["Poravnava tiskalne glave" na strani 121](#page-120-0)

# <span id="page-119-0"></span>**Čiščenje tiskalne glave**

Če opazite, da so izpisi nepričakovano svetli in da manjkajo pike, boste težavo morda rešili, če očistite tiskalno glavo, s čimer zagotovite, da šobe pravilno dovajajo črnilo.

Tiskalno glavo lahko očistite v računalniku s pripomočkom Head Cleaning v gonilniku tiskalnika ali s tipkami na izdelku.

### c*Pomembno:*

*Med čiščenjem glave nikoli ne izklopite izdelka. Če čiščenje glave ni dokončano, tiskanje morda ne bo mogoče.*

### *Opomba:*

- ❏ *Med čiščenjem glave ne odpirajte enote za optično branje.*
- ❏ *Najprej preverite šobe in poiščite katere koli okvarjene barve; s tem boste lahko izbrali ustrezne barve v funkciji čiščenja glave.*

& *["Preverjanje šob tiskalne glave" na strani 118](#page-117-0)*

- ❏ *Pri tiskanju barvnih slik lahko uporabite črnilo črne barve.*
- ❏ *Pri čiščenju tiskalne glave je porabljenega nekaj črnila iz vseh kartuš, zato tiskalno glavo očistite le, če se kakovost natisov poslabša (če je na primer natis zamegljen ali je barva napačna oz. je ni).*
- ❏ *Če je črnila malo, morda ne boste mogli očistiti tiskalne glave. Če je črnilo porabljeno, ne morete očistite tiskalne glave. Najprej zamenjajte primerno kartušo s črnilom.*
- ❏ *Če se kakovost natisa ne izboljša, preverite ali ste izbrali pravo barvo v skladu z rezultatom preverjanja šob.*
- ❏ *Če se kakovost tiskanja ne izboljša, ko ta postopek ponovite približno štirikrat, ne izklapljajte izdelka najmanj šest ur. Nato znova zaženite preverjanje šob in po potrebi ponovite čiščenje glave. Če se kakovost tiskanja še vedno ne izboljša, se obrnite na službo za podporo družbe Epson.*
- ❏ *Da bi vzdrževali kakovost tiskanja priporočamo, da redno natisnete nekaj strani.*

### **Uporaba pripomočka Head Cleaning za Windows**

Za čiščenje tiskalne glave s pripomočkom Head Cleaning sledite spodnjim navodilom.

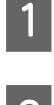

A Prepričajte se, da na nadzorni plošči ni prikazano nobeno opozorilo ali napaka.

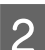

B Z desno tipko miške kliknite ikono izdelka v taskbar (opravilna vrstica) in nato izberite **Head Cleaning**.

Če ikona izdelka ni prikazana, jo dodajte po navodilih v tem razdelku. & ["Iz ikone bližnjice v taskbar \(opravilna vrstica\)" na strani 44](#page-43-0)

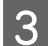

Sledite navodilom na zaslonu.

### **Uporaba pripomočka Head Cleaning za Mac OS X**

Za čiščenje tiskalne glave s pripomočkom Head Cleaning sledite spodnjim navodilom.

<span id="page-120-0"></span>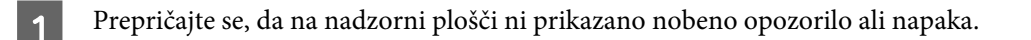

Odprite Epson Printer Utility 4. & ["Dostop do gonilnika tiskalnika v sistemu Mac OS X" na strani 44](#page-43-0)

C Kliknite ikono **Head Cleaning**.

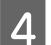

Sledite navodilom na zaslonu.

### **Uporaba nadzorne plošče**

Če želite očistiti tiskalno glavo z nadzorno ploščo izdelka, sledite spodnjim navodilom.

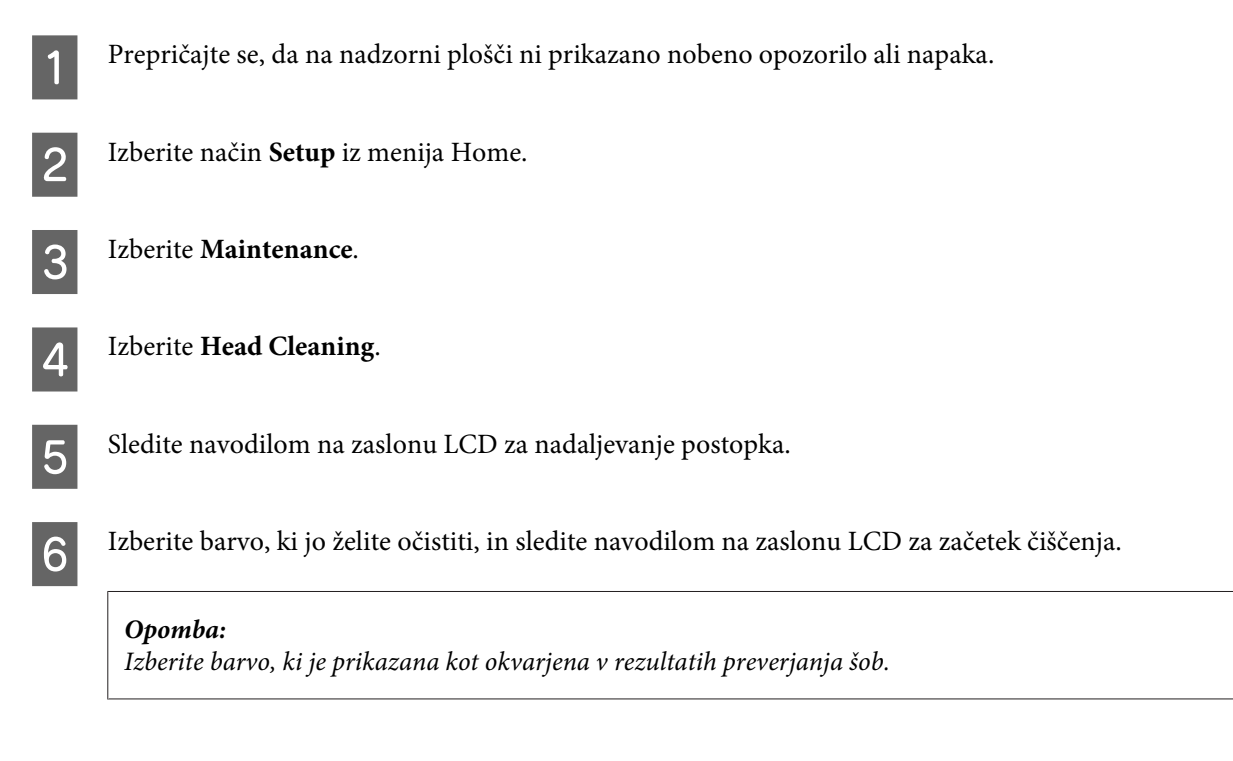

# **Poravnava tiskalne glave**

Če opazite neporavnane navpične črte ali vodoravne pasove, lahko to težavo odpravite s pripomočkom Print Head Alignment v gonilniku tiskalnika ali s tipkami na izdelku.

Oglejte si ustrezni del pod navodili.

*Opomba:*

*Med tiskanjem preskusnega vzorca s pripomočkom Print Head Alignment ne prekličite tiskanja s tipko*  $\odot$ *.* 

### **Uporaba pripomočka Print Head Alignment za Windows**

Za poravnavo tiskalne glave s pripomočkom Print Head Alignment sledite spodnjim korakom.

A Prepričajte se, da na nadzorni plošči ni prikazano nobeno opozorilo ali napaka.

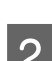

B Prepričajte se, da je v kaseti papir velikosti A4.

#### *Opomba:*

*Če imate izdelek z dvema kasetama, vstavite papir v kaseto 1.*

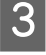

C Z desno tipko miške kliknite ikono izdelka v taskbar (opravilna vrstica) in nato izberite **Print Head Alignment**.

Če ikona izdelka ni prikazana, jo dodajte po navodilih v tem razdelku.

- & ["Iz ikone bližnjice v taskbar \(opravilna vrstica\)" na strani 44](#page-43-0)
- D Za poravnavo tiskalne glave upoštevajte navodila na zaslonu.

### **Uporaba pripomočka Print Head Alignment za Mac OS X**

Za poravnavo tiskalne glave s pripomočkom Print Head Alignment sledite spodnjim korakom.

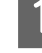

A Prepričajte se, da na nadzorni plošči ni prikazano nobeno opozorilo ali napaka.

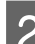

Prepričajte se, da je v kaseti papir velikosti A4.

#### *Opomba:*

*Če imate izdelek z dvema kasetama, vstavite papir v kaseto 1.*

S Odprite Epson Printer Utility 4. & ["Dostop do gonilnika tiskalnika v sistemu Mac OS X" na strani 44](#page-43-0)

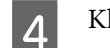

D Kliknite ikono **Print Head Alignment**.

Za poravnavo tiskalne glave upoštevajte navodila na zaslonu.

### **Uporaba nadzorne plošče**

Če želite poravnati tiskalno glavo z nadzorno ploščo izdelka, sledite spodnjim navodilom.

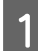

A Prepričajte se, da na nadzorni plošči ni prikazano nobeno opozorilo ali napaka.

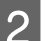

**2** Prepričajte se, da je v kaseti papir velikosti A4.

#### *Opomba:*

*Če imate izdelek z dvema kasetama, vstavite papir v kaseto 1.*

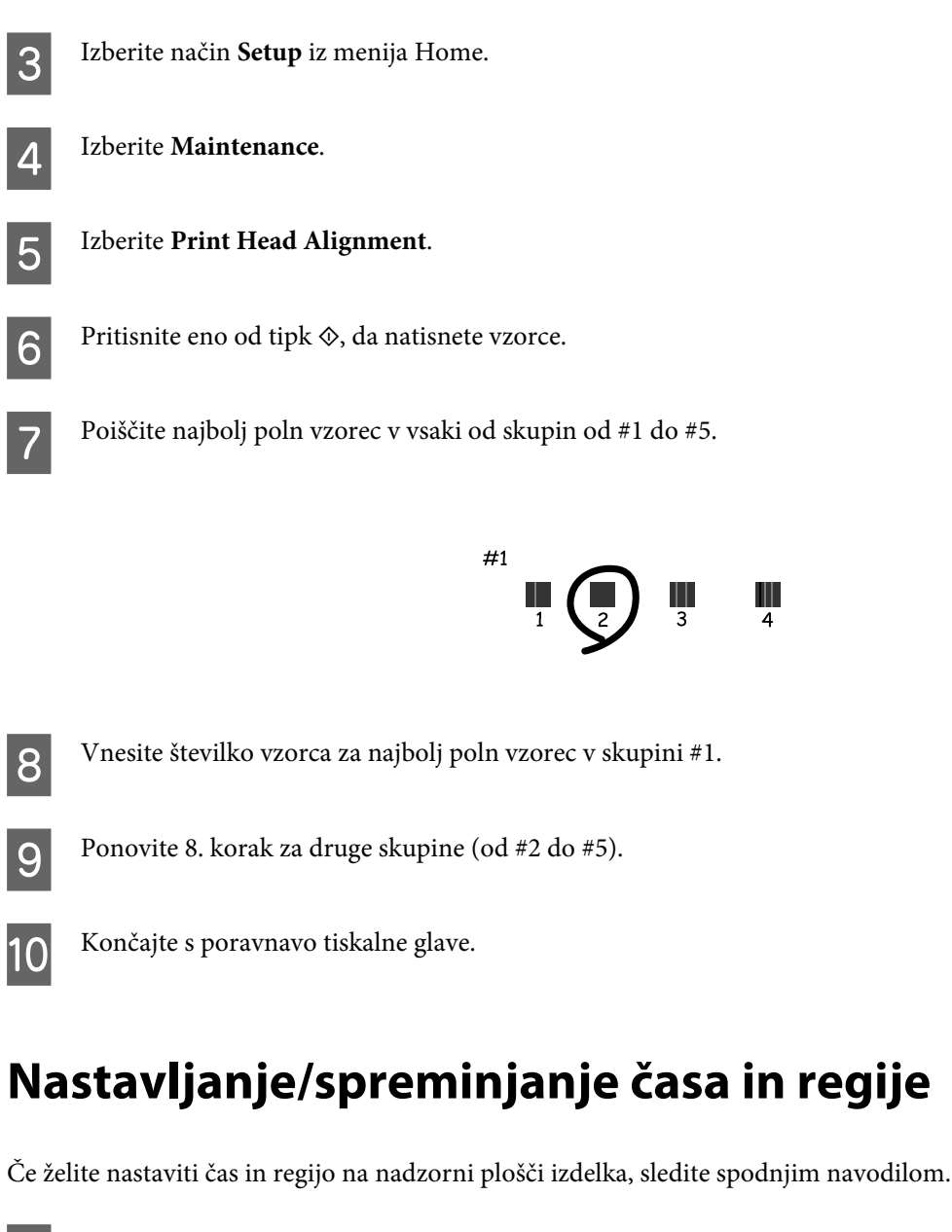

A Izberite način **Setup** iz menija Home.

2 Izberite Printer Setup.

C Izberite **Date/Time**.

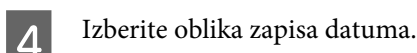

5 Izberite datum.

6 Izberite časovno obliko zapisa.

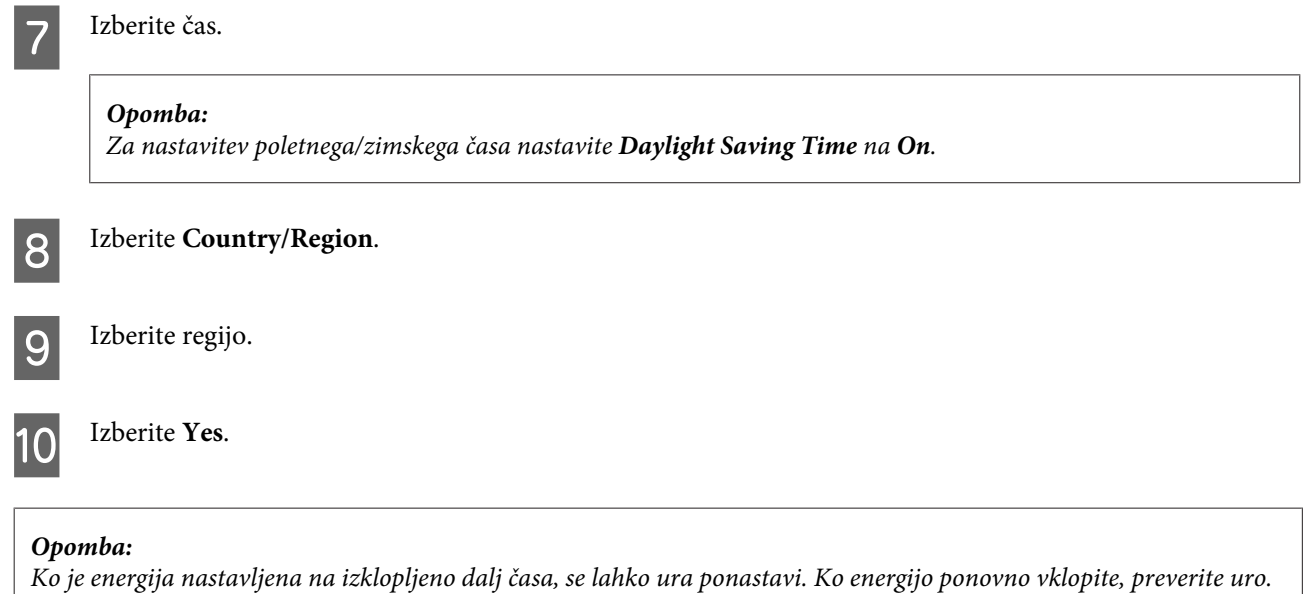

# **Varčevanje z energijo**

Če določen čas ne izvedete nobenega postopka, se zaslon LCD izklopi.

Čas lahko nastavite pred uporabljenim upravljanjem porabe. Kakršna koli povečanje bo vplivalo na učinkovitost energije tiskalnika. Pred izvedbo sprememb pomislite na okolje.

Za prilagoditev časa sledite navodilom spodaj.

### **V sistemu Windows**

- 
- Odprite nastavitve tiskalnika. & ["Dostop do gonilnika tiskalnika v sistemu Windows" na strani 43](#page-42-0)
- 

B Kliknite zavihek **Maintenance (Vzdrževanje)** in nato gumb **Printer and Option Information (Informacije o tiskanju in možnostih)**.

C Za nastavitev Sleep Timer izberite **3 minutes**, **5 minutes** ali **10 minutes**.

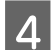

Kliknite gumb **OK** (V redu).

### **V sistemu Mac OS X**

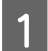

A Odprite Epson Printer Utility 4.  $\rightarrow$  ["Dostop do gonilnika tiskalnika v sistemu Mac OS X" na strani 44](#page-43-0)

B Kliknite gumb **Printer Settings**. Pojavi se zaslon Printer Settings.

C Za nastavitev Sleep Timer izberite **3 minutes**, **5 minutes** ali **10 minutes**.

Kliknite gumb **Apply**.

### **Uporaba nadzorne plošče**

A Izberite način **Eco Mode** iz menija Home.

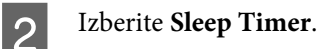

C Izberite **3minutes**, **5minutes** ali **10minutes**.

# **Čiščenje izdelka**

### **Čiščenje zunanjosti izdelka**

Če želite omogočiti najboljše delovanje izdelka, izdelek večkrat letno temeljito očistite po spodnjih navodilih.

### c*Pomembno:*

*Za čiščenje izdelka nikoli ne uporabljajte alkohola ali razredčil. Te kemikalije lahko poškodujejo izdelek.*

#### *Opomba:*

*Za zaščito izdelka pred prahom zaprite podporo za papir, ko ne uporabljate izdelka.*

- ❏ Za čiščenje zaslona na dotik/sledilne tablice uporabite mehko, suho in čisto krpo. Ne uporabljajte tekočih ali kemičnih čistil.
- ❏ Stekleno ploščo optičnega bralnika očistite z mehko, suho in čisto krpo. Če se na natisu ali optično prebranem dokumentu pojavijo ravne črte, previdno očistite levi majhni del steklene plošče optičnega bralnika.

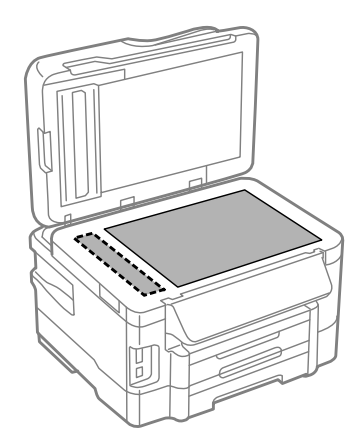

- ❏ Če je steklena površina umazana z maščobami ali drugimi težko odstranljivimi materiali, uporabite majhno količino čistila za stekla in mehko krpo. Obrišite vso preostalo tekočino.
- ❏ Odprite pokrov samodejnega podajalnika dokumentov in z mehko, suho in čisto krpo očistite valje in notranjost samodejnega podajalnika dokumentov.

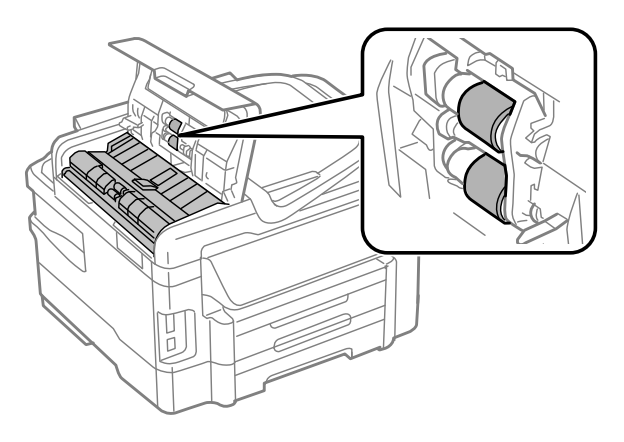

- ❏ Na stekleno ploščo optičnega bralnika ne pritiskajte s silo.
- ❏ Bodite previdni, da ne opraskate ali poškodujete steklene plošče optičnega bralnika, za čiščenje pa ne uporabljajte trde ali strgalne krtače. Poškodovana steklena površina lahko zmanjša kakovost optičnega branja.

## **Čiščenje notranjosti izdelka**

Da bi izpisi ostali čim boljši, za čiščenje notranjega valja sledite spodnjim navodilom.

!*Pozor:*

*Pazite, da se ne dotaknete notranjih delov izdelka.*

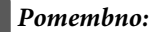

- ❏ *Pazite, da elektronski deli ne pridejo v stik z vodo.*
- ❏ *Notranjosti izdelka ne pršite z mazivi.*
- ❏ *Neprimerna olja lahko poškodujejo mehanizem. Če potrebujete maziva, se obrnite na svojega prodajalca ali pooblaščenega serviserja.*

A Prepričajte se, da na nadzorni plošči ni prikazano nobeno opozorilo ali napaka.

B V kaseto za papir naložite več listov papirja velikosti A4.

#### *Opomba:*

*Če imate izdelek z dvema kasetama, vstavite papir v kaseto 1.*

C Izberite način **Copy** iz menija Home.

Pritisnite eno od tipk  $\otimes$  za kopiranje, vendar na stekleno ploščo optičnega bralnika ne položite dokumenta.

<span id="page-126-0"></span>E Ponavljajte korak 4 dokler na papirju ne bo več razmazanega črnila.

# **Zamenjava vzdrževalnega zaboja**

### **Kako preveriti stanje vzdrževalnega zaboja**

Stanje vzdrževalnega zaboja je prikazano na istem zaslonu kot stanje kartuše s črnilom. Stanje lahko preverite s pomočjo programske opreme za tiskalnik ali nadzorne plošče. & ["Preverjanje stanja kartuš s črnilom" na strani 108](#page-107-0)

**Varnostni ukrepi pri rokovanju**

Pred zamenjavo vzdrževalnega zaboja preberite vsa navodila v tem delu.

- ❏ Epson priporoča uporabo originalnega vzdrževalnega zaboja Epson. Z uporabo nepristnega vzdrževalnega zaboja lahko povzročite škodo, ki je jamstvo družbe Epson ne krije, in lahko v določenih primerih povzročite nepričakovano delovanje izdelka. Epson ne zagotavlja kakovosti ali zanesljivosti vzdrževalnega zaboja.
- ❏ Vzdrževalnega zaboja ne razstavljajte.
- ❏ Ne dotikajte se zelenega čipa IC na strani vzdrževalnega zaboja.
- ❏ Hranite proč od dosega otrok in ne pijte črnila.
- ❏ Ne nagibajte rabljenega vzdrževalnega zaboja dokler ga ne vstavite v priloženo plastično vrečko.
- ❏ Ne uporabljajte vzdrževalnega zaboja, ki je bil odstranjen in je stal dlje časa.
- ❏ Vzdrževalni zaboj hranite proč od neposredne sončne svetlobe.

### **Zamenjava vzdrževalnega zaboja**

Za zamenjavo vzdrževalnega zaboja sledite naslednjim korakom.

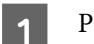

Pritisnite gumb  $\circ$  za izklop izdelka.

- B Potrdite, da izdelek ne izčrpava črnila.
- 

Odstranite nadomestni vzdrževalni zaboj iz embalaže.

#### *Opomba:*

*Ne dotikajte se zelenega čipa na strani zaboja. Sicer lahko onemogočite normalno delovanje.*

A Izvlecite zadnji pokrov.

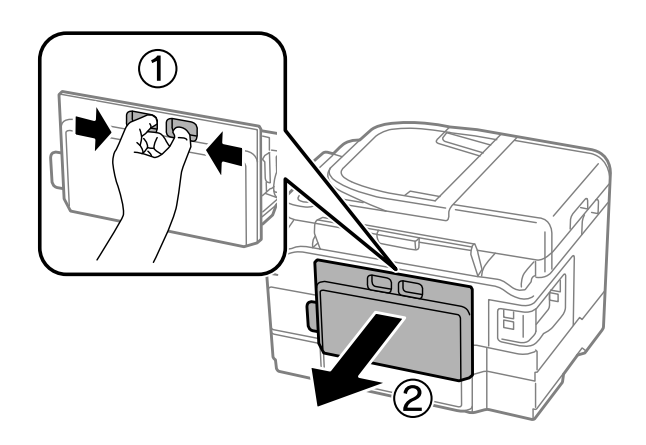

E Postavite dlan na ročico vzdrževalnega zaboja in ga povlecite navzven.

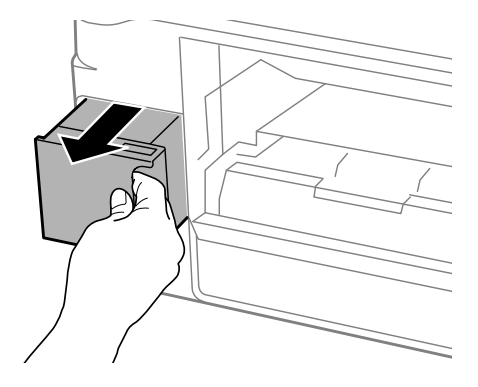

#### *Opomba:*

*Če pride črnilo v stik z vašimi dlanmi, območje temeljito sperite z milom in vodo. Če pride črnilo v stik z očmi, jih nemudoma sperite z vodo.*

F Rabljen vzdrževalni zaboj vstavite v priloženo plastično vrečko in jo ustrezno odložite v smeti.

#### *Opomba:*

*Ne nagibajte rabljenega vzdrževalnega zaboja dokler ga ne zatesnite v priloženo plastično vrečko.*

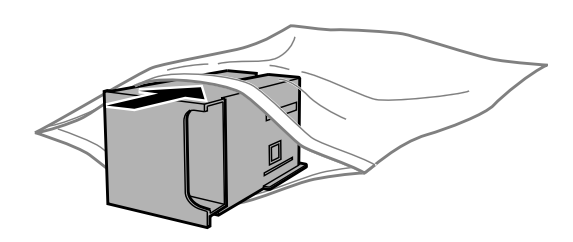

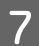

Vstavite vzdrževalni zaboj in ga potisnite na mesto.

8 Ponovno pritrdite zadnji pokrov tiskalnika.

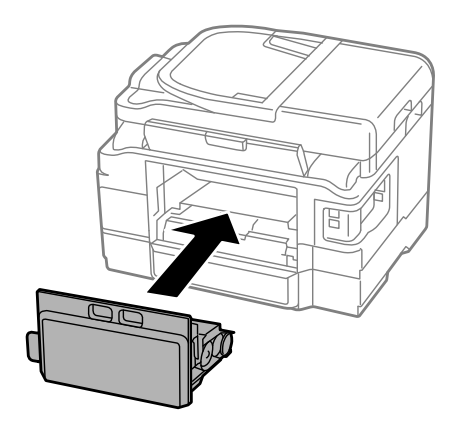

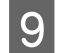

**9** Pritisnite gumb <sup>*O*</sup> za vklop izdelka.

Zamenjava vzdrževalnega zaboja je končana.

# **Prenašanje izdelka**

Če želite prenesti izdelek, ga morate pripraviti za prenos v originalni škatli ali drugi škatli podobne velikosti.

- **Pomembno:**<br>I Med shr ❏ *Med shranjevanjem ali prevozom izdelka ne nagibajte, postavljajte navpično ali obračajte, ker lahko izteče črnilo.*
	- ❏ *Kartuše s črnilom pustite nameščene. Če odstranite kartuše, se lahko tiskalna glava izsuši in onemogoči nadaljnje tiskanje z izdelkom.*

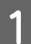

A Priklopite in vklopite izdelek. Počakajte, da se nosilec kartuše s črnilom vrne v domač položaj, ter nato počasi zaprite enoto za optično branje.

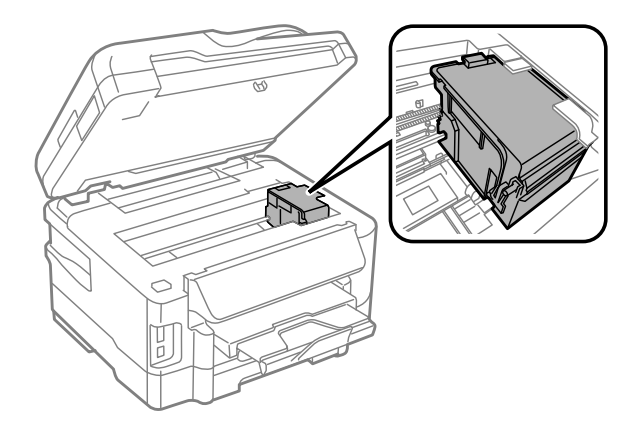

2 Izklopite izdelek in ga odklopite.

3 Iz izdelka izklopite vse druge kable.

Odstranite ves papir iz reže za papir na zadnjem delu.

<span id="page-129-0"></span>E Zaprite režo za papir na zadnjem delu in zunanji pladenj.

G Odstranite ves papir iz kasete za papir in ponovno vstavite kaseto v izdelek.

G Izdelek ponovno pospravite v škatlo s priloženimi zaščitnimi materiali.

*Opomba: Med prenosom izdelka držite izdelek v ravnem položaju.*

# **Preverjanje in namestitev programske opreme**

### **Preverite programsko opremo, ki je nameščena na vašem računalniku.**

Za uporabo funkcij, opisanih v tem priročniku Navodila za uporabo, morate namestiti to programsko opremo.

- ❏ Epson Driver and Utilities (Ovládače a pomôcky Epson)
- ❏ Epson Easy Photo Print
- ❏ Epson Event Manager

Sledite korakom spodaj, da preverite ali je programska oprema nameščena na vaš računalnik.

### **V sistemu Windows**

A **Windows 7 in Vista:** kliknite gumb »Start« in izberite **Control Panel** (Nadzorna plošča).

**Windows XP:** Kliknite **Start** in izberite **Control Panel (Nadzorna plošča)**.

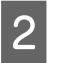

B **Windows 7 in Vista:** kliknite **Uninstall a program** (Odstranitev programa) na kategoriji Programs (Programi).

**Windows XP:** Dvokliknite ikono **Add or Remove Programs (Dodaj ali odstrani programe)**.

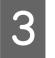

S Preverite seznam trenutno nameščenih programov.

### **V sistemu Mac OS X**

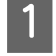

A Dvokliknite **Macintosh HD**.

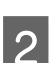

**2** Dvokliknite mapo **Epson Software** v mapi Applications in preverite vsebino.

#### *Opomba:*

- ❏ *Mapa Applications vsebuje programsko opremo, ki jo je priskrbela tretja oseba.*
- ❏ *Če želite preveriti, ali je gonilnik tiskalnika nameščen, v meniju Apple kliknite System Preferences in nato Print & Scan (v sistemu Mac OS X 10.7) ali Print & Fax (v sistemu Mac OS X 10.6 ali 10.5). Nato poiščite vaš izdelek v seznamu Printers.*

### **Namestitev programske opreme**

Vstavite disk s programsko opremo izdelka, ki je bil priložen izdelku, in na zaslonu Software Select (Výber softvéru) izberite programsko opremo, ki jo želite namestiti.

# **Odstranitev programske opreme**

Za odpravo določenih težav oziroma po nadgradnji operacijskega sistema boste morda morali odstraniti in ponovno namestiti programsko opremo.

Navodila za ugotavljanje, kateri programi so nameščeni, najdete v tem razdelku.

& ["Preverite programsko opremo, ki je nameščena na vašem računalniku." na strani 130](#page-129-0)

### **V sistemu Windows**

### *Opomba:*

- ❏ *Če ste v operacijskem sistemu Windows 7 ali Vista prijavljeni kot običajni uporabnik, boste potrebovali uporabniško ime in geslo skrbniškega računa.*
- ❏ *V operacijskem sistemu Windows XP se morate prijaviti kot Computer Administrator (Skrbnik računalnika).*

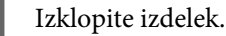

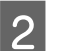

B Odklopite vmesniški kabel izdelka iz računalnika.

S Naredite nekaj od tega.

**Windows 7 in Vista:** kliknite gumb »Start« in izberite **Control Panel** (Nadzorna plošča).

**Windows XP:** Kliknite **Start** in izberite **Control Panel (Nadzorna plošča)**.

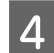

A Naredite nekaj od tega.

**Windows 7 in Vista:** kliknite **Uninstall a program** (Odstranitev programa) na kategoriji Programs (Programi).

**Windows XP:** Dvokliknite ikono **Add or Remove Programs (Dodaj ali odstrani programe)**.

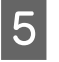

E S prikazanega seznama izberite programsko opremo katero želite odstraniti, kot je gonilnik vašega izdelka in aplikacija.

6 Naredite nekaj od tega.

**Windows 7:** Kliknite **Uninstall/Change (Odstrani/spremeni)** ali **Uninstall (Odstrani)**.

**Windows Vista:** Kliknite **Uninstall/Change (Odstrani/spremeni)** ali **Uninstall (Odstrani)**, nato v oknu Nadzor uporabniškega računa kliknite **Continue (Nadaljuj)**.

**Windows XP:** Kliknite **Change/Remove (Spremeni/odstrani)** ali **Remove (Odstrani)**.

#### *Opomba:*

*Če se v koraku 5 odločite, da boste odstranili gonilnik vašega tiskalnika, izberite ikono za vaš izdelek in kliknite OK (V redu).*

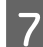

G Ko se pojavi potrditveno okno, kliknite **Yes (Da)** ali **Next (Naslednje)**.

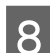

8 Sledite navodilom na zaslonu.

V nekateri primerih se lahko pojavi sporočilo, ki vas pozove, da znova zaženete računalnik. V takem primeru izberite **I want to restart my computer now (Zdaj želim znova zagnati računalnik)** in kliknite **Finish (Dokončaj)**.

### **V sistemu Mac OS X**

#### *Opomba:*

❏ *Če želite odstraniti programsko opremo, morate prenesti program Uninstaller. Dostopajte do strani na: <http://www.epson.com> Nato izberite del za podporo na vašem lokalnem spletnem mestu Epson.*

- ❏ *Če želite odstraniti programe, se morate prijaviti v račun Computer Administrator. Programov ne morete odstraniti, če ste prijavljeni kot uporabnik omejenega računa.*
- ❏ *Odvisno od programa je lahko namestitveni program Installer ločen od odstranjevalnega programa Uninstaller.*
- 

Zaprite vse delujoče programe.

B Dvokliknite ikono **Uninstaller** na trdem disku sistema Mac OS X.

- C Na seznamu, ki se prikaže, potrdite polja ob programski opremi, ki jo želite odstraniti, na primer gonilnik tiskalnika in program.
- Kliknite **Uninstall**.

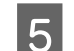

Sledite navodilom na zaslonu.

Če ne najdete programske opreme katero želite odstraniti v oknu Uninstaller, dvokliknite mapo **Applications** na vašem trdem disku Mac OS X, izberite aplikacijo katero želite odstraniti, in jo povlecite do ikone **Trash**.

### *Opomba:*

*Če odstranite gonilnik tiskalnika, vendar je ime izdelka še vedno prikazano v oknu Print & Scan (v sistemu Mac OS X 10.7) ali Print & Fax (v sistemu Mac OS X 10.6 ali 10.5), izberite ime izdelka in kliknite gumb — odstrani.*

# **Prenos podatkov z zunanjo napravo za shranjevanje**

Za kopiranje datotek v računalnik, na katerega je priključen izdelek, lahko uporabite reže za pomnilniške kartice ali zunanja vrata USB na izdelku. Uporabite jih lahko tudi za kopiranje datotek iz računalnika v napravo za shranjevanje.

# **Previdnostni ukrepi v napravah za shranjevanje**

Pri kopiranju datotek med napravo za shranjevanje in računalnikom upoštevajte ta priporočila:

- ❏ V dokumentaciji, ki je bila priložena napravi za shranjevanje in morebitnemu vmesniku, če ga uporabljate, poiščite navodila za uporabo.
- ❏ Med tiskanjem iz naprave za shranjevanje ne kopirajte datotek v napravo za shranjevanje.
- ❏ Na zaslonu izdelka niso prikazane posodobljene informacije o napravi za shranjevanje, ko vanjo kopirate datoteke ali jih izbrišete iz nje. Če želite prikazati posodobljene informacije, izključite in nato ponovno priključite napravo za shranjevanje.
- ❏ Ko lučka pomnilniške kartice utripa, ne odstranite pomnilniške kartice oz. ne izklopite tiskalnika, ker lahko s tem izgubite podatke.

# **Kopiranje datotek med napravo za shranjevanje in računalnikom**

### **Kopiranje datotek na računalnik**

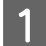

A Prepričajte se, da je izdelek vklopljen in da je naprava za shranjevanje vstavljena ali priključena.

B **Windows 7 in Vista:** Kliknite gumb za začetek in izberite **Computer (Računalnik)**.

### **Windows XP:**

Kliknite **Start** in izberite **My Computer (Moj računalnik)**.

### **Mac OS X:**

Na vašem desktop se samodejno prikaže ikona izmenljivega diska ( ).

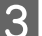

C Dvokliknite na ikono za odstranljivi disk in izberite mapo, v kateri so shranjene datoteke.

#### *Opomba:*

*Če ste določili oznako nosilca, se ta pojavi kot ime pogona. Če niste izbrali oznake nosilca, se kot ime gonilnika prikaže »odstranljivi disk« v okolju Windows XP.*

### **Prenos podatkov z zunanjo napravo za shranjevanje**

Izberite datoteke, ki jih želite kopirati, in jih povlecite v mapo na trdem disku računalnika.

### c*Pomembno:*

*Za uporabnike sistema Mac OS X*

*Ko odstranite napravo za shranjevanje, vedno povlecite ikono izmenljivega diska na namizju v koš, preden odstranite napravo za shranjevanje, sicer lahko izgubite podatke v napravi.*

### **Shranjevanje datotek v napravo za shranjevanje**

Preden vstavite pomnilniško kartico, preverite ali stikalo za zaščito pred zapisovanjem omogoča zapisovanje na pomnilniško kartico.

#### *Opomba:*

*KO skopirate datoteko na pomnilniško kartico iz računalnika Macintosh, starejši digitalni fotoaparat morda ne bo več prepoznal pomnilniške kartice.*

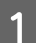

A Prepričajte se, da je izdelek vklopljen in da je naprava za shranjevanje vstavljena ali priključena.

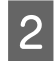

### B **Windows 7 in Vista:**

Kliknite gumb za začetek in izberite **Computer (Računalnik)**.

#### **Windows XP:**

Kliknite **Start** in izberite **My Computer (Moj računalnik)**.

**Mac OS X:**

Na vašem desktop se samodejno prikaže ikona izmenljivega diska (**144**).

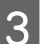

C Dvokliknite na ikono za odstranljivi disk in izberite mapo, v katero želite shraniti datoteke.

#### *Opomba:*

*Če ste določili oznako nosilca, se ta pojavi kot ime pogona. Če niste izbrali oznake nosilca, se kot ime gonilnika prikaže »odstranljivi disk« v okolju Windows XP.*

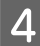

Izberite mapo na trdem disku računalnika, v kateri so datoteke, ki jih želite kopirati. Nato izberite datoteke in jih povlecite v mapo v napravi za shranjevanje.

### c*Pomembno:*

*Za uporabnike sistema Mac OS X*

*Ko odstranite napravo za shranjevanje, vedno povlecite ikono izmenljivega diska na namizju v koš, preden odstranite napravo za shranjevanje, sicer lahko izgubite podatke v napravi.*

# **Indikatorji napak**

# **Sporočila o napakah na nadzorni plošči**

V tem razdelku so opisana sporočila, prikazana na zaslonu LCD.

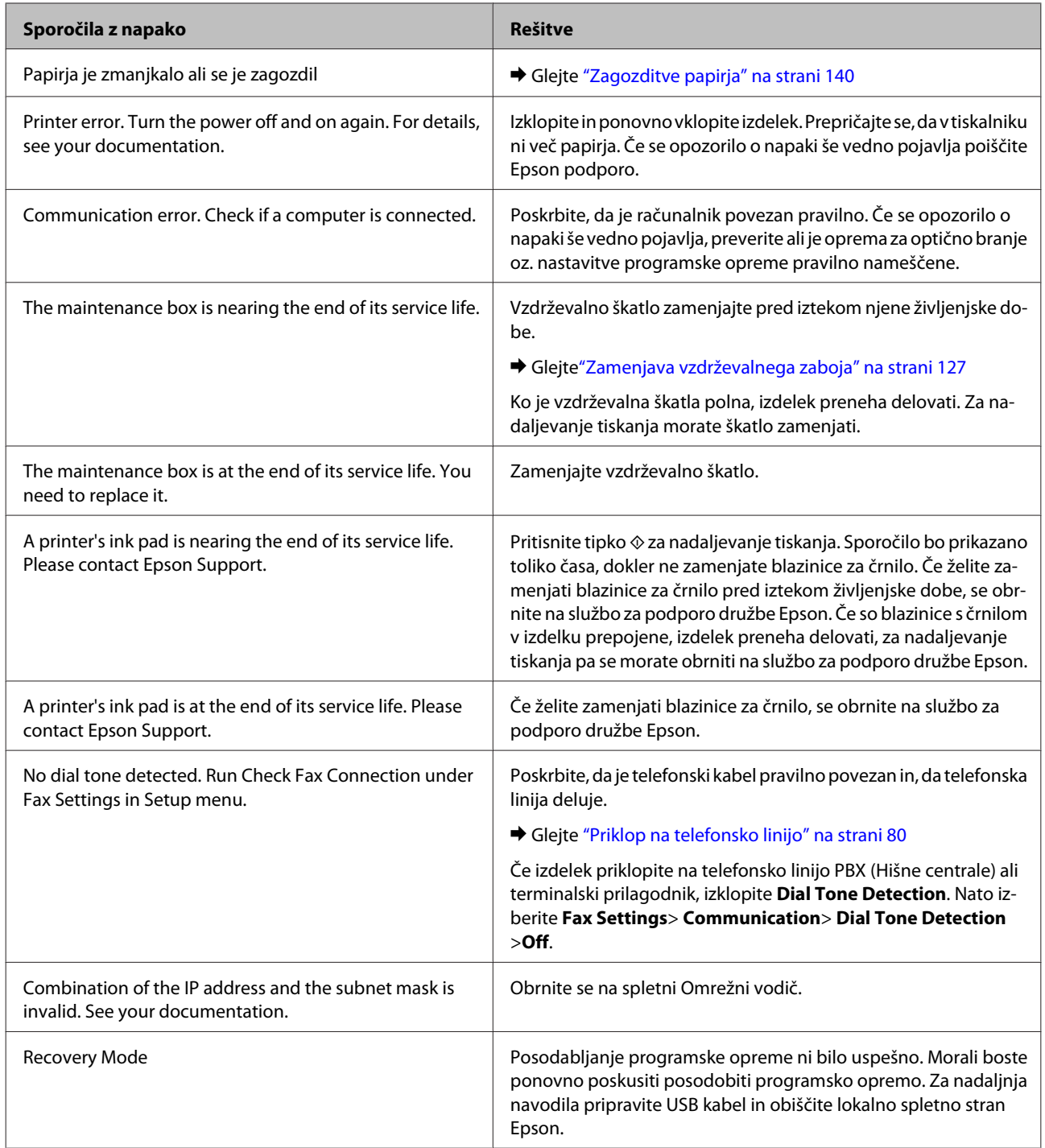

# **Prepoznavanje težave**

Priporočamo vam, da težave z izdelkom poskusite odpraviti v dveh korakih: najprej diagnosticirajte težavo in nato uporabite verjetne rešitve, dokler ne odpravite težave.

Informacije, ki jih potrebujete za diagnosticiranje in odpravljanje večine težav, najdete v spletnem priročniku za odpravljanje težav, na nadzorni plošči ali pripomočku Status Monitor. Oglejte si ustrezni del pod navodili.

Če je prišlo do težave, ki je povezana s kakovostjo tiskanja, težave z natisi, ki ni povezana s kakovostjo natisa, ali težave s podajanjem papirja oziroma če izdelek sploh ne tiska, si oglejte ustrezne razdelke.

Da bi rešili težavo, boste morda morali preklicati tiskanje.

& ["Preklic tiskanja" na strani 48](#page-47-0)

### **Preverjanje stanja izdelka**

Če se težava pojavi med tiskanjem, se v oknu Nadzornika stanja pojavi sporočilo o napaki.

Če morate zamenjati kartušo s črnilom ali vzdrževalni zaboj, kliknite gumb How To v oknu in nadzornik stanja vas bo vodil korak za korak skozi postopek zamenjave kartuše ali vzdrževalnega zaboja.

### **V sistemu Windows**

Obstajata dva načina za dostopanje do EPSON Status Monitor 3:

- ❏ V opravilni vrstici sistema Windows dvokliknite ikono izdelka. Navodila za dodajanje ikone v opravilno vrstico najdete v tem razdelku:
	- & ["Iz ikone bližnjice v taskbar \(opravilna vrstica\)" na strani 44](#page-43-0)
- ❏ Odprite gonilnik tiskalnika, kliknite zavihek **Maintenance (Vzdrževanje)** in nato gumb **EPSON Status Monitor 3**.

Ko odprete EPSON Status Monitor 3, se pojavi naslednje okno:

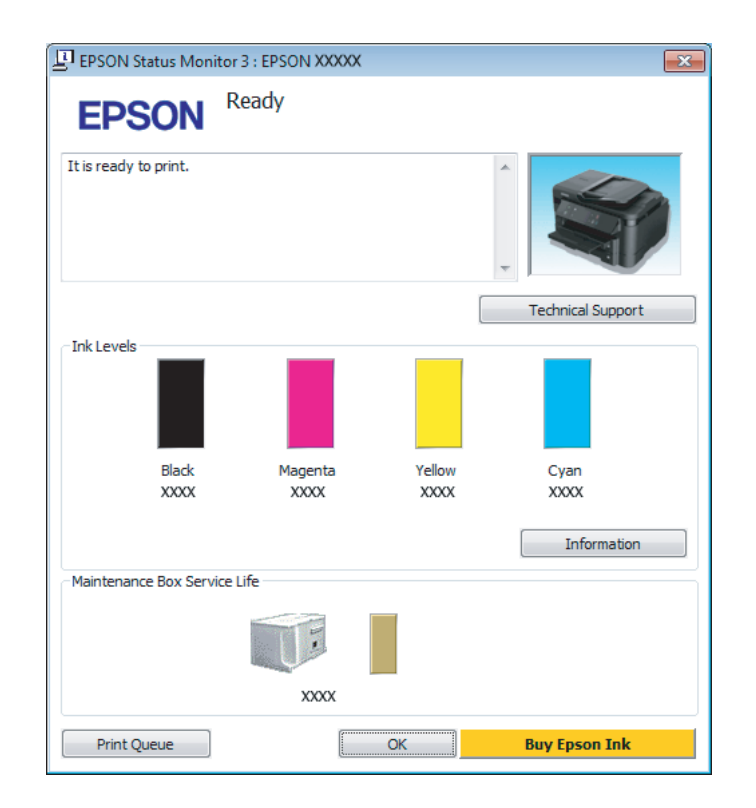

### *Opomba:*

- ❏ *Če se EPSON Status Monitor 3 ne pojavi, dostopajte do gonilnika tiskalnika in kliknite tabelo Maintenance (Vzdrževanje) in nato gumb Extended Settings (Razširjene nastavitve). V oknu Extended Settings (Razširjene nastavitve) preverite potrditveno polje Enable EPSON Status Monitor 3 (Omogoči EPSON Status Monitor 3).*
- ❏ *Odvisno od trenutnih nastavitev, je lahko prikazan poenostavljeni nadzornik stanja. Kliknite gumb Details (Podrobnosti) za prikaz okna zgoraj.*

EPSON Status Monitor 3 ponuja naslednje informacije:

### ❏ **Trenutno stanje:**

Če je črnila malo ali je porabljeno oz. je vzdrževalni zaboj skoraj/popolnoma poln, se v oknu EPSON Status Monitor 3 prikaže gumb **How to**. Klik na **How to** prikaže navodila za zamenjavo kartuše s črnilom ali vzdrževalnega zaboja.

### ❏ **Ink Levels:**

EPSON Status Monitor 3 ponuja grafični prikaz stanja kartuš s črnilom.

### ❏ **Information:**

Informacije o nameščenih kartušah s črnilom si ogledate tako, da kliknete **Information**.

### ❏ **Maintenance Box Service Life**:

EPSON Status Monitor 3 ponuja grafični prikaz stanja vzdrževalnega zaboja.

### ❏ **Technical Support (Tehnična podpora):**

Kliknite **Technical Support (Tehnična podpora)**, če želite obiskati spletno mesto s tehnično podporo družbe Epson.

### ❏ **Print Queue (Natisni vrsto):**

Pripomoček Windows Spooler odprete tako, da kliknete **Print Queue (Natisni vrsto)**.

### **V sistemu Mac OS X**

Če želite odpreti EPSON Status Monitor, sledite tem navodilom.

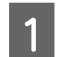

A Odprite Epson Printer Utility 4.  $\rightarrow$  ["Dostop do gonilnika tiskalnika v sistemu Mac OS X" na strani 44](#page-43-0)

B Kliknite ikono **EPSON Status Monitor**. Prikaže se okno EPSON Status Monitor.

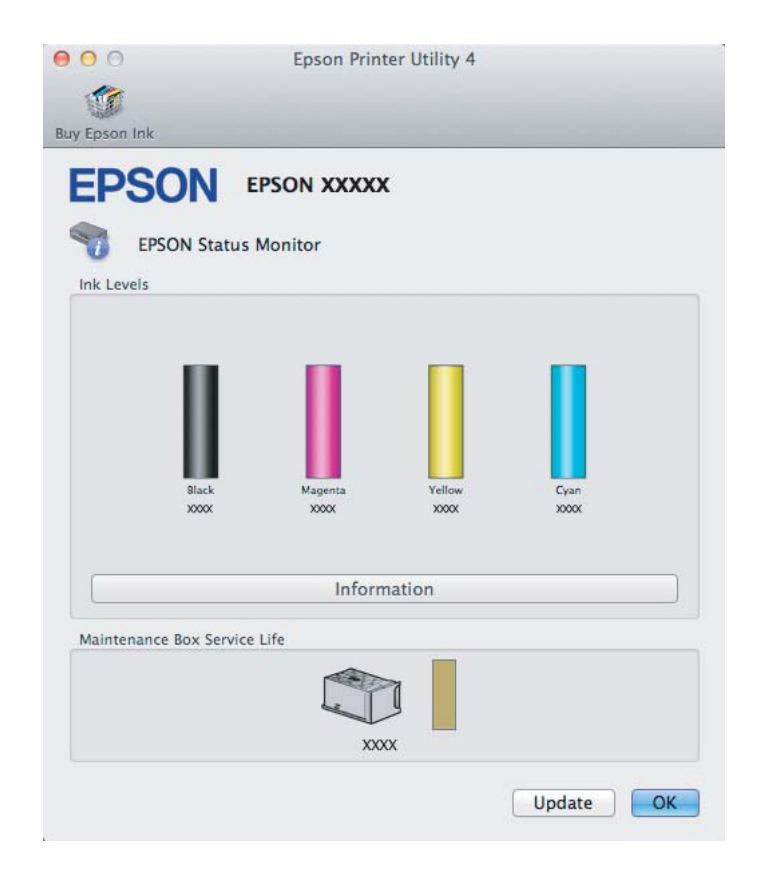

<span id="page-139-0"></span>Ta pripomoček lahko uporabite tudi za preverjanje stanja kartuše s črnilom pred tiskanjem. EPSON Status Monitor prikaže stanje kartuše s črnilom v času, ko ste jo odprli. Če želite posodobiti stanje kartuše s črnilom, kliknite **Update (Posodobi)**.

Ko zmanjka oz. skoraj zmanjka črnila ali je vzdrževalni zaboj skoraj oz. popolnoma poln, se pojavi gumb **How to**. Kliknite **How to** in EPSON Status Monitor vas bo po korakih vodil skozi postopek zamenjave kartuše s črnilom ali vzdrževalnega zaboja.

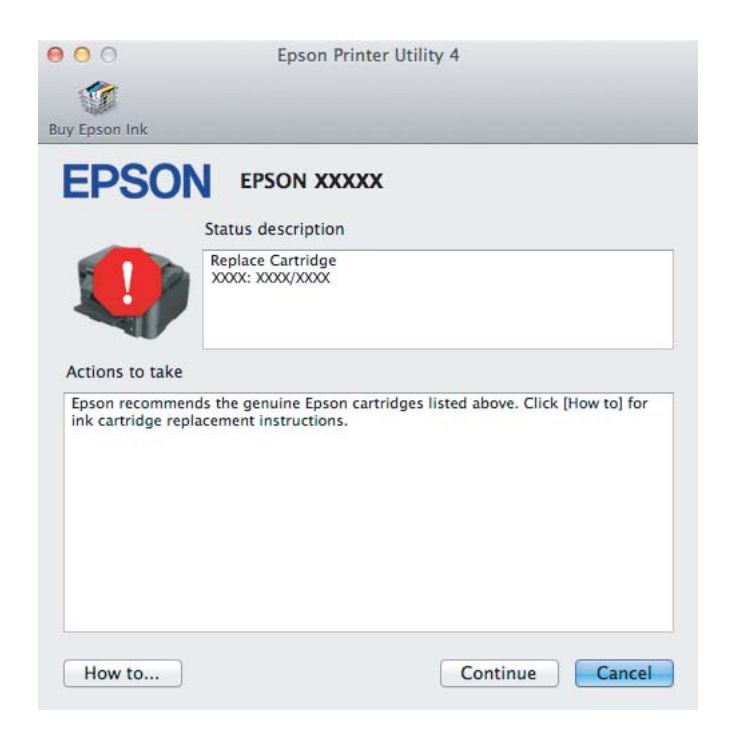

# **Zagozditve papirja**

!*Pozor: Nikoli se ne dotaknite tipk na nadzorni plošči, kadar so roke v notranjosti izdelka.*

### *Opomba:*

❏ *Če vas sporočilo na zaslonu LCD ali v gonilniku tiskalnika pozove k preklicu tiskalnega posla, ga prekličite.*

❏ *Ko odstranite zagozdeni papir, pritisnite tipko, ki je prikazana na zaslonu LCD.*

# **Odstranjevanje zagozdenega papirja iz zadnjega dela ohišja.**

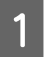

**A Izvlecite zadnji pokrov.** 

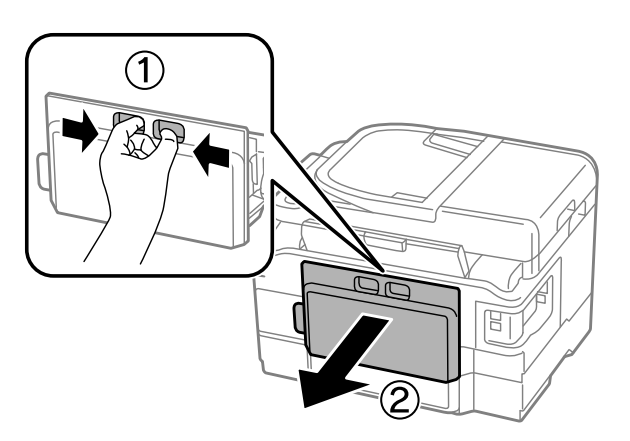

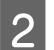

**2** Pazljivo odstranite zagozden papir.

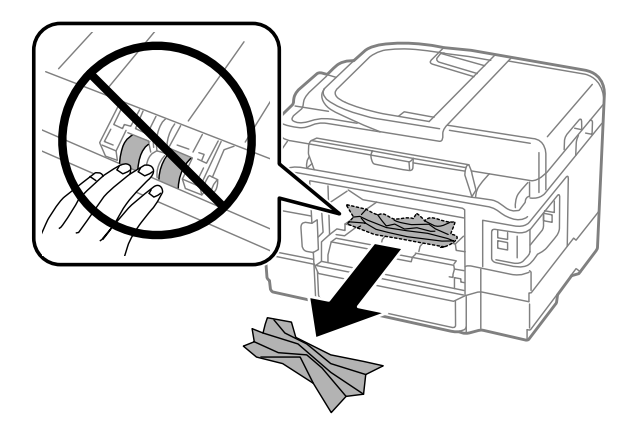

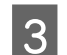

**C** Pazljivo odstranite zagozden papir.

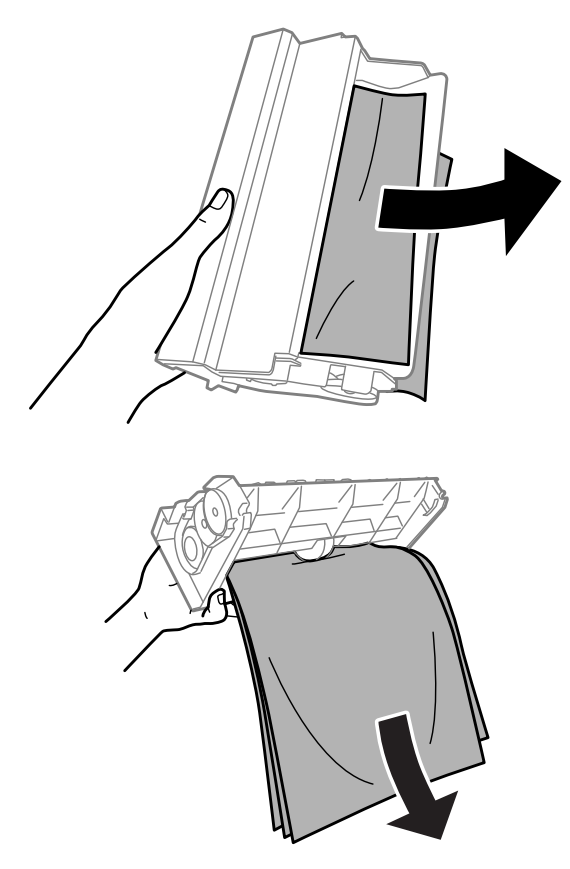

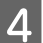

**4** Odprite zadnji pokrov tiskalnika.

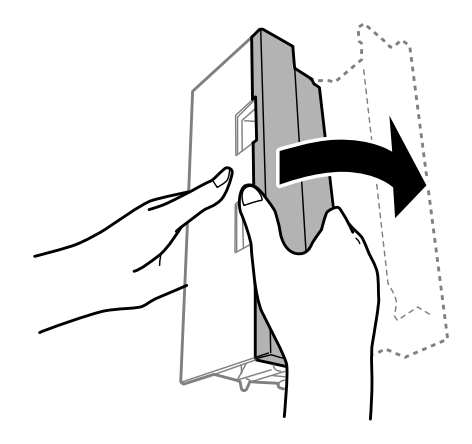

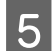

**EXECUTE:** Pazljivo odstranite zagozden papir.

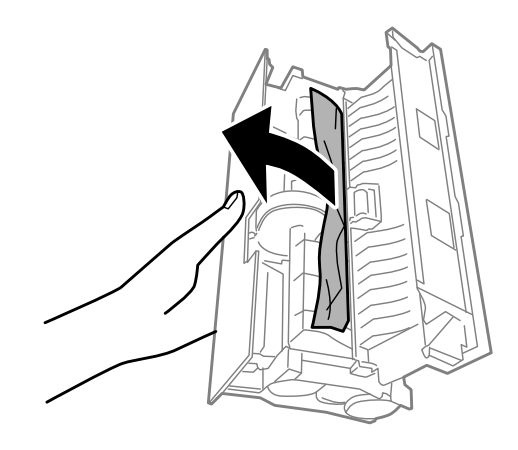

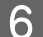

**F** Ponovno pritrdite zadnji pokrov tiskalnika.

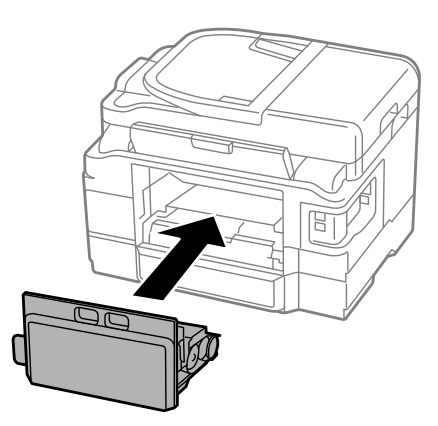

## **Odstranjevanje zagozdenega papirja iz notranjosti izdelka**

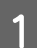

**A Pazljivo odstranite zagozden papir.** 

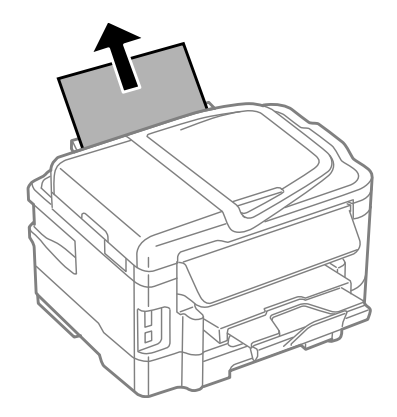

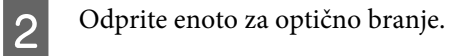

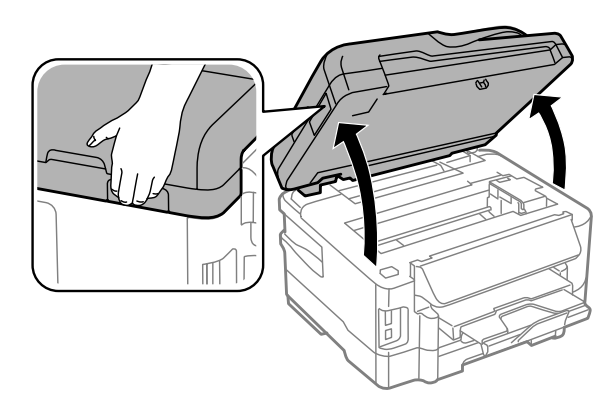

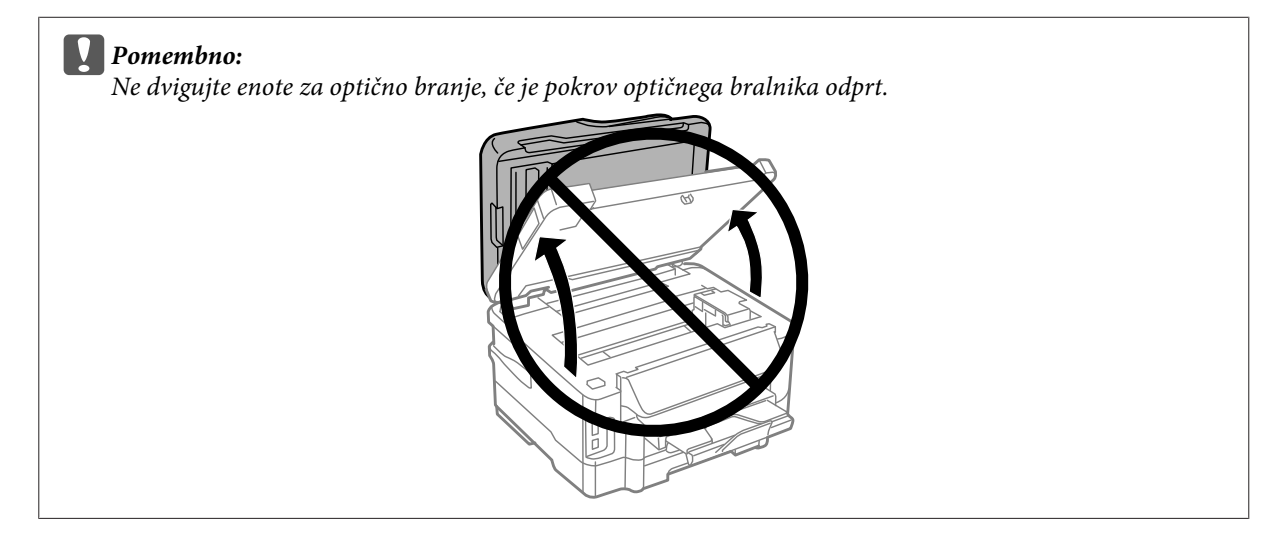
Odstranite ves papir, vključno z morebitnimi strganimi koščki.

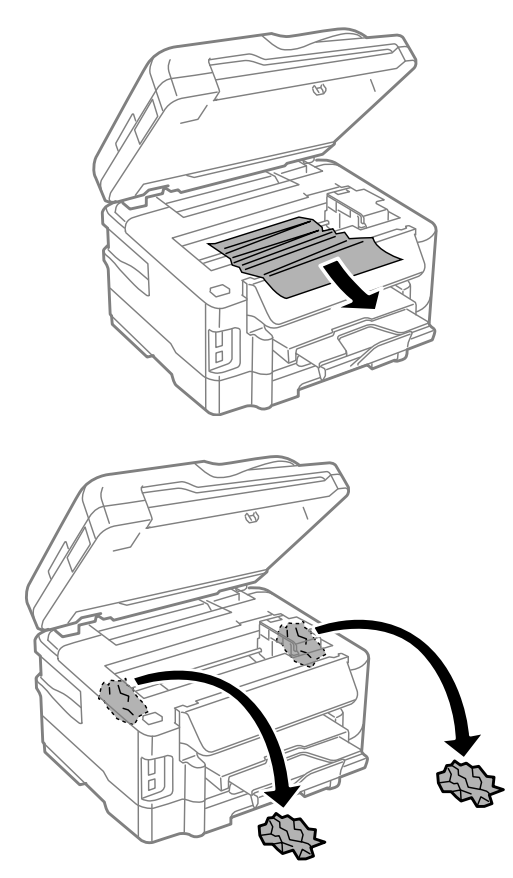

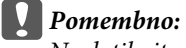

*Ne dotikajte se belega ploščatega kabla, ki je povezan z nosilcem kartuše s črnilom.*

Počasi zaprite enoto za optično branje.

### **Odstranjevanje zagozdenega papirja iz kasete za papir.**

1 Izvlecite kaseto za papir.

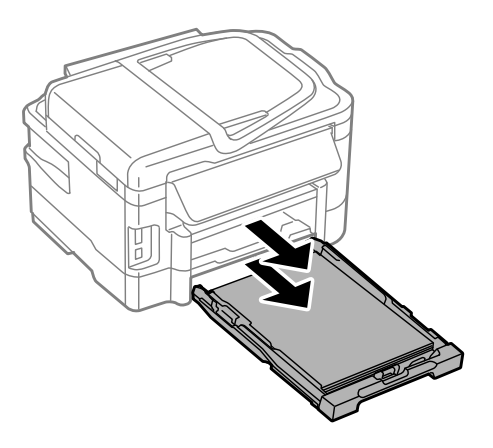

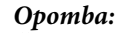

*Če ne morete izvleči kasete, iz izdelka izklopite napajalni kabel in električno vtičnico. Iz izdelka izklopite tudi druge kable.*

*Previdno položite izdelek na stran, kot je prikazano na sliki, in izvlecite kaseto.*

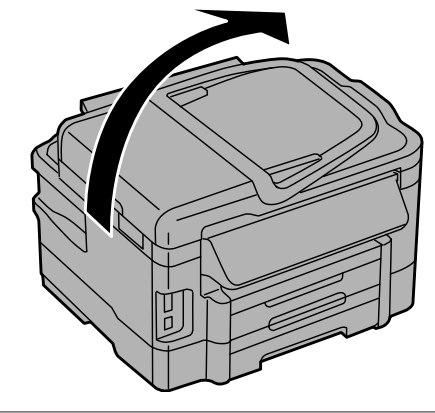

**2** Odstranite zagozdeni papir iz kasete.

C Iz izdelka previdno odstranite ves zagozden papir.

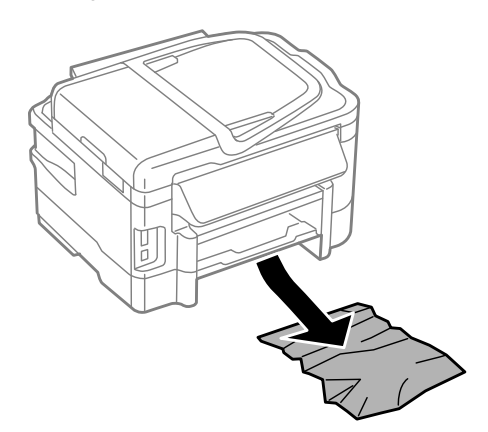

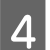

**4** Poravnajte robove papirja.

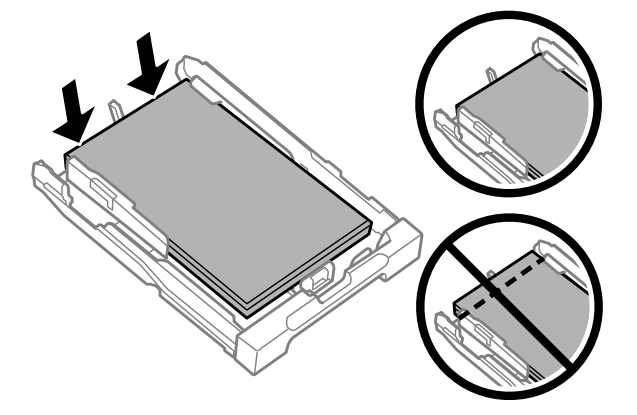

E Kaseta naj bo ravna, ter jo počasi in pazljivo v celoti vstavite v izdelek.

### <span id="page-146-0"></span>**Odstranjevanje zagozdenega papirja iz samodejnega podajalnika dokumentov (SPD)**

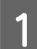

A Umaknite papir s podpore za papir samodejnega podajalnika dokumentov.

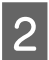

2 Odprite pokrov SPD-ja.

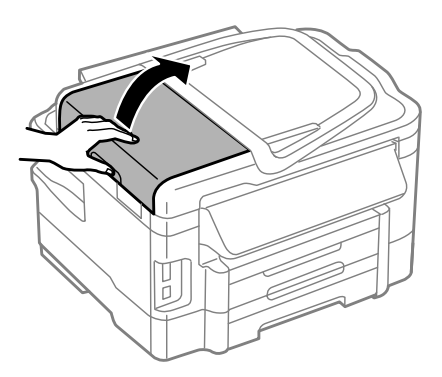

#### c*Pomembno:*

*Pokrov SPD-ja morate odpreti, še preden odstranite zagozden papir. Če ga ne odprete, lahko poškodujete izdelek.*

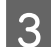

Pazljivo odstranite zagozden papir.

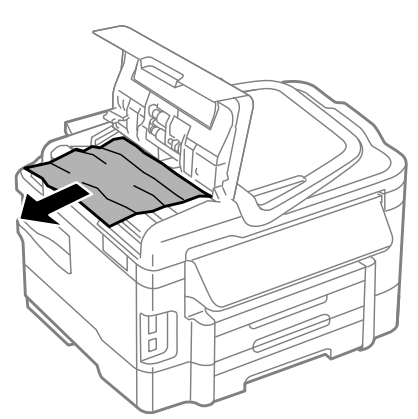

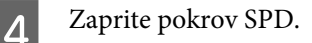

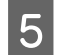

Dvignete pokrov izdelka.

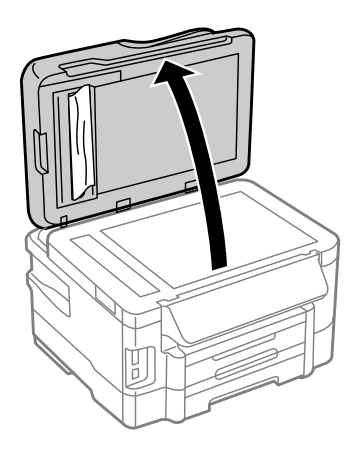

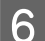

**6** Pazljivo odstranite zagozden papir.

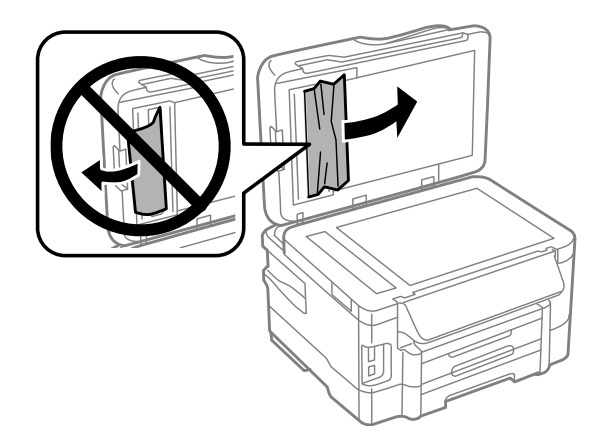

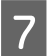

Zaprite pokrov izdelka.

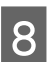

 $\begin{array}{|c|c|} \hline \textbf{8} & \text{Dvignite podpore za papir samodejnega podajalnika dokumentov.} \hline \end{array}$ 

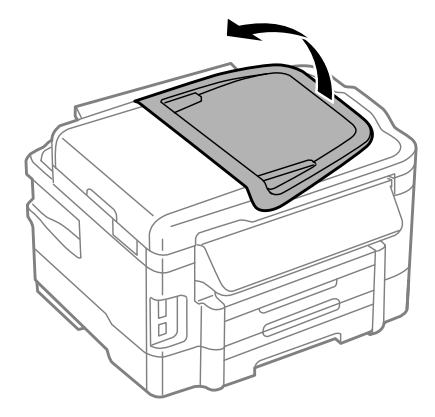

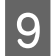

I Pazljivo odstranite zagozden papir.

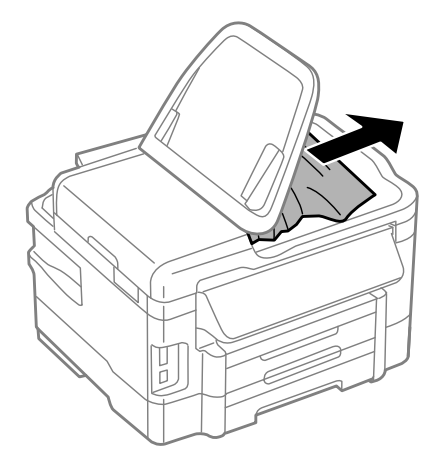

J Vrnite podporo za papir samodejnega podajalnika dokumentov v izvirni položaj.

#### **Preprečevanje zagozdenja papirja**

Če se papir pogosto zagozdi, preverite naslednje.

- ❏ Papir je gladek, ni upognjen ali zmečkan.
- ❏ Uporabljate papir visoke kakovosti.
- ❏ Natisljiva stran papirja je v kaseti za papir obrnjena navzgor.
- ❏ Natisljiva stran papirja je v reži za papir na zadnjem delu obrnjena navzgor.
- ❏ Kup papirja je bil pred vstavljanjem prepihan.
- ❏ Pri uporabi navadnega papirja ne vstavljajte le tega nad linijo, ravno pod H oznako puščice na stranskem vodilu. Pri posebnih medijih Epson mora število listov biti manjše od omejitve, ki je določena za ta medij.  $\blacktriangleright$  ["Izbiranje papirja" na strani 20](#page-19-0)
- ❏ Vodila robov so tesno ob robovih papirja.
- ❏ Izdelek je na ravni in stabilni površini, ki je v vseh smereh širša od spodnje ploskve tiskalnika. Če je izdelek nagnjen, ne bo deloval pravilno.

#### **Ponovno tiskanje po zastoju papirja (samo za Windows)**

Ko zaradi zastoja papirja prekličete tiskanje, lahko izvedete ponovno tiskanje, ne da bi ponovno natisnili strani, ki so že bile natisnjene.

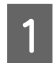

Odprava zastoja papirja.  $\rightarrow$  ["Zagozditve papirja" na strani 140](#page-139-0)

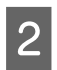

Odprite nastavitve tiskalnika.

& ["Dostop do gonilnika tiskalnika v sistemu Windows" na strani 43](#page-42-0)

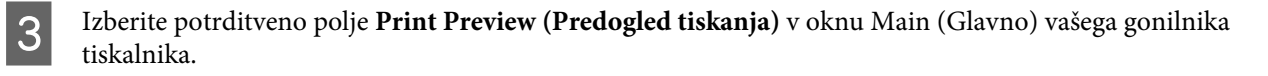

- D Izberite nastavitve, ki jih želite uporabiti pri tiskanju.
- E Kliknite **OK (V redu)**, da zaprete okno z nastavitvami tiskalnika in nato natisnite svojo datoteko. Odpre se okno Print Preview (Predogled tiskanja).
- F V zgornjem levem kotu v polju izberite stran, ki je že bila natisnjena, in nato izberite **Remove Page (Odstrani stran)** v meniju Print Options (Možnosti tiskanja). Za vse strani, ki so že bile natisnjene, ponovite isti korak.
	- G V oknu Print Preview (Predogled tiskanja) kliknite **Print (Tiskanje)**.

## **Pomoč za kakovost tiskanja**

Če imate težave s kakovostjo tiskanja, jo primerjajte s spodnjo sliko. Kliknite napis pod sliko, ki najbolje prikazuje vaš izpis.

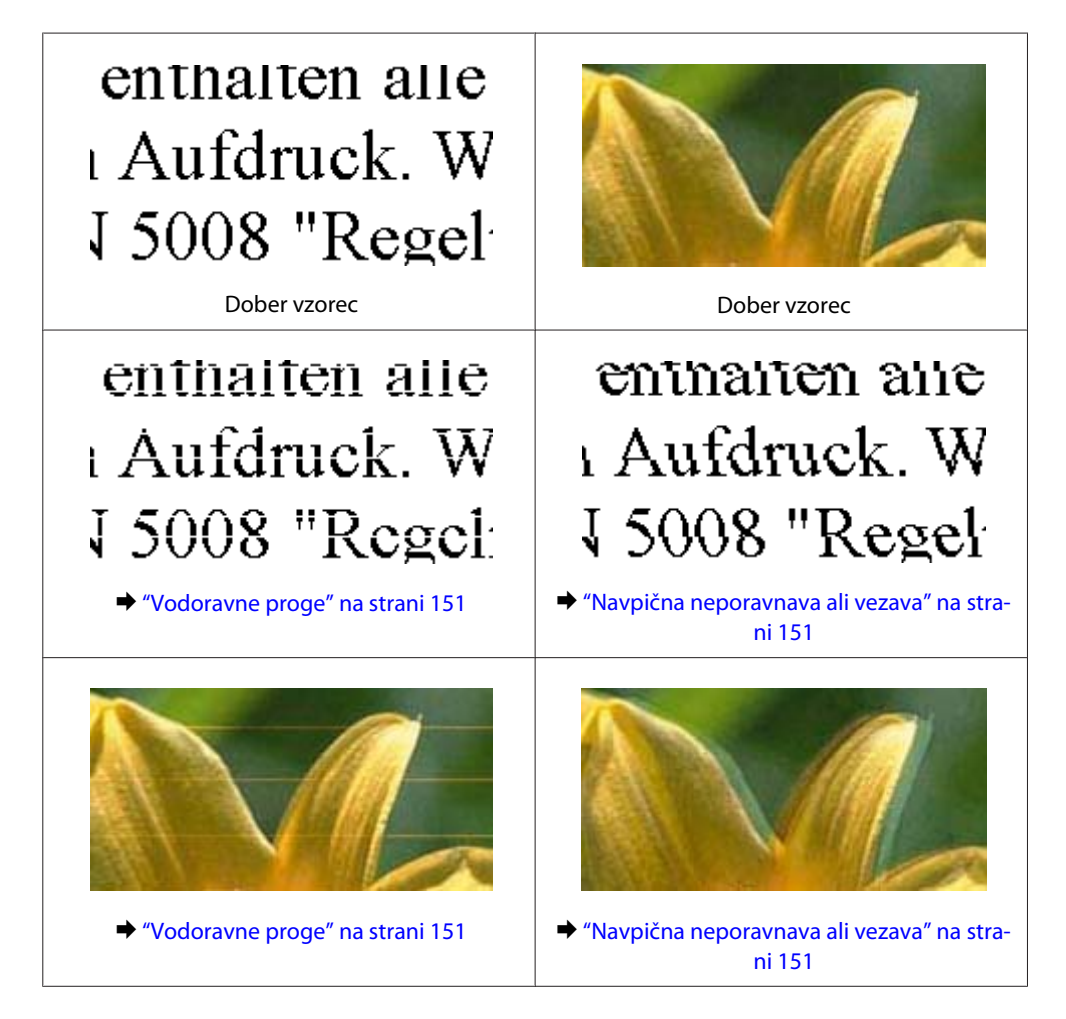

<span id="page-150-0"></span>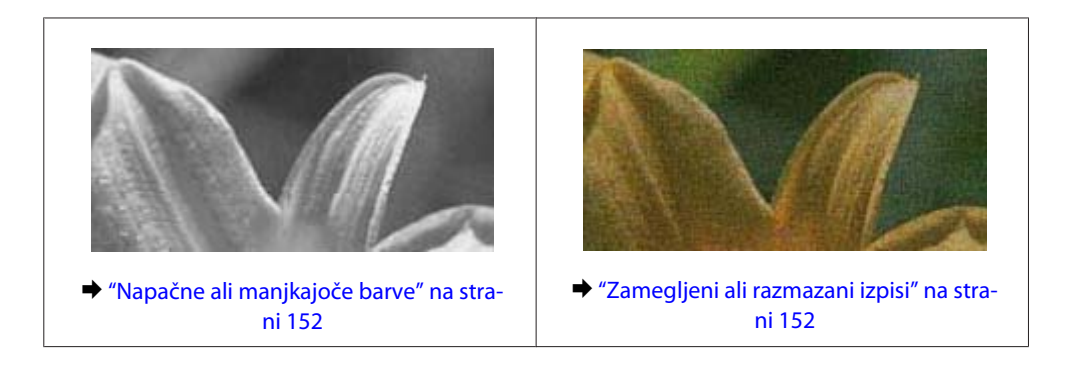

#### **Vodoravne proge**

- ❏ Preverite, ali je stran papirja, na katero želite tiskati (bolj bela ali bleščeča stran), v reži za papir na zadnjem delu obrnjena z licem navzgor.
- ❏ Preverite, ali je stran papirja, na katero želite tiskati (bolj bela ali bleščeča stran), v kaseti za papir obrnjena z licem navzgor.
- ❏ Zaženite pripomoček Nozzle Check in očistite katero koli tiskalno glavo, ki je javila napako med preverjanjem šobe.

& ["Preverjanje šob tiskalne glave" na strani 118](#page-117-0)

- ❏ Za najboljše rezultate kartušo s črnilom porabite v šestih mesecih od odprtja.
- ❏ Poskusite z uporabo izvirnih Epson kartuš.
- ❏ Preverite, ali vrsta papirja, ki ste jo izbrali v meniju na zaslonu LCD ali gonilniku tiskalnika, ustreza vrsti papirja, ki je naložena v izdelku.

& ["Izbiranje papirja" na strani 20](#page-19-0)

- ❏ Če se vezava pojavlja na intervalih 2,5 cm zaženite pripomoček Print Head Alignment. & ["Poravnava tiskalne glave" na strani 121](#page-120-0)
- ❏ Če na kopiji opazite mrežast vzorec (imenovan moir), spremenite nastavitev **Reduce/Enlarge** v meniju na zaslonu LCD ali spremenite položaj svojega izvirnika.
- ❏ Če prihaja do težav s kakovostjo kopije, očistite zunanje dele izdelka. & ["Čiščenje zunanjosti izdelka" na strani 125](#page-124-0)

#### **Navpična neporavnava ali vezava**

- ❏ Preverite, ali je stran papirja, na katero želite tiskati (bolj bela ali bleščeča stran), v reži za papir na zadnjem delu obrnjena z licem navzgor.
- ❏ Preverite, ali je stran papirja, na katero želite tiskati (bolj bela ali bleščeča stran), v kaseti za papir obrnjena z licem navzgor.
- ❏ Zaženite pripomoček Nozzle Check in očistite katero koli tiskalno glavo, ki je javila napako med preverjanjem šobe.

& ["Preverjanje šob tiskalne glave" na strani 118](#page-117-0)

- <span id="page-151-0"></span>❏ Zaženite pripomoček Print Head Alignment.  $\rightarrow$  ["Poravnava tiskalne glave" na strani 121](#page-120-0)
- ❏ Za operacijski sistem Windows počistite pogovorno okno **High Speed (Visoka hitrost)** v oknu More Options (Več možnosti) vašega gonilnika tiskalnika. Podrobnosti najdete v elektronski pomoči. V sistemu Mac OS X izberite **Off (Izklop)** v oknu High Speed Printing. Če želite prikazati okno High Speed Printing, kliknite te možnosti: **System Preferences**, **Print & Scan** (v sistemu Mac OS X 10.7) ali **Print & Fax** (v sistemu Mac OS X 10.6 ali 10.5), svoj izdelek (v polju s seznamom Printers), **Options & Supplies** in nato **Driver**.
- ❏ Preverite, ali vrsta papirja, ki ste jo izbrali v meniju na zaslonu LCD ali gonilniku tiskalnika, ustreza vrsti papirja, ki je naložena v izdelku.
	- $\blacktriangleright$  ["Izbiranje papirja" na strani 20](#page-19-0)
- ❏ Če prihaja do težav s kakovostjo kopije, očistite zunanje dele izdelka.
	- & ["Čiščenje zunanjosti izdelka" na strani 125](#page-124-0)

### **Napačne ali manjkajoče barve**

- ❏ V okolju Windows, počistite nastavitev **Grayscale (Sivina)** v oknu Main (Glavno) gonilnika tiskalnika. V sistemu Mac OS X v gonilniku tiskalnika v pogovornem oknu Print (Tiskanje) počistite potrditveno polje **Grayscale (Sivina)** v razdelku Print Settings (Nastavitve tiskanja). Podrobnosti najdete v elektronski pomoči.
- ❏ Prilagodite nastavitve barve v programu ali nastavitvah gonilnika tiskalnika. Za okolje Windows, preverite okno More Options (Več možnosti). V sistemu Mac OS X potrdite polje Color Options v pogovornem oknu Print (Tiskanje). Podrobnosti najdete v elektronski pomoči.
- ❏ Zaženite pripomoček Nozzle Check in očistite katero koli tiskalno glavo, ki je javila napako med preverjanjem šobe.
	- & ["Preverjanje šob tiskalne glave" na strani 118](#page-117-0)
- ❏ Če ste pred kratkim zamenjali kartušo s črnilom, preverite datum na embalaži. Če izdelka dalj časa niste uporabljali, vam Epson priporoča, da zamenjajte kartuše s črnilom. & ["Zamenjava kartuše s črnilom" na strani 114](#page-113-0)
- ❏ Poskusite uporabljati pristne kartuše s črnilom in družbe papir Epson, ki ga priporoča družba Epson.

### **Zamegljeni ali razmazani izpisi**

- ❏ Poskusite uporabljati pristne kartuše s črnilom in družbe papir Epson, ki ga priporoča družba Epson.
- ❏ Preverite, ali je izdelek na ravni in stabilni površini, ki je v vseh smereh širša od spodnje ploskve tiskalnika. Če je izdelek nagnjen, ne bo deloval pravilno.
- ❏ Prepričajte se, da papir ni poškodovan, umazan ali premrzel.
- ❏ Preverite, ali je papir suh in ali je stran papirja, na katero želite tiskati (bolj bela ali bleščeča stran), v reži za papir na zadnjem delu obrnjena z licem navzgor.
- ❏ Preverite, ali je papir suh in ali je stran papirja, na katero želite tiskati (bolj bela ali bleščeča stran), v kaseti za papir obrnjena z licem navzgor.

- ❏ Če je papir zvit proti natisljivi strani, ga izravnajte ali rahlo upognite v drugo stran.
- ❏ Preverite, ali vrsta papirja, ki ste jo izbrali v meniju na zaslonu LCD ali gonilniku tiskalnika, ustreza vrsti papirja, ki je naložena v izdelku.
	- $\blacktriangleright$  ["Izbiranje papirja" na strani 20](#page-19-0)
- ❏ Odstranite vsak list iz izhodnega pladnja, ko je natisnjen.
- ❏ Ne dotikajte se listov in ne dovolite, da kar koli pride v stik z natisnjeno stranjo sijajnega papirja. Za ravnanje z natisnjenimi strani upoštevajte navodila za papir.
- ❏ Zaženite pripomoček Nozzle Check in očistite katero koli tiskalno glavo, ki je javila napako med preverjanjem šobe.

& ["Preverjanje šob tiskalne glave" na strani 118](#page-117-0)

- ❏ Zaženite pripomoček za poravnavo tiskalne glave. & ["Poravnava tiskalne glave" na strani 121](#page-120-0)
- ❏ Če tiskate zelo goste podatke na navadne papir z uporabo samodejnega obojestranskega tiskanja, znižajte vrednost **Print Density (Gostota tiskanja)** in povečajte **Increased Ink Drying Time** v oknu Print Density Adjustment (Nastavitev gostote tiska) (za okolje Windows) ali v Two-sided Printing Settings (za okolje Mac OS X) gonilnika za tiskalnik.
- ❏ Če je po tiskanju črnilo na papirju razmazano, očistite notranjost izdelka. & ["Čiščenje notranjosti izdelka" na strani 126](#page-125-0)
- ❏ Če prihaja do težav s kakovostjo kopije, očistite zunanje dele izdelka. & ["Čiščenje zunanjosti izdelka" na strani 125](#page-124-0)

## **Druge težave pri tiskanju**

### **Nepravilni ali nečitljivi znaki**

- ❏ Počisti kakršna koli zaustavljena opravila tiskanja. & ["Preklic tiskanja" na strani 48](#page-47-0)
- ❏ Izklopite izdelek in računalnik. Preverite, ali je vmesni kabel izdelka čvrsto priključen.
- ❏ Odstranite gonilnik tiskalnika in ga ponovno namestite.  $\rightarrow$  ["Odstranitev programske opreme" na strani 131](#page-130-0)

#### **Nepravilni robovi**

- ❏ Prepričajte se, da je papir pravilno naložen v režo za papir na zadnjem delu ali kaseto za papir.
	- & ["Vstavljanje papirja v kaseto za papir" na strani 24](#page-23-0)
	- & ["Vstavljanje ovojnic v kaseto za papir" na strani 28](#page-27-0)
	- & ["Nalaganje papirja in ovojnic v režo za papir na zadnjem delu" na strani 31](#page-30-0)
- ❏ Preverite nastavitve robov v programu. Prepričajte se, ali so robovi strani znotraj območja tiskanja. ◆ ["Območje tiskanja" na strani 171](#page-170-0)

- ❏ Preverite, ali so nastavitve gonilka tiskalnika primerne za velikost papirja, ki ga uporabljate. V sistemu Windows odprite okno Main (Glavno). Za Mac OS X, preverite pogovorno okno Page Setup ali Print (Tiskanje).
- ❏ Če se pri tiskanju z uporabo nastavitve tiskanja brez robov še vedno pojavljajo robovi, poskusite naslednje. V sistemu Windows kliknite gumb **Extended Settings (Razširjene nastavitve)** v oknu Maintenance (Vzdrževanje) gonilnika za tiskalnik, ter nato izberite **Remove white borders (Odstranite bele obrobe)**. V sistemu Mac OS X izberite **On (Vklop)** v oknu Remove white borders (Odstranite bele obrobe). Če želite prikazati okno Remove white borders (Odstranite bele obrobe), kliknite te možnosti: **System Preferences**, **Print & Scan** (v sistemu Mac OS X 10.7) ali **Print & Fax** (v sistemu Mac OS X 10.6 ali 10.5), svoj tiskalnik (v polju s seznamom Printers), **Options & Supplies** in nato **Driver**.
- ❏ Odstranite gonilnik tiskalnika in ga ponovno namestite.
	- & ["Odstranitev programske opreme" na strani 131](#page-130-0)

#### **Izpis ima rahel nagib**

- ❏ Prepričajte se, da je papir pravilno naložen v režo za papir na zadnjem delu ali kaseto za papir.
	- & ["Vstavljanje papirja v kaseto za papir" na strani 24](#page-23-0)
	- & ["Vstavljanje ovojnic v kaseto za papir" na strani 28](#page-27-0)
	- & ["Nalaganje papirja in ovojnic v režo za papir na zadnjem delu" na strani 31](#page-30-0)
- ❏ Če je v gonilniku tiskalnika v oknu Main (Glavno) v razdelku Quality (Kakovost) izbrana možnost **Draft (Osnutek)** (v sistemu Windows) ali če je v oknu Print Settings (Nastavitve tiskanja) v razdelku Print Quality izbrana možnost **Fast Economy** (v sistemu Mac OS X), izberite drugo nastavitev.

### **Velikost ali položaj kopirane slike ni pravilen**

- ❏ Preverite, ali velikost papirja, postavitev ali nastavitev za pomanjšavo/povečavo, ki ste jih izbrali na nadzorni plošči, ustrezajo papirju, ki ga uporabljate.
- ❏ Če so robovi kopije odrezani, premaknite izvirnik rahlo stran od roba.
- ❏ Očistite stekleno ploščo optičnega bralnika.
	- & ["Čiščenje zunanjosti izdelka" na strani 125](#page-124-0)

#### **Obrnjena slika**

❏ Za operacijski sistem Windows, počistite potrditveno polje **Mirror Image (Zrcalna slika)** iz More Options (Več možnosti) gonilnika tiskalnika ali izklopite nastavitev Mirror Image (Zrcalna slika) v aplikaciji. V sistemu Mac OS X v gonilniku tiskalnika v pogovornem oknu Print (Tiskanje) počistite potrditveno polje **Mirror Image (Zrcalna slika)** v razdelku **Print Settings (Nastavitve tiskanja)** ali izklopite nastavitev Mirror Image (Zrcalna slika) v programu.

Za navodila si oglejte elektronsko pomoč za gonilnik tiskalnika ali program.

- ❏ Odstranite gonilnik tiskalnika in ga ponovno namestite.
	- $\rightarrow$  ["Odstranitev programske opreme" na strani 131](#page-130-0)

#### **Tiskajo se prazne strani**

- ❏ Preverite, ali so nastavitve gonilka tiskalnika primerne za velikost papirja, ki ga uporabljate. V sistemu Windows odprite okno Main (Glavno). Za Mac OS X, preverite pogovorno okno Page Setup ali Print (Tiskanje).
- ❏ Za operacijski sistem Windows, preverite nastavitev **Skip Blank Page (Preskoči prazno stran)** tako, da kliknete gumb **Extended Settings (Razširjene nastavitve)** v oknu Maintenance (Vzdrževanje) gonilnika tiskalnika. V sistemu Mac OS X izberite **On (Vklop)** v oknu Skip Blank Page (Preskoči prazno stran). Če želite prikazati okno Skip Blank Page (Preskoči prazno stran), kliknite te možnosti: **System Preferences**, **Print & Scan** (v sistemu Mac OS X 10.7) ali **Print & Fax** (v sistemu Mac OS X 10.6 ali 10.5), svoj izdelek (v polju s seznamom Printers), **Options & Supplies** in nato **Driver**.
- ❏ Odstranite gonilnik tiskalnika in ga ponovno namestite. & ["Odstranitev programske opreme" na strani 131](#page-130-0)

#### **Natisnjena stran je razmazana**

- ❏ Če je papir zvit proti natisljivi strani, ga izravnajte ali rahlo upognite v drugo stran.
- ❏ Naredite več kopij, vendar na stekleno ploščo optičnega bralnika ne položite dokumenta. & ["Čiščenje notranjosti izdelka" na strani 126](#page-125-0)
- ❏ Odstranite gonilnik tiskalnika in ga ponovno namestite. & ["Odstranitev programske opreme" na strani 131](#page-130-0)

### **Tiskanje je prepočasno**

- ❏ Preverite, ali vrsta papirja, ki ste jo izbrali v meniju na zaslonu LCD ali gonilniku tiskalnika, ustreza vrsti papirja, ki je naložena v izdelku.
	- & ["Izbiranje papirja" na strani 20](#page-19-0)
- ❏ Za sistem Windows, izberite nižjo **Quality (Kakovost)** v oknu gonilniku tiskalnika Main (Glavno). V sistemu Mac OS X izberite manjšo vrednost za možnost Print Quality v pogovornem oknu Print Settings (Nastavitve tiskanja), ki ga odprete prek pogovornega okna Print (Tiskanje) v gonilniku tiskalnika.
	- $\rightarrow$  ["Dostop do gonilnika tiskalnika v sistemu Windows" na strani 43](#page-42-0)
	- & ["Dostop do gonilnika tiskalnika v sistemu Mac OS X" na strani 44](#page-43-0)
- ❏ Zaprite vse nepotrebne programe.
- ❏ Če daljši čas neprestano tiskate, se postopek lahko zelo upočasni. To se zgodi zato, da se hitrost tiskanja upočasni in da se prepreči pregrevanje ali poškodba mehanizma izdelka. V takem primeru lahko nadaljujete tiskanje, vendar vam priporočamo, da izdelek ustavite in ga pustite vklopljenega (v stanju nedejavnosti) vsaj 45 minut. (Izdelek se ne obnovi, če je napajanje izklopljeno.) Po ponovnem zagonu bo izdelek tiskal z običajno hitrostjo.
- ❏ Odstranite gonilnik tiskalnika in ga ponovno namestite. ◆ ["Odstranitev programske opreme" na strani 131](#page-130-0)

Če poskusite vse zgornje načine in ne rešite težave, si oglejte naslednje:

& ["Povečanje hitrosti tiskanja \(samo za Windows\)" na strani 159](#page-158-0)

## **Papir se ne podaja pravilno**

### **Papir se ne podaja**

Umaknite kup papirja in preverite naslednje:

- ❏ Kaseto s papirjem ste vstavili v celoti v izdelek.
- ❏ Papir ni upognjen ali zmečkan.
- ❏ Papir ni prestar. Če želite več informacij, si preberite navodila, ki so bila priložena papirju.
- ❏ Pri uporabi navadnega papirja ne vstavljajte le tega nad linijo, ravno pod H oznako puščice na stranskem vodilu. Pri posebnih medijih Epson mora število listov biti manjše od omejitve, ki je določena za ta medij.  $\blacktriangleright$  "Izbiranje papiria" na strani 20
- ❏ Papir ni zagozden v izdelku. Če je, odstranite zagozden papir.  $\blacktriangleright$  ["Zagozditve papirja" na strani 140](#page-139-0)
- ❏ Kartuše s črnilom niso porabljene. Če je kartuša porabljena, jo zamenjajte. & ["Zamenjava kartuše s črnilom" na strani 114](#page-113-0)
- ❏ Upoštevali ste morebitna posebna navodila, ki ste jih dobili s papirjem.

### **Podajanje več strani**

- ❏ Pri uporabi navadnega papirja ne vstavljajte le tega nad linijo, ravno pod H oznako puščice na stranskem vodilu. Pri posebnih medijih Epson mora število listov biti manjše od omejitve, ki je določena za ta medij.  $\blacktriangleright$  ["Izbiranje papirja" na strani 20](#page-19-0)
- ❏ Prepričajte se, da so vodila robov tesno ob robovih papirja.
- ❏ Prepričajte se, da papir ni zguban ali prepognjen. Če je, ga pred vstavljanjem poravnajte ali upognite v nasprotno stran.
- ❏ Odstranite kup papirja in preverite, ali je papir dovolj debel. & ["Papir" na strani 170](#page-169-0)
- ❏ Prepihajte robove kupa papirja, da liste med seboj ločite, in znova vstavite papir.
- ❏ Če je natisnjenih preveč kopij datoteke, preverite nastavitev Copies (Kopije) v gonilniku tiskalnika, kot je opisano v nadaljevanju, in preverite tudi program. Za okolje Windows, preverite nastavitev Copies (Kopije) v oknu Main (Glavno). V sistemu Mac OS X preverite nastavitev Copies v pogovornem oknu Print (Tiskanje).

#### **Papir je vstavljen napačno**

Če ste papir naložili pregloboko v izdelek, izdelek ne more pravilno podajati papirja. Izklopite izdelek in previdno odstranite papir. Nato izdelek ponovno vklopite in pravilno naložite papir.

### **Papir ni v celoti izvržen ali je zmečkan**

- ❏ Če izdelek ne izvrže papirja v celoti, pritisnite eno od tipk x, da izvržete papir. Če je papir zagozden v notranjosti izdelka, ga odstranite po navodilih v naslednjem razdelku. & ["Zagozditve papirja" na strani 140](#page-139-0)
- ❏ Če je papir zmečkan, ko je izvržen, je morda vlažen ali pretanek. Vstavite nov kup papirja.

#### *Opomba:*

*Neuporabljen papir shranite v originalno embalažo na suho mesto.*

## **Izdelek ne tiska**

### **Vse luči so izklopljene**

- ❏ Pritisnite tipko P, da preverite, ali je izdelek vklopljen.
- ❏ Preverite, ali je napajalni kabel čvrsto priključen.
- ❏ Preverite, ali vtičnica deluje in ali je ne nadzirata stikalo ali ura.

#### **Lučke so zasvetile in se nato ugasnile**

Napetost izdelka morda ni v skladu z napetostjo vtičnice. Nemudoma izklopite izdelek in ga odklopite. Glejte nalepko na zadnji strani izdelka.

#### !*Pozor:*

*Če se napetost ne ujema, IZDELKA NE VKLOPITE NAZAJ. Obrnite se na prodajalca.*

### **Prižgana je samo lučka za vklop**

- ❏ Izklopite izdelek in računalnik. Preverite, ali je vmesni kabel izdelka čvrsto priključen.
- ❏ Če uporabljate vmesnik USB, preverite ali je kabel v skladu s standardi USB ali visoko hitrostnimi USB.
- ❏ Če želite izdelek priključiti na računalnik prek zvezdišča USB, ga priključite na prvonivojski priključek na računalniku. Če računalnik še vedno ne prepozna gonilnika tiskalnika, poskusite priključiti izdelek neposredno na računalnik brez zvezdišča USB.
- ❏ Če želite tiskalnik priključiti na računalnik prek zvezdišča USB, preverite, ali računalnik prepozna napravo USB.
- ❏ Če želite natisniti veliko sliko, računalnik morda nima dovolj pomnilnika. Poskusite zmanjšati ločljivost slike ali natisniti manjšo sliko. Morda boste morali v računalnik namestiti več pomnilnika.
- ❏ Uporabniki sistema Windows lahko počistijo vse morebitne zaustavljene tiskalne posle v oknu Windows Spooler. & ["Preklic tiskanja" na strani 48](#page-47-0)

❏ Odstranite gonilnik tiskalnika in ga ponovno namestite. & ["Odstranitev programske opreme" na strani 131](#page-130-0)

### **Javlja vam napako s črnilom, potem, ko ste menjali kartušo**

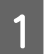

Odprite enoto za optično branje.

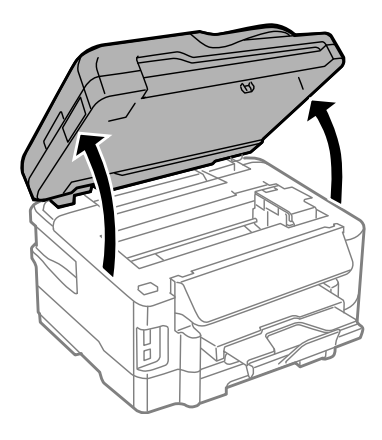

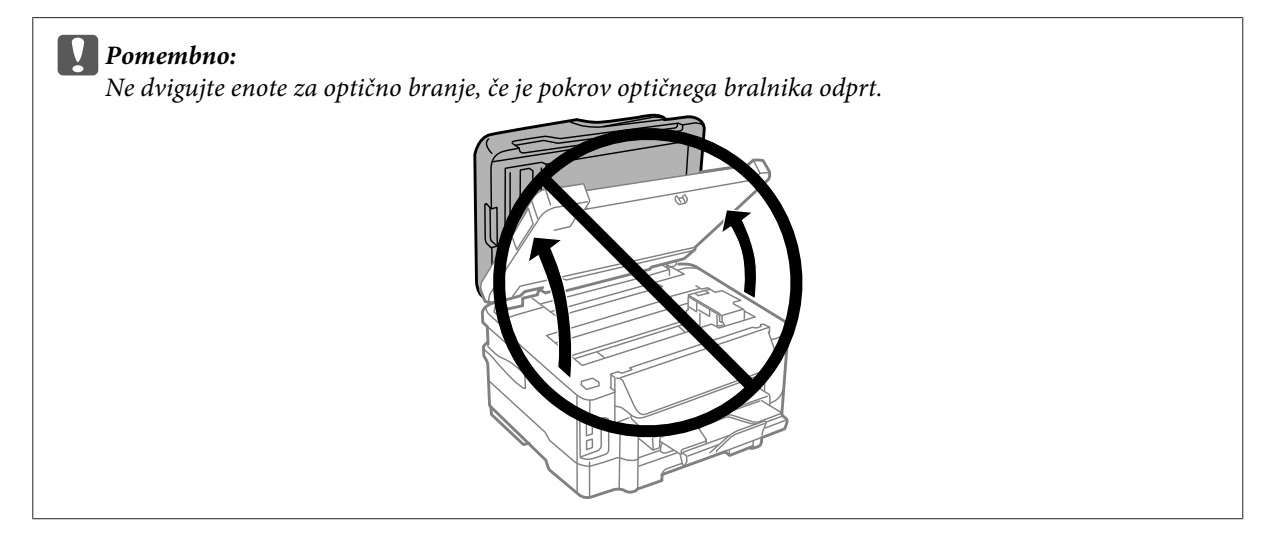

Preverite, ali je nosilec kartuše s črnilom na mestu za zamenjavo kartuše s črnilom.

#### *Opomba:*

*Če je nosilec kartuše s črnilom na skrajni desni strani, izberite način Setup iz menija Home, izberite Maintenance, ter nato Ink Cartridge Replacement.*

<span id="page-158-0"></span>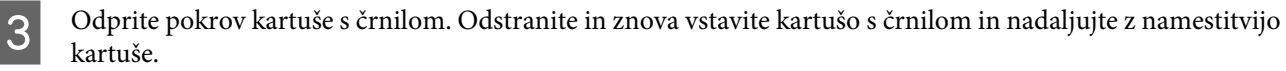

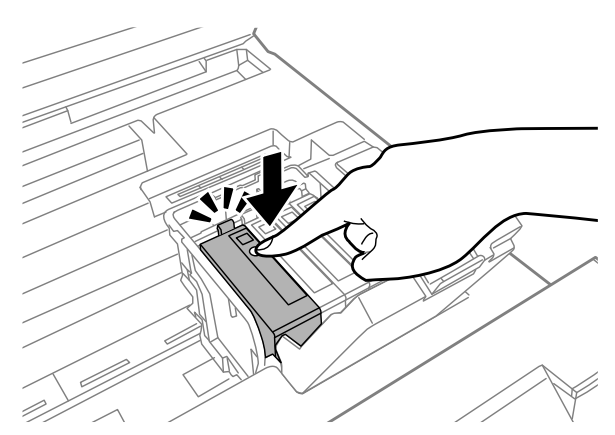

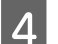

 $\Delta$  Zaprite pokrov kartuše s črnilom.

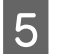

E Počasi zaprite enoto za optično branje.

## **Povečanje hitrosti tiskanja (samo za Windows)**

Hitrost tiskanja lahko povečate z izbiro določenih nastavitev v oknu Extended Settings (Razširjene nastavitve), ko je hitrost tiskanja počasna. V gumb **Extended Settings (Razširjene nastavitve)** na vašem oknu Maintenance (Vzdrževanje) gonilniku tiskalnika.

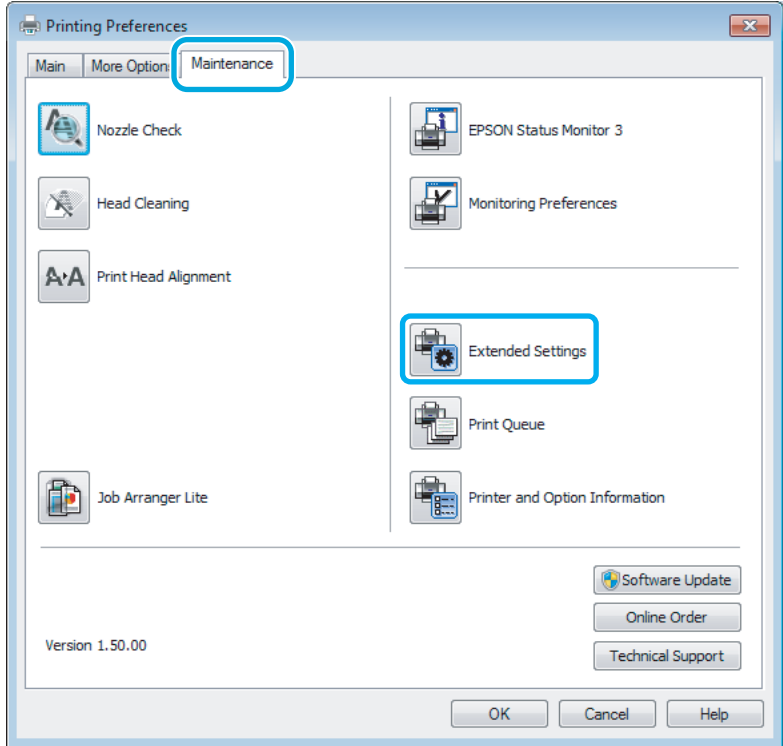

Navodila za uporabo

#### **Odpravljanje težav s tiskanjem/kopiranjem**

Pojavi se spodnje pogovorno okno.

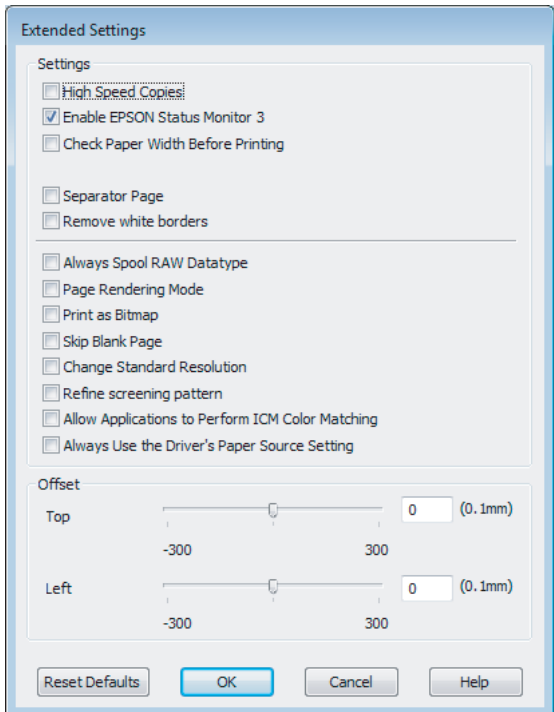

Hitrost tiskanja lahko povečate, če izberete naslednja potrditvena polja.

- ❏ High Speed Copies (Visokohitrostne kopije)
- ❏ Always spool RAW datatype
- ❏ Page Rendering Mode (Način upodabljanja strani)
- ❏ Print as Bitmap (Natisni kot bitno sliko)

Za več podrobnosti o posameznem elementu si oglejte elektronsko pomoč.

## **Druge težave**

### **Tiho tiskanje navadnega papirja**

Če v gonilniku tiskalnika za vrsto papirja izberete navaden papir in če za kakovost izberete Standard (Standarden) (Windows) ali Normal (Običajno) (Mac OS X), izdelek tiska z večjo hitrostjo. Za tišje delovanje izberite Quiet Mode (Tihi način), s čimer zmanjšate tudi hitrost tiskanja.

Za okolje Windows, izberite potrditveno polje Quiet Mode (Tihi način) v oknu Main (Glavno) gonilnika tiskalnika. V sistemu Mac OS X izberite **On (Vklop)** v oknu Quiet Mode (Tihi način). Če želite prikazati okno Quiet Mode (Tihi način), kliknite te možnosti: **System Preferences**, **Print & Scan** (v sistemu Mac OS X 10.7) ali **Print & Fax** (v sistemu Mac OS X 10.6 ali 10.5), svoj izdelek (v polju s seznamom Printers), **Options & Supplies** in nato **Driver**.

# **Odpravljanje težav pri optičnem branju**

## **Težave, na katere opozarjajo sporočila na zaslonu LCD ali lučka stanja**

- ❏ Prepričajte se, da je izdelek pravilno priključen v računalnik.
- ❏ Izklopite izdelek in ga znova vklopite. Če težava ni odpravljena, je izdelek morda okvarjen ali pa je treba menjati svetlobni vir v enoti optičnega bralnika. Obrnite se na prodajalca.
- ❏ Prepričajte se, da je programska oprema za optično branje v celoti nameščena. Preberite si navodila za namestitev programske opreme za optično branje.

## **Težave pri začetku optičnega branja**

- ❏ Preverite lučko stanja in se prepričajte, da je izdelek pripravljen za optično branje.
- ❏ Prepričajte se, da so kabli pravilno priključeni v izdelek ter v delujočo električno vtičnico. Po potrebi napajalnik vašega izdelka preizkusite tako, da vanj priključite drugo električno napravo in jo vklopite.
- ❏ Izklopite izdelek in računalnik, preverite povezavo vmesniškega kabla med njima in se prepričajte, da je pravilno izvedena.
- ❏ Če se pred začetkom optičnega branja prikaže seznam optičnih bralnikov, preverite, ali ste izbrali pravilni izdelek.

#### Windows:

Ko zaženete program Epson Scan s pomočjo ikone EPSON Scan in se prikaže seznam Select Scanner, pazite, da izberete pravi model vašega izdelka.

#### Mac OS X:

Ko v mapi Applications zaženete Epson Scan in ko se prikaže seznam Select Scanner, izberite model svojega izdelka.

- ❏ Izdelek z računalnikom povežite neposredno prek zunanjih vrat USB ali samo enega zvezdišča USB. Izdelek morda ne bo deloval pravilno, če je v računalnik povezan preko več zvezdišč USB. Če se težava ponovi, povežite izdelek neposredno z računalnikom.
- ❏ Izdelek morda ne bo deloval, če je več kot en izdelek povezan z vašim računalnikom. Povežite le izdelek, ki ga želite uporabljati in nato ponovno poskusite z optičnim branjem.
- ❏ Če programska oprema za optično branje ne deluje pravilno, jo najprej odstranite, nato pa jo ponovno namestite, kot je opisano v navodilih.
	- & ["Odstranitev programske opreme" na strani 131](#page-130-0)

### **Uporaba samodejnega podajalnika dokumentov (SPD)**

❏ Če je odprt pokrov optičnega bralnika ali pokrov SPD, ga zaprite in ponovno poskusite z optičnim branjem.

- ❏ Prepričajte se, da ste v programu Epson Scan izbrali **Office Mode** ali **Professional Mode**.
- ❏ Prepričajte se, da so kabli pravilno priključeni v izdelek ter v delujočo električno vtičnico.

### **S tipko**

#### *Opomba:*

*Odvisno od izdelka, vendar funkcija optičnega branja z uporabo gumba morda ni na voljo.*

- ❏ Preverite, ali ste gumbu dodelili program. & ["Epson Event Manager" na strani 78](#page-77-0)
- ❏ Prepričajte se, da sta programa Epson Scan in Epson Event Manager pravilno nameščena.
- ❏ Če ste med namestitvijo programske opreme družbe Epson ali po njej v oknu Windows Security Alert (Varnostno opozorilo sistema Windows) kliknili **Keep Blocking (Še naprej blokiraj)**, odblokirajte program Epson Event Manager.
	- & "Odblokiranje programa Epson Event Manager" na strani 162
- ❏ Mac OS X:

Prepričajte se, da ste prijavljeni kot uporabnik, ki je namestil programsko opremo za optično branje. Ostali uporabniki morajo najprej zagnati program Epson Scanner Monitor v mapi Applications in nato pritisniti tipko za optično branje.

#### **Odblokiranje programa Epson Event Manager**

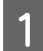

A Kliknite **Start** ali gumb »Start« in nato pokažite na **Control Panel (Nadzorna plošča)**.

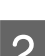

P Naredite nekaj od tega.

- ❏ Windows 7: Izberite **System and Security (Sistem in varnost)**.
- ❏ Windows Vista: Izberite **Security (Varnost)**.
- ❏ Windows XP: Izberite **Security Center (Varnostno središče)**.
- 8 Naredite nekaj od tega.
	- ❏ Windows 7 in Windows Vista: Izberite **Allow a program through Windows Firewall (Dovoli programu mimo programa Požarni zid Windows)**.
	- ❏ Windows XP: Izberite **Windows Firewall (Požarni zid Windows)**.

A Naredite nekaj od tega.

❏ Windows 7: Preverite, ali je na seznamu Allowed programs and features (Dovoljeni programi in funkcije) potrjeno polje ob možnosti **EEventManager Application**.

- ❏ Windows Vista: Kliknite zavihek **Exceptions** (Izjeme) in nato preverite, ali je na seznamu Program or port (Program ali vrata) potrjeno polje ob možnosti **EEventManager Application**.
- ❏ Windows XP:

Kliknite zavihek **Exceptions (Izjeme)** in nato preverite, ali je na seznamu Programs and Services (Programi in storitve) potrjeno polje ob možnosti **EEventManager Application**.

E Kliknite OK.

### **Uporaba programske opreme, ki ni gonilnik Epson Scan**

- ❏ Če uporabljate kateri koli program, ki je združljiv s standardom TWAIN, na primer Adobe Photoshop Elements, se prepričajte, da je za možnost Scanner ali nastavitev Source izbran pravilni izdelek.
- ❏ Če ne morete optično brati s programi, združljivi s standardom TWAIN, kot na primer Adobe Photoshop Elements, odstranite program za optično branje, ki je združljiv s standardom TWAIN in ga ponovno namestite. & ["Odstranitev programske opreme" na strani 131](#page-130-0)

## **Težave s podajanjem papirja**

#### **Papir se umaže**

Morda je potrebno očistiti izdelek.

& ["Čiščenje izdelka" na strani 125](#page-124-0)

#### **Podanih je več listov papirja**

❏ Če uporabljate nepodprti papir, lahko izdelek naenkrat poda več kot en list papirja. & ["Specifikacija samodejnega podajalnika dokumentov \(SPD\)" na strani 173](#page-172-0)

❏ Morda je potrebno očistiti izdelek.

& ["Čiščenje izdelka" na strani 125](#page-124-0)

#### **Zagozdeni papir v samodejnem podajalniku dokumentov (SPD)**

Odstranite zagozdeni papir v notranjosti SPD.

& ["Odstranjevanje zagozdenega papirja iz samodejnega podajalnika dokumentov \(SPD\)" na strani 147](#page-146-0)

## **Težave s časom optičnega branja**

- ❏ Računalniki z zunanjimi vrati USB z visoko hitrostjo lahko optično berejo hitreje od tistih z zunanjimi vrati USB. Če uporabljate zunanja vrata USB z visoko hitrostjo, se prepričajte, ali ustrezajo sistemskim zahtevam.  $\blacktriangleright$  ["Sistemske zahteve" na strani 170](#page-169-0)
- ❏ Optično branje pri visoki ločljivosti traja dlje časa.

## **Težave z optično prebranimi slikami**

#### **Kakovost optičnega branja je nezadovoljiva**

Kakovost optičnega branja lahko izboljšate s spremembo trenutnih nastavitev ali prilagoditvijo optično prebrane slike.

& ["Funkcije prilagoditve slike" na strani 60](#page-59-0)

#### **Na optično prebrani sliki se pojavi slika z zadnje strani originala**

Če je original natisnjen na tankem papirju, so lahko slike na zadnji strani optičnemu bralniku vidne in se pojavijo na optično prebrani sliki. Poskusite optično prebrati original, če na zadnjo stran položite list črnega papirja. Prepričajte se tudi, da sta nastavitvi Document Type in Image Type pravilni za vaš izvirnik.

#### **Znaki so popačeni ali zamegljeni**

- ❏ V načinu Office Mode ali Home Mode potrdite polje **Text Enhancement** .
- ❏ Prilagodite nastavitev Threshold.

Home Mode:

Za nastavitev Image Type izberite **Black&White**, kliknite gumb **Brightness** in nato poskusite prilagoditi nastavitev Threshold.

Office Mode: Za nastavitev Image Type izberite **Black&White** in nato poskusite prilagoditi nastavitev Threshold.

Professional Mode:

Izberite **Black&White** kot nastavitev Image Type in kliknite gumb +(Windows) ali▶(Mac OS X) zraven **Image Type**. Izvedite primerne nastavitve Image Option in nato poskusite prilagoditi nastavitve Threshold.

❏ Povečajte ločljivost.

#### **Pri pretvorbi v besedilo, ki ga je mogoče urejati (OCR), znaki niso prepoznani**

Dokument položite tako, da je na stekleni plošči optičnega bralnika raven. Če je dokument postrani, znakov ni mogoče pravilno prepoznati.

#### **Na optično prebrani sliki se pojavijo vzorci kodranja**

Na optično prebrani sliki natisnjenega dokumenta se lahko pojavi valovit ali mrežast vzorec (imenovan moiré).

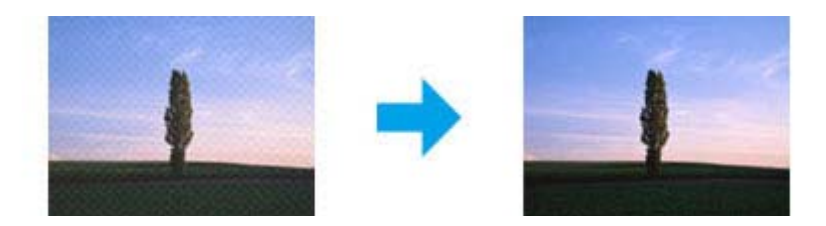

- ❏ Zavrtite originalni dokument.
- ❏ Po optičnem branju optično prebrano sliko zavrtite s pomočjo programske opreme programa.
- ❏ Potrdite polje **Descreening**.
- ❏ V načinu Professional Mode spremenite nastavitev ločljivosti in ponovno optično preberite dokument.

#### **Na sliki se pojavijo neenakomerne barve, zmazki, pike ali ravne črte**

Morda je potrebno očistiti notranjost izdelka.

& ["Čiščenje izdelka" na strani 125](#page-124-0)

### **Območje ali smer optičnega branja je nezadovoljiva**

#### **Robovi originalnega dokumenta niso optično prebrani**

- ❏ Če pri optičnem branju uporabljate predogled sličic v načinu Home Mode ali Professional Mode, premaknite dokument ali fotografijo 6 mm (0,2 palcev) stran od vodoravnih in navpičnih robov steklene plošče optičnega bralnika, da preprečite obrezovanje.
- ❏ Če za optično branje uporabljate tipko ali navadni predogled v načinu Office Mode, Home Mode ali Professional Mode, premaknite dokument ali fotografijo približno 3 mm (0,12 palcev) stran od vodoravnih in navpičnih robov steklene plošče optičnega bralnika, da preprečite obrezovanje.

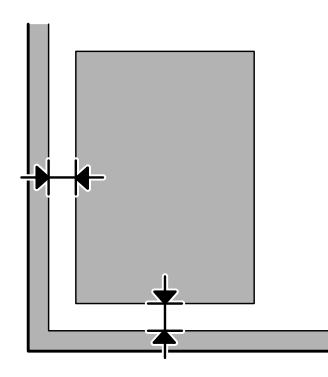

#### **Več dokumentov je optično prebranih v eno datoteko**

Dokumente položite na stekleno ploščo optičnega bralnika tako, da bo med njimi vsaj 20 mm (0,8 palcev) prostora.

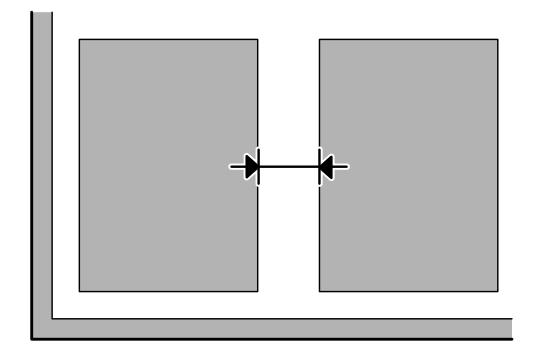

#### **Optično branje območja, ki ga želite optično prebrati, ni mogoče**

Odvisno od dokumentov, vendar optično branje območja, ki ga želite optično prebrati, morda ne bo mogoče. Uporabite navadni predogled v načinu Office Mode, Home Mode ali Professional Mode in ustvarite oznake v območju, ki ga želite optično prebrati.

#### **Optično branje ni mogoče v želeni smeri**

Kliknite **Configuration**, izberite zavihek **Preview** in počistite potrditveno polje **Auto Photo Orientation**. Nato dokumente pravilno namestite na optični bralnik.

## **Težav ni mogoče odpraviti tudi po uporabi vseh rešitev**

Če ste poskusili vse rešitve, vendar težave kljub temu niste odpravili, ponastavite nastavitve programa Epson Scan.

Kliknite **Configuration**, izberite zavihek **Other** (Drugo) in kliknite **Reset All**.

# **Odpravljanje težav s faksiranjem**

## **Faksov ni mogoče pošiljati in prejemati**

- ❏ Poskrbite, da je telefonski kabel pravilno povezan in, da telefonska linija deluje. Z uporabo funkcije **Check Fax Connection** lahko preverite status linije.
	- & ["Priklop na telefonsko linijo" na strani 80](#page-79-0)
- ❏ Če faksa ni bilo mogoče poslati, preverite, ali je prejemnikov faks vklopljen in ali deluje.
- ❏ Če ta izdelek ni povezan s telefonom in želite telefakse prejemati samodejno poskrbite, da vklopite samodejno oglasitev.

& ["Prejemanje telefaksov" na strani 92](#page-91-0)

- ❏ Če ste izdelek povezali s telefonsko linijo DSL, morate na linijo namestiti filter DSL saj drugače ne morete pošiljati telefaksov. Za potreben filter se obrnite na DSL dobavitelja.
- ❏ Če ta izdelek priklopite na telefonsko linijo PBX (Hišne centrale) ali terminalski prilagodnik, izklopite **Dial Tone Detection**.

◆ ["Nastavitveni način" na strani 102](#page-101-0)

- ❏ Težavo morda povzroča hitrost prenosa. Znižajte nastavitev Fax Speed. & ["Nastavitveni način" na strani 102](#page-101-0)
- ❏ Prepričajte se, da je **ECM** vklopljen. Če je način **ECM** izklopljen, barvnih faksov ni mogoče poslati in prejeti. & ["Nastavitveni način" na strani 102](#page-101-0)

## **Težave s kvaliteto (pošiljanje)**

- ❏ Očistite stekleno ploščo optičnega bralnika in samodejni podajalnik dokumentov (SPD).
	- & ["Čiščenje zunanjosti izdelka" na strani 125](#page-124-0)
- ❏ Če je bil poslani faks bled ali nejasen v meniju nastavitve tiskalnika spremenite **Resolution** (ali **Quality** odvisno od modela) ali **Contrast**.
	- & ["Način za faksiranje" na strani 99](#page-98-0)
- ❏ Prepričajte se, da je **ECM** vklopljen. & ["Nastavitveni način" na strani 102](#page-101-0)

## **Težave s kvaliteto (prejemanje)**

❏ Prepričajte se, da je **ECM** vklopljen.  $\rightarrow$  ["Nastavitveni način" na strani 102](#page-101-0)

## **Odzivnik ne more sprejemati glasovnih sporočil**

- ❏ Ko je samodejni odzivnik vklopljen in je telefonski odzivnik povezan z isto telefonsko linijo kot izdelek, nastavite število zvonjenj za prejemanje telefaksa na višje število kot število zvonjenj za telefonski odzivnik.
	- & ["Prejemanje telefaksov" na strani 92](#page-91-0)

## **Nepravilen čas**

- ❏ Po izpadu elektrike ali, če je bila le ta izklopljena dolgo časa, lahko ura teče hitreje/počasneje ali pa jo je potrebno ponovno nastaviti. Nastavite pravilen čas.
	- & ["Nastavljanje/spreminjanje časa in regije" na strani 123](#page-122-0)

# **Informacije o izdelkih**

# **Črnilo in vzdrževalni zaboj**

### **Kartuše s črnilom**

S tem izdelkom lahko uporabljate te kartuše s črnilom:

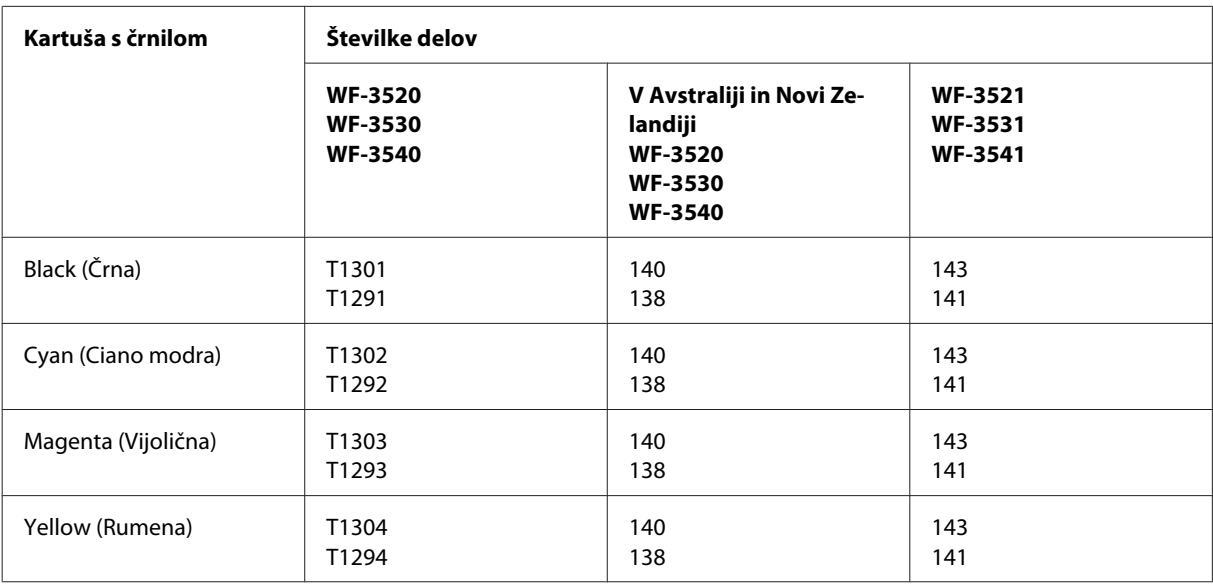

#### *Opomba:*

*Vse kartuše niso na voljo v vseh regijah.*

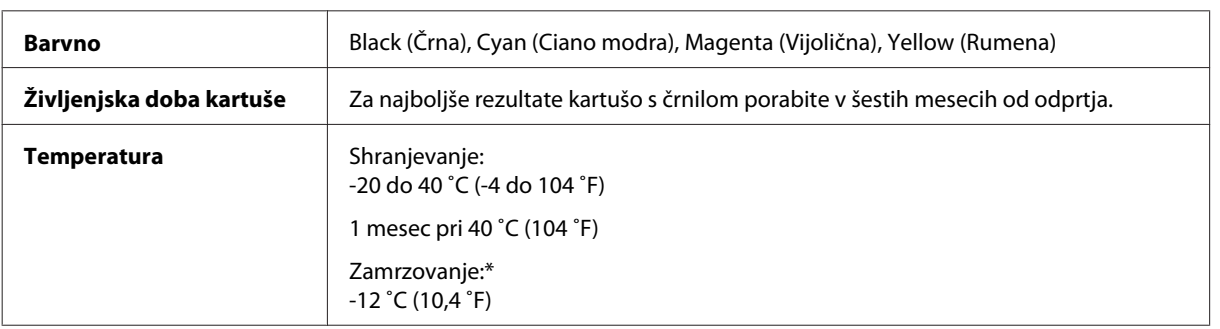

\* Črnilo se odtaja in je uporabno po 3 urah pri 25 ˚C (77 ˚F).

### **Vzdrževalni zaboj**

S tem izdelkom lahko uporabljate naslednji vzdrževalni zaboj:

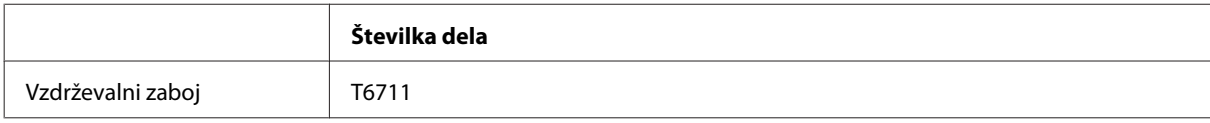

## <span id="page-169-0"></span>**Sistemske zahteve**

### **V sistemu Windows**

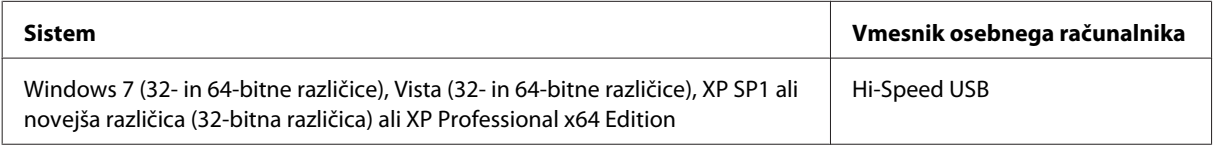

### **V sistemu Mac OS X**

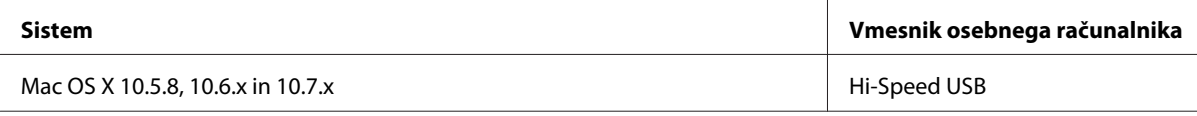

*Opomba:*

*Datotečni sistem UNIX (UFS) za Mac OS X ni podprt.*

## **Tehnični podatki**

*Opomba:*

*Specifikacije se lahko spremenijo brez obvestila.*

### **Specifikacije tiskalnika**

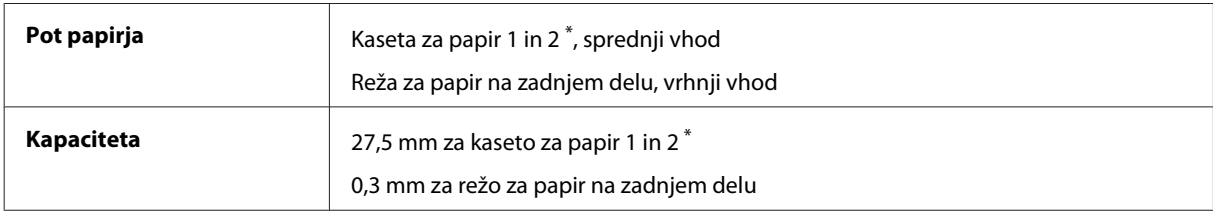

\* Razpoložljivost te kasete je odvisna od izdelka.

#### **Papir**

#### *Opomba:*

- ❏ *Ker lahko proizvajalec določene znamke ali vrste papirja kadar koli spremeni kakovost papirja, Epson ne more potrditi kakovosti katere koli druge znamke ali vrste papirja, razen Epsonovih. Pred nakupom večje količine papirja ali pred tiskanjem večjih poslov vedno preizkusite vzorec papirja.*
- ❏ *Slaba kakovost papirja lahko zmanjša kakovost izpisa in povzroči zastoj papirja ali druge težave. Če naletite na težave, zamenjajte papir s kakovostnejšim.*

*Posamezni listi:*

<span id="page-170-0"></span>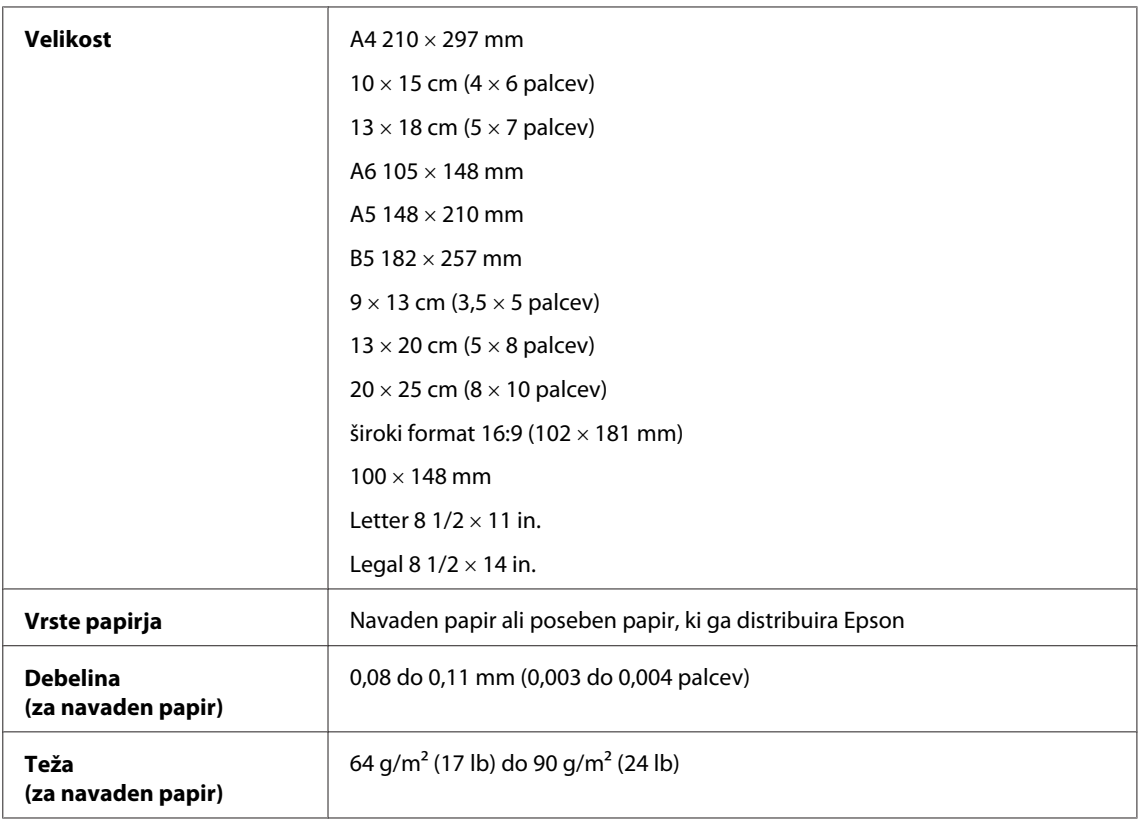

#### *Ovojnice:*

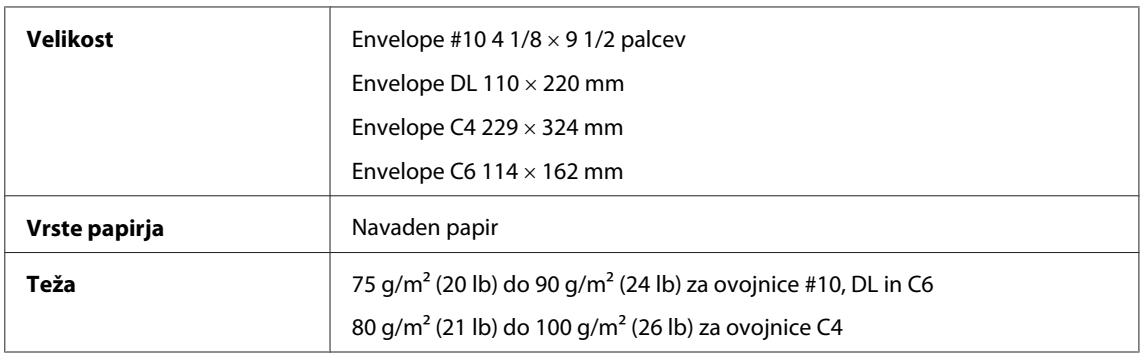

#### **Območje tiskanja**

Območje tiskanja je prikazano poudarjeno.

*Posamezni listi:*

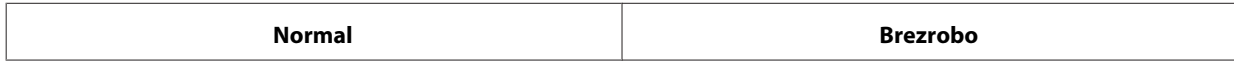

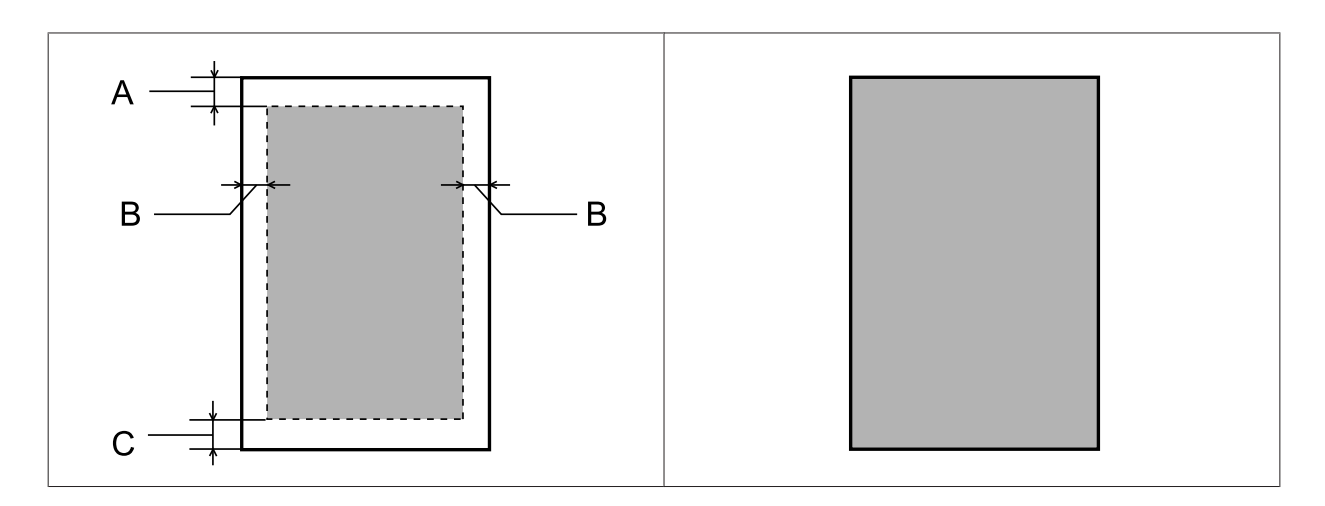

*Kuverte:*

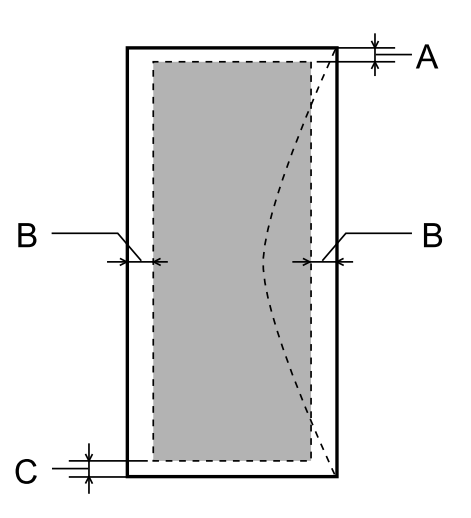

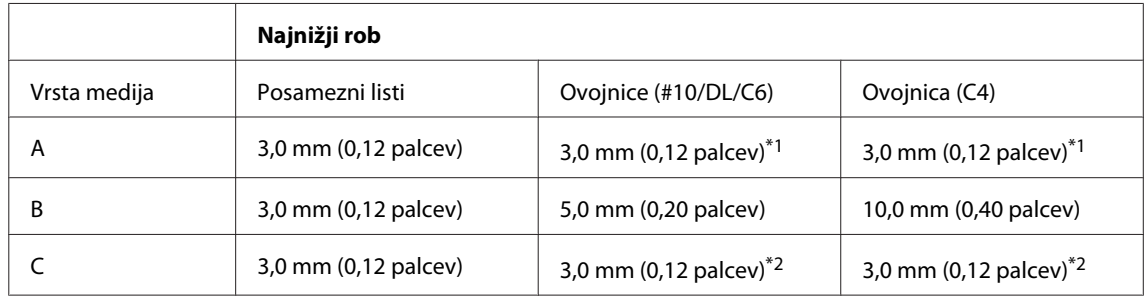

\*1 Priporočen odmik je 17 mm.

\*2 Priporočen odmik je 42 mm.

#### *Opomba:*

*Odvisno od vrste papirja je lahko kakovost tiskanja slabša v zgornjih in spodnjih delih izpisa, ali pa je območje lahko razmazano.*

## **Specifikacije optičnega bralnika**

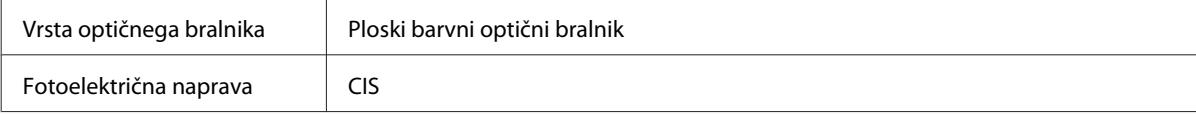

<span id="page-172-0"></span>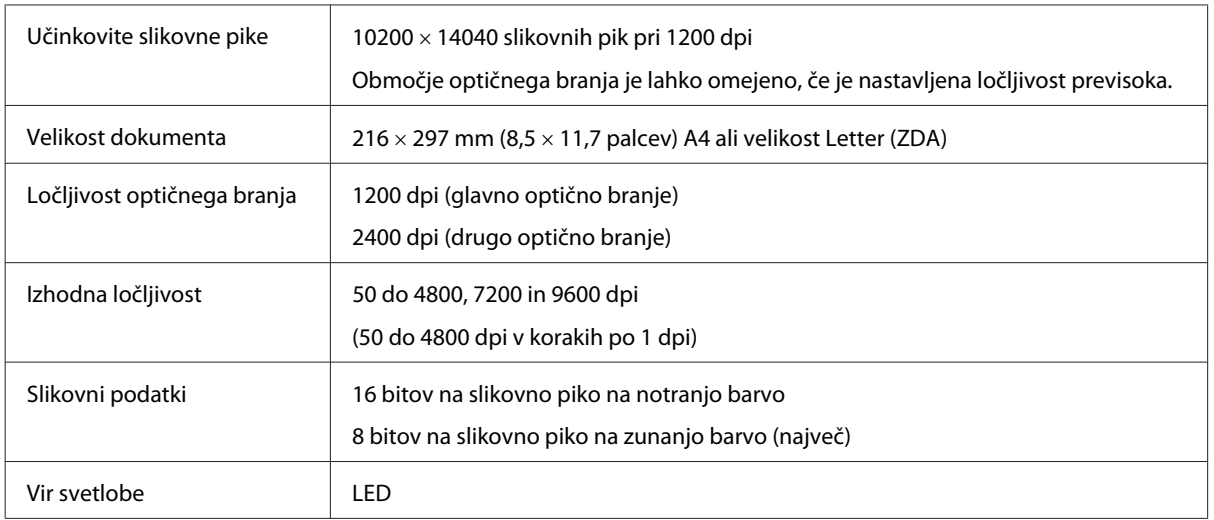

## **Specifikacija samodejnega podajalnika dokumentov (SPD)**

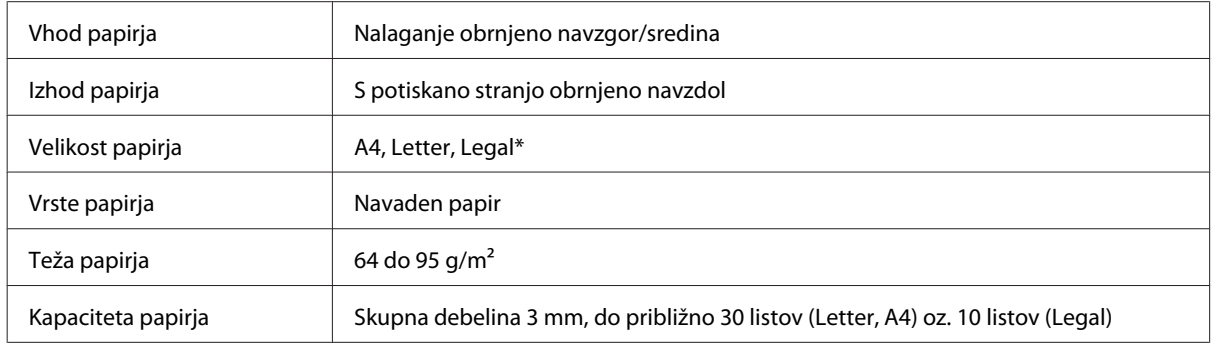

\* Ko optično preberete obojestranski dokument z uporabo SPD, zakonita velikost papirja ni na voljo.

## **Specifikacije faksa**

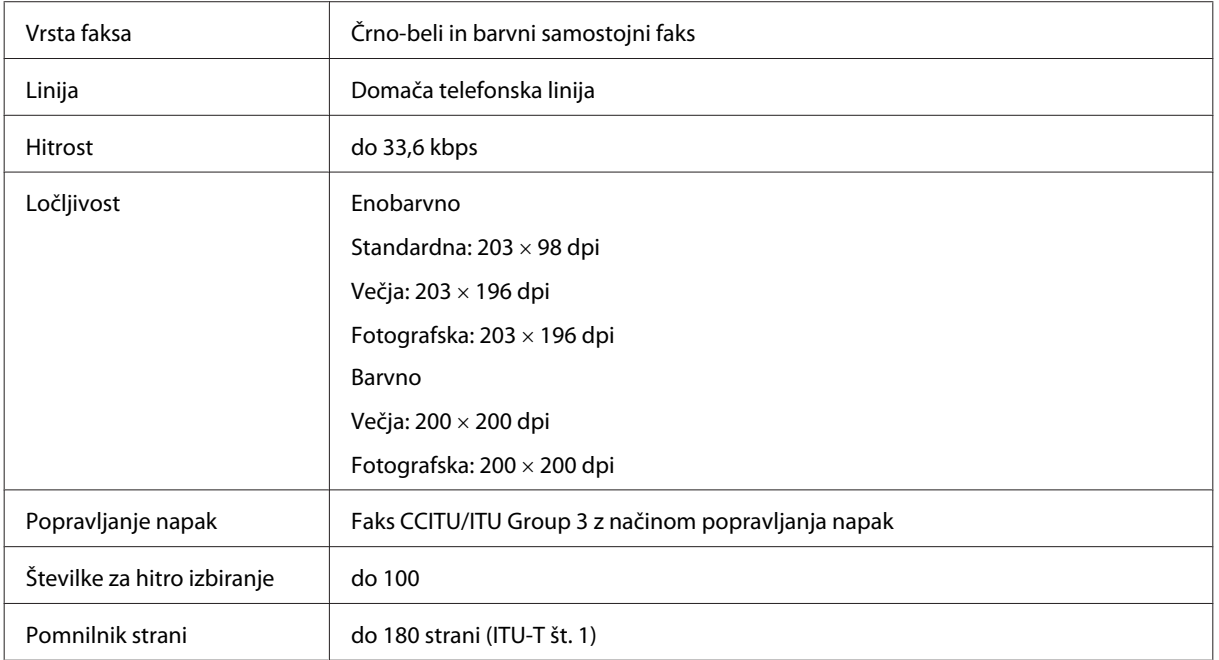

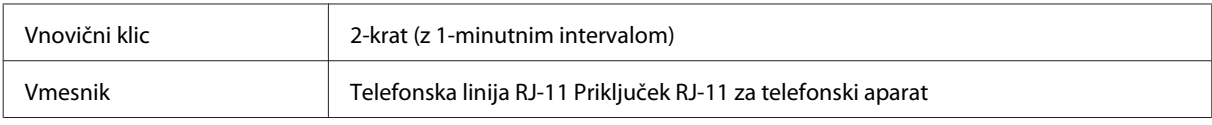

## **Specifikacije omrežnega vmesnika**

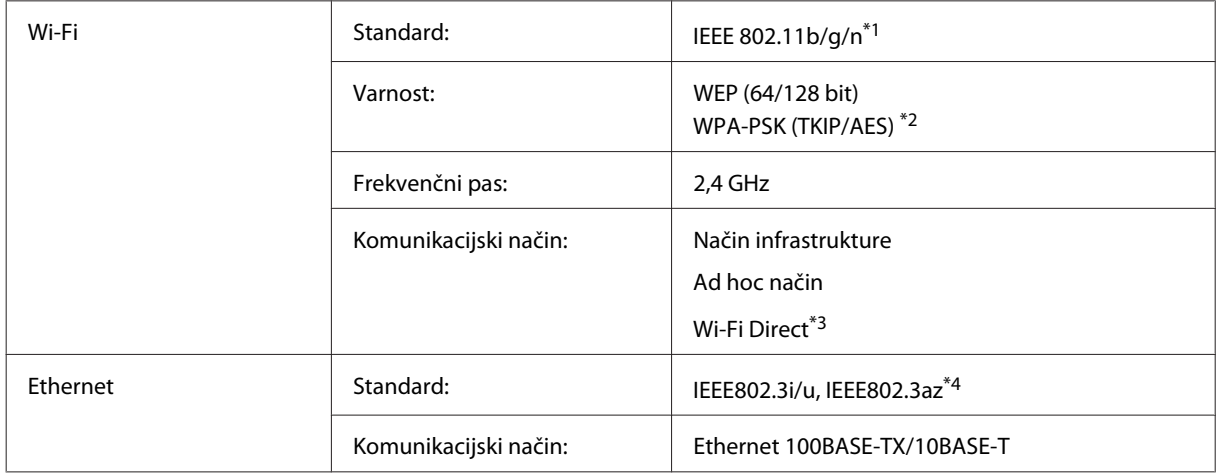

\*1 Skladnost z IEEE 802.11b/g/n ali IEEE 802.11b/g, glede na kraj nakupa.

\*2 Skladno z WPA2 s podporo za WPA/WPA2 Personal.

\*3 Podprta je samo serija WP-3540.

\*4 Priključena naprava mora biti združljiva s standardom IEEE802.3az.

### **Pomnilniška kartica**

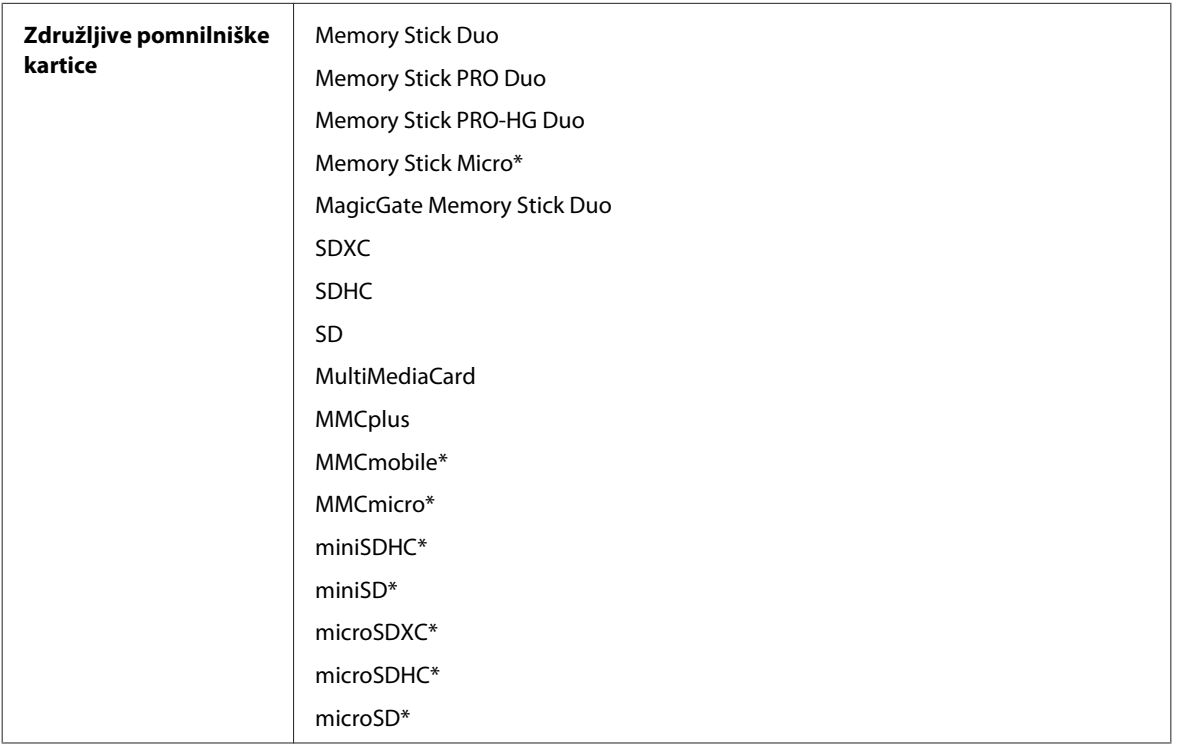

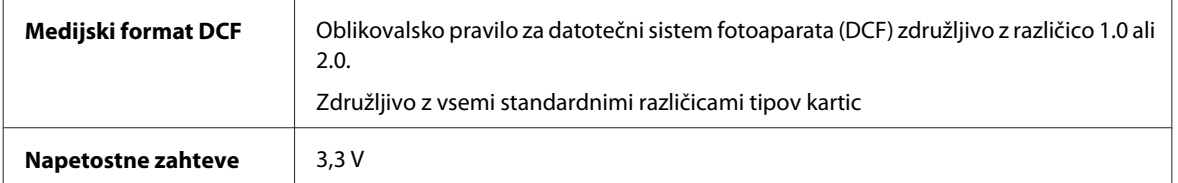

\* Potreben je vmesnik.

### **Specifikacije o podatkih fotografije**

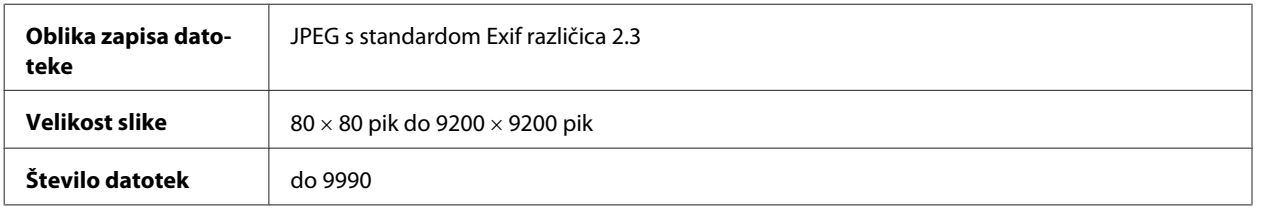

### **Mehanske specifikacije**

Serija WF-3520

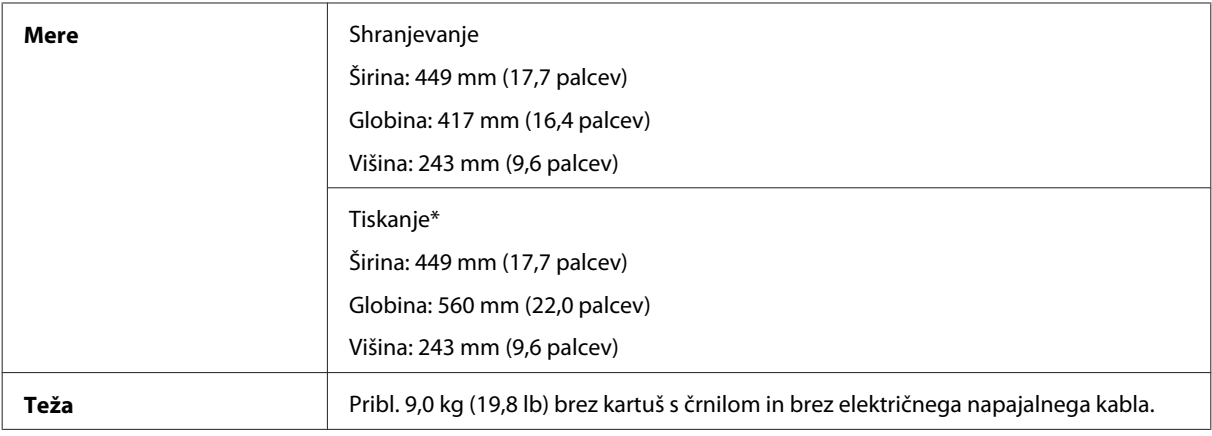

\* Z razširjenim podaljškom zunanjega pladnja.

Serija WF-3530

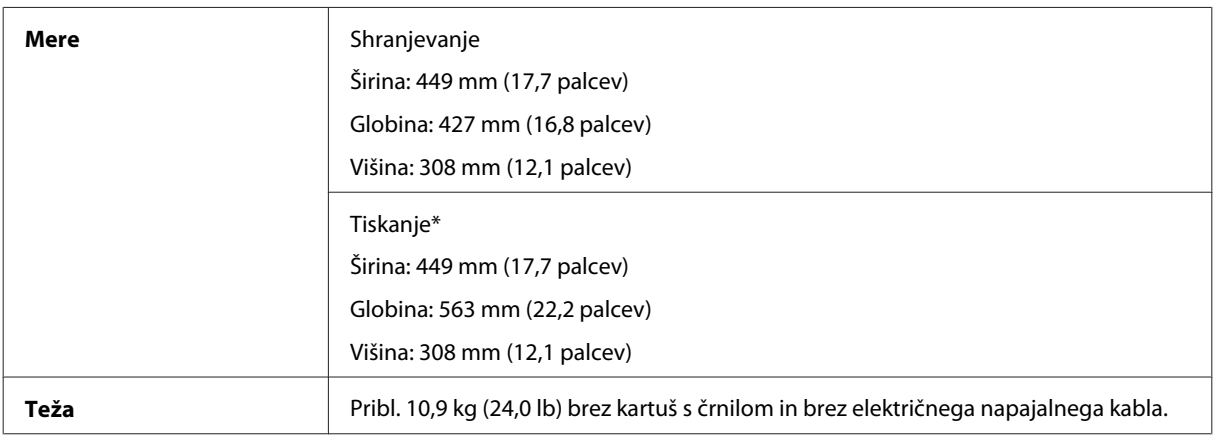

\* Z razširjenim podaljškom zunanjega pladnja.

Serija WF-3540

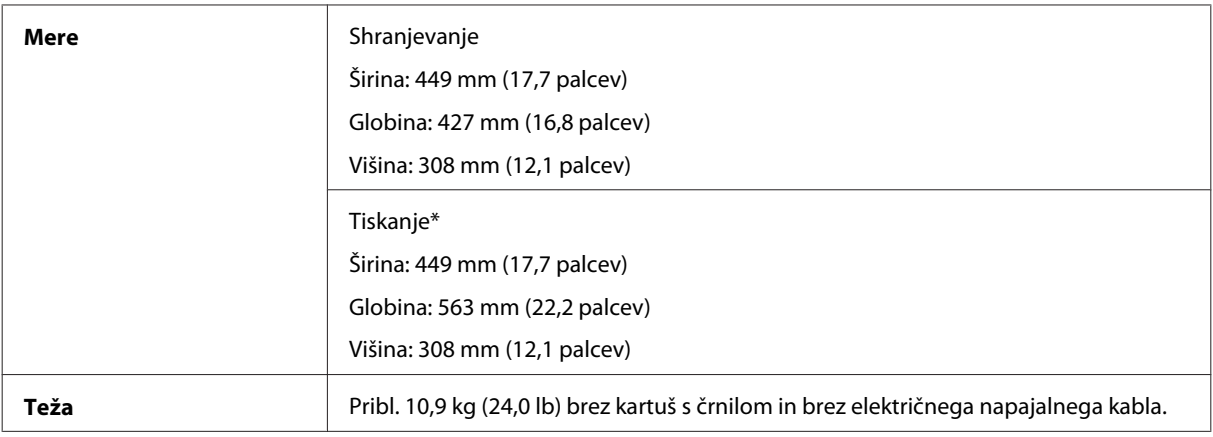

\* Z razširjenim podaljškom zunanjega pladnja.

## **Električne specifikacije**

Serija WF-3520

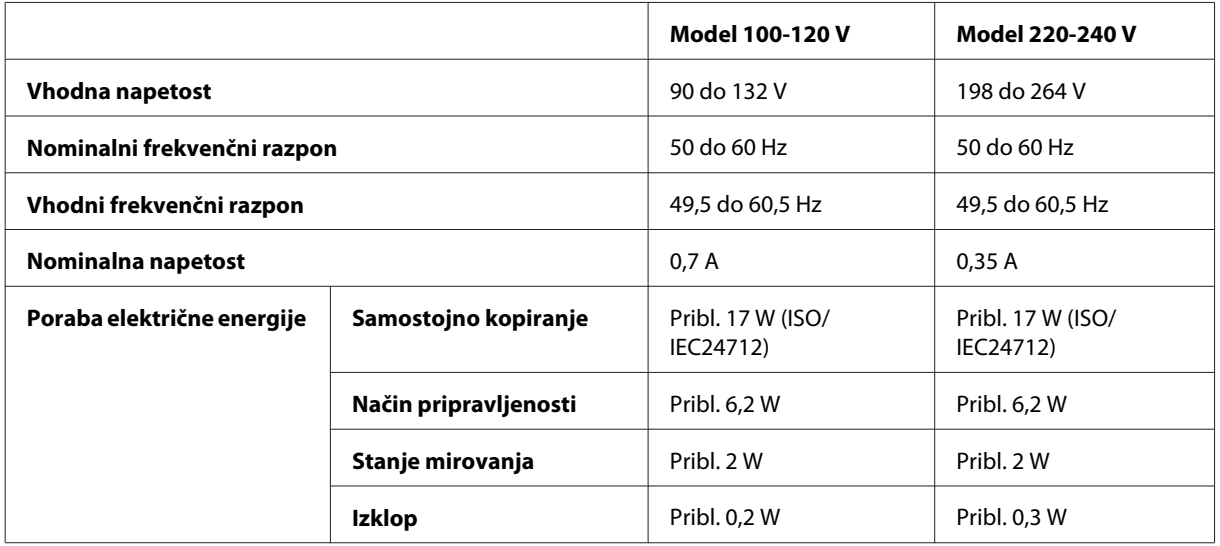

Serija WF-3530

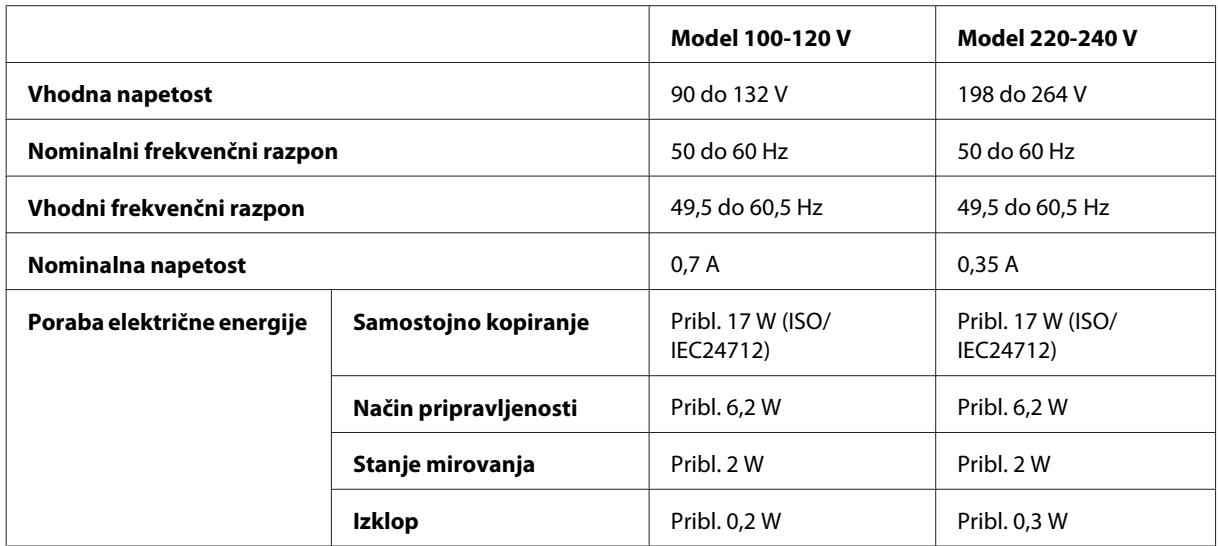

Serija WF-3540

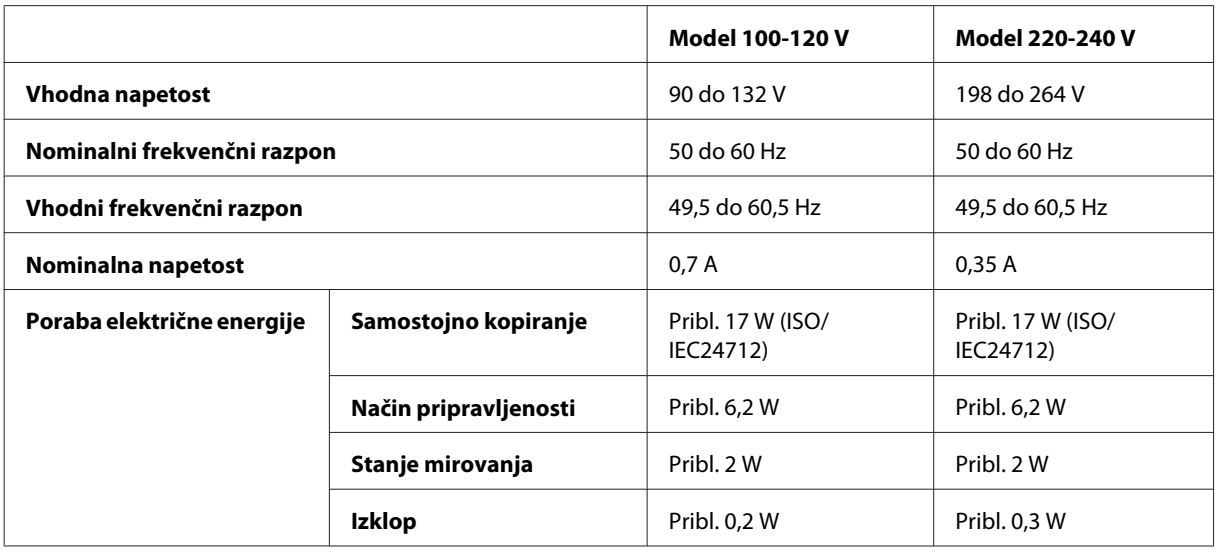

#### *Opomba:*

*Za napetost preverite oznako na zadnji strani izdelka.*

## **Okoljske specifikacije**

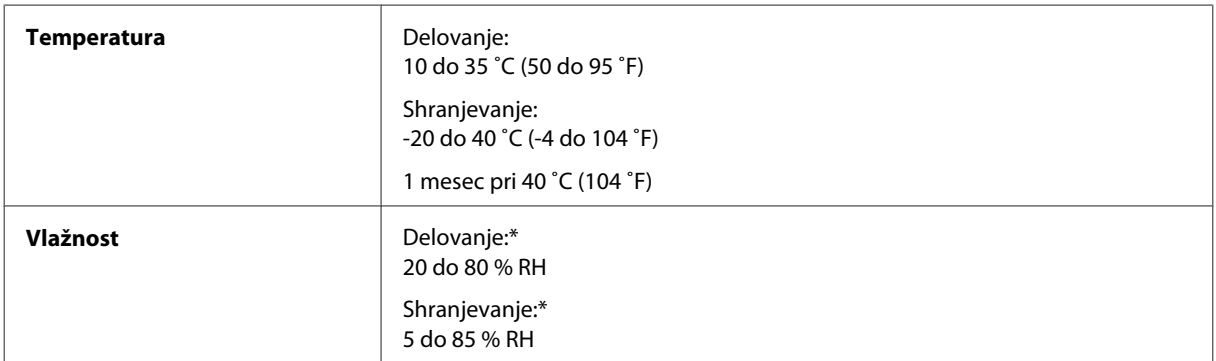

\* Brez kondenzacije

### **Standardi in odobritve**

Model za ZDA:

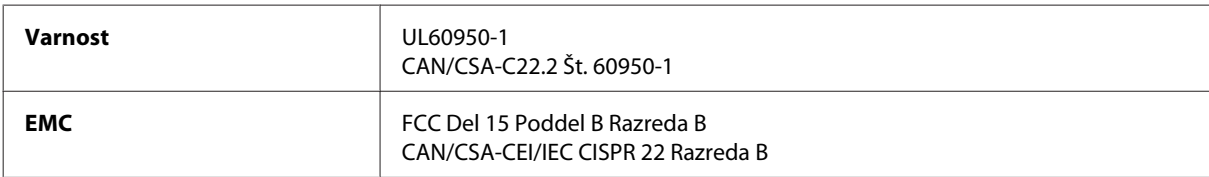

Ta oprema vsebuje ta brezžični modul. Proizvajalec: Askey Computer Corporation Vrsta: WLU6117-D69 (RoHS)

Ta izdelek je v skladu z razdelkom 15 Pravilnika FCC in RSS-210 Pravilnika IC. Družba Epson ne more prevzeti odgovornosti za neizpolnjevanje zahtev v zvezi z varnostjo, ki je posledica sprememb izdelka na način, ki ga družba Epson ni priporočila. Delovanje je predmet naslednjih dveh pogojev: (1) ta naprava ne sme povzročati škodljivih motenj in (2), ta naprava mora sprejemati vsakršne motnje, vključno s tistimi, ki lahko povzročijo njeno slabo delovanje.

Ta naprava je namenjena uporabi v prostorih, po možnosti ne v bližini oken, s čimer je dosežena največja raven zaščite pred radijskim motenjem licenciranih naprav. Opremo (ali njeno oddajno anteno), ki je nameščena na prostem, je treba licencirati.

Evropski model:

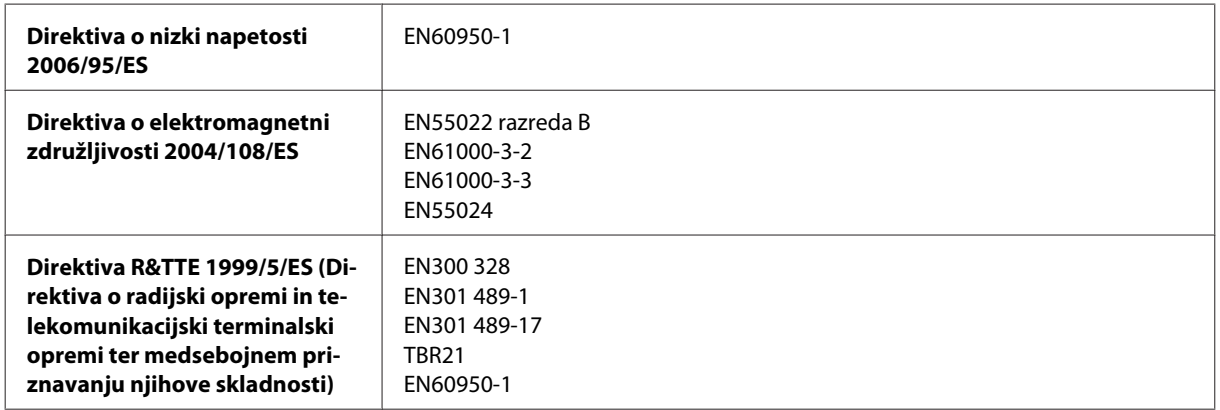

Za uporabnike v Evropi:

Mi, Seiko Epson Corporation, izjavljamo, da je oprema modelov C481A, C481B in C481C skladna z osnovnimi zahtevami in drugimi ustreznimi določili Direktive 1999/5/ES.

Samo za uporabo na Irskem, v Združenem kraljestvu, Avstriji, Nemčiji, Lihtenštajnu, Švici, Franciji, Belgiji, Luksemburgu, na Nizozemskem, v Italiji, na Portugalskem, v Španiji, na Danskem, v Finski, Norveški, na Švedskem, v Islandiji, na Cipru, v Grčiji, Sloveniji, na Malti, Bolgariji, na Češkem, v Estoniji, na Madžarskem, v Latviji, Litvi, Poljski, Romuniji in Slovaški.

V Franciji je dovoljena le uporaba v prostorih. Za uporabo izven lastnih prostorov, je v Italiji potrebno splošno pooblastilo.

Podjetje Epson ne sprejema odgovornosti za okvare, za zadovoljevanje zahtev zaščite, ki izhajajo iz nepriporočenih sprememb izdelkov.

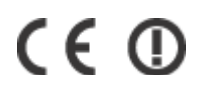

Avstralski model:

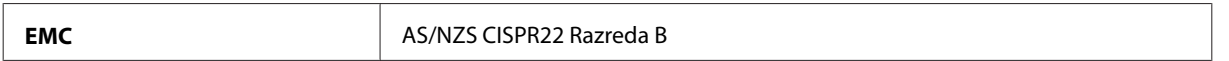

Epson izjavlja, da je oprema modelov C481A, C481B in C481C skladna z osnovnimi zahtevami in drugimi ustreznimi določili standarda AS/NZS4268. Družba Epson ne more prevzeti odgovornosti za neizpolnjevanje zahtev v zvezi z varnostjo, ki je posledica sprememb izdelka na način, ki ga družba Epson ni priporočila.

### **Vmesnik**

Visoko hitrostni USB (razred naprave za računalnike)

Hi-Speed USB (razred naprave združljive s PictBridge kot zunanja naprava za shranjevanje)\*

\* Epson ne more jamčiti za delovanje priključenih zunanjih naprav.

### **Zunanja naprava USB**

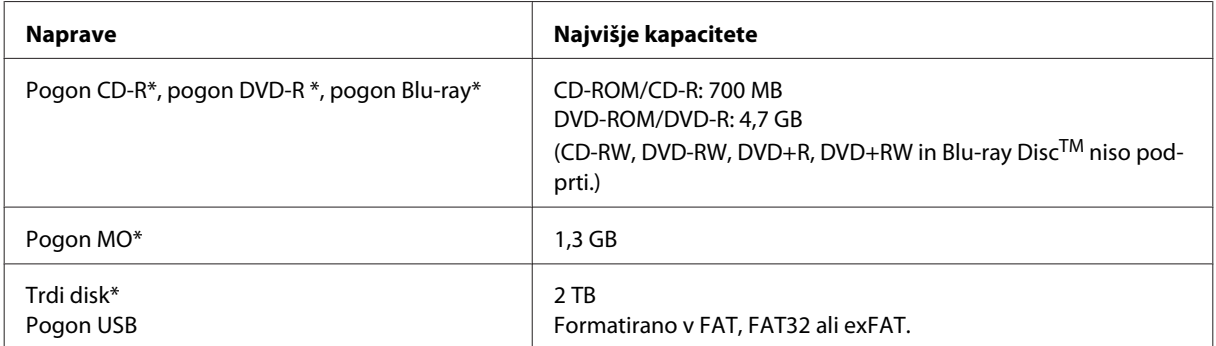

\* Zunanje naprave za shranjevanje, ki se napajajo prek USB, niso priporočene. Uporabite samo zunanje naprave za shranjevanje, ki imajo samostojen vir napajanja.

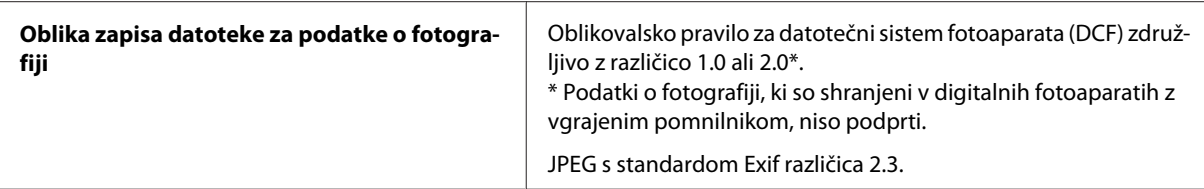

# **Kje lahko dobite pomoč**

## **Spletno mesto s tehnično podporo**

Spletno mesto s tehnično podporo Epson ponuja pomoč pri težavah, ki jih z informacijami o reševanju težav v dokumentaciji izdelka ne morete rešiti sami. Če imate spletni brskalnik in se lahko povežete na internet, lahko do mesta dostopate na naslovu:

```
http://support.epson.net/
http://www.epson.eu/Support (Evropa)
```
Če potrebujete najnovejše gonilnike, pogosto zastavljena vprašanja ali druge prenosljive stvari, lahko do strani dostopate na naslovu:

```
http://www.epson.com
http://www.epson.eu/Support (Evropa)
```
Nato izberite del za podporo na vašem lokalnem spletnem mestu Epson.

## **Posvetovanje z Epsonovo službo za podporo**

### **Preden stopite v stik s podjetjem Epson**

Posvetujte se s podjetjem Epson, če izdelek ne deluje pravilno in ga s pomočjo informacij za reševanje težav ne morete popraviti. Če Epsonova tehnična podpora za vaše območje ni navedena spodaj, se obrnite na prodajalca, kjer ste izdelek kupili.

Epsonovo tehnično osebje vam bo lahko hitreje pomagalo, če jim boste posredovali naslednje informacije:

- ❏ serijska številka izdelka (Oznaka s serijsko številko je ponavadi na zadnjem delu izdelka.)
- ❏ Model izdelka
- ❏ Različica programske opreme izdelka (Kliknite **About (O)**, **Version Info (Informacije o različici)** ali podobni gumb v programski opremi izdelka.)
- ❏ Znamka in model vašega računalnika
- ❏ Ime operacijskega sistema in različica vašega računalnika
- ❏ Imena in različice programskih aplikacij, ki jih običajno uporabljate s svojim izdelkom
#### *Opomba:*

*Odvisno od izdelka, so podatki za klicanje glede nastavitev pošiljanja telefaksov in/ali omrežja, shranjeni v spominu izdelka. Podatki in/ali nastavitve so lahko izgubljene, če se izdelek pokvari ali je bil popravljen. Epson ne odgovarja za izgubo podatkov, varnostnih kopij ali obnovljenih podatkov in/ali nastavitev, tudi med obdobjem veljavne reklamacije. Priporočamo vam, da si sami ustvarite varnostne podatke in ustvarite zapiske.*

# **Pomoč uporabnikom v Evropi**

Preverite **Pan-Evropsko garancijo** za informacije o tem, kako stopiti v stik z Epsonovo podporo.

## **Pomoč uporabnikom v Tajvanu**

Kontaktni podatki za informacije, podporo in storitve so:

### **Spletno mesto [\(http://www.epson.com.tw\)](http://www.epson.com.tw)**

Na voljo so informacije o specifikacijah izdelkov, gonilnikih za prenos in povpraševanju o izdelkih.

### **Epson linija za pomoč (Telefon: +0280242008)**

Naša ekipa v centru vam lahko preko telefona pomaga pri naslednjem:

- ❏ Povpraševanjih o prodaji in informacijah o izdelkih
- ❏ Vprašanjih v zvezi z uporabo izdelkov ali problemih
- ❏ Povpraševanjih v zvezi s servisnim popravilom in garancijah

## **Center za popravila:**

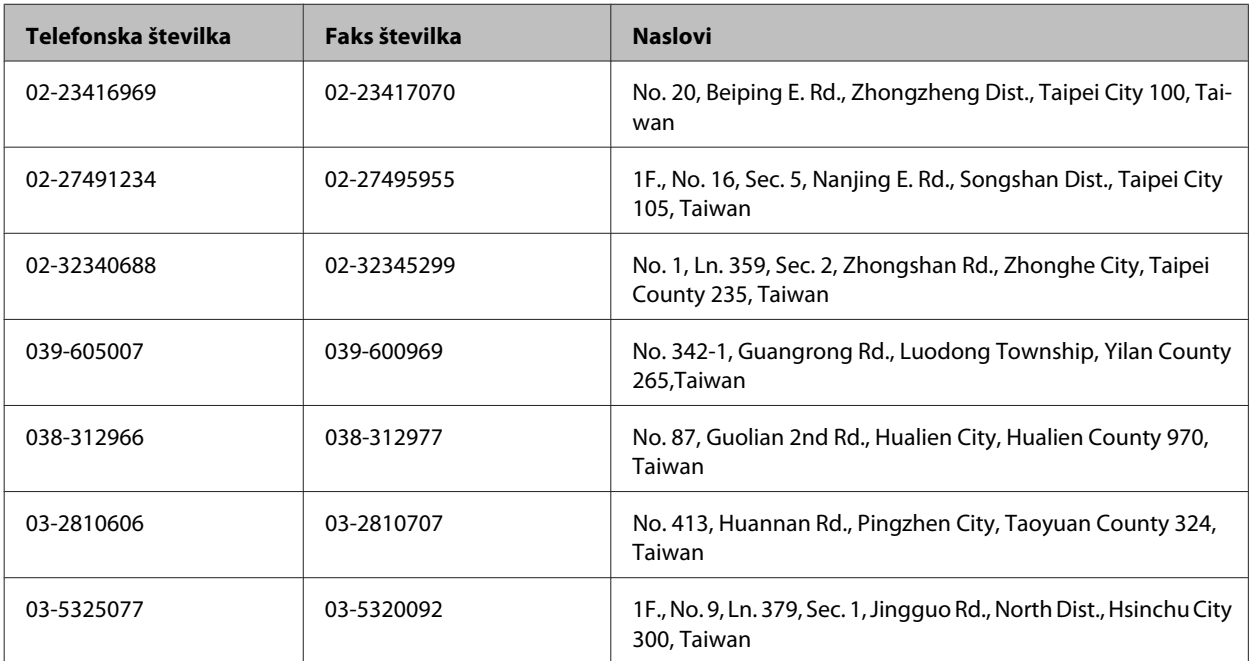

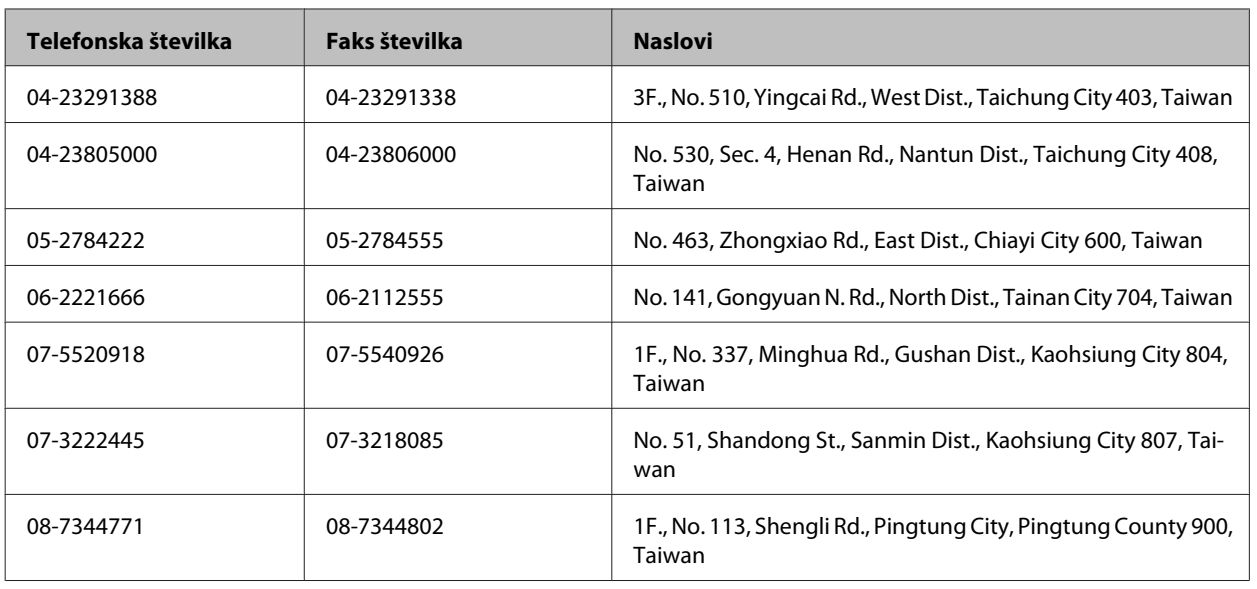

# **Pomoč uporabnikom v Avstraliji**

Epson Australia vam želi ponuditi visok nivo podpore za stranke. Poleg dokumentacije izdelka ponujamo spodnje vire za pridobivanje informacij:

## **Ime prodajalca**

Ne pozabite, da lahko prodajalec pogosto pomaga pri ugotavljanju in odpravljanju težav. Prodajalec mora biti prva oseba, na katero se obrnete s težavo. Pogosto lahko težave rešijo hitro in enostavno, poleg tega pa svetujejo glede nadaljnjih korakov.

### **Internetni URL<http://www.epson.com.au>**

Dostopajte do strani svetovnega spleta Epson Australia. Splača se odpeljati modem na priložnostni surf! Stran ponuja območje za prenos gonilnikov, Epsonove kontaktne točke, informacije o novih izdelkih in tehnično podporo (e-pošto).

### **Epsonov center za pomoč**

Epsonov center za pomoč je na voljo kot zadnja možnost, da imajo naše stranke dostop do nasvetov. Operaterji v centru za pomoč vam lahko pomagajo pri namestitvi, konfiguraciji in opravljanju z Epsonovim izdelkom. Naše predprodajno osebje v centru za pomoč vam lahko zagotovi literaturo o novih Epsonovih izdelkih in svetuje, kje najdete najbližjega prodajalca ali pooblaščen servis. Veliko vprašanj je odgovorjenih tukaj.

Številke centra za pomoč so:

Telefon: 1300 361 054

Faks: (02) 8899 3789

Svetujemo vam, da pred klicem pripravite vse potrebne informacije. Več informacij imate, hitreje vam bomo lahko pomagali rešiti težavo. Te informacije vključujejo dokumentacijo vašega Epsonovega izdelka, vrsto računalnika, operacijskega sistema, programov in ostalih podatkov, ki jih po vašem mnenju potrebujete.

# **Pomoč uporabnikom v Singapurju**

Viri informacij, podpora in storitve, ki so na voljo v Epson Singapore, so:

## **Spletno mesto [\(http://www.epson.com.sg](http://www.epson.com.sg))**

Na voljo so informacije o specifikacijah izdelka, gonilnikih za prenos, pogosto zastavljenih vprašanjih (FAQ), povpraševanja o prodaji in tehnična podpora po e-pošti.

## **Epsonov center za pomoč (Telefon: (65) 6586 3111)**

Naša ekipa v centru vam lahko preko telefona pomaga pri naslednjem:

- ❏ Povpraševanjih o prodaji in informacijah o izdelkih
- ❏ Vprašanjih v zvezi z uporabo izdelkov ali problemih
- ❏ Povpraševanjih v zvezi s servisnim popravilom in garancijah

## **Pomoč uporabnikom na Tajskem**

Kontaktni podatki za informacije, podporo in storitve so:

## **Spletno mesto [\(http://www.epson.co.th](http://www.epson.co.th))**

Na voljo so informacije o specifikacijah izdelka, gonilnikih za prenos, pogosto zastavljenih vprašanjih (FAQ) in e-pošti.

## **Epsonova vroča linija (Telefon: (66) 2685 -9899)**

Naša ekipa na vroči liniji vam lahko preko telefona pomaga pri naslednjem:

- ❏ Povpraševanjih o prodaji in informacijah o izdelkih
- ❏ Vprašanjih v zvezi z uporabo izdelkov ali problemih
- ❏ Povpraševanjih v zvezi s servisnim popravilom in garancijah

## **Pomoč uporabnikom v Vietnamu**

Kontaktni podatki za informacije, podporo in storitve so:

Epsonova vroča linija (tele-84-8-823-9239 fon):

Servisni center: 80 Truong Dinh Street, District 1, Hochiminh City Vietnam

# **Pomoč uporabnikom v Indoneziji**

Kontaktni podatki za informacije, podporo in storitve so:

## **Spletno mesto [\(http://www.epson.co.id](http://www.epson.co.id))**

- ❏ Informacije o specifikacijah izdelkov, gonilnikih za prenos,
- ❏ pogosto zastavljenih vprašanjih (FAQ), povpraševanjih o prodaji, vprašanjih po e-pošti

## **Epsonova vroča linija**

- ❏ Povpraševanjih o prodaji in informacijah o izdelkih
- ❏ Tehnična podpora

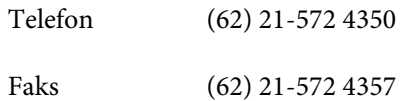

### **Epsonov servisni center**

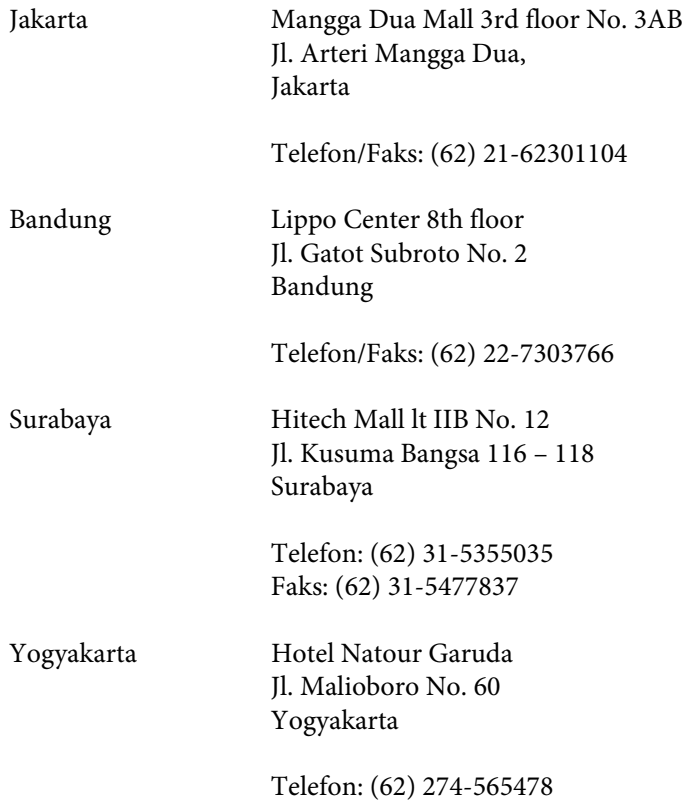

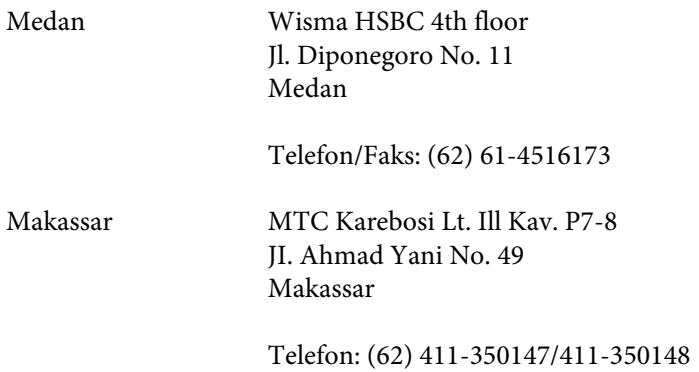

## **Pomoč za uporabnike v Hong Kongu**

Za tehnično podporo in poprodajne storitve lahko uporabniki stopijo s stik s podjetjem Epson Hong Kong Limited.

### **Internetna domača stran**

Epson Hong Kong je ustanovil lokalno domačo stran na internetu v kitajščini in angleščini, da uporabnikom nudi naslednje informacije:

- ❏ Informacije o izdelkih
- ❏ Odgovore na pogosto zastavljena vprašanja (FAQ)
- ❏ Najnovejše različice gonilnikov za izdelke Epson

Uporabniki lahko do spletnega mesta dostopajo na naslovu:

<http://www.epson.com.hk>

### **Vroča linija za tehnično podporo**

Kontaktirate lahko tudi naše tehnično osebje na naslednjih telefonskih in faks številkah:

Telefon: (852) 2827-8911

Faks: (852) 2827-4383

## **Pomoč uporabnikom v Maleziji**

Kontaktni podatki za informacije, podporo in storitve so:

## **Spletno mesto [\(http://www.epson.com.my\)](http://www.epson.com.my)**

- ❏ Informacije o specifikacijah izdelkov, gonilnikih za prenos,
- ❏ pogosto zastavljenih vprašanjih (FAQ), povpraševanjih o prodaji, vprašanjih po e-pošti

## **Epson Trading (M) Sdn. Bhd.**

Head Office.

Telefon: 603-56288288

Faks: 603-56288388/399

#### **Epsonov center za pomoč**

❏ Povpraševanja o prodaji in informacije o izdelkih (linija za informacije)

Telefon: 603-56288222

❏ Povpraševanja glede servisnih popravil in garancijo, uporabo izdelkov in tehnično podporo (linija za tehnično pomoč)

Telefon: 603-56288333

# **Pomoč uporabnikom v Indiji**

Kontaktni podatki za informacije, podporo in storitve so:

### **Spletno mesto [\(http://www.epson.co.in](http://www.epson.co.in))**

Na voljo so informacije o specifikacijah izdelkov, gonilnikih za prenos in povpraševanju o izdelkih.

## **Epson India Head Office — Bangalore**

Telefon: 080-30515000

Faks: 30515005

### **Epson India Regional Offices:**

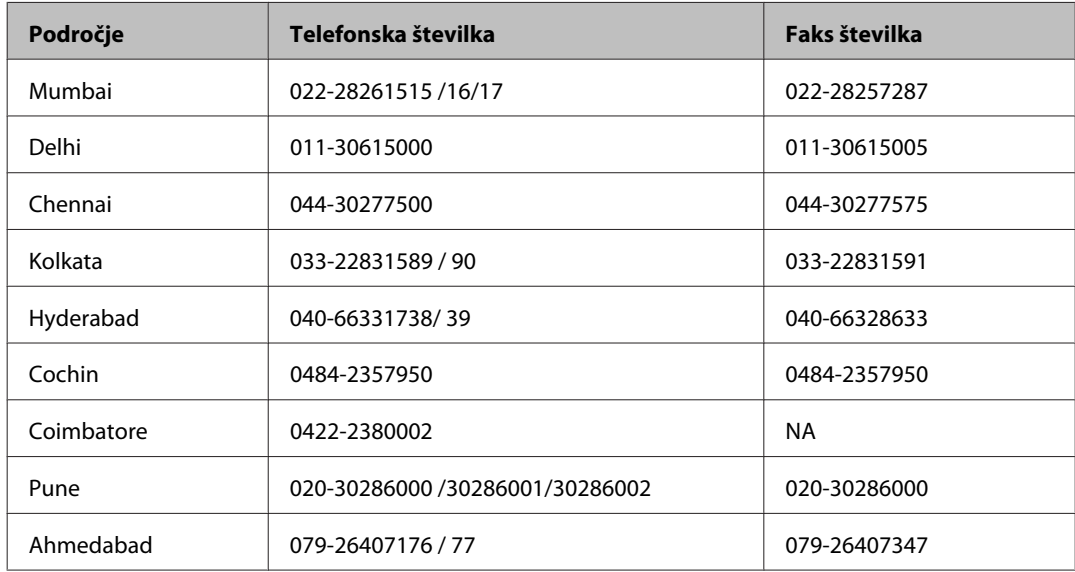

### **Center za pomoč**

Za servis, informacije o izdelkih ali naročilo kartuš pokličite brezplačno telefonsko številko 18004250011 (od 9:00 do 21:00).

Za servis (CDMA in mobilne uporabnike) — 3900 1600 (9:00 do 18:00) predpona za lokalno kodo STD

# **Pomoč uporabnikom na Filipinih**

za tehnično pomoč in ostale poprodajne storitve se obrnite na Epson Philippines Corporation po spodnjem telefonu, faksu ali e-poštnem naslovu:

Linija: (63-2) 706 2609

Faks: (63-2) 706 2665

Direktna linija centra za (63-2) 706 2625 pomoč:

E-pošta: epchelpdesk@epc.epson.com.ph

#### **Spletno mesto** [\(http://www.epson.com.ph](http://www.epson.com.ph))

Na voljo so informacije o specifikacijah izdelka, gonilnikih za prenos, pogosto zastavljenih vprašanjih (FAQ) in povpraševanja po e-pošti.

Navodila za uporabo

#### **Brezplačna telefonska številka. 1800-1069-EPSON(37766)**

Naša ekipa na vroči liniji vam lahko preko telefona pomaga pri naslednjem:

- ❏ Povpraševanjih o prodaji in informacijah o izdelkih
- ❏ Vprašanjih v zvezi z uporabo izdelkov ali problemih
- ❏ Povpraševanjih v zvezi s servisnim popravilom in garancijah

# Stvarno kazalo

# $\mathbf{A}$

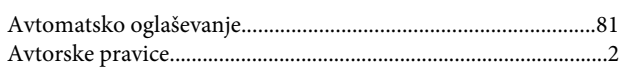

## $\mathbf B$

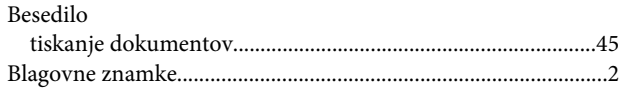

# Č

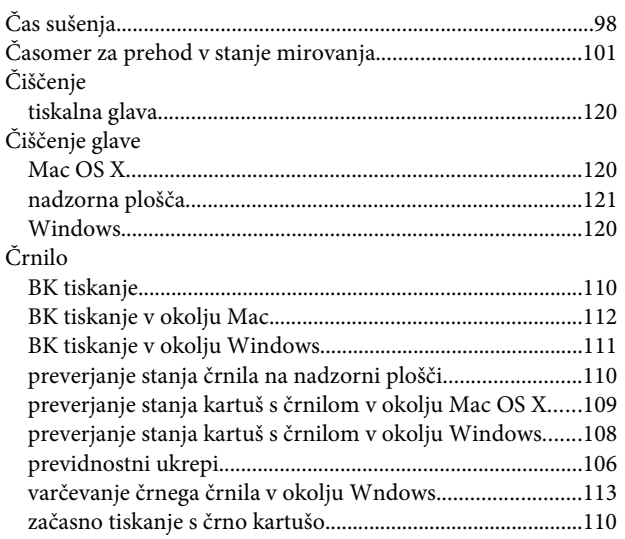

# D

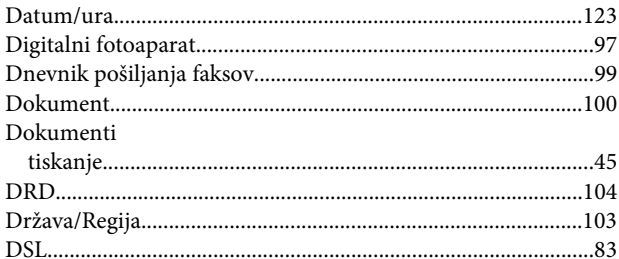

# $\bar{\textbf{E}}$

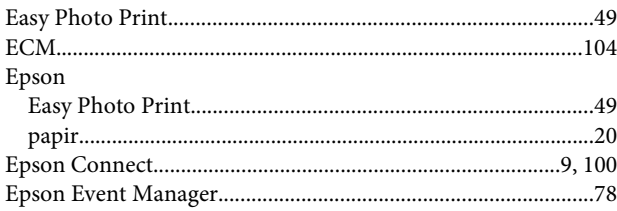

## $\overline{F}$

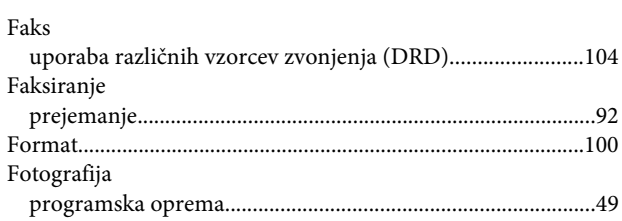

## G

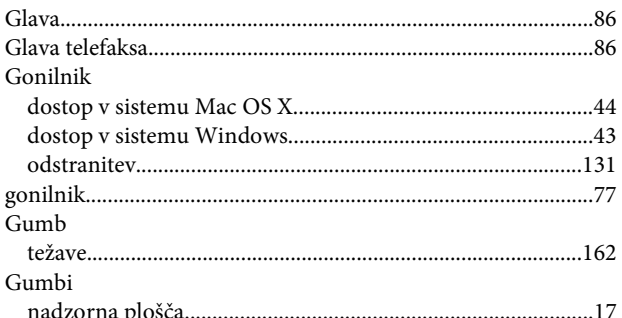

## $H$

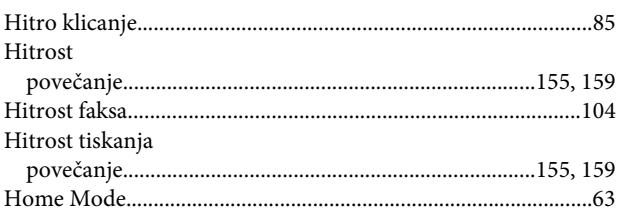

### $\mathbf I$

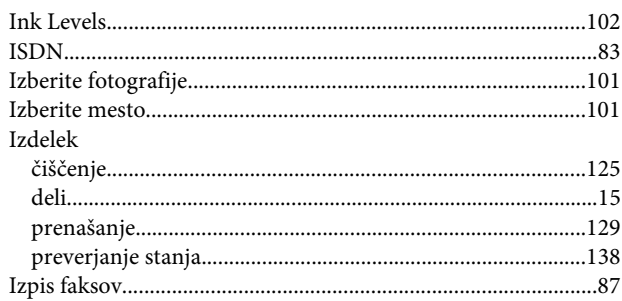

# $\mathbf J$

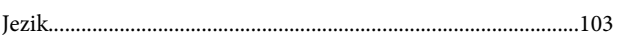

## $\mathsf{K}$

Kakovost

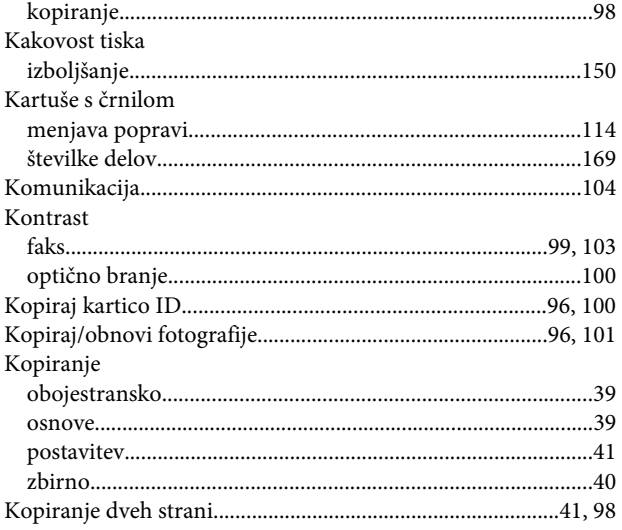

# $\mathbf{L}$

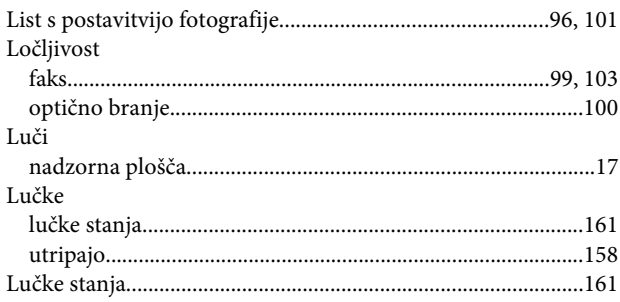

## $\mathbf M$

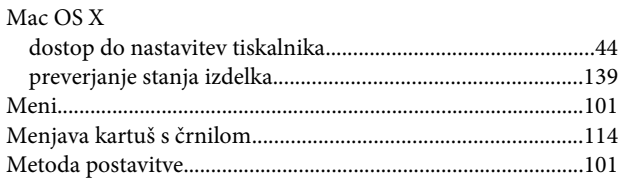

## $\overline{\mathsf{N}}$

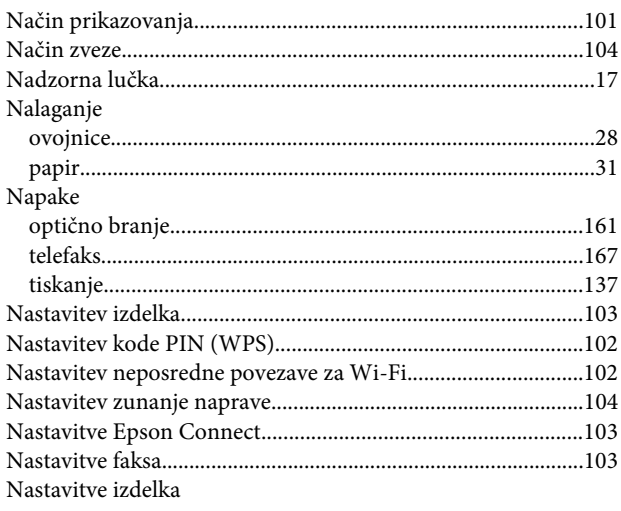

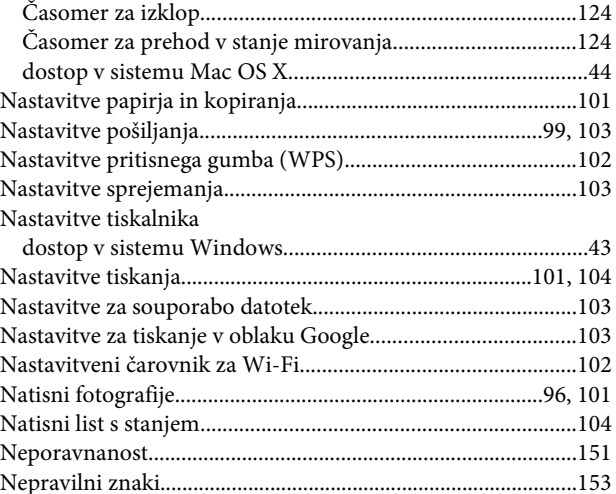

## $\mathbf{o}$

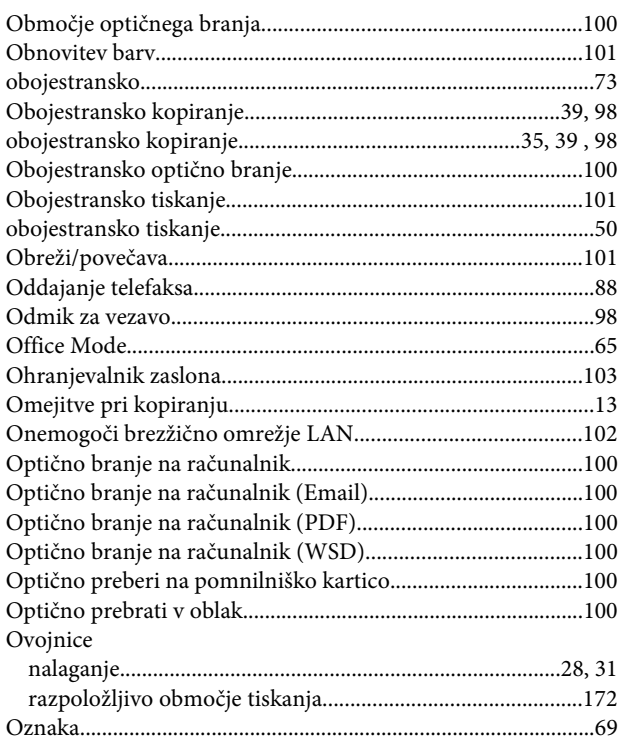

## $\mathsf{P}$

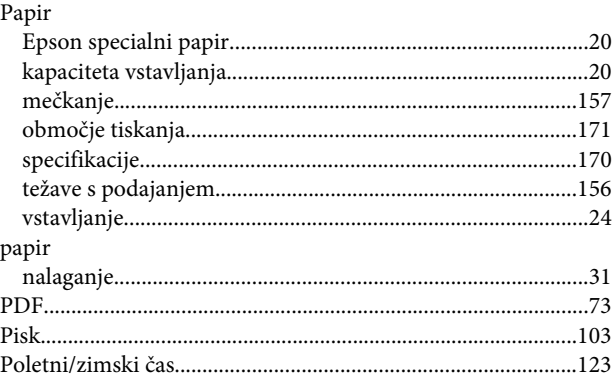

#### **Stvarno kazalo**

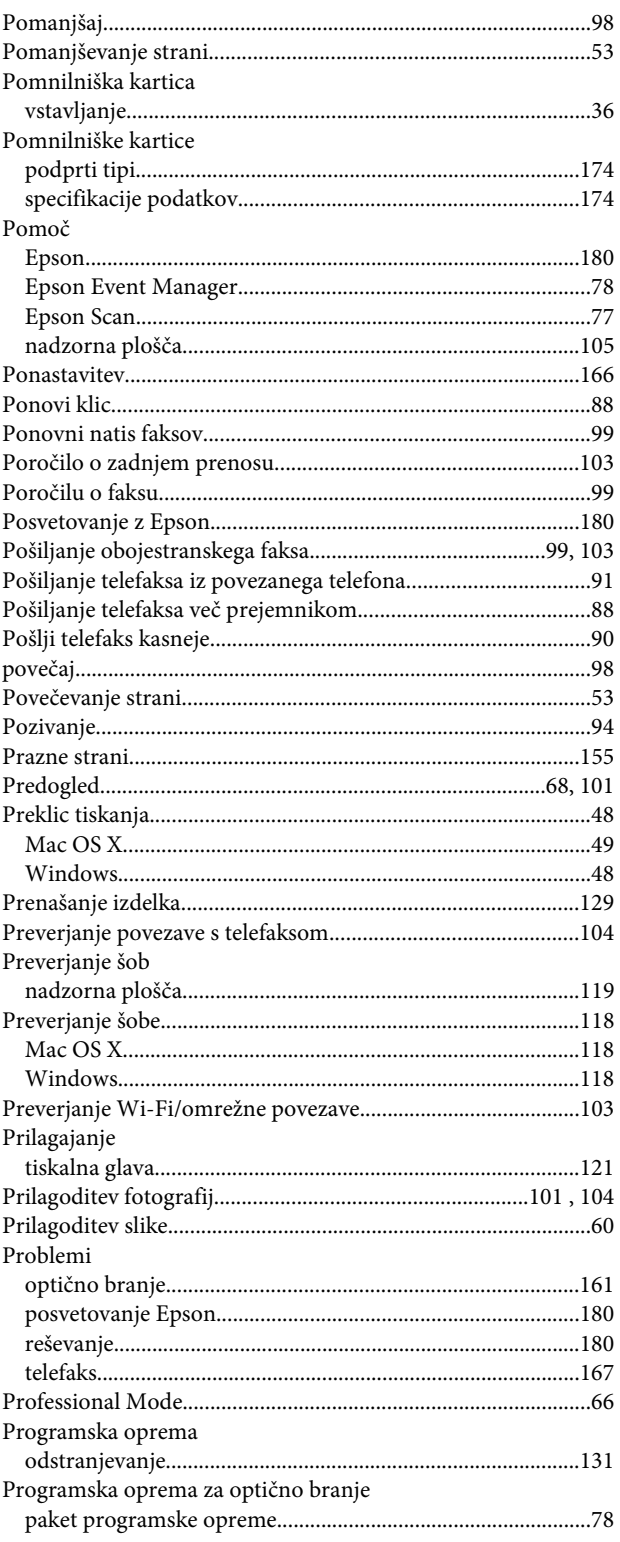

## $\mathbf R$

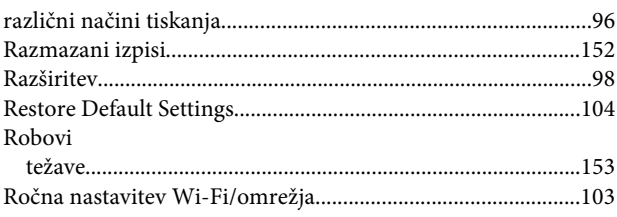

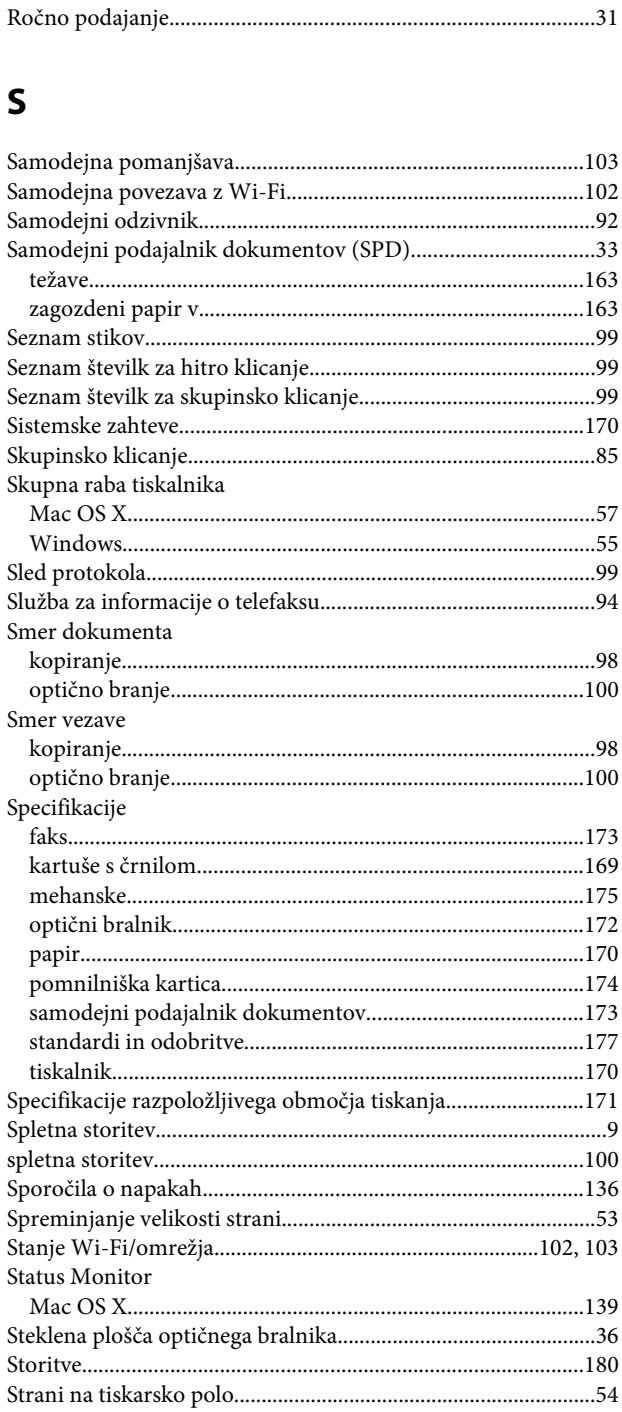

# Š

# $\mathbf T$

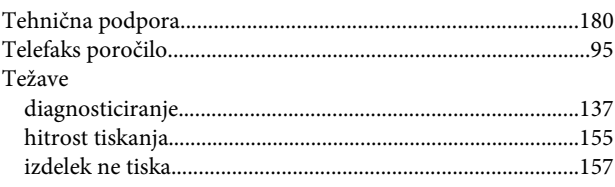

#### Stvarno kazalo

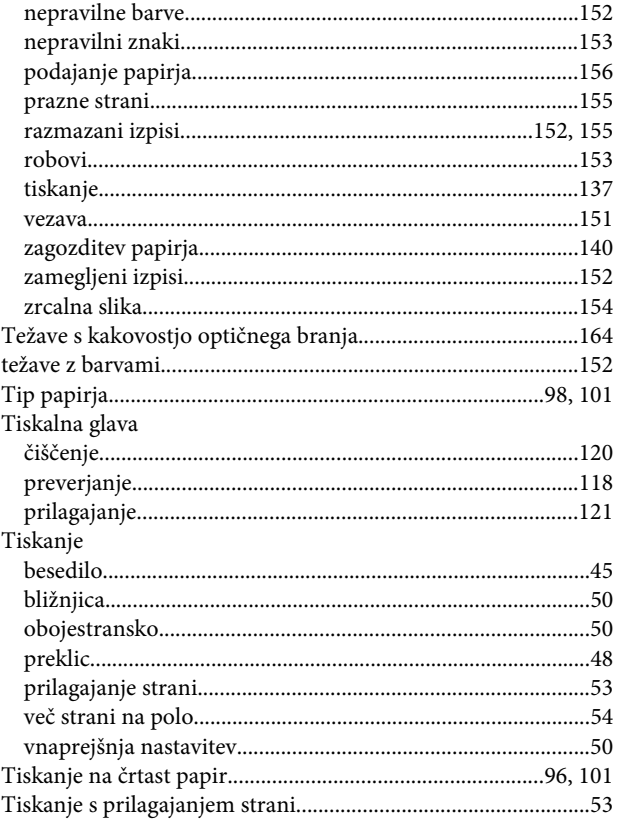

# $\cup$

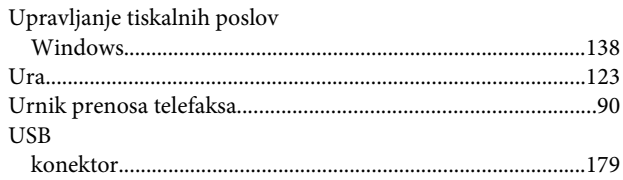

## $\mathbf V$

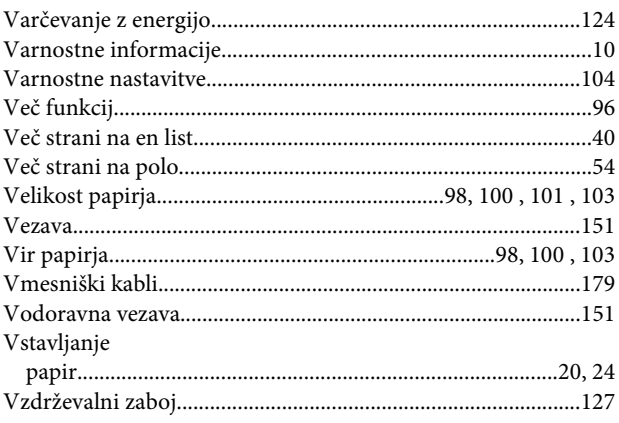

## W

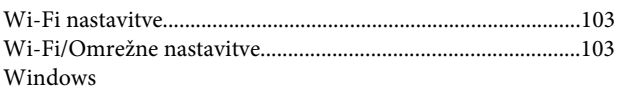

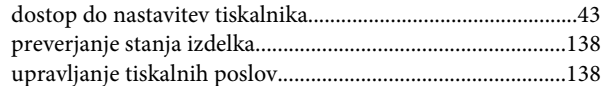

# $\mathbf{z}$

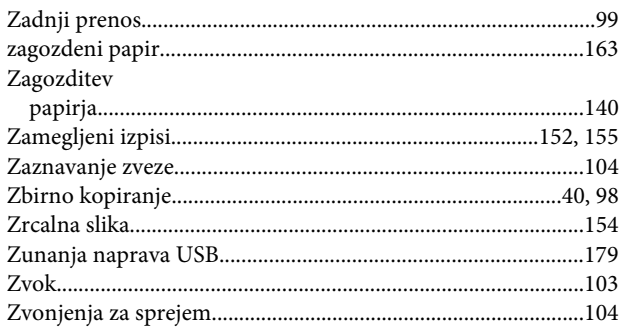